# **SONY**

# Cyber-shot

Digital Still Camera Digital Still Camera

Guide de l'utilisateur/Dépannage Guide de l'utilisateur/Dépannage

IT

# Guida dell'utente/Soluzione dei Guida dell'utente/Soluzione dei problemi problemi

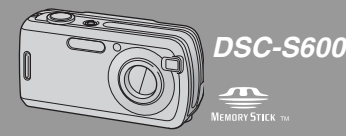

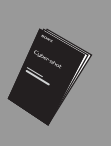

« Lisez ceci en premier » (volume séparé) Explique les réglages et opérations de base pour la prise de vue/lecture des images avec votre appareil.

"Prima leggere questo" (volume separato) Spiega le operazioni di impostazione e di base per la ripresa/riproduzione con la macchina fotografica.

#### Mode d'emploi

Lisez entièrement ce mode d'emploi et « Lisez ceci en premier » (volume séparé) avant d'utiliser l'appareil et conservez-les pour pouvoir les consulter en cas de besoin.

#### Istruzioni per l'uso

2658425210

Prima di usare l'apparecchio, leggere attentamente questo manuale e "Prima leggere questo" (volume separato) e conservarli per riferimenti futuri.

Des informations complémentaires sur ce produit et des réponses à des questions fréquemment posées sont disponibles sur notre site Web d'assistance client.

Ulteriori informazioni su questo prodotto e risposte alle domande più comuni sono reperibili sul nostro sito Web di Assistenza Clienti.

http://www.sony.net/

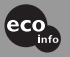

Imprimé sur papier 100 % recyclé avec de l'encre à base d'huile végétale sans COV (composés organiques volatils).

Stampato su carta 100% riciclata con inchiostro a base di olio vegetale senza COV (composto organico volatile).

Printed in China

### **Français**

### **AVERTISSEMENT**

**Afin de réduire les risques d'incendie ou de décharge électrique, n'exposez pas cet appareil à la pluie ou à l'humidité.**

### **Note pour les clients européens**

Ce produit a fait l'objet d'essais ayant permis de constater qu'il respectait les limites prescrites par la directive sur la CEM sur l'utilisation de câbles de raccordement de moins de 3 mètres (9,8 pi.).

#### **Attention**

Le champ électromagnétique à des fréquences particulières peut avoir une incidence sur l'image et le son de cet appareil.

#### **Avis**

Si de l'électricité statique ou de l'électromagnétisme interrompt le transfert de données (échec), redémarrez l'application ou débranchez et rebranchez le câble de communication (USB, etc.).

**Traitement des appareils électriques et électroniques en fin de vie (Applicable dans les pays de l'Union Européenne et aux autres pays européens disposant de systèmes de collecte sélective)**

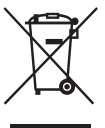

Ce symbole, apposé sur le produit ou sur son emballage, indique que ce produit ne doit pas être traité avec les déchets ménagers. Il doit être remis à un point de collecte approprié pour le recyclage des équipements électriques et électroniques. En s'assurant que ce produit est bien mis au rebut de manière appropriée, vous aiderez à prévenir les conséquences négatives potentielles pour l'environnement et la santé humaine. Le recyclage des matériaux aidera à préserver les ressources naturelles. Pour toute information supplémentaire au sujet du recyclage de ce produit, vous pouvez contacter votre municipalité, votre déchetterie ou le magasin où vous avez acheté le produit.

# <span id="page-2-0"></span>Remarques sur l'utilisation de l'appareil

#### **Types de « Memory Stick » utilisables (non fourni)**

Le support d'enregistrement à circuit intégré utilisé par cet appareil est un « Memory Stick Duo ». Il existe deux types de « Memory Stick ».

#### **« Memory Stick Duo » : vous pouvez utiliser un « Memory Stick Duo » avec votre appareil.**

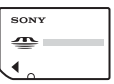

**« Memory Stick » : vous ne pouvez pas utiliser un « Memory Stick » avec votre appareil.**

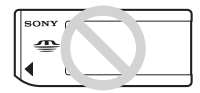

#### **Il n'est pas possible d'utiliser d'autres cartes mémoire.**

• Pour plus d'informations sur le « Memory Stick Duo », [voir page 89](#page-88-0).

#### **Lors de l'utilisation d'un « Memory Stick Duo » avec un matériel compatible « Memory Stick »**

Vous pouvez utiliser un « Memory Stick Duo » en l'insérant dans un adaptateur Memory Stick Duo (non fourni).

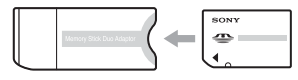

Adaptateur Memory Stick Duo

#### **Objectif Carl Zeiss**

Cet appareil est équipé d'un objectif Carl Zeiss capable de restituer des images nettes avec un excellent contraste.

L'objectif de cet appareil a été fabriqué avec un système d'assurance de la qualité certifié par Carl Zeiss conformément aux normes de qualité de Carl Zeiss en Allemagne.

#### **Pas d'indemnisation en cas d'enregistrement manqué**

• Dans le cas où l'enregistrement ou la lecture serait impossible en raison d'un dysfonctionnement de l'appareil ou une anomalie du support d'enregistrement, etc., ceci ne pourra donner lieu à une indemnisation.

#### **Sauvegarde de la mémoire interne et du « Memory Stick Duo »**

• Si vous mettez l'appareil hors tension, ouvrez le couvercle de batterie ou le couvercle « Memory Stick Duo », etc. alors que le témoin d'accès est allumé, les données de la mémoire interne ou du « Memory Stick Duo » risquent d'être endommagées. Veillez à sauvegarder vos données pour éviter un risque potentiel de perte. Voir pages [21](#page-20-0) et [54](#page-53-0) pour la méthode de sauvegarde.

#### **Remarques sur l'enregistrement/ lecture**

- Cet appareil n'est ni étanche à la poussière, ni étanche aux projections liquides, ni étanche à l'eau. Lisez [« Précautions » \(page 93\)](#page-92-0) avant d'utiliser l'appareil.
- Avant d'enregistrer des événements importants, effectuez un test de prise de vue afin de vous assurer que l'appareil fonctionne correctement.
- Veillez à ne pas mouiller l'appareil. La pénétration d'eau dans l'appareil peut provoquer des anomalies qui, dans certains cas, peuvent être irrémédiables.
- Ne dirigez pas l'appareil vers le soleil ou une forte lumière. Vous risqueriez de vous abîmer les yeux de manière irréversible. Ceci pourrait également entraîner un dysfonctionnement de l'appareil.
- N'utilisez pas l'appareil près de sources de fortes ondes radioélectriques ou de radiations, ni près d'un fort champ magnétique. L'appareil risquerait de ne pas pouvoir enregistrer ou lire correctement.
- Une utilisation de l'appareil dans des endroits couverts de sable ou poussiéreux peut provoquer des dysfonctionnements.
- Si vous constatez une condensation d'humidité, remédiez-y avant d'utiliser l'appareil [\(page 93\).](#page-92-1)
- Ne secouez pas et ne heurtez pas l'appareil. Ceci pourrait non seulement provoquer des dysfonctionnements et empêcher l'enregistrement des images, mais aussi rendre le support d'enregistrement inutilisable ou provoquer une détérioration ou une perte des données d'image.
- Nettoyez la surface du flash avant l'utilisation. La chaleur de l'émission du flash peut décolorer ou coller la saleté à la surface du flash et rendre ainsi l'émission de lumière insuffisante.

#### **Remarques sur l'écran LCD, le viseur LCD (pour les modèles avec un viseur LCD) et l'objectif**

• Une technologie d'extrêmement haute précision a été employée pour fabriquer l'écran LCD et le viseur LCD de sorte que 99,99 % des pixels sont opérationnels pour une utilisation effective. Il se peut, toutefois, que vous constatiez quelques petits points noirs et/ou brillants (blancs, rouges, bleus ou verts) permanents sur l'écran LCD et dans le viseur LCD. Ces points sont normaux pour ce procédé de fabrication et n'affectent aucunement l'enregistrement.

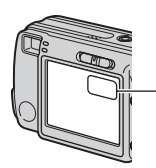

Points noirs (blancs/ rouges/bleus/verts)

- Une exposition prolongée de l'écran LCD, du viseur ou de l'objectif aux rayons directs du soleil peut provoquer des dysfonctionnements. Soyez attentif lorsque vous placez l'appareil près d'une fenêtre ou à l'extérieur.
- N'exercez aucune pression sur l'écran LCD. Ceci pourrait décolorer l'écran et provoquer un dysfonctionnement.
- Les images peuvent laisser une traînée sur l'écran LCD dans un endroit froid. Ceci n'est pas une anomalie.
- Cet appareil est doté d'un zoom motorisé. Veillez à ne pas heurter l'objectif et à ne pas le soumettre à une force.

#### **Compatibilité des données d'image**

- Cet appareil est conforme à la norme universelle DCF (Design rule for Camera File system) établie par JEITA (Japan Electronics and Information Technology Industries Association).
- La lecture sur un autre appareil d'images enregistrées avec cet appareil et la lecture sur cet appareil d'images enregistrées ou montées sur un autre appareil ne sont pas garanties.

#### **Avertissement sur les droits d'auteur**

Les émissions de télévision, films, cassettes vidéo et autres œuvres peuvent être protégés par des droits d'auteur. L'enregistrement non autorisé de telles œuvres peut constituer une infraction à la loi sur les droits d'auteur.

#### **Images utilisées dans ce manuel**

Les photos utilisées comme exemple dans ce manuel sont des images reproduites et non des photos réelles prises avec cet appareil.

# Pour utiliser pleinement votre appareil photo numérique

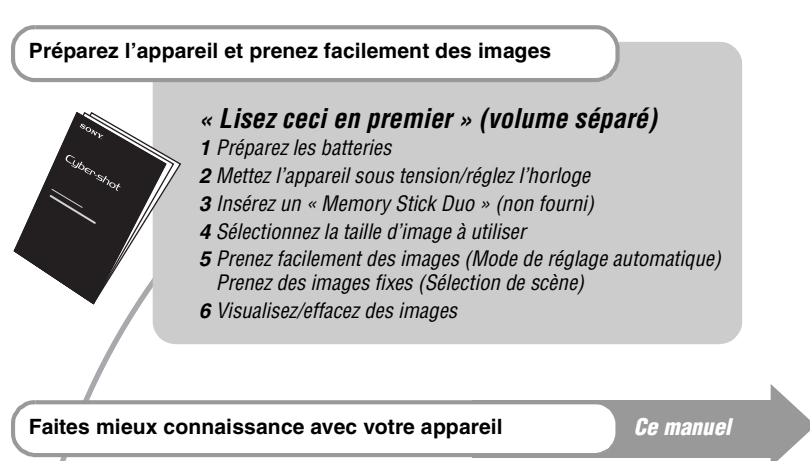

- Photographiez avec vos réglages favoris (Prise de vue automatique programmée)  $\rightarrow$  [page 23](#page-22-0)
	- Utilisez divers modes de prise de vue/lecture avec le menu  $\rightarrow$  [page 25](#page-24-0)
	- Changez les réglages par défaut  $\rightarrow$  [page 41](#page-40-0)

# **Connectez votre appareil à un ordinateur ou à une** *Ce manuel*

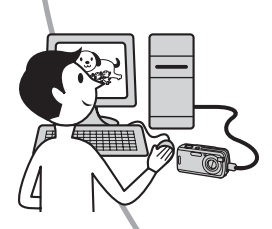

- Copiez vos images sur un ordinateur et éditez-les de diverses manières  $\rightarrow$  [page 51](#page-50-0)
- Imprimez des images en connectant votre appareil directement à une imprimante (imprimantes compatibles PictBridge seulement)  $\rightarrow$  [page 68](#page-67-0)

# Table des matières

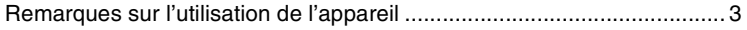

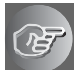

# **[Utilisation de l'appareil](#page-8-0)**

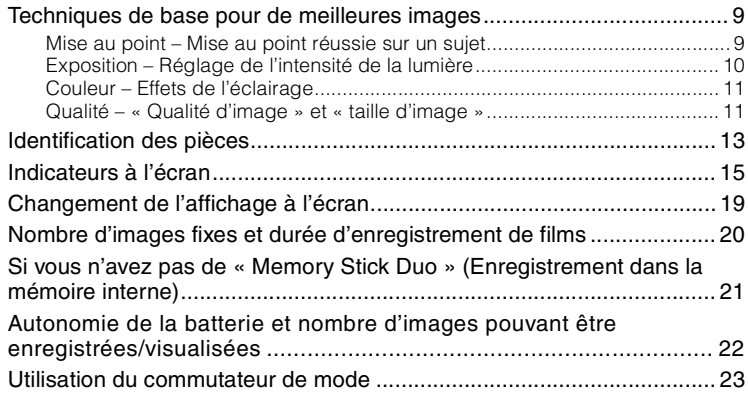

# **[Utilisation du menu](#page-24-1)**

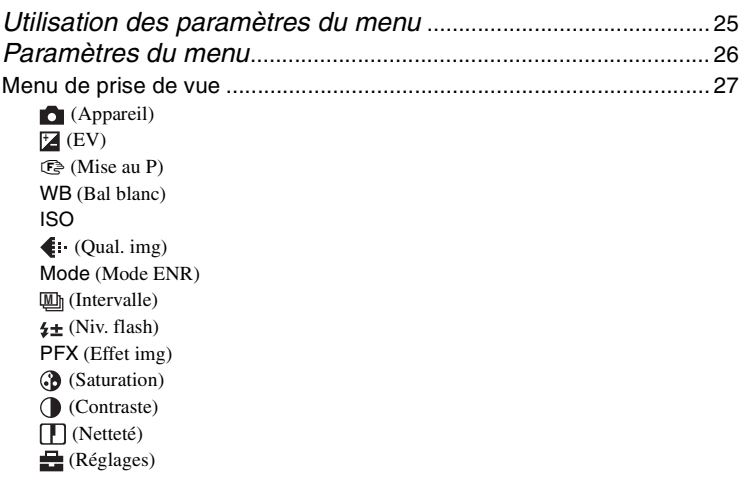

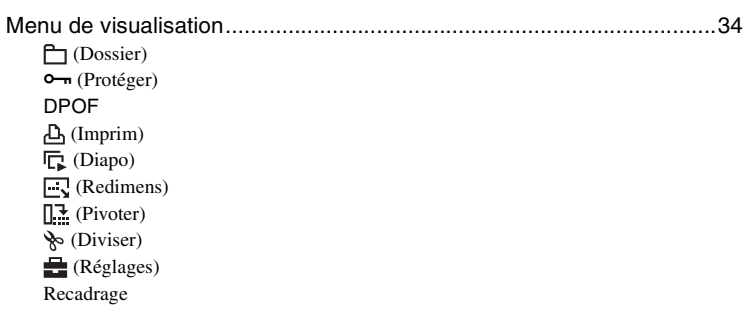

# **[Utilisation de l'écran Réglages](#page-40-1)**

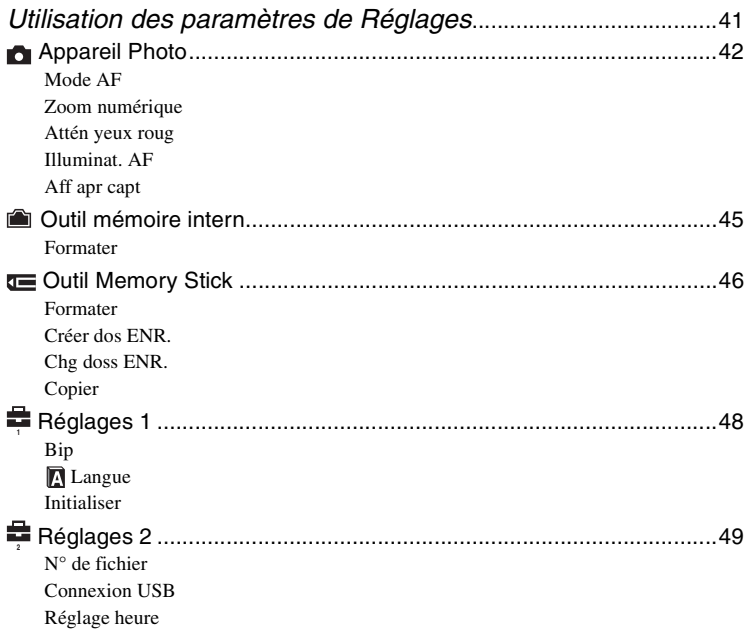

# **[Utilisation de votre ordinateur](#page-50-1)**

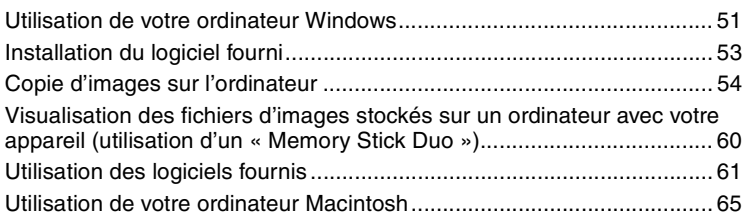

# **[Impression des images fixes](#page-66-0)**

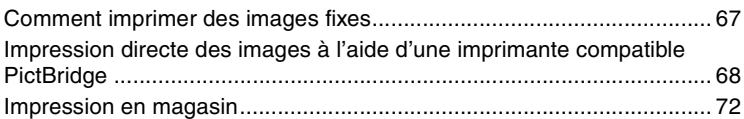

# **[Dépannage](#page-73-0)**

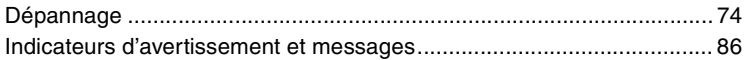

# **[Divers](#page-88-1)**

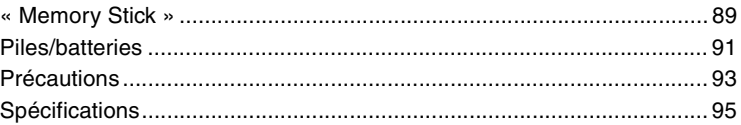

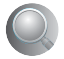

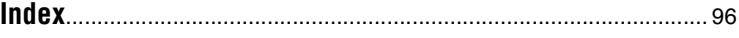

### <span id="page-8-1"></span><span id="page-8-0"></span>**Utilisation de l'appareil**  $F$  Techniques de base pour de meilleures images

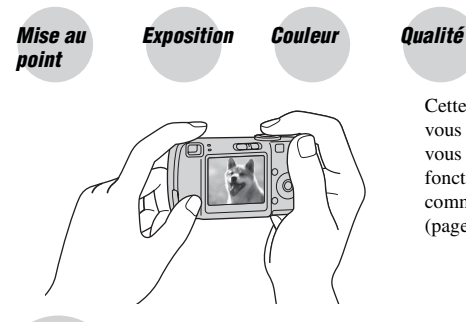

Cette section décrit les opérations de base vous permettant d'utiliser votre appareil. Elle vous indique comment utiliser les différentes fonctions de l'appareil telles que le commutateur de mode [\(page 23\),](#page-22-1) les menus [\(page 25\),](#page-24-0) etc.

#### <span id="page-8-3"></span><span id="page-8-2"></span>Mise au<br>*noint* point **Mise au point réussie sur un sujet**

Lorsque vous enfoncez le déclencheur à mi-course, l'appareil effectue la mise au point automatiquement (Mise au point automatique). N'oubliez pas qu'il ne faut enfoncer le déclencheur qu'à mi-course.

Enfoncez complètement le déclencheur en une seule fois. Enfoncez le déclencheur à mi-course. Verrouillage AE/AF Clignote  $\rightarrow$  allumé/ bip Puis enfoncez complètement le déclencheur.

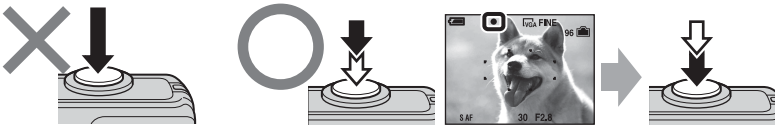

Pour prendre une image fixe difficile à mettre au point  $\rightarrow \mathbb{C}^3$  (Mise au P) [\(page 28\)](#page-27-0) Si l'image reste floue après la mise au point, ceci peut être dû aux secousses de l'appareil.  $\rightarrow$  Voir [« Conseils pour que l'image ne soit pas floue »](#page-8-4) (ci-dessous).

### <span id="page-8-4"></span>**Conseils pour que l'image ne soit pas floue**

Tenez l'appareil immobile en gardant vos bras le long du corps. Vous pouvez également stabiliser l'appareil en vous appuyant contre un arbre ou un bâtiment près de vous. Dans les endroits sombres, nous vous recommandons d'utiliser un trépied et le flash.

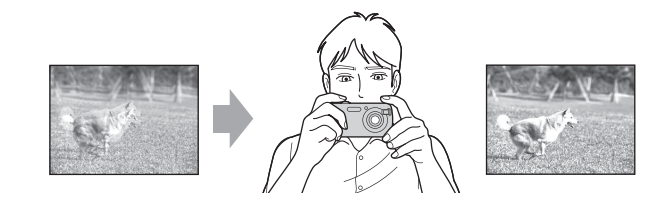

# <span id="page-9-1"></span><span id="page-9-0"></span>Exposition **Réglage de l'intensité de la lumière**

Vous pouvez créer des images variées en réglant l'exposition et la sensibilité ISO. L'exposition est la quantité de lumière que reçoit l'appareil lorsque vous relâchez le déclencheur.

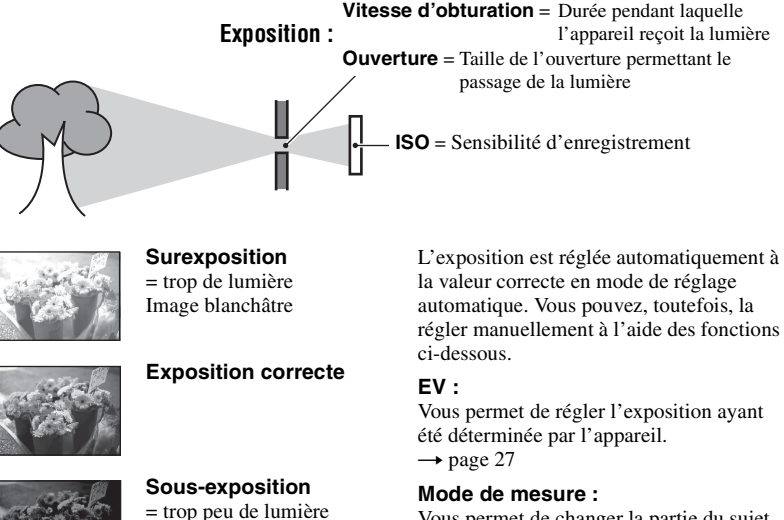

Vous permet de changer la partie du sujet sur laquelle la mesure sera effectuée pour la détermination de l'exposition.  $\rightarrow$  étape *5 de « Lisez ceci en premier »*

#### <span id="page-9-2"></span>**Réglage de la sensibilité ISO**

La valeur ISO est une unité de mesure (sensibilité) qui permet d'estimer la quantité de lumière reçue par le capteur d'image (qui est l'équivalent du film photo). Même avec une exposition identique, les images diffèrent selon la sensibilité ISO. Pour régler la sensibilité ISO  $\rightarrow$  [page 30](#page-29-0)

#### **Sensibilité ISO élevée**

Image plus sombre

Enregistre une image claire même dans un endroit obscur. L'image tend, toutefois, à comporter du bruit.

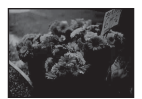

#### **Sensibilité ISO faible**

Enregistre une image plus douce. L'image tend, toutefois, à devenir sombre lorsque l'exposition n'est pas suffisante.

# <span id="page-10-1"></span><span id="page-10-0"></span>Couleur **Effets de l'éclairage**

La couleur apparente du sujet est affectée par les conditions d'éclairage.

#### **Exemple : Couleur d'une image affectée par des sources de lumière**

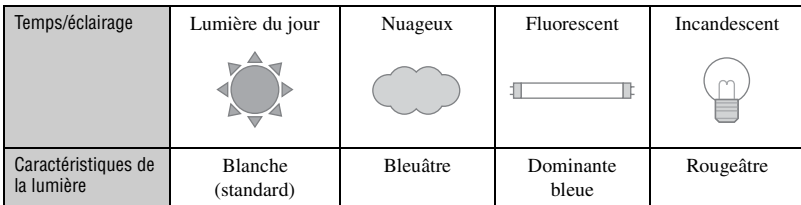

Les tonalités de couleur sont réglées automatiquement en mode de réglage automatique. Vous pouvez, toutefois, les régler manuellement à l'aide de [Bal blanc] [\(page 29\).](#page-28-0)

# <span id="page-10-4"></span><span id="page-10-3"></span><span id="page-10-2"></span>Qualité **« Qualité d'image » et « taille d'image »**

Une image numérique est constituée par une multitude de petits points appelés pixels. Plus l'image comporte de pixels, plus sa taille est importante, plus elle occupe de mémoire et plus elle est détaillée. La « taille d'image » s'exprime en nombre de pixels. Ces différences ne sont pas visibles sur l'écran de l'appareil, mais la finesse des détails et la durée de traitement des données ne sont pas les mêmes lors de l'impression ou de la visualisation sur un écran d'ordinateur.

Description des pixels et de la taille d'image

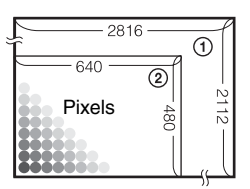

- 1 Taille d'image : 6M 2816 pixels  $\times$  2112 pixels = 5 947 392 pixels
- 2 Taille d'image : VGA(E-mail) Pixels  $\frac{1}{\frac{1}{10}}$   $\frac{1}{\frac{1}{10}}$  640 pixels  $\times$  480 pixels = 307 200 pixels

### Sélection de la taille d'image à utiliser  $(\rightarrow \text{étape 4 de} \times \text{Lisez ceci en premier »})$

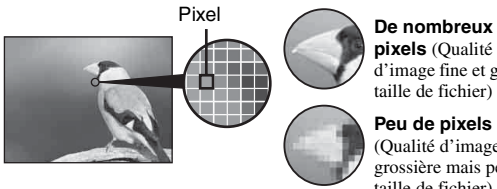

**pixels** (Qualité d'image fine et grande taille de fichier)

**Peu de pixels** (Qualité d'image grossière mais petite taille de fichier)

Exemple : Impression jusqu'au format A4

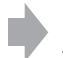

Exemple : Image à joindre à un e-mail

Les réglages par défaut sont marqués par  $\mathcal Q$ .

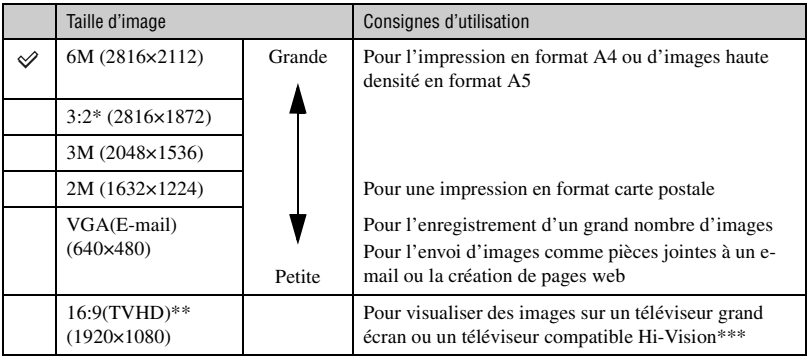

\* Les images sont enregistrées avec le même rapport de format 3:2 que le papier de tirage photo, le papier carte postale, etc.

\*\* Les deux bords de l'image peuvent être coupés pendant l'impression [\(page 83\).](#page-82-0)

\*\*\* Vous pouvez obtenir une qualité d'image encore supérieure en raccordant l'appareil via une fente « Memory Stick » ou une connexion USB.

#### **Sélection combinée de qualité d'image (taux de compression) [\(page 30\)](#page-29-1)**

Vous pouvez sélectionner le taux de compression au moment de sauvegarder les images numériques. Si vous sélectionnez un taux de compression élevé, l'image est moins détaillée, mais sa taille de fichier est plus petite.

# <span id="page-12-0"></span>Identification des pièces

Pour les informations sur l'utilisation des pièces, reportez-vous aux pages indiquées entre parenthèses.

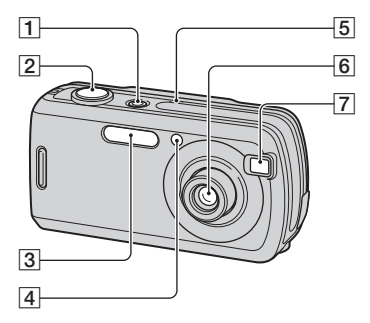

- **1** Touche/témoin POWER (→ étape 2 de *« Lisez ceci en premier »*)
- **2** Déclencheur (→ étape 5 de « Lisez ceci *en premier »*)
- **[3**] Flash (→ étape 5 de « Lisez ceci en *premier »*)
- $\boxed{4}$  Témoin de retardateur ( $\rightarrow$  étape 5 de *« Lisez ceci en premier »*)/Illuminateur d'assistance AF [\(44\)](#page-43-0)
- **5** Micro
- 6 Objectif
- G Fenêtre du viseur

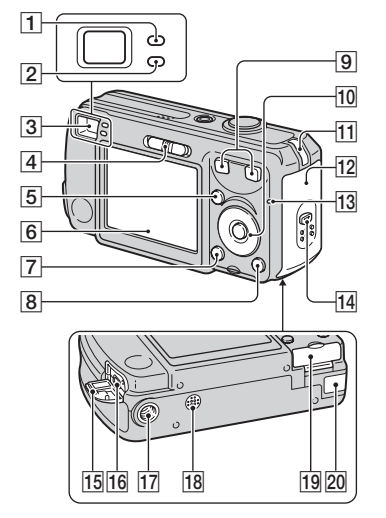

- A Indicateur de verrouillage AE/AF/ Témoin de retardateur (vert) (→ étape *5 de « Lisez ceci en premier »*)
- 2 Témoin de charge du flash/témoin d'enregistrement (orange) (→ étape 5 *de « Lisez ceci en premier »*)
- **3** Viseur (→ étape 5 de « Lisez ceci en *premier »*)
- **4** Commutateur de mode [\(23\)](#page-22-1)
- $\overline{5}$  Touche MENU [\(25\)](#page-24-0)
- $\overline{6}$  Écran LCD [\(19\)](#page-18-1)
- $\boxed{7}$  Touche  $\boxed{\frown}$  (état de l'écran) [\(19\)](#page-18-1)
- **8** Touche  $\frac{m}{2}$  /  $\frac{m}{m}$  (taille d'image/effacer) (→ étapes 4 et 6 de « Lisez ceci en *premier »*)
- **9** Pour la prise de vue : Touche de zoom (W/T) (t *étape 5 de « Lisez ceci en premier »*)

Pour la visualisation : Touche  $\bigcirc$  / $\bigcirc$ (zoom de lecture)/Touche (index) (→ étape 6 de « Lisez ceci en *premier »*)

#### 10 Touche de commande

Menu activé :  $\triangle$ /**V/** $\triangle$ / $\triangleright$ / $\bullet$  ( $\rightarrow$  étape 2 *de « Lisez ceci en premier »*)

Menu désactivé :  $\frac{1}{2}$ /{}^{\circ}\text{O}/{}^{\circ}\text{O}/{}^{\circ}\text{O} (→ étape 5 de « Lisez ceci en *premier »*)

- **T1** Crochet pour dragonne  $(\rightarrow \ast \text{Lisez ceci})$ *en premier »*)
- 12 Couvercle du logement de batterie (→ étape 1 de « Lisez ceci en *premier »*)
- Ta<sup>1</sup> Témoin d'accès (→ étape 4 de « Lisez *ceci en premier »*)
- 14 Touche OPEN (→ étape 1 de « Lisez *ceci en premier »*)
- **15** Cache de prise  $\psi$  (USB)
- $\overline{16}$  Prise  $\dot{\psi}$  (USB) [\(55\)](#page-54-0)
- 17 Douille de trépied (face inférieure)
	- Utilisez un trépied ayant une longueur de vis de moins de 5,5 mm (7/32 po.). Vous ne parviendrez pas à fixer solidement l'appareil sur un trépied ayant une longueur de vis de plus de 5,5 mm (7/32 po.) et cela pourrait endommager l'appareil.
	- Après utilisation, retirez l'appareil du trépied.
- **18** Haut-parleur (face inférieure)
- 19 Couvercle « Memory Stick Duo » (→ étape 3 de « Lisez ceci en *premier »*)

20 Cache cordon de l'adaptateur secteur

Pour utiliser un adaptateur secteur AC-LS5K (non fourni)

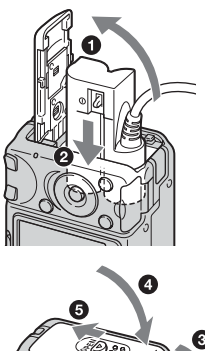

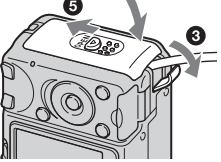

• Veillez à ne pas pincer le cordon lorsque vous fermez le couvercle.

# <span id="page-14-0"></span>Indicateurs à l'écran

Pour les informations sur l'utilisation des indicateurs, reportez-vous aux pages indiquées entre parenthèses.

#### **Lors d'une prise de vue d'images fixes**

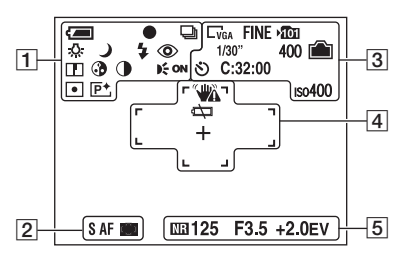

#### **Lors d'une prise de vue de films**

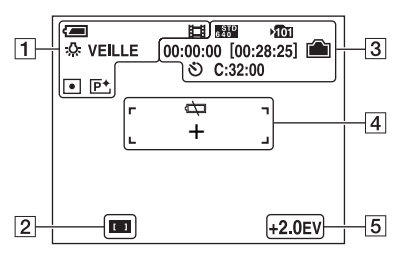

#### $\overline{1}$

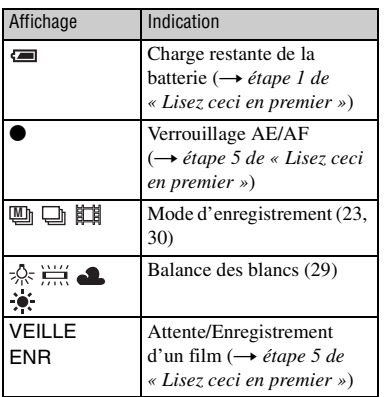

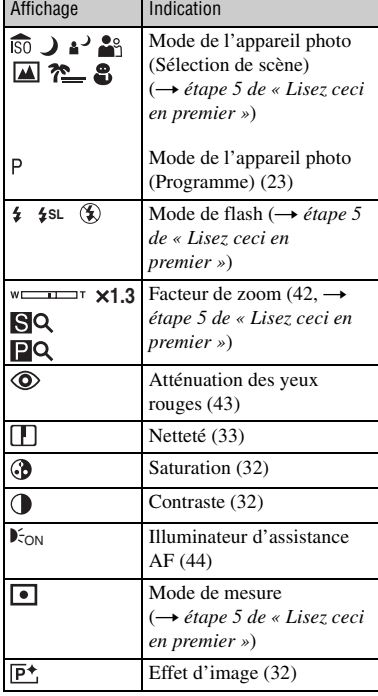

#### $\boxed{2}$

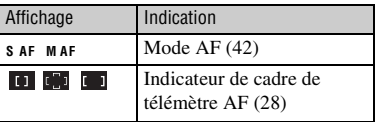

#### $\sqrt{3}$

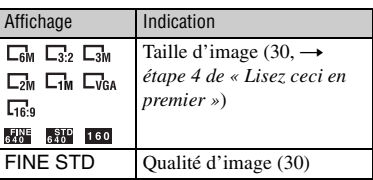

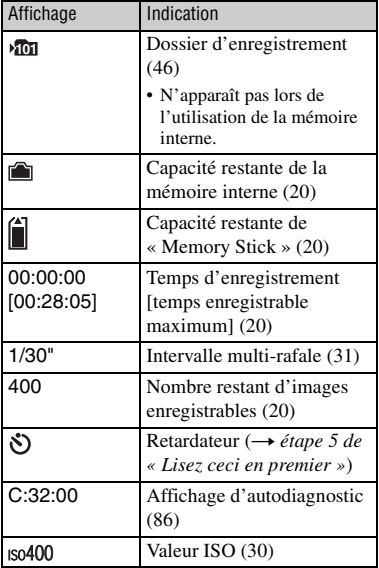

# $\overline{4}$

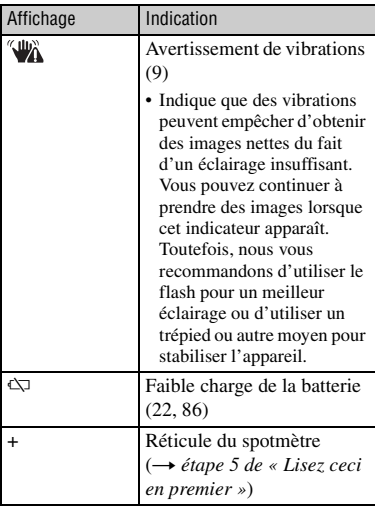

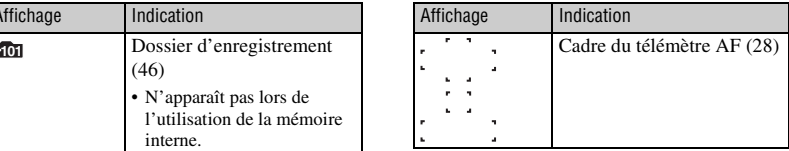

# E

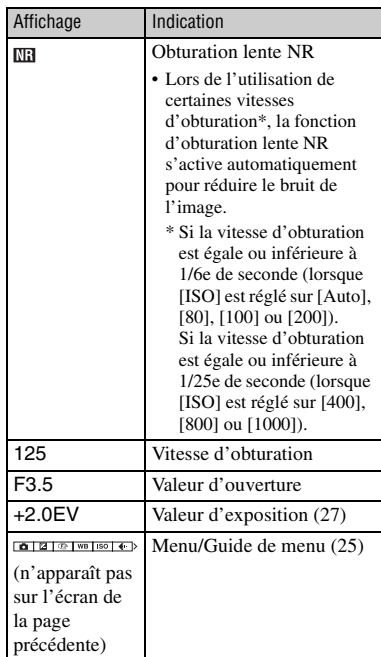

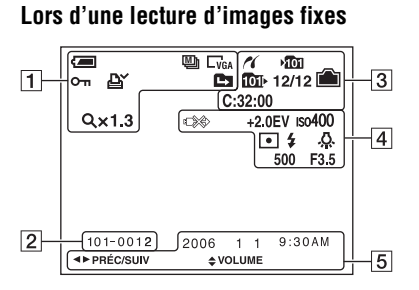

#### **Lors d'une lecture de films**

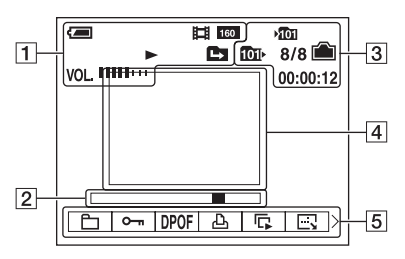

### $\boxed{1}$

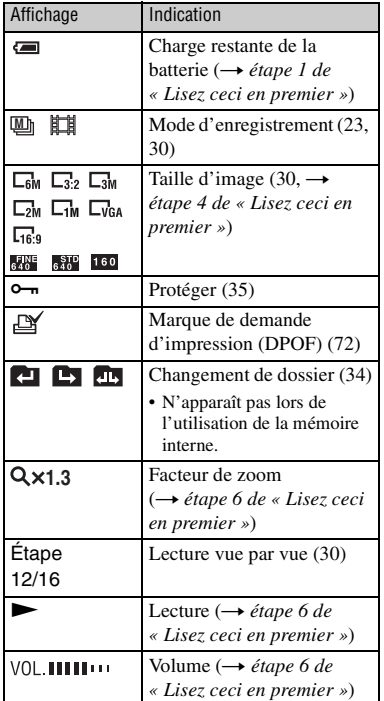

### $\boxed{2}$

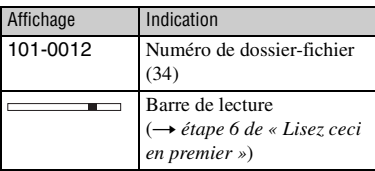

 $\boxed{3}$ 

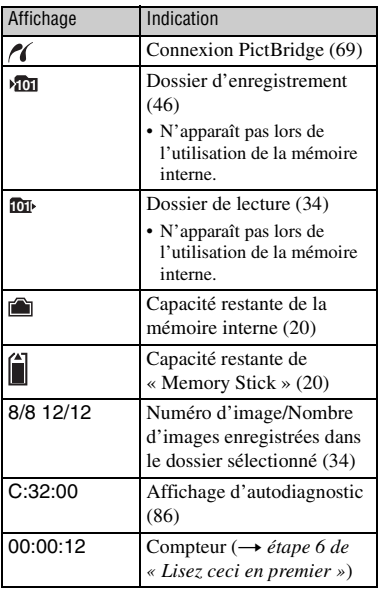

# 4

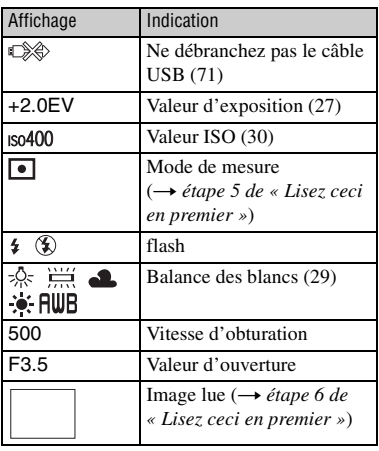

E

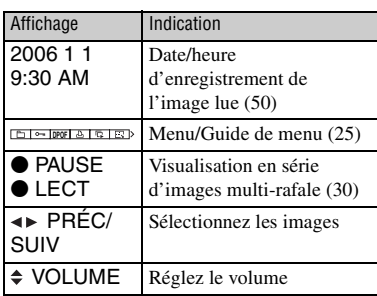

# <span id="page-18-1"></span><span id="page-18-0"></span>Changement de l'affichage à l'écran

A chaque pression sur la touche (état de l'écran), l'affichage change comme suit.

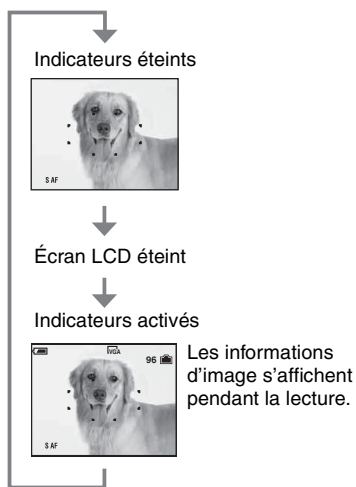

• Lorsque vous désactivez l'écran LCD, le zoom numérique ne fonctionne pas [\(page 42\)](#page-41-2) et [Mode AF] est placé sur [Ponctuel] [\(page 42\).](#page-41-1) Lorsque vous sélectionnez  $\frac{1}{2}$  (mode flash)/ (retardateur)/ (mode de mesure), l'image s'affiche pendant environ deux secondes.

# <span id="page-19-1"></span><span id="page-19-0"></span>Nombre d'images fixes et durée d'enregistrement de films

Les tableaux indiquent le nombre approximatif d'images fixes et la durée de films enregistrable sur un « Memory Stick Duo » ayant été formaté avec cet appareil. Ces valeurs dépendent des conditions de prise de vue.

Le nombre d'images pouvant être enregistrées dans la mémoire interne est équivalent à celui d'un « Memory Stick Duo » de 32 Mo.

### Capacité Taille 32Mo 64Mo 128Mo 256Mo 512Mo 1Go 2Go 6M 10 21 42 77 157 322 660 19 39 79 142 290 592 1215  $3:2$  10  $21$  42 77 157 322 660 19 39 79 142 290 592 1215 3M 20 41 82 148 302 617 1266 37 74 149 264 537 1097 2250 2M 33 66 133 238 484 988 2025 61 123 246 446 907 1852 3798 VGA(E-mail) 196 394 790 1428 2904 5928 12154 491 985 1975 3571 7261 14821 30385 16:9(TVHD) 33 66 133 238 484 988 2025

#### <span id="page-19-3"></span>**Nombre d'images fixes (La qualité d'image est [Fine] sur la ligne supérieure et [Standard] sur la ligne inférieure.)** (Unités : Images)

• Le nombre d'images indiqué est celui lorsque [Mode] est sur [Normal].

• Lorsque le nombre d'images pouvant encore être prises est supérieur à 9 999, l'indicateur « >9999 » apparaît.

61 123 246 446 907 1852 3798

• Vous pourrez redimensionner les images plus tard ([Redimens], [page 37](#page-36-0)).

#### <span id="page-19-2"></span>**Durée d'enregistrement de films** (Unités : heures : minutes : secondes)

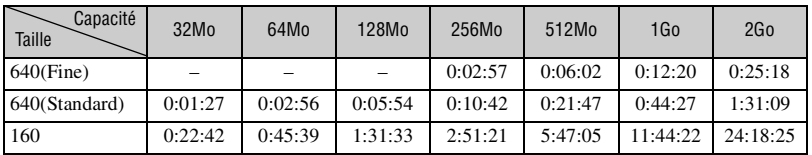

• Les films avec la taille d'image sur [640(Fine)] ne peuvent être enregistrés que sur un « Memory Stick PRO Duo ».

• Pour la taille d'image et la qualité d'image, [voir page 11.](#page-10-4)

• Lorsque vous utilisez cet appareil pour visualiser des images enregistrées sur un modèle Sony antérieur, il se peut que la taille d'image affichée soit différente de la taille réelle.

# <span id="page-20-1"></span>Si vous n'avez pas de « Memory Stick Duo » (Enregistrement dans la mémoire interne)

Cet appareil est doté d'une mémoire interne de 32 Mo. Cette mémoire n'est pas amovible. Vous pouvez enregistrer des images dans cette mémoire interne même lorsqu'il n'y a pas de « Memory Stick Duo » dans l'appareil.

• Les films ne peuvent pas être enregistrés dans la mémoire interne lorsque la taille d'image est réglée sur [640(Fine)].

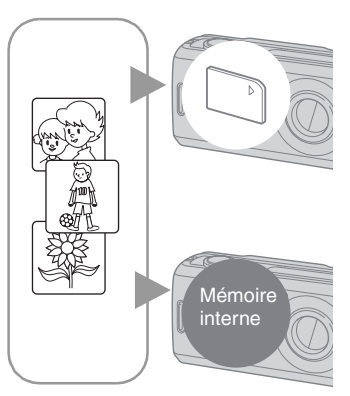

### **Lorsqu'un « Memory Stick Duo » (non fourni) est inséré**

[Enregistrement] : Les images sont enregistrées sur le « Memory Stick Duo ».

[Lecture] : Les images du « Memory Stick Duo » sont lues.

[Menu, Réglages, etc.] : Diverses opérations peuvent être exécutées sur les images du « Memory Stick Duo ».

#### **Lorsqu'il n'y a pas de « Memory Stick Duo » dans l'appareil**

[Enregistrement] : Les images sont enregistrées dans la mémoire interne.

[Lecture] : Les images stockées dans la mémoire interne sont lues.

[Menu, Réglages, etc.] : Diverses opérations peuvent être exécutées sur les images de la mémoire interne.

### <span id="page-20-0"></span>**Données d'images stockées dans la mémoire interne**

Nous vous recommandons de copier (copie de sauvegarde) impérativement les données par l'une des méthodes suivantes :

# **Pour copier (copie de sauvegarde) les données sur un « Memory Stick Duo »**

Préparez un « Memory Stick Duo » ayant une capacité d'au moins 32 Mo, puis procédez comme il est indiqué sous [Copier] [\(page 47\).](#page-46-1)

#### **Pour copier (copie de sauvegarde) les données sur le disque dur de votre ordinateur**

Procédez comme il est indiqué aux pages [54](#page-53-1) à [58](#page-57-0) sans « Memory Stick Duo » dans l'appareil.

- Vous ne pouvez pas déplacer des données d'image d'un « Memory Stick Duo » à la mémoire interne.
- En raccordant l'appareil à un ordinateur à l'aide d'un câble USB, vous pouvez copier les données de la mémoire interne à un ordinateur, mais vous ne pouvez pas copier les données d'un ordinateur à la mémoire interne.

# <span id="page-21-1"></span><span id="page-21-0"></span>Autonomie de la batterie et nombre d'images pouvant être enregistrées/visualisées

Les tableaux indiquent le nombre approximatif d'images pouvant être enregistrées/visualisées et l'autonomie de la batterie lors d'une prise d'images en mode [Normal] avec des batteries neuves et à une température ambiante de 25 °C (77 °F). Les nombres des images qui peuvent être enregistrées ou visualisées supposent que le « Memory Stick Duo » est remplacé lorsque c'est nécessaire.

Notez que, dans certaines conditions d'utilisation, les nombres réels peuvent être inférieurs à ceux qui sont indiqués.

- Le nombre d'images pouvant être enregistrées/ visualisées et l'autonomie de la batterie sont inférieurs dans les conditions suivantes :
	- température ambiante basse.
	- flash utilisé fréquemment.
	- fréquentes mises sous tension et hors tension de l'appareil.
	- zoom fréquemment utilisé.
	- [Mode AF] sur [Contrôle].
	- charge de la batterie faible.

#### **Lors d'une prise de vue d'images fixes**

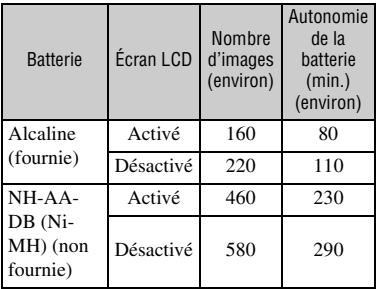

- Prise de vue dans les conditions suivantes :
	- $\leftarrow$  (Qual. img) sur [Fine].
	- [Mode AF] sur [Ponctuel].
	- prise de vue une fois toutes les 30 secondes.
	- zoom commuté alternativement entre le côté W et le côté T.
	- flash déclenché toutes les deux fois.
	- mise sous et hors tension toutes les dix fois.

• La méthode de mesure est basée sur la norme CIPA.

(CIPA: Camera & Imaging Products Association)

• Le nombre d'images prises/autonomie de la batterie ne change pas, quelle que soit la taille d'image.

#### **Lors de la visualisation d'images fixes**

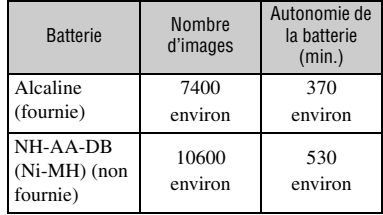

• Visualisation d'images individuelles dans l'ordre à des intervalles de trois secondes environ

#### **Lors d'une prise de vue de films**

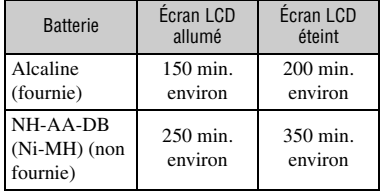

• Prise de vue de films en continu avec une taille d'image de [160]

# <span id="page-22-1"></span><span id="page-22-0"></span>Utilisation du commutateur de mode

Placez le commutateur de mode sur la fonction désirée.

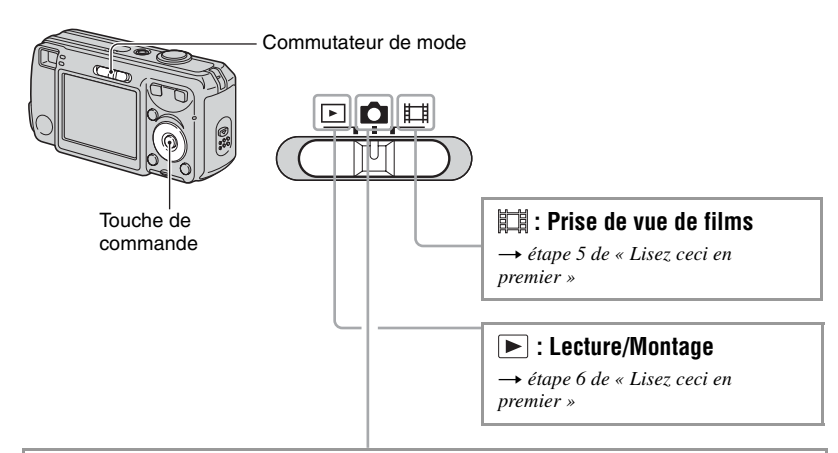

### **Modes de prise de vue d'images fixes**

#### **: Auto : Mode de réglage automatique**

Permet une prise de vue facile avec des réglages effectués automatiquement.  $→$  étape 5 de « Lisez ceci en premier »

#### **Programme : Mode de prise de vue automatique programmée**

Permet une prise de vue avec l'exposition réglée automatiquement (vitesse d'obturation et valeur d'ouverture). Vous pouvez également sélectionner divers réglages à l'aide du menu.

(Pour plus d'informations sur les fonctions disponibles  $\rightarrow$  [page 26\)](#page-25-0)

### **: Mode de sélection de scène**

Permet une prise de vue avec des réglages préprogrammés selon la scène. **→ étape 5 de « Lisez ceci en premier »** 

### <span id="page-23-0"></span>**Sélection de scène**

Pour plus d'informations t *étape 5 de « Lisez ceci en premier »*

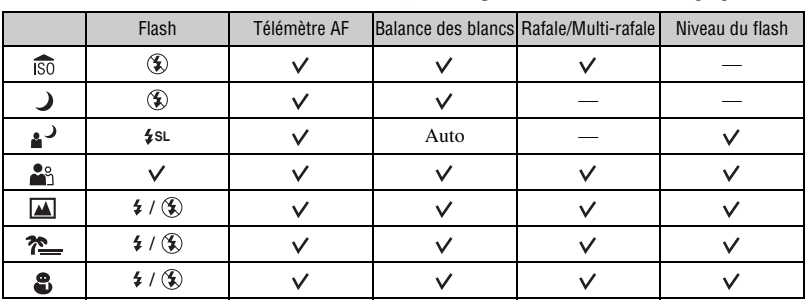

L'appareil combine plusieurs fonctions pour adapter la prise de vue aux conditions de la scène.  $(\vec{v} :$  vous pouvez sélectionner le réglage désiré)

<span id="page-24-2"></span><span id="page-24-1"></span><span id="page-24-0"></span>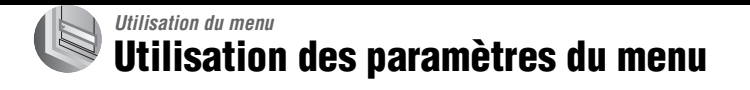

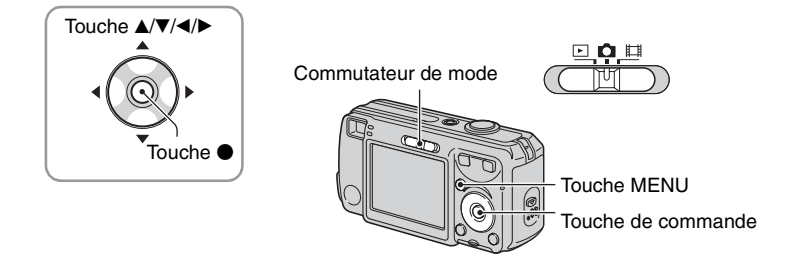

#### **1 Mettez l'appareil sous tension et réglez le commutateur de mode.**

Différents éléments sont disponibles selon la position du commutateur de mode et les options sélectionnées sur le menu  $\Box$  (Appareil).

### **2 Appuyez sur MENU pour afficher le menu.**

#### **3 Sélectionnez le paramètre de menu désiré avec** b**/**B **de la touche de commande.**

- Si le paramètre désiré n'est pas visible, continuez d'appuyer sur  $\blacktriangleleft/\blacktriangleright$  jusqu'à ce qu'il apparaisse à l'écran.
- Après avoir sélectionné un paramètre avec le commutateur de mode sur  $\blacktriangleright$ , appuyez sur  $\blacklozenge$ .

### **4** Sélectionnez le réglage avec ▲/▼.

Le réglage sélectionné est agrandi et validé.

#### **5 Appuyez sur MENU pour faire disparaître le menu.**

- Si un paramètre n'est pas visible à l'écran, une marque  $\triangle$  paraît sur le bord de l'écran à l'endroit où il devrait apparaître. Pour afficher ce paramètre, sélectionnez la marque avec la touche de commande.
- Vous ne pouvez pas sélectionner des paramètres de menu qui sont grisés.

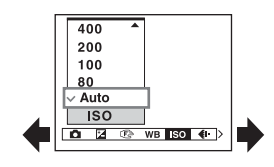

# <span id="page-25-0"></span>Paramètres du menu

Les paramètres de menu disponibles dépendent de la position du commutateur de mode. Seuls les paramètres de menu disponibles sont affichés à l'écran.

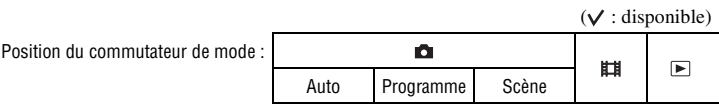

#### **Menu pour la prise de vue** [\(page 27\)](#page-26-3)

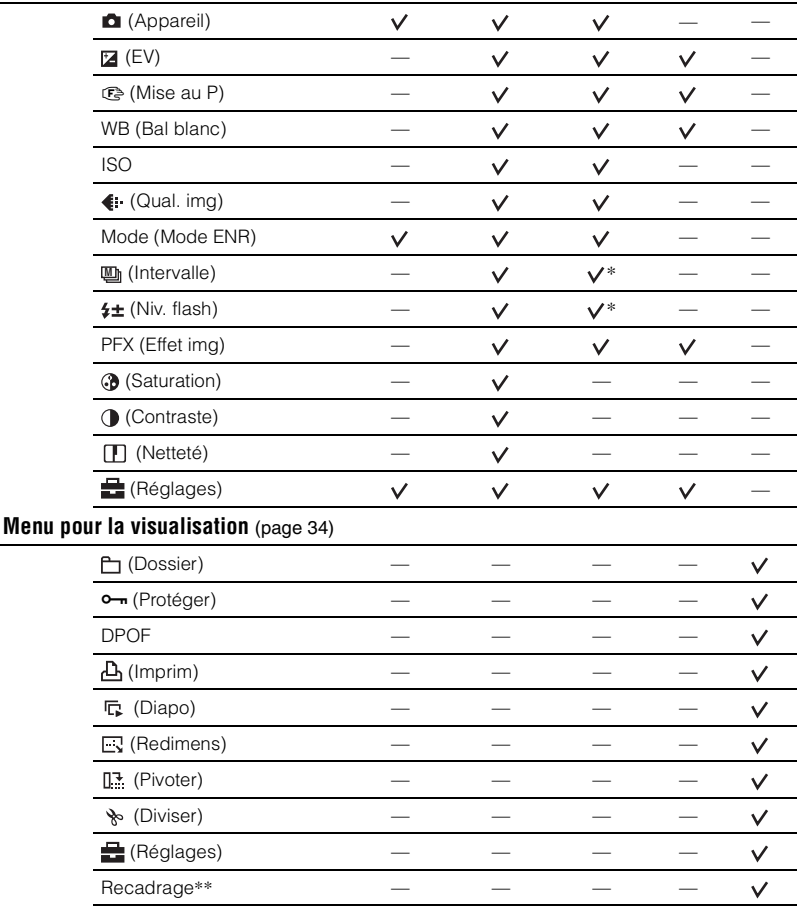

\* Les opérations sont limitées par le mode Scène sélectionné [\(page 24\)](#page-23-0).

\*\*Disponible seulement pendant la lecture agrandie.

# <span id="page-26-3"></span><span id="page-26-0"></span>Menu de prise de vue

Les réglages par défaut sont marqués par  $\mathcal{D}$ .

#### <span id="page-26-1"></span> **(Appareil)**

Sélectionnez le mode d'image fixe de l'appareil photo.  $\rightarrow$  [page 23,](#page-22-0) étape 5 de « Lisez ceci en *premier »*

<span id="page-26-2"></span>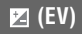

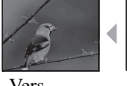

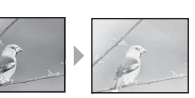

Pour régler manuellement l'exposition.

Π

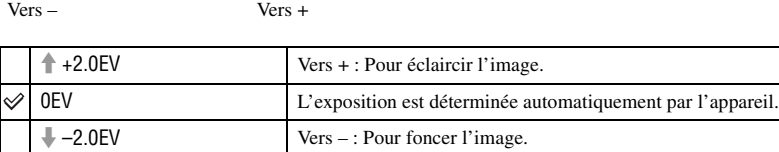

• Pour plus d'informations sur l'exposition  $\rightarrow$  [page 10](#page-9-0)

- La valeur de correction peut être réglée par pas de 1/3EV.
- La correction d'exposition peut être inefficace lors d'une prise de vue d'un sujet très fortement ou faiblement éclairé ou si vous utilisez le flash.

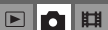

al ¤l

 $\boxed{D}$ 

#### <span id="page-27-0"></span>9 **(Mise au P)**

 $\Box$ ЮI 围

Vous pouvez choisir la méthode de mise au point. Utilisez le menu lorsqu'il est difficile d'obtenir une mise au point appropriée en mode de mise au point automatique.

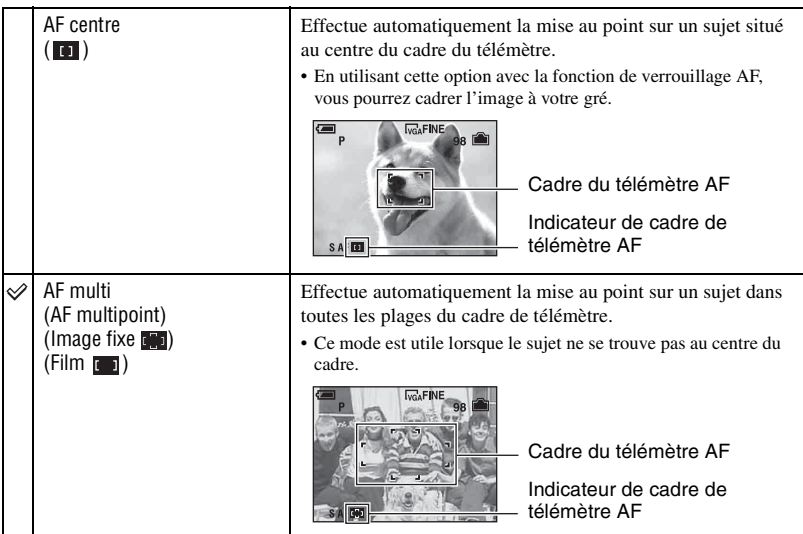

- AF est le sigle d'Auto Focus.
- Lors de la prise de vue de films, le mode [AF multi] est recommandé car la fonction AF est opérante même avec un certain degré de vibrations.
- Lorsque vous utilisez le zoom numérique ou l'illuminateur d'assistance AF, la fonction AF privilégie les sujets situés au centre ou près du centre du cadre. L'indicateur  $\begin{bmatrix} 0 \\ 1 \end{bmatrix}$  ou  $\begin{bmatrix} 1 \\ 1 \end{bmatrix}$  clignote alors et le cadre du télémètre AF ne s'affiche pas.
- Certains réglages ne peuvent pas être sélectionnés selon le mode Scène.

#### $\ddot{Q}$  Si le sujet n'est pas net

Lorsque le sujet se trouve au bord du cadre (ou de l'écran) ou que vous utilisez [AF centre], il est possible que l'appareil n'effectue pas la mise au point sur le sujet au bord du cadre. Dans ce cas, procédez comme suit.

1 Recadrez l'image de façon que le sujet soit au centre du cadre du télémètre AF, puis enfoncez le déclencheur à mi-course pour effectuer la mise au point sur le sujet (Verrouillage AF).

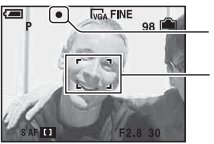

Indicateur de verrouillage AE/AF Cadre du télémètre AF

Vous pouvez recommencer cette procédure autant de fois que vous le désirez tant que vous n'enfoncez pas complètement le déclencheur.

2 Lorsque l'indicateur de verrouillage AE/AF cesse de clignoter pour rester continuellement allumé, recadrez l'ensemble de la scène et enfoncez complètement le déclencheur.

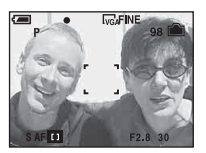

#### <span id="page-28-0"></span>**WB (Bal blanc)**

Permet de régler les tonalités de couleur en fonction des conditions d'éclairage lorsque, par exemple, les couleurs d'une image ne paraissent pas normales.

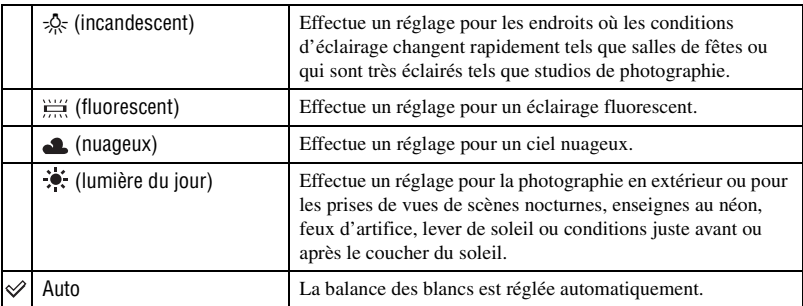

- Pour plus d'informations sur la balance des blancs  $\rightarrow$  [page 11](#page-10-0)
- Sous un éclairage fluorescent tremblotant, il se peut que la fonction de balance des blancs ne fonctionne pas correctement, même si vous sélectionnez [ $\frac{1}{n+1}$ ] (fluorescent).
- Certaines options ne sont pas disponibles selon le mode Scène [\(page 24\).](#page-23-0)

#### **Pour plus d'informations sur l'opération** t **page [25](#page-24-2)**

 $\begin{array}{c|c|c|c|c|c} \hline \textbf{C} & \textbf{H} & \textbf{B} & \textbf{B} & \textbf{$  $\Box$ 

Permet de sélectionner la sensibilité à la lumière en unités ISO. Plus la valeur ISO est grande, plus la sensibilité est élevée.

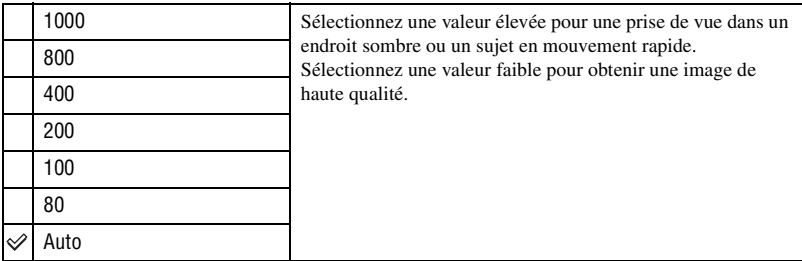

- Pour plus d'informations sur la sensibilité  $ISO \rightarrow page 10$  $ISO \rightarrow page 10$
- Notez que le bruit sur l'image tend à augmenter lorsque le numéro de sensibilité ISO est plus élevé.
- [ISO] se trouve sur [Auto] en mode Scène.

#### <span id="page-29-1"></span> **(Qual. img)**

Permet de sélectionner la qualité d'image fixe.

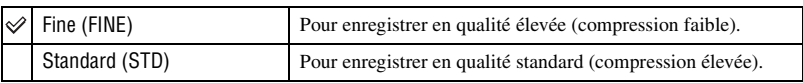

• Pour plus d'informations sur la qualité d'image  $\rightarrow$  [page 11](#page-10-2)

#### <span id="page-29-3"></span><span id="page-29-2"></span>**Mode (Mode ENR)**

Permet de sélectionner si l'appareil exécute une prise de vue en rafale ou pas lorsque vous appuyez sur le déclencheur.

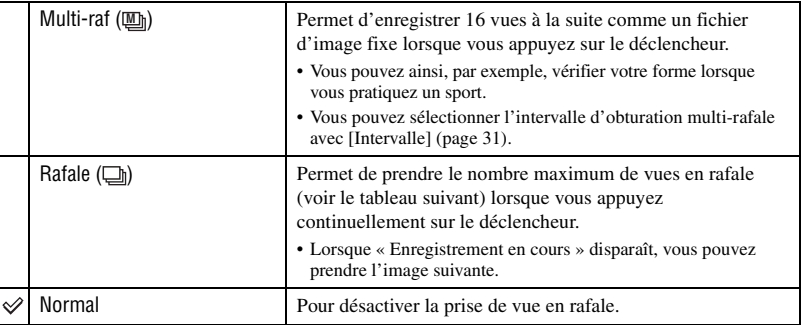

#### <span id="page-29-0"></span>**ISO**

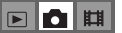

 $\boxed{E}$ **OB**  Mode [Multi-raf]

- Vous pouvez visualiser successivement des images prises en mode Multi-rafale en procédant comme suit :
	- $-$  pour passer en pause/reprendre la lecture : Appuyez sur  $\bullet$  de la touche de commande.
	- pour une lecture vue par vue : Appuyez sur  $\blacktriangleleft/\blacktriangleright$  en mode de pause. Pour reprendre la lecture de la série d'images, appuyez sur  $\bullet$ .
- Les fonctions suivantes ne peuvent pas être utilisées en mode Multi-rafale :
	- zoom intelligent
	- flash
	- division d'une série d'images prises en mode Multi-rafale
	- effacement d'une vue d'une série d'images prises en mode Multi-rafale
	- réglage de l'intervalle de prise de vue sur un mode autre que  $\lceil 1/30 \rceil$  lorsque  $\blacksquare$  (Appareil) est sur [Auto]
- Lors de la lecture d'une série d'images prises en mode Multi-rafale sur un ordinateur ou un autre appareil photo dépourvu de cette fonction, l'image est affichée comme une image unique de 16 vues.
- La taille des images prises en mode Multi-rafale est de 1M.
- Vous ne pouvez pas prendre des images en mode Multi-rafale avec certains modes Scène [\(page 24\).](#page-23-0)

#### Mode [Rafale]

- Le flash est sur  $\circledast$  (pas de flash).
- Lors d'un enregistrement avec le retardateur, une série de cinq images maximum est enregistrée.
- Lorsque la charge de la batterie est faible ou que la mémoire interne ou le « Memory Stick Duo » sont pleins, la prise de vue en mode Rafale s'arrête.
- Vous ne pouvez pas prendre des images en mode Rafale avec certains modes Scène [\(page 24\)](#page-23-0).

Nombre maximum de vues prises en rafale

Qualité Taille **Calculation** Fine Standard 6M 7 12 3:2 7 12 3M 12 21 2M 19 35  $VGA(E-mail)$  100  $100$  100 16:9(TVHD) 19 35

### (Unités : images)

#### <span id="page-30-1"></span><span id="page-30-0"></span> **(Intervalle) M**

Permet de sélectionner l'intervalle de prise de vue en mode [Multi-raf] [\(page 30\).](#page-29-3)

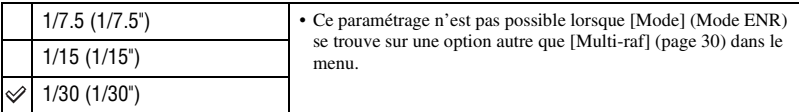

• **Un** (Intervalle) ne s'affiche pas dans certains modes Scène.

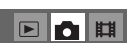

#### **Pour plus d'informations sur l'opération** t **page [25](#page-24-2)**

#### <span id="page-31-0"></span> **(Niv. flash)**

Permet de régler l'intensité lumineuse du flash.

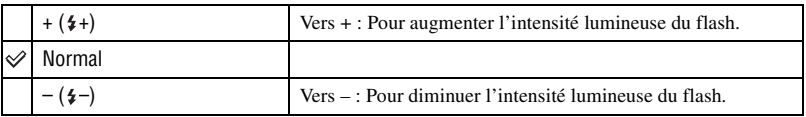

• Pour changer le mode de flash  $\rightarrow$  étape 5 de « Lisez ceci en premier »

• Il est possible que vous ne puissiez pas régler le Niveau Flash selon le mode Scène [\(page 24\).](#page-23-0)

#### <span id="page-31-1"></span>**PFX (Effet img)**

Vous permet de prendre une image avec des effets spéciaux.

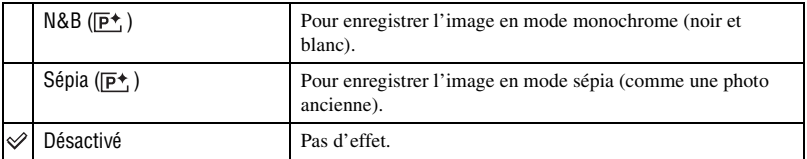

• Ce paramétrage n'est pas conservé lorsque vous mettez l'appareil hors tension.

#### <span id="page-31-2"></span> **(Saturation)**

Pour régler la saturation de l'image.

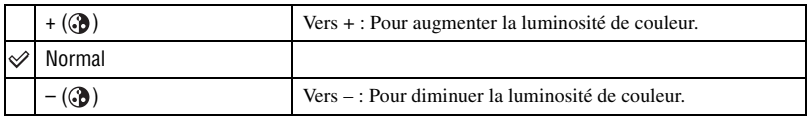

#### <span id="page-31-3"></span> **(Contraste)**

Pour régler le contraste de l'image.

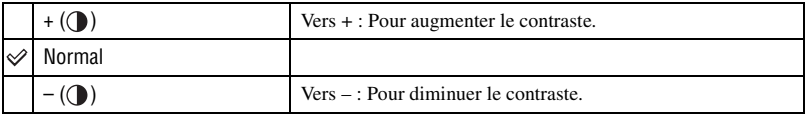

 $\boxed{D}$  $\begin{array}{c|c|c|c|c} \hline \textbf{C} & \textbf{H} & \textbf{B} & \textbf{B}$ 

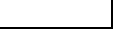

#### $\blacksquare$ o $\blacksquare$

# ▣◘▦

# $\boxed{\blacksquare}\blacksquare\blacksquare\blacksquare$

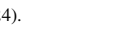

#### **Pour plus d'informations sur l'opération** t **page [25](#page-24-2)**

### <span id="page-32-0"></span> **(Netteté)**

 $\boxed{\boxdot}$ 

 $\blacksquare$ 

Pour régler la netteté de l'image.

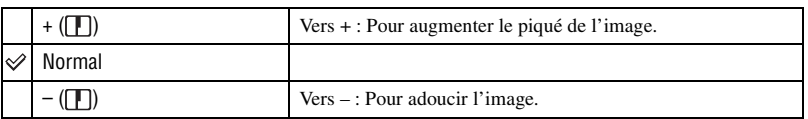

### <span id="page-32-1"></span> **(Réglages)**

Voir page [41](#page-40-0).

# <span id="page-33-2"></span><span id="page-33-0"></span>Menu de visualisation

Les réglages par défaut sont marqués par  $\mathcal{D}$ .

#### <span id="page-33-1"></span> **(Dossier)**

Permet de sélectionner le dossier contenant l'image que vous désirez visualiser lors de l'utilisation de l'appareil avec un « Memory Stick Duo ».

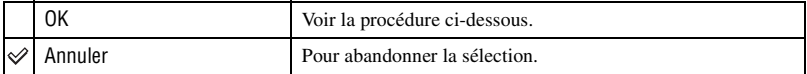

 $\sigma$  Sélectionnez le dossier désiré avec  $\blacktriangleleft$  de la touche de commande.

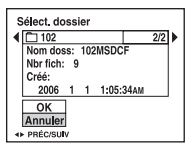

2 Sélectionnez [OK] avec  $\blacktriangle$ , puis appuyez sur  $\blacktriangleright$ .

 $\ddot{Q}$  En ce qui concerne le dossier

L'appareil stocke les images dans un dossier spécifié du « Memory Stick Duo » [\(page 46\).](#page-45-2) Vous pouvez changer ce dossier ou en créer un nouveau.

- Pour créer un nouveau dossier  $\rightarrow$  [\[Créer dos ENR.\] \(page 46\)](#page-45-2)
- Pour changer de dossier pour l'enregistrement des images  $\rightarrow$  [\[Chg doss ENR.\] \(page 47\)](#page-46-0)
- Lorsqu'il y a plusieurs dossiers sur le « Memory Stick Duo » et que la première ou la dernière image du dossier est affichée, les indicateurs suivants apparaissent.

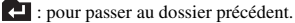

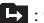

**L**: pour passer au dossier suivant.

: pour passer aux dossiers précédent et suivant.

 $\boxed{P}$ га || || ||

#### <span id="page-34-0"></span>- **(Protéger)**

#### $\blacksquare$

Pour protéger les images contre un effacement accidentel.

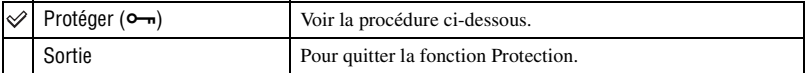

#### <span id="page-34-1"></span>**Pour protéger des images en mode d'image unique**

- 1 Affichez l'image à protéger.
- 2 Appuyez sur MENU pour afficher le menu.
- 3 Sélectionnez  $\bullet$  (Protéger) avec  $\bullet$ / $\bullet$  de la touche de commande, puis appuyez sur  $\bullet$ . L'image est protégée et l'indicateur  $\sim$  (protéger) apparaît sur l'image.

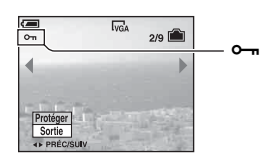

 $\overline{4}$  Pour protéger d'autres images, sélectionnez l'image désirée avec  $\overline{4}$ , puis appuyez sur  $\overline{4}$ .

#### <span id="page-34-2"></span>**Pour protéger des images en mode planche index**

- 1 Appuyez sur (index) pour afficher l'écran planche index.
- 2 Appuyez sur MENU pour afficher le menu.
- 3 Sélectionnez  $\bullet$  (Protéger) avec  $\bullet$ / $\bullet$  de la touche de commande, puis appuyez sur  $\bullet$ .
- $\Phi$  Sélectionnez [Sélec] avec  $\blacktriangle$ / $\nabla$ , puis appuyez sur  $\Phi$ .
- **5** Sélectionnez l'image à protéger avec  $\triangle$ / $\blacktriangledown$ / $\triangle$ , puis appuyez sur  $\blacktriangledown$ . Un indicateur  $\rightarrow$  vert apparaît sur l'image sélectionnée.

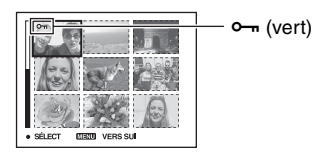

- 6 Pour protéger d'autres images, répétez l'opération de l'étape 5.
- 7 Appuyez sur MENU.
- 8 Sélectionnez [OK] avec  $\blacktriangleright$ , puis appuyez sur  $\blacklozenge$ . L'indicateur  $\sim$  devient blanc. Les images sélectionnées sont protégées.
- Pour protéger toutes les images dans le dossier, sélectionnez [Tout le dossier] à l'étape (4) et appuyez sur
	- $\bullet$ . Sélectionnez [Act] avec  $\triangleright$ , puis appuyez sur  $\bullet$ .

#### **Pour plus d'informations sur l'opération** t **page [25](#page-24-2)**

**EIN** 

脚

#### **Pour déprotéger une image**

En mode d'image unique

Appuyez sur  $\bullet$  à l'étape  $\circled{3}$  ou  $\circled{4}$  de « [Pour protéger des images en mode d'image unique](#page-34-1) ».

#### En mode planche index

- 1 Sélectionnez l'image à déprotéger à l'étape 5 de « [Pour protéger des images en mode planche](#page-34-2)  [index](#page-34-2) ».
- 2 Appuyez sur  $\bullet$  de façon que l'indicateur  $\bullet \bullet$  soit grisé.
- 3 Répétez l'opération ci-dessus pour toutes les images à déprotéger.
- $\Phi$  Appuyez sur MENU, sélectionnez [OK] avec  $\blacktriangleright$ , puis appuyez sur  $\bullet$ .

#### **Pour déprotéger toutes les images du dossier**

Sélectionnez [Tout le dossier] à l'étape  $\overline{4}$  de « Pour protéger des images en mode planche [index](#page-34-2) », et appuyez sur  $\bullet$ . Sélectionnez [Désact] avec  $\bullet$ , puis appuyez sur  $\bullet$ .

- Notez que le formatage de la mémoire interne ou du « Memory Stick Duo » efface toutes les données stockées sur le support d'enregistrement, même les images protégées, et qu'il n'est pas possible de les restaurer.
- La protection d'une image peut demander un certain temps.

#### <span id="page-35-0"></span>**DPOF**

Pour ajouter une marque  $\mathbb{N}$  (demande d'impression) aux images que vous désirez imprimer [\(page 72\)](#page-71-1).

<span id="page-35-1"></span>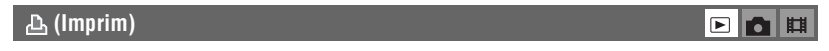

Voir page [68.](#page-67-0)

<span id="page-35-2"></span>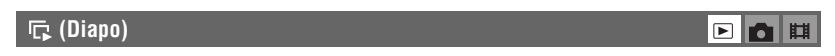

Pour lire les images enregistrées dans l'ordre (Diaporama).

#### **Interval**

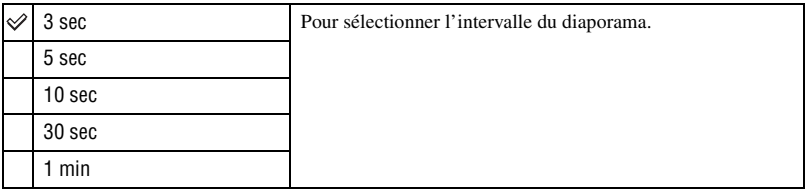
#### **Image**

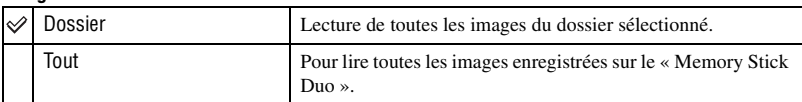

#### **Répétit**

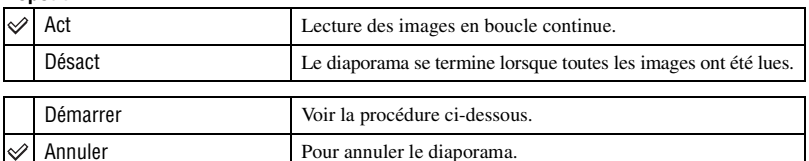

Utilisation du menu

 $\blacksquare$ 

**Utilisation du menu**

- $\odot$  Sélectionnez [Interval], [Image] et [Répétit] avec  $\triangle$   $\nabla$ / $\blacktriangleleft$  be la touche de commande.
- 2 Sélectionnez [Démarrer] avec  $\nabla/\blacktriangleright$ , puis appuyez sur  $\blacklozenge$ . Le diaporama commence.

Pour terminer le diaporama, appuyez sur  $\bullet$ , sélectionnez [Sortie] avec  $\bullet$ , puis appuyez sur  $\bullet$ .

- Pendant un diaporama, vous pouvez visualiser l'image précédente/suivante avec  $\blacktriangleleft/\blacktriangleright$ .
- La durée de l'intervalle n'est donnée qu'à titre indicatif et elle peut varier en fonction de la taille d'image, etc.

### **(Redimens)**

Vous pouvez changer la taille d'une image enregistrée (Redimensionner) et sauvegarder l'image comme un nouveau fichier. L'image originale n'est pas effacée après le changement de taille.

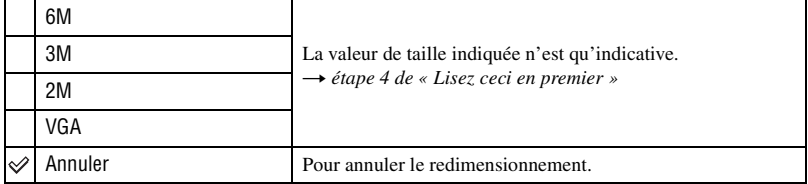

- 1 Affichez l'image à redimensionner.
- 2 Appuyez sur MENU pour afficher le menu.
- 3 Sélectionnez  $\Box$  (Redimens) avec  $\blacktriangleleft \blacktriangleright$  de la touche de commande, puis appuyez sur  $\blacktriangleright$ . Sélectionnez le format désiré avec  $\triangle$ / $\nabla$ , puis appuyez sur  $\bullet$ . L'image redimensionnée est enregistrée dans le dossier d'enregistrement comme le fichier le plus récent.
- Pour plus d'informations sur [Taille Img] t *étape 4 de « Lisez ceci en premier »*
- Vous ne pouvez pas changer la taille des films ou des images Multi-rafale.
- Lors d'une augmentation de taille, la qualité d'image se dégrade.
- Il n'est pas possible de redimensionner une image à la taille 3:2 ou 16:9.
- Lorsque vous redimensionnez une image 3:2 ou 16:9, une bande noire s'affiche en haut et en bas de l'image.

## **Pour plus d'informations sur l'opération** t **page [25](#page-24-0)**

# **(Pivoter)**

 $\blacksquare$ 

**EL**OL

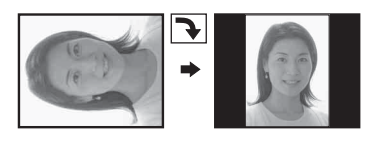

Pour faire pivoter une image fixe.

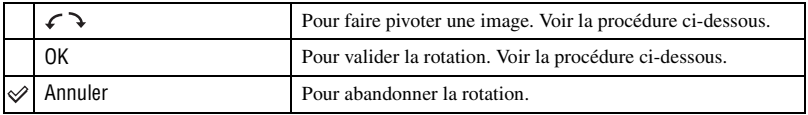

- 1 Affichez l'image à faire pivoter.
- 2 Appuyez sur MENU pour afficher le menu.
- 3 Sélectionnez  $\lim_{n \to \infty}$  (Pivoter) avec  $\blacktriangleleft$  de la touche de commande, puis appuyez sur  $\blacktriangleright$ .
- 4 Sélectionnez  $\lceil \mathcal{L} \rceil$  avec  $\blacktriangle$ , puis faites pivoter l'image avec  $\blacktriangleleft$ / $\blacktriangleright$ .
- **5** Sélectionnez [OK] avec  $\triangle$ / $\nabla$ , puis appuyez sur  $\odot$ .
- Vous ne pouvez pas faire pivoter des images protégées, des films ou des images Multi-rafale.
- Il se peut que vous ne puissiez pas faire pivoter des images prises avec d'autres appareils.
- Lorsque vous visualisez les images sur un ordinateur, il se peut que les informations de rotation d'image ne soient pas reconnues par certains logiciels.

# **(Diviser)**

Pour couper des films ou effacer des passages inutiles d'un film. Il est recommandé d'utiliser cette fonction lorsque la capacité de la mémoire interne ou du « Memory Stick Duo » est insuffisante ou pour envoyer des films comme pièces jointes à un e-mail.

• Notez que le film original est effacé et que son numéro est sauté. Notez également que les fichiers ne peuvent pas être restaurés à l'état avant la coupure.

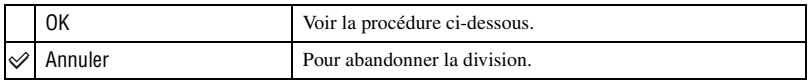

# **Pour plus d'informations sur l'opération** t **page [25](#page-24-0)**

# **Exemple : Coupure du film numéro 101\_0002**

Cette section décrit un exemple de division d'un film portant le numéro 101\_0002 et de l'effacement de scènes dans la configuration de fichiers suivante :

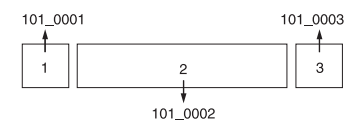

**1** Coupure de la scène A.

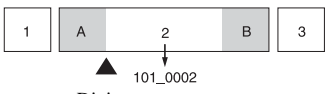

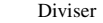

101\_0002 est divisé en 101\_0004 et 101\_0005.

**2** Coupure de la scène B.

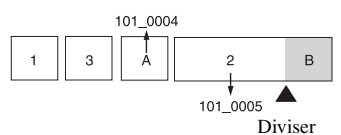

101\_0005 est divisé en 101\_0006 et 101\_0007.

**3** Effacement des scènes A et B si elles sont inutiles.

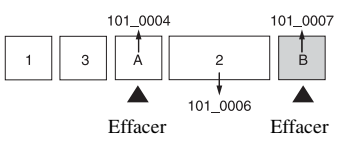

**4** Seules les scènes désirées restent.

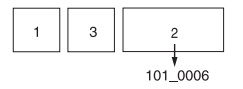

# **Procédure**

- 1 Affichez le film à diviser.
- 2 Appuyez sur MENU pour afficher le menu.
- 3 Sélectionnez  $\Diamond$  (Diviser) avec  $\Diamond$  de la touche de commande, puis appuyez sur  $\Diamond$ .
- 4 Sélectionnez [OK] avec  $\blacktriangle$ , puis appuyez sur  $\blacktriangleright$ . La lecture du film commence.

## **Pour plus d'informations sur l'opération** t **page [25](#page-24-0)**

▣◙≋

∩旧

 $\boxed{\blacksquare}$ 

 $\overline{5}$  Appuyez sur  $\bullet$  au point de coupure désiré.

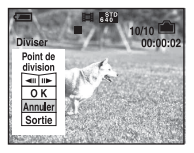

- Pour régler la position du point de coupure, sélectionnez [40] (retour arrière d'une image/ avance d'une image) et changez la position du point de coupure à l'aide de  $\blacktriangleleft$ .
- Pour changer le point de coupure, sélectionnez [Annuler]. La lecture du film reprend.
- 6 Sélectionnez [OK] avec  $\triangle$ / $\nabla$ , puis appuyez sur  $\odot$ .
- $\circled{7}$  Sélectionnez [OK] avec **A**, puis appuyez sur  $\bullet$ . La coupure est exécutée.
- Un film ayant fait l'objet de coupures se voit attribuer un nouveau numéro avant d'être enregistré comme le fichier le plus récent dans le dossier d'enregistrement sélectionné.
- Vous ne pouvez pas couper les types d'image suivants :
	- image fixe
	- films trop courts pour une coupure de scènes (films de moins de deux secondes environ)
	- films protégés [\(page 35\)](#page-34-0)

# **(Réglages)**

Voir page [41.](#page-40-0)

### **Recadrage**

Permet d'enregistrer une image agrandie (t *étape 6 de « Lisez ceci en premier »*) comme nouveau fichier*.*

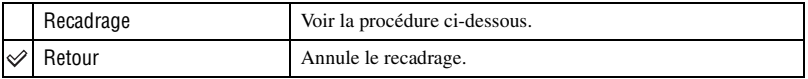

- 1 Appuyez sur MENU pendant le zoom de lecture pour afficher le menu.
- 2 Sélectionnez [Recadrage] avec  $\blacktriangleright$  de la touche de commande, puis appuyez sur  $\blacklozenge$ .
- 3 Sélectionnez la taille d'image avec  $\triangle$ / $\nabla$ , puis appuyez sur  $\odot$ . L'image est enregistrée et l'image originale réapparaît.
- L'image recadrée est enregistrée comme le fichier le plus récent dans le dossier d'enregistrement sélectionné et l'image originale est conservée.
- Il se peut que la qualité de l'image recadrée soit inférieure à celle de l'image originale.
- Il n'est pas possible de recadrer une image 3:2 ou 16:9.
- Il n'est pas possible de recadrer des images affichées en mode Quick Review.

# <span id="page-40-1"></span><span id="page-40-0"></span>**Utilisation de l'écran Réglages** Utilisation des paramètres de Réglages

Vous pouvez modifier les réglages par défaut à l'aide de l'écran Réglages.

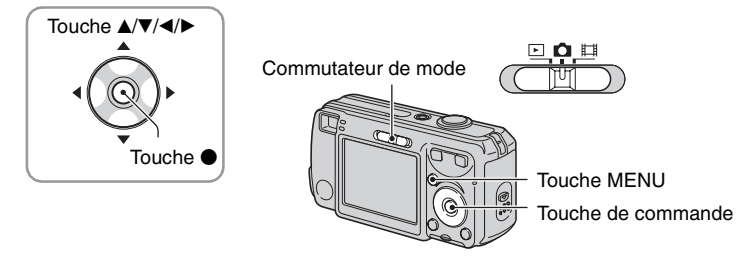

**1 Mettez l'appareil sous tension.**

**2 Appuyez sur MENU pour afficher le menu.**

- **3** Après avoir appuyé sur ▶ de la touche de commande, passez au paramètre  $\triangleq$  **(Réglages), puis appuyez à nouveau sur ▶.**
- **4** Appuyez sur ▲/▼/◀/▶ de la touche de **commande pour sélectionner le paramètre à régler.**

Le cadre du paramètre sélectionné devient jaune.

**5** Appuyez sur ● pour valider le réglage.

Pour faire disparaître l'écran (Réglages), appuyez sur MENU.

Pour revenir au menu depuis l'écran  $\blacksquare$  (Réglages), appuyez plusieurs fois sur  $\blacktriangleleft$  de la touche de commande.

# Pour abandonner le réglage sur l'écran **(Réglages)**

Si l'option [Annuler] est disponible, sélectionnez-la, puis appuyez sur  $\bullet$  de la touche de commande. Si elle n'est pas disponible, sélectionnez à nouveau le réglage précédent.

• Ce paramétrage reste mémorisé après la mise hors tension de l'appareil.

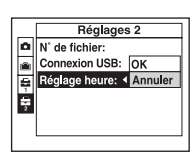

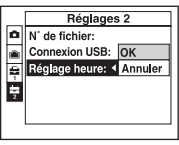

# **C** Appareil Photo

Les réglages par défaut sont marqués par  $\mathcal{D}$ .

#### **Mode AF**

Permet de sélectionner le mode de mise au point automatique.

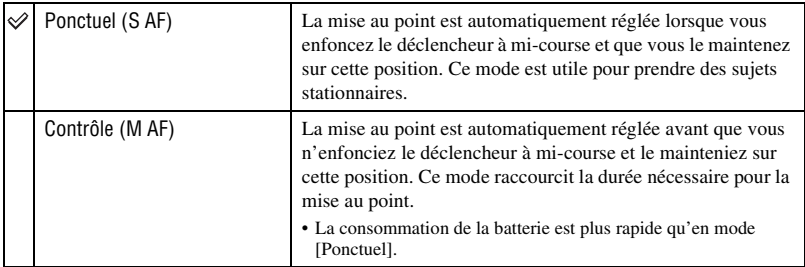

• Lors d'une prise de vue par le viseur avec l'écran LCD éteint, l'appareil fonctionne en mode [Ponctuel].

### **Zoom numérique**

Pour sélectionner le mode de zoom numérique. L'appareil agrandit l'image à l'aide du zoom optique (jusqu'à 3×). Lorsque le facteur de zoom dépasse 3×, l'appareil utilise le zoom numérique intelligent ou de précision.

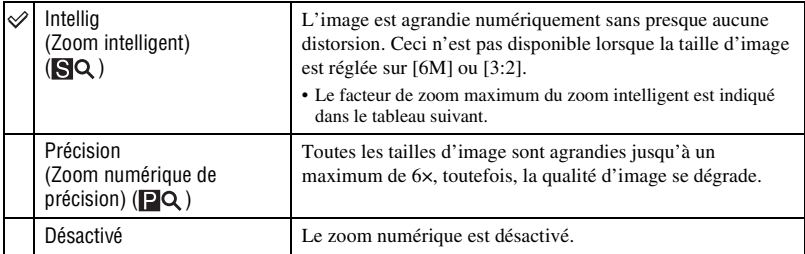

Taille d'image et facteur du zoom maximum lors de l'utilisation du zoom intelligent

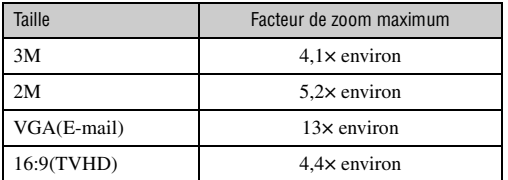

• Lorsque vous appuyez sur la touche de zoom, l'indicateur de facteur de zoom apparaît comme il est indiqué ci-dessous.

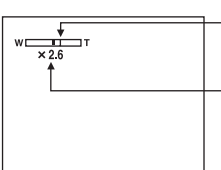

Le côté W de cette barre est la zone du zoom optique et le côté T est la zone du zoom numérique

Indicateur de facteur de zoom

- Le facteur de zoom maximum du zoom intelligent/zoom numérique de précision comprend celui du zoom optique.
- Le cadre du télémètre AF n'apparaît pas lors de l'utilisation du zoom numérique. L'indicateur  $\blacksquare$  ou  $\blacksquare$ clignote et le système AF fonctionne en privilégiant les sujets situés près du centre du cadre.
- Lors de l'utilisation du zoom intelligent, l'image à l'écran peut paraître grossière. Ce phénomène est toutefois, sans effet sur l'image enregistrée.

### **Attén yeux roug**

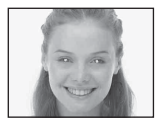

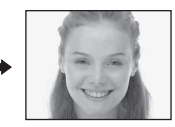

Permet d'atténuer le phénomène des yeux rouges lors de l'utilisation du flash. Effectuez cette sélection avant la prise de vue.

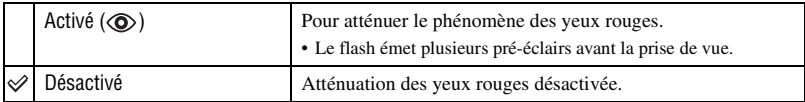

- Tenez l'appareil fermement en main pour empêcher les effets des vibrations car le déclenchement demande une seconde environ. Veillez également à ce que le sujet ne bouge pas.
- Il est possible que la fonction d'atténuation des yeux rouges ne produise pas l'effet désiré selon les différences individuelles, la distance du sujet, si celui-ci ne voit pas le premier flash ou d'autres conditions.

#### **Illuminat. AF**

L'illuminateur d'assistance AF offre un éclairage d'appoint pour faciliter la mise au point sur le sujet dans des endroits sombres.

Pour faciliter la mise au point par l'appareil, l'illuminateur d'assistance AF émet une lumière rouge jusqu'au verrouillage de la mise au point lorsque vous enfoncez le déclencheur à micourse. L'indicateur  $\mathbb{K}_{ON}$  apparaît alors.

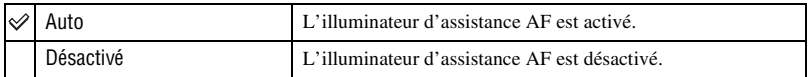

- Si la lumière de l'illuminateur d'assistance AF n'atteint pas suffisamment le sujet ou si le sujet est insuffisamment contrasté, la mise au point n'est pas réalisée. (Une distance de jusqu'à environ 3,5 m (137 7/8 po.) (W)/2,5 m (98 1/2 po.) (T) est recommandée.)
- La mise au point s'effectue dès lors que la lumière de l'illuminateur d'assistance AF atteint le sujet, même si elle est légèrement décalée par rapport au centre du sujet.
- Le cadre du télémètre AF n'apparaît pas. L'indicateur **du** ou **c**lignote et le système AF fonctionne en privilégiant les sujets situés près du centre du cadre.
- L'illuminateur d'assistance AF est inopérant lorsque  $\int$  (mode crépuscule) ou  $\boxed{\triangle}$  (mode paysage) est sélectionné en mode Scène.
- L'illuminateur d'assistance AF émet une lumière très vive. Bien que ceci ne soit pas dangereux, ne regardez pas directement de près dans l'émetteur de l'illuminateur d'assistance AF.

#### **Aff apr capt**

Cette fonction affiche l'image enregistrée pendant deux secondes environ à l'écran juste après la prise de vue d'une image fixe.

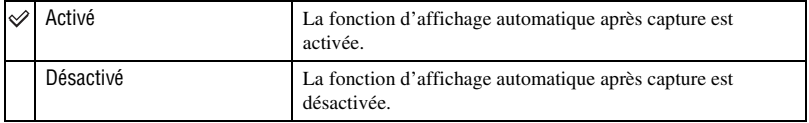

• Si vous enfoncez alors à mi-course le déclencheur pendant ce moment, l'affichage de l'image enregistrée disparaît et vous pouvez immédiatement prendre la photo suivante.

# <span id="page-44-0"></span>**Outil mémoire intern**

# **Pour plus d'informations sur l'opération** t **page [41](#page-40-1)**

N'apparaît pas lorsqu'il y a un « Memory Stick Duo » dans l'appareil. Les réglages par défaut sont marqués par  $\mathcal{D}$ .

#### **Formater**

Permet de formater la mémoire interne.

• Notez que le formatage efface définitivement toutes les données de la mémoire interne, y compris les images protégées.

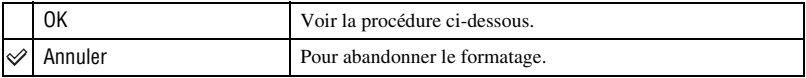

- 1 Sélectionnez [OK] avec  $\triangle$  de la touche de commande, puis appuyez sur  $\bullet$ . Le message « Données mémoire interne seront effacées Prêt? » apparaît.
- 2 Sélectionnez [OK] avec  $\blacktriangle$ , puis appuyez sur  $\blacklozenge$ . Le formatage est terminé.

# **The Outil Memory Stick**

Apparaît seulement lorsqu'il y a un « Memory Stick Duo » dans l'appareil. Les réglages par défaut sont marqués par  $\mathcal{D}$ .

#### **Formater**

Permet de formater le « Memory Stick Duo ». Les « Memory Stick Duo » en vente dans le commerce sont déjà formatés et peuvent être utilisés immédiatement.

• Notez que le formatage efface toutes les données définitivement du « Memory Stick Duo », y compris les images protégées.

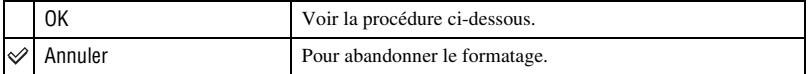

- 1 Sélectionnez [OK] avec  $\triangle$  de la touche de commande, puis appuyez sur  $\bullet$ . Le message « Données Memory Stick seront effacées Prêt? » apparaît.
- 2 Sélectionnez [OK] avec  $\blacktriangle$ , puis appuyez sur  $\blacklozenge$ . Le formatage est terminé.

#### <span id="page-45-0"></span>**Créer dos ENR.**

Permet de créer un dossier sur un « Memory Stick Duo » pour y enregistrer des images.

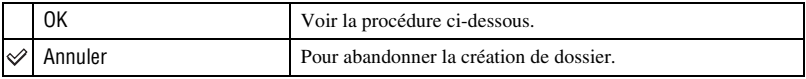

1 Sélectionnez [OK] avec  $\triangle$  de la touche de commande, puis appuyez sur  $\bullet$ . L'écran de création de dossier apparaît.

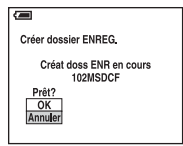

2 Sélectionnez [OK] avec  $\blacktriangle$ , puis appuyez sur  $\blacktriangleright$ .

Un nouveau dossier est créé avec un numéro incrémenté de 1 par rapport au numéro le plus élevé et ce nouveau dossier est utilisé pour l'enregistrement actuel.

- Pour plus d'informations sur le dossier, [voir page 34.](#page-33-0)
- Lorsque vous ne créez pas de nouveau dossier, le dossier « 101MSDCF » est sélectionné comme dossier d'enregistrement.
- Vous pouvez créer des dossiers jusqu'à « 999MSDCF ».
- Les images sont enregistrées dans le nouveau dossier créé jusqu'à ce qu'un autre dossier soit créé ou sélectionné.
- Il n'est pas possible d'effacer un dossier avec l'appareil. Pour effacer un dossier, utilisez votre ordinateur, etc.
- Jusqu'à 4 000 images peuvent être enregistrées dans un dossier. Lorsqu'un dossier est plein, un nouveau dossier est automatiquement créé.
- Pour plus d'informations, [voir « Destinations de stockage des fichiers d'image et noms de fichier »](#page-58-0)  [\(page 59\).](#page-58-0)

## **Chg doss ENR.**

Pour changer le dossier actuellement utilisé pour l'enregistrement des images.

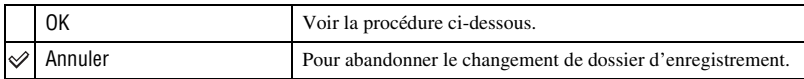

 $\odot$  Sélectionnez [OK] avec  $\triangle$  de la touche de commande, puis appuyez sur  $\bullet$ . L'écran de sélection de dossier apparaît.

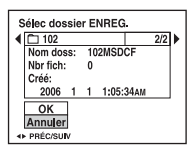

2 Sélectionnez le dossier désiré avec  $\blacktriangleleft\blacktriangleright$ , et [OK] avec  $\blacktriangle$ , puis appuyez sur  $\blacktriangleright$ .

- Vous ne pouvez pas sélectionner le dossier « 100MSDCF » comme dossier d'enregistrement.
- Vous ne pouvez pas déplacer des images enregistrées vers un autre dossier.

#### **Copier**

Permet de copier toutes les images de la mémoire interne dans un « Memory Stick Duo ».

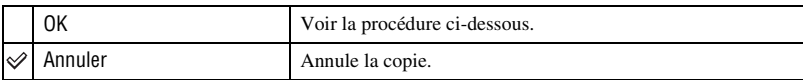

- 1 Insérez un « Memory Stick Duo » ayant une capacité d'au moins 32 Mo.
- 2 Sélectionnez [OK] avec  $\triangle$  de la touche de commande, puis appuyez sur  $\bullet$ . Le message « Données mémoire interne seront copiées Prêt? » apparaît.
- 3 Sélectionnez [OK] avec  $\blacktriangle$ , puis appuyez sur  $\blacktriangleright$ . La copie commence.

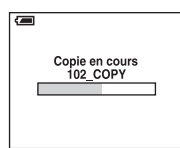

- Utilisez des batteries ayant une capacité suffisante ou l'adaptateur secteur (non fourni). Si vous essayez de copier des fichiers d'image avec des batteries ayant peu de capacité restante, elles risquent de se décharger complètement, et la copie peut échouer ou les données être endommagées.
- Vous ne pouvez pas copier des images individuelles.
- Les images originales de la mémoire interne sont conservées même après la copie. Pour effacer le contenu de la mémoire interne, retirez le « Memory Stick Duo » après la copie, puis exécutez la commande [Formater] de (Outil mémoire intern) [\(page 45\).](#page-44-0)
- Vous ne pouvez pas sélectionner un dossier copié sur un « Memory Stick Duo ».
- Même si vous copiez des données, une marque  $\Box$  (demande d'impression) n'est pas copiée.

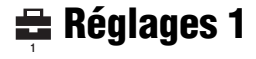

Les réglages par défaut sont marqués par  $\mathcal{D}$ .

#### **Bip**

Permet de sélectionner le bruit émis lorsque vous utilisez l'appareil.

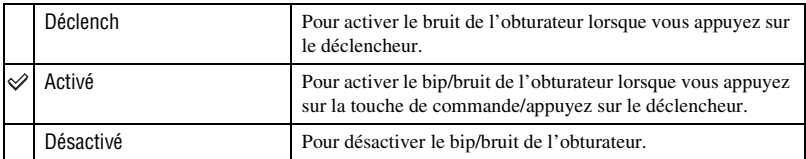

#### **Langue**

Permet de sélectionner la langue de l'affichage des éléments de menu, des avertissements et des messages.

#### **Initialiser**

Permet de réinitialiser les paramètres aux réglages par défaut.

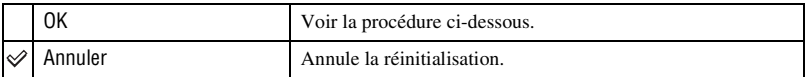

 $\odot$  Sélectionnez [OK] avec  $\blacktriangle$  de la touche de commande, puis appuyez sur  $\blacklozenge$ . Le message « Initialiser tous les paramètres Prêt? » apparaît.

2 Sélectionnez [OK] avec  $\blacktriangle$ , puis appuyez sur  $\blacklozenge$ . Les paramètres sont réinitialisés aux réglages par défaut.

• Ne coupez pas l'alimentation pendant la réinitialisation.

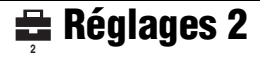

Les réglages par défaut sont marqués par  $\mathcal{D}$ .

#### **N° de fichier**

Permet de sélectionner la méthode utilisée pour affecter des numéros de fichier aux images.

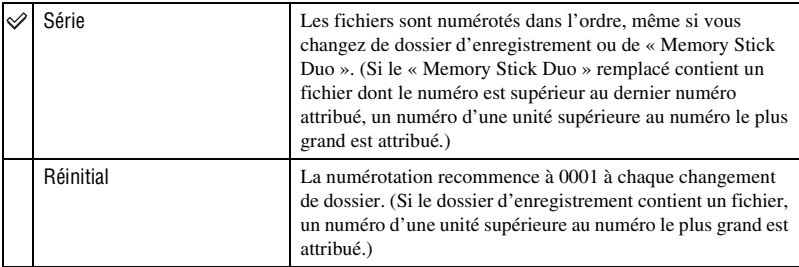

## <span id="page-48-0"></span>**Connexion USB**

Permet de sélectionner le mode USB à utiliser lorsque l'appareil est raccordé à un ordinateur ou à une imprimante compatible PictBridge à l'aide du câble USB.

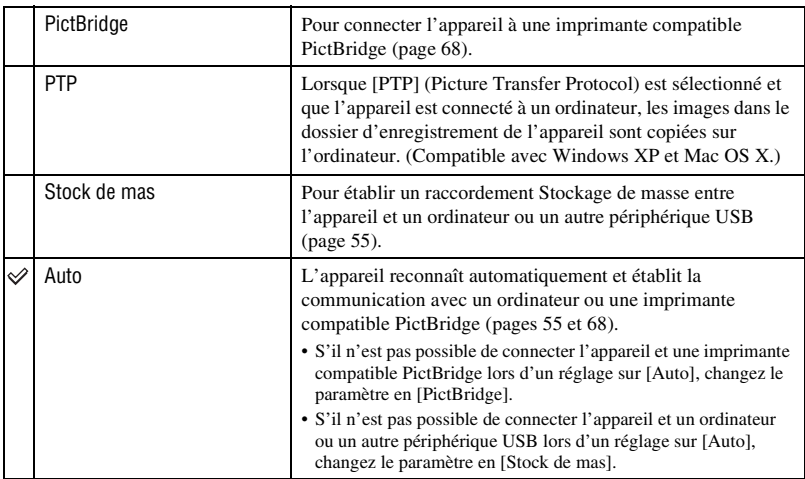

# **Réglage heure**

Permet de régler la date et l'heure.

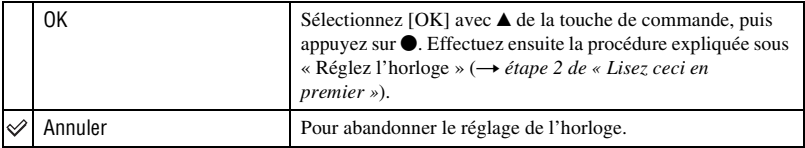

# **Utilisation de votre ordinateur** Utilisation de votre ordinateur Windows

Pour plus d'informations sur l'utilisation d'un ordinateur Macintosh, voir [« Utilisation de votre ordinateur](#page-64-0)  [Macintosh » \(page 65\).](#page-64-0) Cette section décrit les écrans en version anglaise.

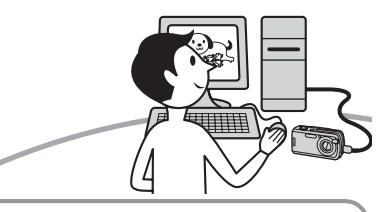

**Installez tout d'abord le logiciel fourni [\(page 53\)](#page-52-0)**

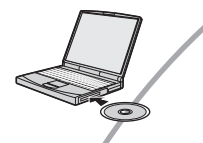

**Copie d'images sur l'ordinateur [\(page 54\)](#page-53-0)**

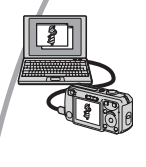

Visualisation d'images sur l'ordinateur

# **Visualisation d'images à l'aide du logiciel fourni [\(page 61\)](#page-60-0)**

- 
- Visualisation d'images stockées sur votre ordinateur • Visualisation de photos classées par date • Edition d'images

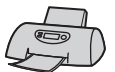

Impression des images

# **Environnement matériel et logiciel recommandé**

L'environnement suivant est recommandé pour l'ordinateur connecté à l'appareil.

#### **Environnement recommandé pour la copie d'images**

#### **Système d'exploitation (préinstallé) :**

Microsoft Windows 2000 Professionnel, Windows Millennium Edition, Windows XP Edition Familiale ou Windows XP Professionnel

• Le fonctionnement n'est pas garanti dans un environnement basé sur une mise à niveau des systèmes d'exploitation ci-dessus ou dans un environnement multiboot.

**Processeur :** MMX Pentium 200 MHz ou plus rapide

#### **Connecteur USB :** Fourni en standard

#### **Écran :**

Résolution de l'écran ; 800 × 600 points ou plus

Couleurs ; Couleur haute définition (couleur 16-bits, 65 000 couleurs) ou plus

### **Environnement recommandé pour l'utilisation du logiciel fourni**

#### **Système d'exploitation (préinstallé) :**

Microsoft Windows 2000 Professionnel, Windows Millennium Edition, Windows XP Edition Familiale ou Windows XP Professionnel

**Carte son :** Carte son stéréo 16 bits et hautparleurs

#### **Processeur/Mémoire :** Pentium III

500 MHz ou plus rapide, 128 Mo de RAM ou plus (Recommandé : Pentium III 800 MHz ou plus rapide et 256 Mo de RAM ou plus)

**Disque dur :** Espace disque requis pour l'installation—200 Mo ou plus

#### **Écran :**

Résolution de l'écran ; 800 × 600 points ou plus

Couleurs ; Couleur haute définition (couleur 16-bits, 65 000 couleurs) ou plus

### **Remarques sur la connexion de l'appareil à un ordinateur**

- Les opérations ne sont pas garanties pour tous les environnements matériels et logiciels recommandés mentionnés ci-dessus.
- Si vous connectez simultanément plusieurs périphériques USB à un même ordinateur, il se peut que certains d'entre eux, y compris votre appareil photo, ne fonctionnent pas, ceci dépendant du type des périphériques USB utilisés.
- Les opérations ne sont pas garanties si vous utilisez un concentrateur USB.
- La connexion de votre appareil à l'aide d'une interface USB répondant à la norme Hi-Speed USB (compatible USB 2.0) permet un transfert de données avancé (transfert de données haute vitesse) car il est compatible avec cette norme.
- Trois modes peuvent être utilisés pour une connexion USB lors du raccordement à un ordinateur : [Auto] (réglage par défaut), [Stock de mas] et [PTP]. Cette section prend les modes [Auto] et [Stock de mas] comme exemples. Pour plus d'informations sur le [PTP], [voir page 49](#page-48-0).
- Lorsque votre ordinateur quitte le mode de mise en veille ou mise en veille prolongée, il se peut que la communication entre l'appareil et l'ordinateur ne soit pas rétablie simultanément.

# <span id="page-52-0"></span>Installation du logiciel fourni

Vous pouvez installer le logiciel fourni en procédant comme suit.

- Lors de l'utilisation de Windows 2000/Me, ne connectez pas l'appareil à l'ordinateur avant l'installation.
- Sous Windows 2000/XP, ouvrez une session en tant qu'administrateur.
- Lorsque vous installez le logiciel fourni, cela installe automatiquement le pilote USB.

# **1 Mettez l'ordinateur sous tension et insérez le CD-ROM (fourni) dans le lecteur de CD-ROM.**

L'écran du menu d'installation apparaît.

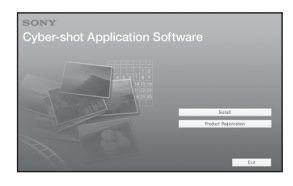

• Si l'écran n'apparaît pas, double-cliquez sur  $\Box$  (My Computer)  $\rightarrow$ \$ (CYBERSHOTSOFT).

# **2 Cliquez sur [Install].**

L'écran « Choose Setup Language » (choisissez la langue d'installation) apparaît.

# **3 Sélectionnez la langue désirée, puis cliquez sur [Next].**

L'écran « License Agreement » (contrat de licence) apparaît.

Lisez attentivement le contrat. Si vous acceptez les clauses du contrat, cliquez sur le bouton d'option devant [I accept the terms of the license agreement] (j'accepte les clauses du contrat de licence), puis cliquez sur [Next].

# **4 Procédez comme il est indiqué à l'écran pour terminer l'installation.**

Lorsque le message de confirmation de redémarrage apparaît, redémarrez l'ordinateur en procédant comme il est indiqué à l'écran.

# **5 Une fois l'installation terminée, retirez le CD-ROM.**

# <span id="page-53-0"></span>Copie d'images sur l'ordinateur

Cette section décrit la marche à suivre en prenant un ordinateur Windows comme exemple.

Vous pouvez copier des images de l'appareil vers votre ordinateur en procédant comme suit :

# **Pour un ordinateur avec une fente « Memory Stick »**

Retirez le « Memory Stick Duo » de l'appareil et insérez-le dans l'adaptateur Memory Stick Duo. Insérez l'adaptateur Memory Stick Duo dans l'ordinateur et copiez des images.

# **Pour un ordinateur sans fente « Memory Stick »**

Copiez les images comme il est indiqué aux étapes 1 à 4 des pages [54](#page-53-1) à [58](#page-57-0).

- Lors de l'utilisation de Windows 2000/Me, installez le logiciel fourni avant d'effectuer ces opérations. L'installation est inutile avec Windows XP.
- Les affichages sur écran illustrés dans cette section sont des exemples de copie d'images depuis un « Memory Stick Duo ».

# <span id="page-53-1"></span>**Étape 1 : Préparation de l'appareil et de l'ordinateur**

# **1 Insérez un « Memory Stick Duo » contenant des images dans l'appareil.**

• Cette étape est inutile lors de la copie d'images de la mémoire interne.

**2 Insérez dans l'appareil des batteries ayant une capacité suffisante ou branchez l'appareil à une prise murale à l'aide de l'adaptateur secteur (non fourni).**

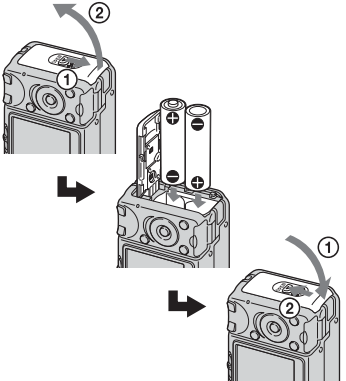

- Lorsque vous copiez des images vers votre ordinateur en utilisant des batteries, la copie peut échouer ou les données d'image peuvent être endommagées si les batteries se déchargent trop tôt.
- **3 Placez le commutateur de mode sur , puis mettez l'appareil et l'ordinateur sous tension.**

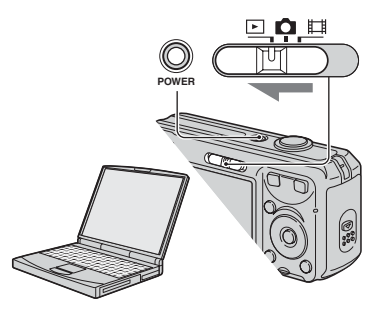

# <span id="page-54-1"></span><span id="page-54-0"></span>**Étape 2 : Raccordement de l'appareil à l'ordinateur**

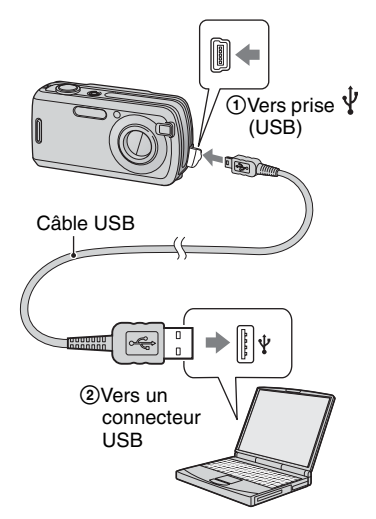

• Sous Windows XP, l'assistant de lecture automatique apparaît sur le bureau.

« Mode USB Stock de mas » apparaît sur l'écran de l'appareil.

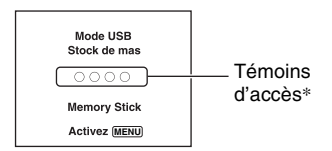

Lorsqu'une connexion USB est établie pour la première fois, l'ordinateur exécute automatiquement un programme pour reconnaître l'appareil. Patientez un instant.

- \* Pendant la communication, les témoins d'accès deviennent rouges. N'utilisez pas l'ordinateur jusqu'à ce que les témoins deviennent blancs.
- Si l'indication « Mode USB Stock de mas » n'apparaît pas, placez [Connexion USB] sur [Stock de mas] [\(page 49\).](#page-48-0)

# <span id="page-54-2"></span>**Étape 3-A : Copie d'images vers un ordinateur**

 $X$   $P$ 

- Pour Windows 2000/Me, procédez comme indiqué dans la section [« Étape 3-B : Copie](#page-55-0)  [d'images vers un ordinateur » à la page 56](#page-55-0).
- Sous Windows XP, lorsque l'écran de l'assistant n'apparaît pas automatiquement, procédez comme décrit dans [« Étape 3-B : Copie](#page-55-0)  [d'images vers un ordinateur » à la page 56](#page-55-0).

Cette section décrit un exemple de copie d'images vers un dossier de « My Documents ».

**1 Après avoir établi une connexion USB à l'étape 2, cliquez sur [Copy pictures to a folder on my computer using Microsoft Scanner and Camera Wizard] (Copier les images dans un dossier de l'ordinateur au moyen de l'assistant Scanneur et appareil photo Microsoft) → [OK] lorsque l'écran de l'assistant apparaît automatiquement sur le bureau.**

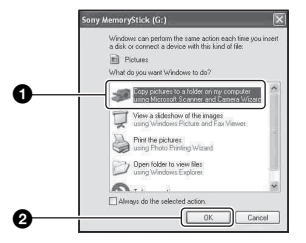

L'écran « Scanner and Camera Wizard » (assistant Scanneur et appareil photo) apparaît.

# **2 Cliquez sur [Next].**

Les images stockées sur le « Memory Stick Duo » de l'appareil apparaissent.

• S'il n'y a pas de « Memory Stick Duo » dans l'appareil, les images de la mémoire interne apparaissent.

**3 Cliquez sur la case à cocher des images que vous ne désirez pas copier pour la décocher, puis cliquez sur [Next].**

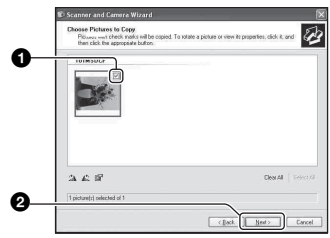

L'écran « Picture Name and Destination » (nom d'image et destination) apparaît.

# **4 Sélectionnez un nom et une destination pour les images, puis cliquez sur [Next].**

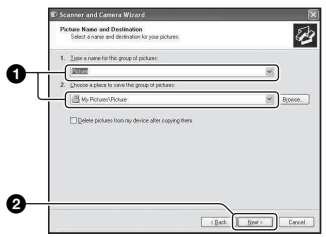

La copie des images commence. Lorsque la copie est terminée, l'écran « Other Options » (autres options) apparaît.

• Cette section décrit un exemple de copie d'images vers le dossier « My Documents ». **5 Cliquez sur le bouton d'option près de [Nothing. I'm finished working with these pictures] (Aucune. J'ai fini de travailler avec ces images) pour le sélectionner, puis cliquez sur [Next].**

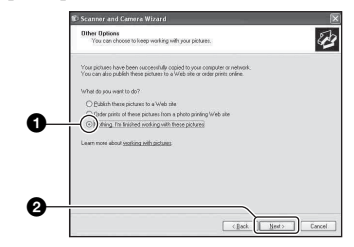

L'écran « Completing the Scanner and Camera Wizard » (fin de l'exécution de l'assistant scanneur et appareil photo) apparaît.

# **6 Cliquez sur [Finish].**

L'écran de l'assistant se ferme.

• Pour copier d'autres images, déconnectez le câble USB [\(page 58\).](#page-57-1) Procédez ensuite comme il est indiqué sous [« Étape 2 :](#page-54-1)  [Raccordement de l'appareil à l'ordinateur »](#page-54-1)  [à la page 55](#page-54-1).

# <span id="page-55-0"></span>**Étape 3-B : Copie d'images vers un ordinateur**

#### 2000 Me

• Sous Windows XP, procédez comme il est indiqué sous [« Étape 3-A : Copie d'images vers](#page-54-2)  [un ordinateur » à la page 55](#page-54-2).

Cette section décrit un exemple de copie d'images vers le dossier « My Documents ».

**1 Double-cliquez sur [My Computer]** t **[Removable Disk]**   $\rightarrow$  [DCIM].

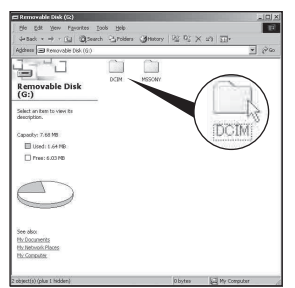

- Si l'icône « Removable Disk » n'est pas affichée, [voir page 80](#page-79-0).
- **2 Double-cliquez sur le dossier contenant les fichiers d'image à copier. Cliquez ensuite sur un fichier d'image avec le bouton droit de la souris pour afficher le menu, puis cliquez sur [Copy].**

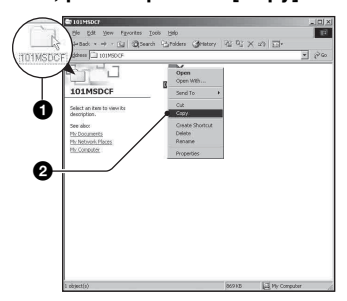

• Pour la destination de stockage des fichiers d'image, [voir page 59.](#page-58-1)

**3 Double-cliquez sur le dossier [My Documents]. Cliquez ensuite dans la fenêtre « My Documents » avec le bouton droit de la souris pour afficher le menu, puis cliquez sur [Paste].**

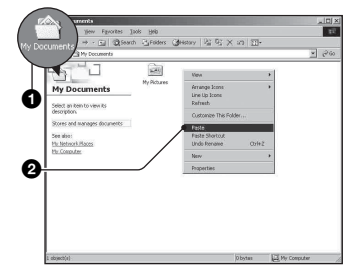

Les fichiers d'image sont copiés vers le dossier « My Documents ».

• Si une image portant le même nom de fichier existe déjà dans le dossier de destination de copie, le message de confirmation d'écrasement apparaît. Lorsque vous écrasez une image existante avec une nouvelle, les données du fichier original sont supprimées. Pour copier un fichier d'image sur l'ordinateur sans écraser le fichier existant, renommez au préalable le fichier à copier. Notez, toutefois, que si vous changez le nom de fichier [\(page 60\)](#page-59-0), vous ne pourrez peut-être pas visualiser l'image sur l'appareil.

# <span id="page-57-0"></span>**Étape 4 : Visualisation d'images sur l'ordinateur**

Cette section explique comment visualiser des images copiées dans le dossier « My Documents ».

# **1** Cliquez sur [Start]  $\rightarrow$  [My **Documents].**

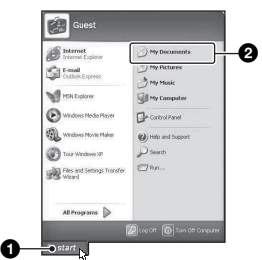

Le contenu du dossier « My Documents » s'affiche.

• Si vous n'êtes pas sous Windows XP, double-cliquez sur [My Documents] sur le bureau.

# **2 Double-cliquez sur le fichier d'image désiré.**

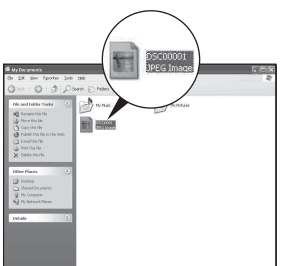

L'image s'affiche.

## **Pour supprimer la connexion USB**

Utilisez les procédures suivantes avant de :

- débrancher le câble USB
- retirer un « Memory Stick Duo »
- insérer un « Memory Stick Duo » dans l'appareil après la copie d'images depuis la mémoire interne
- mettre l'appareil hors tension

# <span id="page-57-1"></span>■ Sous Windows 2000/Me/XP

 $\circled{1}$  Double-cliquez sur  $\circled{1}$  sur la barre des tâches.

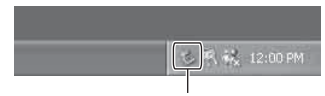

Double-cliquez ici

- 2 Cliquez sur  $\oplus$  (Sony DSC)  $\rightarrow$  [Stop].
- 3 Vérifiez le périphérique dans la fenêtre de confirmation, puis cliquez sur [OK].
- 4 Cliquez sur [OK]. Le périphérique est déconnecté.
	- L'opération de l'étape 4 est inutile sous Windows XP.

## <span id="page-58-1"></span><span id="page-58-0"></span>**Destinations de stockage des fichiers d'image et noms de fichier**

Les fichiers des images enregistrées avec l'appareil sont groupés dans des dossiers sur le « Memory Stick Duo ».

#### **Exemple : visualisation de dossiers sous Windows XP**

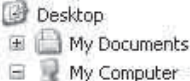

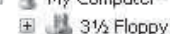

- El Cir Local Disk
- El C Local Disk

 $E \subseteq$  CD Drive

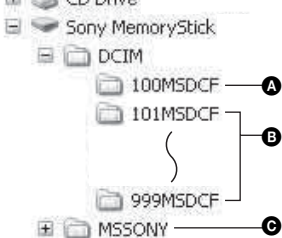

A Dossier contenant des données d'images enregistrées avec un appareil sans fonction de création de dossier

B Dossier contenant des données d'images enregistrées avec cet appareil Si aucun nouveau dossier n'a été créé, les dossiers présents sont les suivants :

- « Memory Stick Duo » ; « 101MSDCF » seulement
- Mémoire interne ; « 101\_SONY » seulement
- 

**O** Dossier contenant des données de films. etc., enregistrés avec un appareil sans fonction de création de dossiers

- Vous ne pouvez pas enregistrer des images dans le dossier « 100MSDCF ». Les images de ces dossiers ne peuvent être que visualisées.
- Vous ne pouvez pas enregistrer/visualiser des images dans le dossier « MSSONY ».
- La structure du nom des fichiers d'image est la suivante :  $\square \square \square \square$  est un nombre de 0001 à 9999. La partie numérique du nom de fichier d'un film enregistré en mode film est la même que celle du fichier d'image planche index correspondant.
	- $-$  Fichiers d'image fixe : DSC0 $\square\square\square\square$ .JPG
	- $-$  Fichiers de film : MOV0 $\square\square\square\square$ .MPG
	- Fichiers d'image planche index enregistrés avec les films :  $MOV0\square\square\square\square\square$ THM
- Pour plus d'informations sur les dossiers, voir pages [34](#page-33-0) et [46.](#page-45-0)

# <span id="page-59-0"></span>Visualisation des fichiers d'images stockés sur un ordinateur avec votre appareil (utilisation d'un « Memory Stick Duo »)

Cette section décrit la marche à suivre en prenant un ordinateur Windows comme exemple.

Lorsqu'un fichier d'image copié sur l'ordinateur n'est plus présent sur un « Memory Stick Duo », vous pouvez le visualiser à nouveau sur votre appareil en le recopiant depuis l'ordinateur sur un « Memory Stick Duo ».

- L'étape 1 n'est pas nécessaire si le nom de fichier attribué avec l'appareil n'a pas été changé.
- Il se peut que vous ne puissiez pas visualiser certaines images en raison de leur taille.
- Si un fichier d'image a été édité sur un ordinateur ou pris avec un modèle d'appareil différent du vôtre, il n'est pas garanti que vous pourrez le visualiser sur votre appareil.
- S'il n'y a pas de dossier, créez-en un avec l'appareil [\(page 46\)](#page-45-0) avant de copier le fichier d'image.

**1 Cliquez sur le fichier d'image avec le bouton droit de la souris, puis cliquez sur [Rename]. Changez le nom de fichier à « DSC0**ssss **».**

Pour  $\Box \Box \Box$  saisissez un nombre de 0001 à 9999.

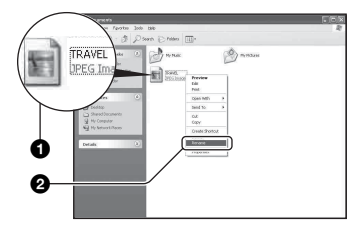

- Si un message de confirmation d'écrasement apparaît, saisissez un numéro différent.
- Une extension de fichier peut être affichée selon la configuration sur l'ordinateur. L'extension de fichier pour les images fixes est JPG et celle pour les films est MPG. Ne changez pas l'extension de fichier.

**2 Copiez le fichier d'image dans le dossier du « Memory Stick Duo » dans l'ordre suivant :**

- 1Cliquez sur le fichier d'image avec le bouton droit de la souris, puis cliquez sur [Copy].
- 2Double-cliquez sur [Removable Disk] ou [Sony MemoryStick] dans [My Computer].
- $\Omega$ Cliquez sur le dossier [ $\square$  $\square$ MSDCF] avec le bouton droit de la souris dans le dossier [DCIM], puis cliquez sur [Paste].
	- $\square \square \square$  indique un nombre de 100 à 999.

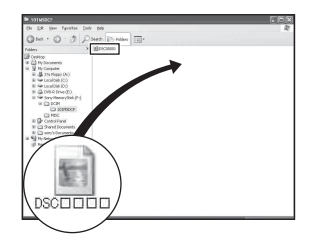

# <span id="page-60-0"></span>Utilisation des logiciels fournis

# **Utilisation des logiciels fournis**

Vous pouvez utiliser encore mieux les images fixes et la vidéo de l'appareil en profitant du logiciel.

Cette section décrit le logiciel et donne des instructions de base.

# **Description du logiciel**

Avec ce logiciel, vous pouvez :

- Importer des images prises avec l'appareil et les afficher sur l'écran.
- Organiser les images, sur l'ordinateur, suivant un calendrier par date de prise de vue pour les visualiser.
- Retoucher, imprimer et envoyer des images fixes comme pièces jointes à un e-mail, changer la date de prise de vue et bien plus.
- Pour plus d'informations sur le logiciel fourni, reportez-vous à Help.

Pour accéder à Help, cliquez sur [Start]  $\rightarrow$ [Programs] (sous Windows XP, [All  $Programs] \rightarrow [Sony Picture Utility] \rightarrow$  $[Help]$  (aide)  $\rightarrow$  [Cyber-shot Viewer].

## **Lancement et fermeture du logiciel**

# **Lancement du logiciel**

Double-clquez sur l'icône (Cyber-shot Viewer) du bureau.

Ou, depuis le menu Démarrer : Cliquez sur  $[Start] \rightarrow [Programs]$  (sous Windows XP,  $[All Programs] \rightarrow [Sony Picture Utility]$  $\rightarrow$  [Cyber-shot Viewer].

# **Fermeture du logiciel**

Cliquez sur le bouton  $\mathbb{X}$  dans le coin droit supérieur de l'écran.

# **Instructions de base**

Procédez comme suit pour importer et visualiser des images de l'appareil.

# **Importation d'images**

## **1 Vérifiez que « Media Check Tool »\* (outil de contrôle de support) est exécuté.**

\* « Media Check Tool » est un programme qui détecte et importe automatiquement les images lorsqu'un « Memory Stick » est inséré ou que l'appareil est connecté.

Recherchez l'icône (Media Check Tool) sur la barre des tâches.

• S'il n'y a pas d'icône  $\blacksquare$ : Cliquez sur  $[Start] \rightarrow [Programs]$  (sous Windows XP,  $[All Programs] \rightarrow [Sony Picture Utility]$  $\rightarrow$  [Cyber-shot Viewer]  $\rightarrow$  [Tools]  $\rightarrow$ [Media Check Tool].

# **2 Connectez l'appareil à l'ordinateur avec le câble USB.**

Lorsque l'appareil a été détecté automatiquement, l'écran [Import Images] (importer images) s'affiche.

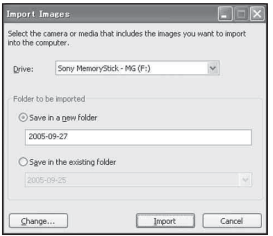

- Si vous utiliserez la fente « Memory Stick », reportez-vous tout d'abord à la page [54.](#page-53-0)
- Sous Windows XP, si l'assistant de lecture automatique apparaît, fermez-le.

# **3 Importez les images.**

Pour démarrer l'importation des images, cliquez sur le bouton [Import] (importer).

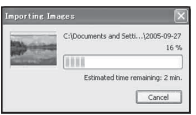

Les images sont importées, par défaut, dans un dossier créé dans « My Pictures » (mes images) dont le nom est la date d'importation.

• Reportez-vous à la page [64](#page-63-0) pour les instructions de changement du « Folder to be imported ».

# **Visualisation d'images**

# **1 Contrôle des images importées**

Le logiciel se lance lorsque l'importation est terminée. Des vignettes des images importées s'affichent.

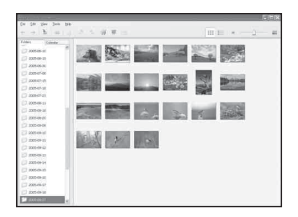

- Le dossier « My Pictures » est réglé comme dossier par défaut dans « Viewed folders » (dossiers visualisés).
- Vous pouvez double-cliquer sur une vignette pour afficher l'image toute seule.

# **2 Visualisation des images dans « Viewed folders » (dossiers visualisés) classées par date de prise de vue sur un calendrier**

- 1Cliquez sur l'onglet [Calendar] (calendrier). Les années où les images ont été prises sont indiquées.
- 2Cliquez sur l'année. Les images prises cette année-là s'affichent, classées sur le calendrier par

date de prise de vue.

- 3Pour afficher les images par mois, cliquez sur le mois désiré. Des vignettes des images prises ce mois-là s'affichent.
- 4Pour afficher les images par heure, cliquez sur la date désirée. Des vignettes des images prises ce jourlà s'affichent, classées par heure.

#### Ecran d'affichage des années

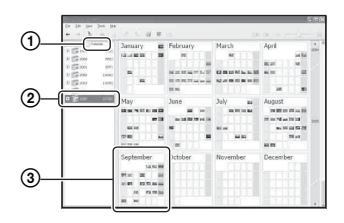

#### Ecran d'affichage des mois

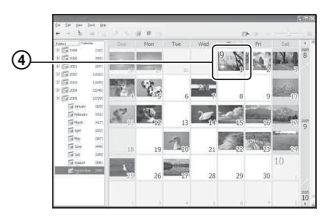

#### Ecran d'affichage des heures

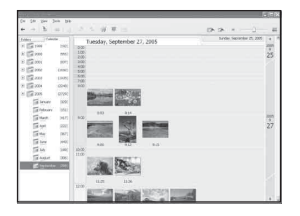

• Pour obtenir une liste des images d'une année ou mois particulier, cliquez sur cette période sur la gauche de l'écran.

# **3 Affichage d'images individuelles**

Sur l'écran d'affichage des heures, double-cliquez sur une vignette pour afficher l'image toute seule dans une fenêtre séparée.

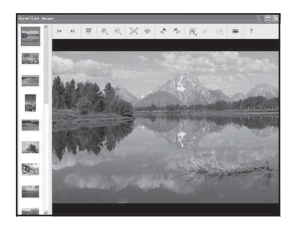

• Vous pouvez éditer des images affichées en cliquant sur le bouton de la barre d'outils.

#### **Affichage des images en mode plein écran**

Pour afficher un diaporama des images actuelles en mode plein écran, cliquez sur le bouton  $\overline{\mathbb{F}}$ .

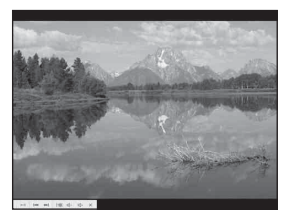

- Pour visualiser ou mettre en pause le diaporama, cliquez sur le bouton en bas à gauche de l'écran.
- Pour arrêter le diaporama, cliquez sur le bouton en bas à gauche de l'écran.

# **Autres fonctions du logiciel**

## **Préparation des images stockées sur l'ordinateur pour les visualiser**

Il est possible de visualiser, avec le logiciel, des images stockées antérieurement sur l'ordinateur. Pour les visualiser, enregistrez le dossier qui contient les images comme l'un des « Viewed folders ». Dans le menu [File], choisissez [Register Viewered Folders...] (enregistrer les dossiers visualisés…) pour afficher l'écran de réglages pour l'enregistrement de

« Viewed folders ».

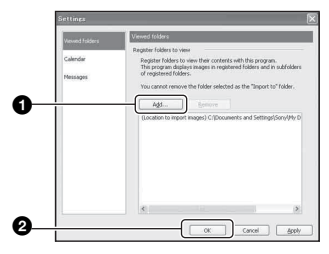

Cliquez sur le bouton [Add...] (ajouter…), puis spécifiez le dossier avec les images à importer pour l'enregistrer comme

- « Viewed folder ».
- Les images dans les sous-dossiers de « Viewed folders » sont également enregistrées.

## <span id="page-63-0"></span>**Changement du « Folder to be imported » (dossier à importer)**

Pour changer le « Folder to be imported », accédez à l'écran « Import Settings » (importer réglages).

Pour afficher l'écran « Import Settings », choisissez [Image Import Settings...] (réglages importer image…) dans le menu [File] (fichier).

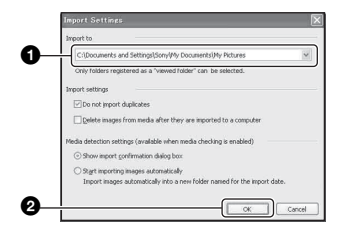

Choisissez le « Folder to be imported ».

• Vous pouvez spécifier le « Folder to be imported » parmi les dossiers enregistrés comme « Viewed folders ».

### **Actualisation des informations d'enregistrement d'image**

Pour actualiser les informations d'image, choisissez [Update Database] (actualiser base de données) dans le menu [Tools] (outils).

- L'actualisation de la base de données peut prendre un certain temps.
- Si vous renommez des fichiers ou dossiers d'image dans « Viewed folders », il n'est pas possible de les afficher avec ce logiciel. Dans ce cas, actualisez la base de données.

# **Support technique**

Des informations supplémentaires sur ce produit et les réponses à des questions fréquemment posées sont disponibles sur le site du support utilisateur Sony. http://www.sony.net/

# <span id="page-64-0"></span>Utilisation de votre ordinateur Macintosh

Vous pouvez copier des images sur votre ordinateur.

• Le logiciel fourni n'est pas compatible avec les ordinateurs Macintosh.

## **Environnement matériel et logiciel recommandé**

L'environnement suivant est recommandé pour l'ordinateur connecté à l'appareil.

#### **Environnement recommandé pour la copie d'images**

#### **Système d'exploitation (préinstallé) :**

Mac OS 9.1, 9.2 ou Mac OS X (v10.0 ou ultérieure)

**Connecteur USB :** Fourni en standard

## **Remarques sur la connexion de l'appareil à un ordinateur**

- Les opérations ne sont pas garanties pour tous les environnements matériels et logiciels recommandés mentionnés ci-dessus.
- Si vous connectez simultanément plusieurs périphériques USB à un même ordinateur, il se peut que certains d'entre eux, y compris votre appareil photo, ne fonctionnent pas, ceci dépendant du type des périphériques USB utilisés.
- Les opérations ne sont pas garanties si vous utilisez un concentrateur USB.
- La connexion de votre appareil à l'aide d'une interface USB répondant à la norme Hi-Speed USB (compatible USB 2.0) permet un transfert de données avancé (transfert de données haute vitesse) car il est compatible avec cette norme.
- Trois modes peuvent être utilisés pour une connexion USB lors du raccordement à un ordinateur : [Auto] (réglage par défaut), [Stock de mas] et [PTP]. Cette section prend les modes [Auto] et [Stock de mas] comme exemples. Pour plus d'informations sur le [PTP], [voir page 49](#page-48-0).
- Lorsque votre ordinateur quitte le mode de mise en veille ou mise en veille prolongée, il se peut que la communication entre l'appareil et l'ordinateur ne soit pas rétablie simultanément.

## **Copie et visualisation d'images sur un ordinateur**

## **1 Préparez l'appareil et l'ordinateur Macintosh.**

Effectuez les opérations décrites sous [« Étape 1 : Préparation de l'appareil et](#page-53-1)  [de l'ordinateur » à la page 54.](#page-53-1)

# **2 Branchez le câble USB.**

Effectuez les opérations décrites sous [« Étape 2 : Raccordement de l'appareil](#page-54-1)  [à l'ordinateur » à la page 55.](#page-54-1)

# **3 Copiez les fichiers d'image sur l'ordinateur Macintosh.**

- 1Double-cliquez sur l'icône nouvellement reconnue  $\rightarrow$  [DCIM]  $\rightarrow$ dossier où sont stockées les images à copier.
- 2Faites glisser les fichiers d'image sur l'icône du disque dur. Les fichiers d'image sont copiés sur le disque dur.
- Pour plus d'informations sur l'emplacement de stockage des images et les noms de fichier, [voir page 59.](#page-58-1)

# **4 Visualisez les images sur l'ordinateur.**

Double-cliquez sur l'icône du disque  $dur \rightarrow$  fichier d'image désiré dans le dossier contenant les fichiers copiés pour ouvrir ce fichier.

## **Pour supprimer la connexion USB**

Utilisez les procédures suivantes avant de :

- débrancher le câble USB
- retirer un « Memory Stick Duo »
- insérer un « Memory Stick Duo » dans l'appareil après la copie d'images depuis la mémoire interne
- mettre l'appareil hors tension

### **Faites glisser l'icône du lecteur ou l'icône du « Memory Stick Duo » sur l'icône « Trash ».**

L'appareil est déconnecté de l'ordinateur.

• Si vous utilisez Mac OS X v10.0, éteignez l'ordinateur avant d'effectuer la procédure cidessus.

Des informations supplémentaires sur ce produit et les réponses à des questions fréquemment posées sont disponibles sur le site du support utilisateur Sony. http://www.sony.net/

# **Impression des images fixes**

Comment imprimer des images fixes

Lorsque vous imprimez des images prises en mode [16:9(TVHD)], il est possible que les deux bords soient coupés ; vérifiez toujours avant d'imprimer [\(page 83\)](#page-82-0).

#### **Impression directe des images à l'aide d'une imprimante compatible PictBridge [\(page 68\)](#page-67-1)**

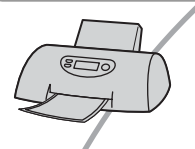

Vous pouvez imprimer des images en connectant directement l'appareil à une imprimante compatible PictBridge.

#### **Impression directe à l'aide d'une imprimante compatible « Memory Stick »**

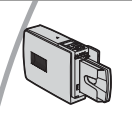

« Memory Stick ». Pour plus d'informations, consultez le mode d'emploi accompagnant l'imprimante.

#### **Impression à l'aide d'un ordinateur**

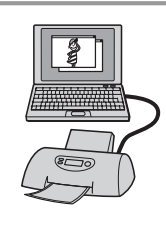

Vous pouvez copier les images sur un ordinateur à l'aide du logiciel fourni et les imprimer.

Vous pouvez imprimer les images avec une imprimante compatible

#### **Impression en magasin [\(page 72\)](#page-71-0)**

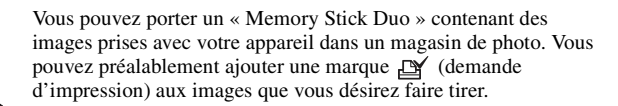

# <span id="page-67-1"></span><span id="page-67-0"></span>Impression directe des images à l'aide d'une imprimante compatible PictBridge

Même si vous ne disposez pas d'un ordinateur, vous pouvez imprimer les images que vous avez prises avec votre appareil en connectant directement celui-ci à une imprimante compatible PictBridge.

# PictBridge

• La technologie « PictBridge » est basée sur la norme CIPA. (CIPA : Camera & Imaging Products Association)

# **En mode d'image unique**

Vous pouvez imprimer une image unique sur une feuille.

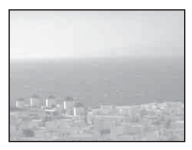

# **En mode planche index**

Vous pouvez imprimer plusieurs images en taille réduite sur une feuille. Vous pouvez imprimer un jeu d'images identiques  $(1)$ ou d'images différentes (2).

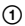

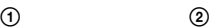

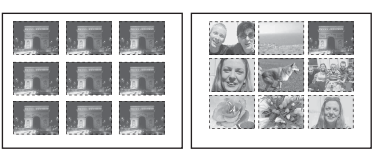

- La fonction d'impression planche index n'est pas disponible sur toutes les imprimantes.
- Le nombre d'images pouvant être imprimé comme une image planche index diffère selon les imprimantes.
- Il n'est pas possible d'imprimer des films.
- Si l'indicateur  $\alpha$  clignote pendant cinq secondes environ sur l'écran de l'appareil (notification d'erreur), vérifiez l'imprimante connectée.

# <span id="page-67-2"></span>**Étape 1 : Préparation de l'appareil**

Préparez l'appareil pour le raccorder à l'imprimante avec le câble USB. Lors du raccordement de l'appareil à une imprimante qui est reconnue lorsque [Connexion USB] est réglé sur [Auto], l'étape 1 est inutile.

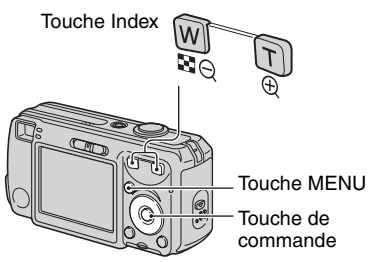

- Il est recommandé d'utiliser des batteries ayant une capacité suffisante ou un adaptateur secteur (non fourni) pour éviter que l'alimentation ne fasse défaut pendant l'impression.
- **1 Appuyez sur MENU pour afficher le menu.**
- **2** Appuyez sur ► de la touche de **commande pour sélectionner (Réglages).**
- **3 Sélectionnez [ ] (Réglages 2) 2avec** V**, puis [Connexion USB] avec** v**/**V**/**B**.**

# **4 Sélectionnez [PictBridge] avec** B**/ ▲**, puis appuyez sur ●.

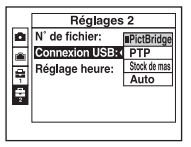

Le mode USB est spécifié.

# <span id="page-68-0"></span>**Étape 2 : Raccordement de l'appareil à l'imprimante**

**1** Raccordez la prise  $\sqrt{\frac{1}{2}}$  (USB) de **l'appareil à la prise USB de l'imprimante à l'aide du câble USB fourni.**

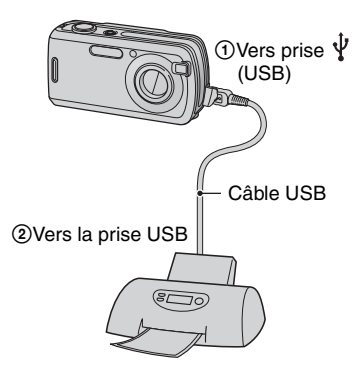

# **2 Mettez l'appareil et l'imprimante sous tension.**

Lorsque la connexion est établie, l'indicateur / apparaît.

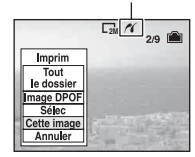

L'appareil passe en mode de lecture, puis une image et le menu d'impression apparaissent à l'écran.

# <span id="page-69-0"></span>**Étape 3 : Impression**

Quel que soit le mode sur lequel le commutateur de mode est réglé, le menu d'impression apparaît à la fin de l'étape 2.

# **1 Sélectionnez la méthode d'impression désirée avec ▲/▼ de la touche de commande, puis**  appuyez sur  $\bullet$ .

### **[Tout le dossier]**

Pour imprimer toutes les images dans le dossier.

# **[Image DPOF]**

Pour imprimer toutes les images portant

la marque (demande d'impression) [\(page 72\)](#page-71-1) quelle que soit l'image affichée.

# **[Sélec]**

Pour sélectionner et imprimer toutes les images choisies.

1Sélectionnez l'image que vous désirez imprimer avec  $\blacktriangleleft$ , puis appuyez sur  $\bullet$ .

La marque  $\sqrt{\ }$  apparaît sur l'image sélectionnée.

- Répétez cette opération pour sélectionner d'autres images.
- $(2)$  Sélectionnez [Imprim] avec  $\nabla$ , puis appuyez sur  $\bullet$ .

# **[Cette image]**

Pour imprimer l'image affichée.

• Si vous sélectionnez [Cette image] et placez [Index] sur [Activé] à l'étape 2, vous pouvez imprimer un jeu d'images identiques comme une image planche index.

# **2 Sélectionnez les paramètres d'impression avec ▲/▼/◀/▶.**

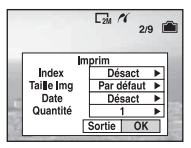

# **[Index]**

Sélectionnez [Activé] pour imprimer une image planche index.

# **[Taille Img]**

Sélectionnez la taille de la feuille d'impression.

# **[Date]**

Sélectionnez [J&H] ou [Date] pour horodater les images.

• Lorsque vous sélectionnez [Date], la date est insérée dans l'ordre spécifié (→ étape 2 de *« Lisez ceci en premier »*). Cette fonction n'est pas disponible sur toutes les imprimantes.

# **[Quantité]**

Lorsque [Index] est sur [Désact] :

Sélectionnez le nombre de feuilles à imprimer pour une image. L'image sera imprimée comme une image unique.

# Lorsque [Index] est sur [Activé] :

Sélectionnez le nombre de jeux d'images que vous désirez imprimer comme une image planche index. Si vous avez sélectionné [Cette image] à l'étape 1, sélectionnez le nombre d'images identiques que vous désirez imprimer côte à côte sur une feuille comme une image planche index.

• Il se peut que le nombre spécifié d'images ne tienne pas sur une seule feuille s'il est trop élevé.

# **3 Sélectionnez [OK] avec** V**/**B**, puis**  appuyez sur  $\bullet$ .

L'image est imprimée.

• Ne débranchez pas le câble USB lorsque l'indicateur (Ne débranchez pas le câble USB) apparaît à l'écran.

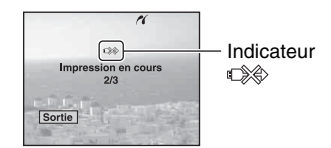

# **Pour imprimer d'autres images**

Après l'étape 3, sélectionnez [Sélec] et l'image désirée avec  $\triangle/\blacktriangledown$ , puis effectuez les opérations depuis l'étape 1.

## **Pour imprimer les images de l'écran planche index**

Effectuez les opérations d'[« Étape 1 :](#page-67-2)  [Préparation de l'appareil » \(page 68\)](#page-67-2) et [« Étape 2 : Raccordement de l'appareil à](#page-68-0)  [l'imprimante » \(page 69\)](#page-68-0), puis procédez comme il est indiqué ci-dessous. Lorsque vous connectez l'appareil à l'imprimante, le menu d'impression apparaît. Sélectionnez [Annuler] pour faire disparaître le menu d'impression, puis procédez comme suit :

- 1 Appuyez sur (Index). L'écran planche index apparaît.
- 2 Appuyez sur MENU pour afficher le menu.
- **③** Sélectionnez **<u>A</u>** (Imprim) avec ▶, puis appuyez sur  $\bullet$ .

4 Sélectionnez la méthode d'impression désirée avec  $\triangle$ / $\nabla$ , puis appuyez sur  $\odot$ .

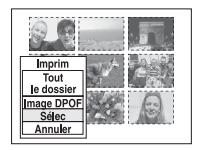

# **[Sélec]**

Pour sélectionner et imprimer toutes les images choisies.

Sélectionnez l'image à imprimer avec  $\blacktriangle$ /  $\nabla/$  $\blacklozenge$ , puis appuyez sur  $\blacklozenge$  pour afficher la marque  $\checkmark$ . (Répétez cette procédure pour sélectionner d'autres images.) Appuyez ensuite sur MENU.

# **[Image DPOF]**

Pour imprimer toutes les images portant la marque (demande d'impression) quelle que soit l'image affichée.

## **[Tout le dossier]**

Pour imprimer toutes les images dans le dossier.

5 Effectuez les opérations des étapes 2 et 3 d['« Étape 3 : Impression » \(page 70\)](#page-69-0).

# <span id="page-71-0"></span>Impression en magasin

Vous pouvez porter un « Memory Stick Duo » contenant des images prises avec votre appareil dans un magasin de photo. Vous pouvez ajouter la marque  $\mathbb{R}$ (demande d'impression) à vos images pour ne pas avoir à les resélectionner lorsque vous prévoyez de les faire tirer dans un magasin offrant des services de tirage photo compatibles DPOF.

• Vous ne pouvez pas faire tirer des images de la mémoire interne dans un magasin de photo directement depuis l'appareil. Copiez les images sur un « Memory Stick Duo », puis portez le « Memory Stick Duo » au magasin de photo.

# **Qu'est-ce que le DPOF ?**

DPOF (Digital Print Order Format) est une fonction vous permettant d'ajouter une marque (demande d'impression) sur les images d'un « Memory Stick Duo » que vous désirez imprimer ultérieurement.

- Vous pouvez également imprimer les images portant la marque  $\mathbb{R}$  (demande d'impression) à l'aide d'une imprimante compatible avec la norme DPOF (Digital Print Order Format) ou d'une imprimante compatible PictBridge.
- Vous ne pouvez pas placer une marque d'impression sur les films.
- Lorsque vous marquez des images prises en mode [Multi-raf], toutes les images sont imprimées sur une feuille divisée en 16 sections.

#### **Lorsque vous portez un « Memory Stick Duo » à un magasin**

- Demandez au magasin de photo quels sont les types de « Memory Stick Duo » acceptés.
- Si un « Memory Stick Duo » n'est pas accepté par le magasin, copiez les images à tirer sur un autre support tel qu'un CD-R avant de les donner au magasin.
- N'oubliez pas d'emporter l'adaptateur Memory Stick Duo avec lui.
- Avant de porter des données d'image à un magasin, copiez-les toujours sur un disque (copie de sauvegarde).
- Vous ne pouvez pas spécifier le nombre de tirages.

# <span id="page-71-1"></span>**Marquage en mode image unique**

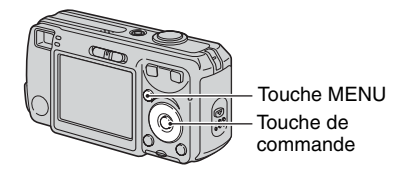

**1 Affichez l'image que vous désirez imprimer.**

**2 Appuyez sur MENU pour afficher le menu.**

# **3 Sélectionnez DPOF avec** b**/**B**,**  puis appuyez sur  $\bullet$ .

Une marque (demande d'impression) est indiquée sur l'image.

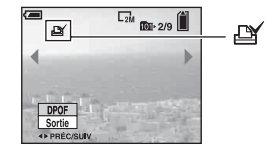

**4 Pour marquer d'autres images, affichez l'image désirée avec** b**/**B**, puis appuyez sur**  $\bullet$ **.** 

### **Pour enlever la marque en mode image unique**

Appuyez sur ● à l'étape 3 ou 4.
## **Marquage en mode planche index**

- **1** Affichez l'écran planche index ( $\rightarrow$ **étape 6 de « Lisez ceci en premier »).**
- **2 Appuyez sur MENU pour afficher le menu.**
- **3 Sélectionnez DPOF avec** b**/**B**, puis appuyez sur**  $\bullet$ **.**

## **4** Sélectionnez [Sélec] avec ▲/▼, puis appuyez sur  $\bullet$ .

• Il n'est pas possible d'ajouter une marque **B** à [Tout le dossier].

## **5 Sélectionnez l'image que vous désirez marquer avec △/▼/◀/▶, puis appuyez sur**  $\bullet$ **.**

Une marque  $\mathbb{R}$  verte apparaît sur l'image sélectionnée.

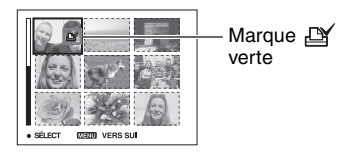

## **6 Pour marquer d'autres images, répétez l'opération de l'étape 5.**

## **7 Appuyez sur MENU.**

## **8 Sélectionnez [OK] avec** B**, puis**  appuyez sur  $\bullet$ .

La marque  $\mathbb{Q}$  devient blanche.

Pour abandonner, sélectionnez [Annuler] à l'étape 4 ou [Sortie] à l'étape 8, puis appuyez sur $\bullet$ .

### **Pour enlever la marque en mode planche index**

Sélectionnez les images dont vous désirez enlever la marque à l'étape 5, puis appuyez  $\text{sur} \bullet$ .

## **Pour enlever toutes les marques dans le dossier**

Sélectionnez [Tout le dossier] à l'étape 4 puis appuyez sur ●. Sélectionnez [Désact], puis appuyez sur  $\bullet$ .

<span id="page-73-0"></span>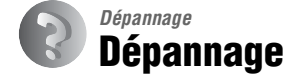

En cas de problème avec cet appareil, essayez d'abord les solutions suivantes :

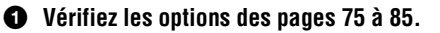

Si un code tel que «  $C/E: \Box \Box \Box \Box$  » apparaît à l'écran, [voir page 86.](#page-85-0)

2 **Retirez les batteries, attendez environ une minute, insérez-les à nouveau et mettez l'appareil sous tension.**

3 **Réinitialisez les paramètres [\(page 48\).](#page-47-0)**

#### 4 **Consultez votre revendeur Sony ou un centre de service après-vente Sony agréé.**

Veuillez noter que lorsque vous donnez votre appareil à réparer, vous consentez à ce que le contenu de la mémoire interne soit vérifié.

## <span id="page-74-0"></span>**Batteries et alimentation**

#### **L'indication de charge restante est incorrecte ou elle est suffisante, mais la batterie se décharge trop rapidement.**

- Ce phénomène se produit lorsque vous utilisez l'appareil dans un endroit très chaud ou très froid [\(page 93\)](#page-92-0).
- Lors de l'utilisation de piles alcalines/Oxy Nickel Primary Battery, il est possible que la durée restante affichée ne soit pas correcte.
- Les batteries sont déchargées. Installez des batteries neuves ou des batteries Nickel-Métal Hydride chargées (t *étape 1 de « Lisez ceci en premier »*).
- Lors de l'utilisation de batteries Nickel-Métal Hydride, les pôles des batteries ou les bornes du couvercle de batterie sont sales et les batteries ne sont donc pas suffisamment chargées. Nettoyez-les avec un coton-tige, etc. [\(page 92\).](#page-91-0)
- Lors de l'utilisation de batteries Nickel-Métal Hydride, la durée restante affichée diffère de la durée réelle en raison de l'effet de mémoire [\(page 92\)](#page-91-0), etc. Déchargez complètement les batteries, puis rechargez-les pour corriger l'affichage.
- Les batteries sont usées. Remplacez-les par des neuves.

#### **Les batteries se déchargent trop rapidement.**

- Vous utilisez l'appareil dans un endroit très froid [\(page 91\).](#page-90-0)
- Les batteries sont usées. Remplacez-les par des neuves.
- Lors de l'utilisation de batteries Nickel-Métal Hydride, chargez-les suffisamment.

#### **Impossible de mettre l'appareil sous tension.**

- Installez correctement les batteries ( $\rightarrow$  étape 1 de « Lisez ceci en premier »).
- Branchez correctement l'adaptateur secteur (non fourni).
- Les batteries sont déchargées. Installez des batteries neuves ou des batteries Nickel-Métal Hydride chargées (t *étape 1 de « Lisez ceci en premier »*).
- Les batteries sont usées. Remplacez-les par des neuves.

#### **L'appareil est brusquement mis hors tension.**

- Si vous n'utilisez pas l'appareil pendant trois minutes environ alors qu'il est sous tension, il s'éteint automatiquement pour économiser les batteries. Remettez l'appareil sous tension (→ étape 2 de « Lisez ceci en premier »).
- Les batteries sont déchargées. Installez des batteries neuves ou des batteries Nickel-Métal Hydride chargées (t *étape 1 de « Lisez ceci en premier »*).

## **Prise de vue d'images fixes/films**

#### **L'écran ne s'allume pas alors que l'appareil est sous tension.**

• Allumez l'écran [\(page 19\).](#page-18-0)

#### **Vous ne pouvez pas enregistrer d'images.**

- Vérifiez l'espace disponible de la mémoire interne ou du « Memory Stick Duo » [\(page 20\)](#page-19-0). S'ils sont pleins, effectuez l'une des opérations suivantes :
	- Effacez les images inutiles (t *étape 6 de « Lisez ceci en premier »*).
	- Changez le « Memory Stick Duo ».
- Vous utilisez un « Memory Stick Duo » avec taquet de protection en écriture et ce taquet se trouve sur la position LOCK. Placez le taquet en position d'enregistrement [\(page 89\)](#page-88-0).
- La prise de vue n'est pas possible pendant la charge du flash.
- Placez le commutateur de mode sur  $\Box$  lors d'une prise de vue d'images fixes.
- Placez le commutateur de mode sur  $\Box$  lors de la prise de vue de films.
- La taille d'image se trouve sur [640(Fine)] lors de la prise de vue de films. Effectuez l'une des opérations suivantes :
	- Sélectionnez une autre option de taille d'image que [640(Fine)].
- Insérez un « Memory Stick PRO Duo » (pages [20](#page-19-0) et [89\)](#page-88-0).

#### **Le sujet n'est pas visible à l'écran.**

• Placez le commutateur de mode sur une position autre que  $\blacktriangleright$  [\(page 23\)](#page-22-0).

#### **L'enregistrement est très long.**

• La fonction d'obturation lente NR est activée [\(page 16\).](#page-15-0) Ceci n'est pas une anomalie.

#### **L'image n'est pas nette.**

- Le sujet est trop proche. Assurez-vous que l'objectif se trouve à une distance du sujet supérieure à la distance minimum de prise de vue, environ 12 cm (4 3/4 po.) (W) ou 50 cm (19 3/4 po.) (T).
- (mode paysage) ou (mode crépuscule) est sélectionné en mode Scène lors de la prise de vue d'images fixes.
- Voir [« Si le sujet n'est pas net » à la page 29](#page-28-0).

#### **Le zoom ne fonctionne pas.**

• Il n'est pas possible de changer le facteur de zoom pendant la prise de vue d'un film.

#### **Le zoom numérique de précision ne fonctionne pas.**

- Placez [Zoom numérique] sur [Précision] [\(page 42\)](#page-41-0).
- Cette fonction ne peut pas être utilisée pendant la prise de vue de films.

#### **Le zoom intelligent ne fonctionne pas.**

- Placez [Zoom numérique] sur [Intellig] [\(page 42\)](#page-41-0).
- Cette fonction ne peut pas être utilisée dans les conditions suivantes :
- La taille d'image est sur [6M] ou [3:2].
- Prise de vue en mode Multi-rafale.
- Prise de vue de films.

#### **Le flash ne fonctionne pas.**

- Le flash est sur  $\circledast$  (pas de flash) ( $\rightarrow$  étape 5 de « Lisez ceci en premier »).
- Vous ne pouvez pas utiliser le flash lorsque :
	- [Mode] (Mode ENR) se trouve sur [Rafale] ou [Multi-raf] [\(page 30\).](#page-29-0)
	- $-\overline{180}$  (mode sensibilité élevée) ou  $\bigcup$  (mode crépuscule) du mode Scène, ou  $\left| \right|$  est sélectionné.
- Placez le flash sur  $\oint$  (flash toujours actif) pour prendre des images fixes lorsque  $\bigotimes$  (mode neige),  $\sum$  (mode plage) ou  $\boxed{\blacktriangle}$  (mode paysage) est sélectionné en mode Scène.

#### **Des taches rondes, indistinctes sont visibles sur les images lorsque le flash est utilisé.**

• La forte lumière du flash a été reflétée par de la poussière ou des particules dans l'air. Ce phénomène n'est pas une anomalie.

#### **L'horodatage est incorrect.**

• Réglez correctement la date et l'heure (t *étape 2 de « Lisez ceci en premier »*).

#### **Le nombre F et la vitesse d'obturation clignotent lorsque vous enfoncez le déclencheur à mi-course et que vous le maintenez sur cette position.**

• L'exposition est incorrecte. Corrigez l'exposition [\(page 27\).](#page-26-0)

#### **L'image est trop sombre.**

- Vous photographiez un sujet éclairé par derrière. Sélectionnez le mode de mesure  $\rightarrow$  étape 5 *de « Lisez ceci en premier »*) ou réglez l'exposition [\(page 27\).](#page-26-0)
- Allumez l'écran [\(page 19\)](#page-18-0).

#### **L'image est trop lumineuse.**

• Le sujet est éclairé par un projecteur dans un endroit sombre (sur une scène, par exemple). Réglez l'exposition [\(page 27\)](#page-26-0).

#### **Les couleurs d'image ne sont pas correctes.**

• La fonction d'effet d'image est activée. Désactivez la fonction d'effet d'image [\(page 32\)](#page-31-0).

#### **Des raies verticales apparaissent lorsque vous photographiez un sujet très éclairé.**

• Le phénomène de maculage s'est produit. Ce phénomène n'est pas une anomalie.

#### **Il y a du bruit sur l'image lorsque vous regardez l'écran dans un endroit sombre.**

• L'appareil tente d'améliorer la visibilité de l'écran en augmentant temporairement la luminosité de l'image dans des conditions de faible éclairage. Ceci est sans effet sur l'image enregistrée.

#### **Les yeux du sujet sont rouges.**

- Placez [Attén yeux roug] sur [Activé] dans le menu  $\blacksquare$  (Réglages) [\(page 43\).](#page-42-0)
- Prenez le sujet depuis une distance plus proche que la distance de prise de vue recommandée à l'aide du flash (t *étape 5 de « Lisez ceci en premier »*).
- Éclairez la pièce avant de prendre le sujet.

#### **L'image que vous voyez par le viseur ne représente pas le champ de prise de vue réel.**

<span id="page-77-0"></span>• Le phénomène parallaxe se produit lorsque le sujet est proche. Utilisez l'écran LCD pour confirmer la distance d'enregistrement.

#### **Des points apparaissent et restent sur l'écran.**

• Ceci n'est pas une anomalie. Ces points ne sont pas enregistrés (page  $4, \rightarrow \infty$  $4, \rightarrow \infty$  *Lisez ceci en premier »*).

#### **Impossible d'effectuer une prise de vue en rafale.**

- La mémoire interne ou le « Memory Stick Duo » sont pleins. Effacez les images inutiles (→ étape 6 de « Lisez ceci en premier »).
- Le niveau de la batterie est faible. Installez des batteries neuves ou des batteries Nickel-Métal Hydride chargées (→ étape 1 de « Lisez ceci en premier »).

## **Visualisation d'images**

Voir [« Ordinateurs » \(page 80\)](#page-79-0) en plus des points ci-dessous.

#### **L'appareil ne lit pas les images.**

- Placez le commutateur de mode sur  $\blacktriangleright$  [\(page 23\)](#page-22-0).
- Le nom de dossier/fichier a été changé sur l'ordinateur [\(page 60\)](#page-59-0).
- Si un fichier d'image a été édité sur un ordinateur ou pris avec un modèle d'appareil différent du vôtre, il n'est pas garanti que vous pourrez le visualiser sur votre appareil.
- L'appareil est en mode USB. Supprimez la connexion USB (pages [58](#page-57-0) et [66](#page-65-0)).

#### **L'image est grossière au début de la lecture.**

• Il se peut que l'image soit grossière juste au début de la lecture. Ceci est dû au traitement d'image. Ceci n'est pas une anomalie.

#### **Une irrégularité de couleur peut apparaître pendant la lecture vidéo.**

• Ceci n'est pas une anomalie. Les images enregistrées ne seront pas affectées.

## **Effacement/Édition d'images**

#### **Vous ne pouvez pas effacer une image.**

- Annulez la protection [\(page 36\).](#page-35-0)
- Vous utilisez un « Memory Stick Duo » avec taquet de protection en écriture et ce taquet se trouve sur la position LOCK. Placez le taquet en position d'enregistrement [\(page 89\).](#page-88-0)

#### **Vous avez effacé une image par erreur.**

• Lorsque vous avez effacé une image, vous ne pouvez pas la récupérer. Nous vous recommandons de protéger vos images [\(page 35\)](#page-34-0) ou d'utiliser le « Memory Stick Duo » avec taquet de protection en écriture et de placer ce taquet sur la position LOCK [\(page 89\)](#page-88-0) pour empêcher un effacement accidentel.

#### **La fonction de changement de taille est inopérante.**

• Il n'est pas possible de redimensionner des films et des images Multi-rafale.

#### **Il n'est pas possible d'afficher une marque DPOF (demande d'impression).**

• Il n'est pas possible d'afficher des marques d'impression DPOF (demande d'impression) sur les films.

#### **Vous ne parvenez pas à couper des passages d'un film.**

- Le film est trop court pour une coupure de scènes (moins de deux secondes environ).
- Annulez la protection [\(page 36\).](#page-35-0)
- La coupure de scènes n'est pas possible pour des images fixes.

## <span id="page-79-0"></span>**Ordinateurs**

#### **Vous ignorez si le système d'exploitation de votre ordinateur est compatible avec cet appareil.**

• Vérifiez [« Environnement matériel et logiciel recommandé »](#page-51-0) à la [page 52](#page-51-0) pour Windows et [page 65](#page-64-0) pour Macintosh.

#### **Votre ordinateur ne reconnaît pas l'appareil.**

- Mettez l'appareil sous tension (
ightarrow 2 de « Lisez ceci en premier »).
- Lorsque la charge de la batterie est faible, installez des batteries neuves ou des batteries Nickel-Métal Hydride chargées (t *étape 1 de « Lisez ceci en premier »*), ou utilisez un adaptateur secteur (non fourni) [\(page 14\).](#page-13-0)
- Utilisez le câble USB fourni [\(page 55\)](#page-54-0).
- Débranchez le câble USB au niveau de l'ordinateur et de l'appareil, puis rebranchez-le fermement. Assurez-vous que « Mode USB Stock de mas » s'affiche [\(page 55\)](#page-54-0).
- Placez [Connexion USB] sur [Stock de mas] dans le menu  $\blacksquare$  (Réglages) [\(page 49\)](#page-48-0).
- Déconnectez tous les périphériques autres que l'appareil, le clavier et la souris des connecteurs USB de l'ordinateur.
- Raccordez l'appareil directement à l'ordinateur sans passer par un concentrateur USB ou un autre périphérique [\(page 55\).](#page-54-0)
- Le logiciel fourni n'est pas installé. Installez le logiciel fourni [\(page 53\)](#page-52-0).
- L'ordinateur ne reconnaît pas correctement le périphérique car vous avez connecté l'appareil à l'ordinateur avec le câble USB avant d'installer le logiciel fourni. Supprimez le périphérique reconnu par erreur de votre ordinateur, puis installez le logiciel fourni (voir le point suivant).

#### **L'icône « Removable disk » (Disque amovible) n'apparaît pas sur l'écran de l'ordinateur lorsque vous connectez l'appareil à l'ordinateur.**

- Réinstallez le pilote USB en procédant comme il est indiqué ci-dessous. La procédure suivante est donnée pour un ordinateur Windows.
	- **1** Cliquez sur [My Computer] avec le bouton droit de la souris pour afficher le menu, puis cliquez sur [Properties].

L'écran « System Properties » apparaît.

- **2** Cliquez sur [Hardware]  $\rightarrow$  [Device Manager].
	- Sous Windows Me, cliquez sur l'onglet [Device Manager].

Le « Device Manager » apparaît.

**3** Cliquez sur  $\lceil \frac{3}{2} \rceil$  Sony DSC] avec le bouton droit de la souris, puis cliquez sur [Uninstall]  $\rightarrow$  $[OK]$ .

Le périphérique est supprimé.

**4** Installez le logiciel fourni [\(page 53\).](#page-52-0)

#### **Vous ne parvenez pas à copier des images.**

- Raccordez correctement l'appareil à l'ordinateur à l'aide du câble USB fourni [\(page 55\)](#page-54-0).
- Suivez la procédure de copie spécifiée pour votre SE (pages [55](#page-54-1) et [65\)](#page-64-1).
- Lorsque vous prenez des images avec un « Memory Stick Duo » formaté sur un ordinateur, la copie des images sur un ordinateur peut être impossible. Effectuez la prise de vue avec un
- « Memory Stick Duo » formaté sur l'appareil [\(page 46\)](#page-45-0).

#### **Après établissement d'une connexion USB, le logiciel fourni ne démarre pas automatiquement.**

- Lancez le « Media Check Tool » (outil de contrôle de support) [\(page 61\)](#page-60-0).
- Établissez la connexion USB une fois que l'ordinateur est allumé [\(page 55\).](#page-54-0)

#### **L'image ne peut pas être lue sur un ordinateur.**

- Lors de l'utilisation du logiciel fourni, reportez-vous à Help.
- Consultez le fabricant de l'ordinateur ou du logiciel.

#### **L'image et le son sont interrompus par des bruits parasites lorsque vous visualisez un film sur un ordinateur.**

• Le film est lu directement depuis la mémoire interne ou le « Memory Stick Duo ». Copiez le film sur le disque dur de votre ordinateur, puis visualisez le film depuis le disque dur [\(page 54\).](#page-53-0)

#### **Vous ne parvenez pas à imprimer une image.**

• Vérifiez les paramètres d'imprimante.

#### **Après avoir été copiées sur un ordinateur, les images ne peuvent pas être visualisées sur l'appareil.**

- Copiez-les dans un dossier reconnu par l'appareil tel que « 101MSDCF » [\(page 59\).](#page-58-0)
- Effectuez les opérations correctement [\(page 60\)](#page-59-0).

#### **Les images ne s'affichent pas correctement avec le logiciel fourni.**

• Vérifiez que le dossier des images est enregistré dans « Viewed folders ». Si les images ne s'affichent pas même si le dossier est enregistré dans « Viewed folders », actualisez la base de données [\(page 64\)](#page-63-0).

#### **Impossible de trouver des images importées avec le logiciel fourni.**

- Regardez dans le dossier « My Pictures ».
- Si vous avez modifié les réglages par défaut, reportez-vous à [« Changement du «](#page-63-1) Folder to be [imported » \(dossier à importer\) » à la page 64](#page-63-1) et vérifiez le dossier qui est utilisé pour l'importation.

#### **Vous voulez changer le « Folder to be imported ».**

• Accédez à l'écran « Import Settings » pour changer « Folder to be imported ». Vous pouvez spécifier un dossier différent après avoir utilisé le logiciel pour l'enregistrer dans « Viewed folders » [\(page 64\).](#page-63-0)

#### **Toutes les images importées sont affichées sur le calendrier avec la date Janvier 1.**

• La date n'a pas été réglée sur l'appareil. Réglez la date sur l'appareil.

### **« Memory Stick Duo »**

#### **Impossible d'insérer un « Memory Stick Duo ».**

• Insérez-le dans le bon sens (t *étape 3 de « Lisez ceci en premier »*).

#### **Impossible d'enregistrer sur un « Memory Stick Duo ».**

- Vous utilisez un « Memory Stick Duo » avec taquet de protection en écriture et ce taquet se trouve sur la position LOCK. Placez le taquet en position d'enregistrement [\(page 89\)](#page-88-0).
- Le « Memory Stick Duo » est plein. Effacez les images inutiles (t *étape 6 de « Lisez ceci en premier »*).
- Insérez un « Memory Stick PRO Duo » [\(page 20\)](#page-19-1) lorsque vous enregistrez des films avec la taille d'image réglée sur [640(Fine)].

#### **Impossible de formater un « Memory Stick Duo ».**

• Vous utilisez un « Memory Stick Duo » avec taquet de protection en écriture et ce taquet se trouve sur la position LOCK. Placez le taquet en position d'enregistrement [\(page 89\)](#page-88-0).

#### **Vous avez formaté un « Memory Stick Duo » par erreur.**

• Toutes les données du « Memory Stick Duo » sont effacées par le formatage. Vous ne pouvez pas les restaurer. Pour empêcher un effacement accidentel, nous vous recommandons de placer le taquet de protection en écriture du « Memory Stick Duo » sur la position LOCK [\(page 89\)](#page-88-0).

#### **Un « Memory Stick PRO Duo » n'est pas reconnu par un ordinateur équipé d'une fente « Memory Stick ».**

- Vérifiez si l'ordinateur et le lecteur de carte prennent en charge « Memory Stick PRO Duo ». Les utilisateurs d'ordinateurs et lecteurs de carte fabriqués par des sociétés autres que Sony doivent prendre contact avec ces fabricants.
- Si un « Memory Stick PRO Duo » n'est pas pris en charge, raccordez l'appareil à l'ordinateur (pages [54](#page-53-1) à [55](#page-54-0)). L'ordinateur reconnaît le « Memory Stick PRO Duo ».

#### **L'appareil ou l'ordinateur ne peut pas lire les données de la mémoire interne.**

• Il y a un « Memory Stick Duo » dans l'appareil. Retirez-le  $\rightarrow$  étape 4 de « Lisez ceci en *premier »*).

#### **Impossible d'enregistrer des images dans la mémoire interne.**

 $\bullet$  Il y a un « Memory Stick Duo » dans l'appareil. Retirez-le  $\leftrightarrow$  étape 4 de « Lisez ceci en *premier »*).

#### **L'espace disponible de la mémoire interne n'augmente pas bien que vous ayez copié les données de la mémoire interne sur un « Memory Stick Duo ».**

• Les données ne sont pas effacées par la copie. Après avoir copié les données, exécutez la commande [Formater] [\(page 45\)](#page-44-0) pour formater la mémoire interne.

#### **Impossible de copier les données de la mémoire interne sur un « Memory Stick Duo ».**

• Le « Memory Stick Duo » est plein. Vérifiez la capacité (32 Mo ou plus recommandé).

#### **Impossible de copier les données d'un « Memory Stick Duo » ou de l'ordinateur dans la mémoire interne.**

• Les données du « Memory Stick Duo » ou de l'ordinateur ne peuvent pas être copiées dans la mémoire interne.

## **Impression**

Voir aussi [« Imprimante compatible PictBridge »](#page-83-0) (ci-dessous) en conjonction avec les éléments suivants.

#### **Les images sont imprimées avec les deux bords coupés.**

- Lorsque vous imprimez une image prise avec la taille d'image réglée sur [16:9(TVHD)], il est possible que les deux bords de l'image soient coupés.
- Lorsque vous imprimez des images au moyen de votre imprimante, essayez d'annuler les fonctions de recadrage ou de marge. Renseignez-vous auprès du fabricant de l'imprimante pour savoir si l'imprimante offre ces fonctions.
- Lorsque vous faites imprimer les images en magasin, demandez s'ils peuvent imprimer les images sans couper les deux bords.

## <span id="page-83-0"></span>**Imprimante compatible PictBridge**

#### **Impossible d'établir une connexion.**

- Vous ne pouvez pas connecter directement l'appareil à une imprimante qui n'est pas compatible avec la norme PictBridge. Renseignez-vous auprès du fabricant de l'imprimante pour savoir si l'imprimante est compatible PictBridge.
- Assurez-vous que l'imprimante est sous tension et peut être connectée à l'appareil.
- Placez [Connexion USB] sur [PictBridge] dans le menu  $\blacksquare$  (Réglages) [\(page 49\)](#page-48-0).
- Débranchez et rebranchez le câble USB. Si un message d'erreur s'affiche sur l'imprimante, consultez le mode d'emploi de l'imprimante.

#### **Impossible d'imprimer les images.**

- Assurez-vous que l'appareil est correctement raccordé à l'imprimante à l'aide du câble USB.
- Mettez l'imprimante sous tension. Pour plus d'informations, consultez le mode d'emploi de l'imprimante.
- Si vous sélectionnez [Sortie] pendant l'impression, il se peut que vous ne puissiez pas imprimer des images. Débranchez et rebranchez le câble USB. Si vous ne pouvez toujours pas imprimer vos images, débranchez le câble USB, éteignez et rallumez l'imprimante, puis rebranchez le câble USB.
- Les films ne peuvent pas être imprimés.
- Il se peut que vous ne puissez pas imprimer des images prises avec des appareils autres que celui-ci ou des images modifiées sur un ordinateur.

#### **L'impression est annulée.**

• Vous avez débranché le câble USB avant que l'indicateur (Ne débranchez pas le câble USB) n'ait disparu.

#### **Impossible d'horodater ou d'imprimer des images en mode planche index.**

- L'imprimante n'offre pas ces fonctions. Renseignez-vous auprès du fabricant de l'imprimante pour savoir si l'imprimante offre ces fonctions.
- Avec certaines imprimantes, l'horodatage n'est pas possible en mode planche index. Consultez le fabricant de l'imprimante.

#### **« ---- -- -- » est imprimé sur la partie d'horodatage de l'image.**

• Des images sans données d'enregistrement ne peuvent pas être imprimées avec la date. Placez [Date] sur [Désact], puis réimprimez l'image [\(page 70\).](#page-69-0)

#### **Impossible de sélectionner la taille d'impression.**

• Renseignez-vous auprès du fabricant de l'imprimante pour savoir si l'imprimante offre la taille d'impression désirée.

#### **Impossible d'imprimer l'image dans la taille sélectionnée.**

- Si vous changez de taille de papier après avoir raccordé l'appareil à l'imprimante, débranchez le câble USB, puis rebranchez-le.
- Le paramétrage de l'impression sur l'appareil diffère de celui sur l'imprimante. Changez le paramétrage de l'impression sur l'appareil [\(page 70\)](#page-69-1) ou sur l'imprimante.

#### **Impossible d'utiliser l'appareil après avoir annulé une impression.**

• Patientez un instant pour permettre à l'imprimante d'exécuter l'opération d'annulation. Cette opération peut demander un certain temps selon les imprimantes.

#### **Divers**

#### **L'appareil ne fonctionne pas.**

- Utilisez le type de batteries utilisable avec cet appareil [\(page 91\)](#page-90-1).
- La charge de la batterie est faible (l'indicateur  $\triangle$  apparaît). Installez des batteries neuves ou des batteries Nickel-Métal Hydride chargées (t *étape 1 de « Lisez ceci en premier »*).

#### **L'appareil est sous tension, mais ne fonctionne pas.**

• Le microprocesseur intégré ne fonctionne pas correctement. Retirez les batteries, attendez une minute environ, remettez les batteries en place, puis mettez l'appareil sous tension.

#### **Impossible d'identifier un indicateur à l'écran.**

• Voir page [15](#page-14-0).

#### **L'objectif est embué.**

• Une condensation d'humidité s'est produite. Mettez l'appareil hors tension et attendez environ une heure avant de le réutiliser [\(page 93\).](#page-92-1)

#### **L'appareil chauffe lorsque vous l'utilisez longtemps.**

• Ceci n'est pas une anomalie.

#### **L'objectif ne se déplace pas lorsque vous mettez l'appareil hors tension.**

• Les batteries sont déchargées. Installez des batteries neuves ou des batteries Nickel-Métal Hydride chargées (→ étape 1 de « Lisez ceci en premier ») ou utilisez un adaptateur secteur (non fourni).

#### <span id="page-84-0"></span>**L'écran de réglage de l'horloge apparaît lorsque vous mettez l'appareil sous tension.**

• Réglez à nouveau la date et l'heure (t *étape 2 de « Lisez ceci en premier »*).

## <span id="page-85-2"></span>Indicateurs d'avertissement et messages

## <span id="page-85-1"></span>**Affichage d'autodiagnostic Messages**

Si un code commençant par une lettre apparaît, ceci est un affichage d'autodiagnostic de l'appareil. Les deux derniers chiffres (indiqués par  $\square \square$ ) diffèrent selon l'état de l'appareil. Si vous ne parvenez pas à résoudre vousmême le problème après avoir essayé les remèdes ci-dessous plusieurs fois, adressezvous à votre revendeur Sony ou un centre de service après-vente Sony agréé.

#### <span id="page-85-0"></span>**C:32:**□□

• Problème de la partie matérielle de l'appareil. Mettez l'appareil hors tension, puis remettez-le sous tension.

### **C:13:**□□

- L'appareil ne peut pas lire ou écrire les données sur le « Memory Stick Duo ». Mettez l'appareil hors tension puis de nouveau sous tension et insérez de nouveau plusieurs fois le « Memory Stick Duo ».
- Une erreur de formatage s'est produite dans la mémoire interne ou un « Memory Stick Duo » non formaté est inséré. Formatez la mémoire interne ou le « Memory Stick Duo » (pages [45](#page-44-0) et [46](#page-45-0)).
- Le « Memory Stick Duo » inséré ne peut pas être utilisé avec votre appareil ou les données sont endommagées. Insérez un nouveau « Memory Stick Duo » [\(page 89\).](#page-88-0)

## **E:61:**ss

## **E:91:** $\Pi$

#### **E:92:** $\Pi$

• Un dysfonctionnement de l'appareil s'est produit. Réinitialisez l'appareil [\(page 48\)](#page-47-0), puis remettez-le sous tension.

Si les messages ci-dessous apparaissent, suivez les instructions.

### **Éteignez, puis rallumez**

• Un problème de l'objectif a provoqué une erreur.

#### $\Gamma$

• Le niveau de la batterie est faible. Installez des batteries neuves ou des batteries Nicke-Métal Hydride chargées (→ étape 1 de « Lisez ceci en *premier »*). Dans certaines conditions d'utilisation ou avec certains types de batterie, cet indicateur peut clignoter bien que l'autonomie restante des batteries soit encore de 5 à 10 minutes.

#### **Erreur système**

• Mettez l'appareil hors tension, puis remettez-le sous tension (→ étape 2 de *« Lisez ceci en premier »*).

#### **Erreur mémoire interne**

• Mettez l'appareil hors tension, puis remettez-le sous tension  $(\rightarrow \text{étape 2} \text{ de }$ *« Lisez ceci en premier »*).

#### **Réinsérez le Memory Stick**

- Insérez le « Memory Stick Duo » correctement.
- Le « Memory Stick Duo » inséré ne peut pas être utilisé avec votre appareil [\(page 89\).](#page-88-0)
- Le « Memory Stick Duo » est endommagé.
- La partie des bornes du « Memory Stick Duo » est sale.

## **Erreur type Memory Stick**

• Le « Memory Stick Duo » inséré ne peut pas être utilisé avec votre appareil [\(page 89\).](#page-88-0)

#### **Erreur de formatage**

• Reformatez le support d'enregistrement (pages [45](#page-44-0) et [46\)](#page-45-0).

#### **Memory Stick verrouillé**

• Vous utilisez un « Memory Stick Duo » avec taquet de protection en écriture et ce taquet se trouve sur la position LOCK. Placez le taquet en position d'enregistrement [\(page 89\)](#page-88-0).

#### **Pas d'espace dans mémoire interne Pas d'espace mémoir sur Memory Stick**

• Effacez les images ou les fichiers inutiles (t *étape 6 de « Lisez ceci en premier »*).

#### **Mémoire en lecture seule**

• Votre appareil ne peut pas enregistrer ou effacer des images sur ce « Memory Stick Duo ».

#### **Pas de fichier**

• Aucune image n'a été enregistrée dans la mémoire interne.

#### **Pas de fich ds ce doss**

- Aucune image n'a été enregistrée dans ce dossier.
- Vous n'avez pas effectué les opérations correctement lors de la copie d'images depuis votre ordinateur [\(page 60\).](#page-59-0)

#### **Erreur de dossier**

• Un dossier avec le même numéro de trois caractères existe déjà sur le « Memory Stick Duo » (Par exemple : 123MSDCF et 123ABCDE). Sélectionnez un autre dossier ou créez un nouveau dossier [\(page 46\)](#page-45-1).

#### **Imposs créer nouv doss**

• Un dossier avec un nom commençant par « 999 » existe déjà sur le « Memory Stick Duo ». Dans ce cas, vous ne pouvez plus créer de dossiers.

#### **Enregist impossible**

• L'appareil ne peut pas enregistrer les images dans le dossier sélectionné. Sélectionnez un autre dossier [\(page 47\)](#page-46-0).

#### **Erreur de fichier**

• Une erreur s'est produite pendant la lecture de l'image.

#### **Protection de fichier**

• Désactivez la protection [\(page 36\).](#page-35-0)

#### **Dépassement taille imag**

• Vous essayez de visionner une image dont la taille ne peut pas être lue sur cet appareil.

#### **Division impossible**

- Le film est trop court pour pouvoir être divisé (moins de deux secondes environ).
- Le fichier n'est pas un film.

#### **Opération invalide**

• Vous lisez un fichier qui n'est pas compatible avec cet appareil.

#### **(Indicateur d'avertissement de vibrations)**

• Un « bougé » de l'appareil peut se produire car l'éclairage est insuffisant. Utilisez le flash, montez l'appareil sur un trépied ou fixez-le de façon qu'il soit immobile.

## **640(Fine) non disponible**

• Les films de taille 640(Fine) ne peuvent être enregistrés qu'avec un « Memory Stick PRO Duo ». Insérez un « Memory Stick PRO Duo » ou sélectionnez une taille d'image autre que [640(Fine)].

### **Activez imprimante à raccorder**

- [Connexion USB] se trouve sur [PictBridge], mais l'appareil est raccordé à un périphérique non compatible PictBridge. Vérifiez le périphérique.
- La connexion n'a pas été établie. Débranchez et rebranchez le câble USB. Si un message d'erreur s'affiche sur l'imprimante, consultez le mode d'emploi de l'imprimante.

## **Raccorde à dispositif PictBridge**

• Vous avez essayé d'imprimer des images avant que la connexion de l'imprimante n'ait été établie. Raccordez une imprimante compatible PictBridge.

#### **Pas d'image imprimable**

- Vous avez essayé d'exécuter la commande [Image DPOF] sans ajouter de marque DPOF (demande d'impression) sur la ou les images.
- Vous avez essayé d'exécuter la commande [Tout le dossier] alors que le dossier sélectionné ne contenait que des films. Il n'est pas possible d'imprimer des films.

**Imprimante occupée Erreur papier Pas de papier Erreur encre Encre basse Encre épuisée**

• Vérifiez l'imprimante.

### **Erreur imprimante**

- Vérifiez l'imprimante.
- Vérifiez si l'image à imprimer n'est pas endommagée.

#### භ≫

• La transmission des données vers l'imprimante n'est peut-être pas encore terminée. Ne débranchez pas le câble USB.

#### **Traitement en cours**

• L'imprimante exécute l'opération d'annulation de la tâche d'impression actuelle. Vous ne pouvez pas imprimer tant que cette opération n'est pas terminée. Cette opération peut être longue sur certaines imprimantes.

<span id="page-88-0"></span>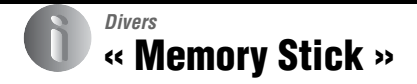

Un « Memory Stick » est un support d'enregistrement à circuit intégré portable et compact. Les types de « Memory Stick » pouvant être utilisés avec cet appareil sont indiqués dans le tableau ci-dessous. Toutefois, un bon fonctionnement ne peut

pas être garanti pour toutes les fonctions du « Memory Stick ».

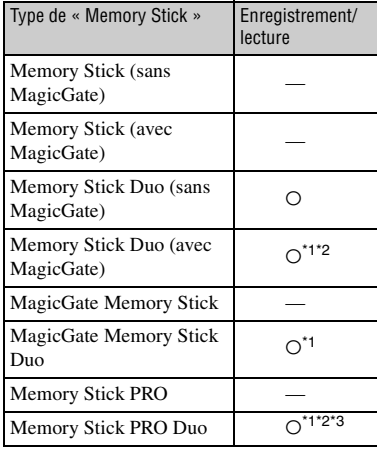

- \*1 Le « Memory Stick Duo », le « MagicGate Memory Stick » et le « Memory Stick PRO Duo » sont dotés des fonctions MagicGate. MagicGate est une technologie de protection des droits d'auteur utilisant un cryptage. Un enregistrement/lecture des données nécessitant les fonctions MagicGate ne peut pas être exécuté avec cet appareil.
- Prend en charge le transfert des données à haute vitesse par une interface parallèle.
- \*3 Des films de taille 640(Fine) peuvent être enregistrés.
- Si le « Memory Stick Duo » a été formaté sur un ordinateur, son fonctionnement n'est pas garanti sur cet appareil.
- Les vitesses de lecture/écriture dépendent de la combinaison de « Memory Stick Duo » et de matériel utilisée.

### **Remarques sur l'utilisation d'un « Memory Stick Duo » (non fourni)**

<span id="page-88-1"></span>• Vous ne pouvez pas enregistrer, éditer ou effacer des images si vous déplacez le taquet de protection en écriture sur LOCK à l'aide d'un instrument pointu.

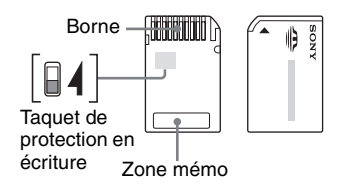

Certaines cartes « Memory Stick Duo » ne comportent pas de taquet de protection en écriture. Sur un « Memory Stick Duo » qui comporte ce taquet, sa position et sa forme peuvent être différentes selon le « Memory Stick Duo ».

- Ne retirez pas le « Memory Stick Duo » pendant la lecture ou l'écriture des données.
- Les données peuvent être endommagées dans les cas suivants :
	- si vous retirez le « Memory Stick Duo » ou mettez l'appareil hors tension pendant une opération de lecture ou d'écriture
	- si vous utilisez le « Memory Stick Duo » dans des endroits soumis à de l'électricité statique ou à des bruits parasites
- Nous vous recommandons d'effectuer une copie de sauvegarde de vos données importantes.
- N'exercez pas une trop forte pression lorsque vous écrivez dans la zone mémo.
- Ne posez pas une étiquette sur le « Memory Stick Duo » lui-même ou sur un adaptateur Memory Stick Duo.
- Rangez le « Memory Stick Duo » dans le boîtier fourni pour le transporter ou le ranger.
- Ne touchez pas la partie des bornes du « Memory Stick Duo » avec les doigts ou un objet métallique.
- Ne soumettez pas le « Memory Stick Duo » à des chocs, ne le pliez pas et ne le laissez pas tomber.
- Ne démontez pas et ne modifiez pas le « Memory Stick Duo ».
- N'exposez pas le « Memory Stick Duo » à l'eau.
- Ne laissez pas le « Memory Stick Duo » à la portée de jeunes enfants. Il risquerait d'être avalé accidentellement.
- N'utilisez pas ou ne rangez pas le « Memory Stick Duo » dans les conditions suivantes :
	- endroits très chauds tels que l'intérieur d'un véhicule garé en plein soleil
	- endroits exposés aux rayons directs du soleil
	- endroits humides ou avec des substances corrosives

### **Remarques sur l'utilisation d'un adaptateur Memory Stick Duo (non fourni)**

- Pour utiliser un « Memory Stick Duo » avec un appareil compatible « Memory Stick », insérezle dans un adaptateur Memory Stick Duo. Si vous insérez un « Memory Stick Duo » sans adaptateur Memory Stick Duo dans un appareil compatible « Memory Stick », vous risquez de ne pas pouvoir le retirer.
- Lorsque vous insérez un « Memory Stick Duo » dans un adaptateur Memory Stick Duo, assurezvous que le « Memory Stick Duo » est tourné dans le sens correct et enfoncez-le complètement. Une insertion incorrecte pourrait provoquer un dysfonctionnement.
- Lorsque vous utilisez un « Memory Stick Duo » inséré dans un adaptateur Memory Stick Duo avec un périphérique compatible « Memory Stick », assurez-vous que l'adaptateur Memory Stick Duo est inséré dans le sens correct. Notez qu'un usage incorrect peut endommager le matériel.
- N'insérez pas un adaptateur Memory Stick Duo sans « Memory Stick Duo » dans un appareil compatible « Memory Stick ». Ceci pourrait provoquer un dysfonctionnement de l'appareil.

### **Remarque sur l'utilisation d'un « Memory Stick PRO Duo » (non fourni)**

Le bon fonctionnement d'un « Memory Stick PRO Duo » d'une capacité de jusqu'à 2 Go sur cet appareil a été vérifié.

## <span id="page-90-1"></span>Piles/batteries

## **Les piles/batteries que vous pouvez et ne pouvez pas utiliser avec votre appareil**

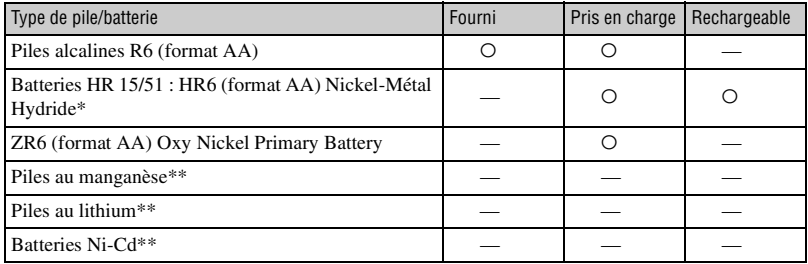

\* NH-AA-2DB duo, etc.

\*\* Les performances de fonctionnement ne peuvent pas être garanties si la tension tombe ou que d'autres problèmes sont provoqués par la nature des piles/batteries.

## <span id="page-90-0"></span>**Piles alcalines/Oxy Nickel Primary Battery**

- Les piles alcalines/Oxy Nickel Primary Battery ne sont pas rechargeables.
- Les piles alcalines/Oxy Nickel Primary Battery ont une durée de service plus courte que les batteries Nickel-Métal Hydride. Il se peut donc que l'appareil s'éteigne alors que l'indicateur de charge restante des batteries indique une autonomie suffisante.
- La performance des piles diffère considérablement selon leur fabricant et leur type et, dans certains cas, la durée de service des piles peut être très courte. Ceci est particulièrement vrai lorsque la température est basse, et une prise de vue peut être impossible au-dessous de 5 ºC (41 ºF).
- N'utilisez pas une pile neuve avec une pile usagée.
- Il est possible que l'indicateur de charge restante n'affiche pas les informations correctes lors de l'utilisation de piles alcalines/Oxy Nickel Primary Battery.
- Du fait des caractéristiques des piles alcalines/Oxy Nickel Primary Battery, il y a une grande différence entre la durée de prise de vue disponible et la durée de lecture disponible. De ce fait, l'appareil peut se mettre hors tension avec l'objectif déployé lorsque vous modifiez la position du commutateur de mode. Dans ce cas, remplacez les piles par des piles neuves. L'utilisation de batteries Nickel-Métal Hydride vous permet une plus longue prise de vue.

## <span id="page-91-0"></span>**Batteries Nickel-Métal Hydride**

- N'enlevez pas leur enveloppe extérieure et ne les endommagez pas. N'utilisez jamais des batteries dont les enveloppes ont été partiellement ou entièrement retirées ou des batteries ayant été divisées d'une manière quelconque. Les batteries pourraient couler, exploser ou chauffer et vous infliger des brûlures ou blessures. Ceci pourrait causer un dysfonctionnement du chargeur de batterie.
- Ne transportez ni ne rangez des batteries Nickel-Métal Hydride avec des objets métalliques. Des objets métalliques peuvent court-circuiter les extrémités + et –, d'où un risque de chauffe ou de feu.
- Les batteries Nickel-Métal Hydride risquent de ne pas se charger correctement si leurs pôles sont sales. Essuyez-les avec un chiffon sec, etc.
- Il se peut que les batteries Nickel-Métal Hydride ne se chargent pas complètement lorsqu'elles sont neuves ou si elles sont restées longtemps inutilisées. Ceci est caractéristique de ce type de batteries et n'est pas une anomalie. Vous pourrez remédier à ce problème en utilisant les batteries jusqu'à ce qu'elles soient complètement déchargées, puis en les rechargeant, et ce à plusieurs reprises.
- Si vous rechargez complètement les batteries Nickel-Métal Hydride avant qu'elles ne soient entièrement déchargées, il se peut que l'avertissement de faible charge s'affiche prématurément. Ce phénomène est appelé « effet de mémoire ».\* Vous pourrez y remédier en attendant que les batteries soient complètement déchargées pour les recharger.
	- \* « Effet mémoire » situation où la capacité de la batterie est temporairement réduite.
- Pour faire se décharger les batteries complètement, laissez l'appareil fonctionner en mode diaporama [\(page 36\).](#page-35-1)
- N'utilisez pas une batterie neuve et une batterie usagée.
- N'exposez pas la batterie à l'eau. La batterie n'est pas à l'épreuve de l'eau.

# <span id="page-92-3"></span>**Précautions**

## x **Ne laissez pas l'appareil dans les endroits suivants :**

• Endroits très chauds

Dans des endroits tels qu'un véhicule stationné en plein soleil, le boîtier de l'appareil peut se déformer et ceci peut provoquer un dysfonctionnement.

- En plein soleil ou près d'une source de chaleur Le boîtier de l'appareil risquerait de se décolorer ou se déformer et ceci pourrait provoquer un dysfonctionnement.
- Endroits soumis à des vibrations oscillantes
- Proximité d'un champ magnétique puissant
- Endroits sablonneux ou poussiéreux

Veillez à ce que du sable ou de la poussière ne pénètre pas dans l'appareil. Ceci risquerait d'entraîner un dysfonctionnement de l'appareil pouvant dans certains cas être irréparable.

## <span id="page-92-2"></span>**x** Nettoyage

#### **Nettoyage de l'écran LCD**

Essuyez la surface de l'écran avec un kit de nettoyage LCD (non fourni) pour enlever les traces de doigts, la poussière, etc.

#### **Nettoyage de l'objectif**

Essuyez l'objectif avec un chiffon doux pour enlever les traces de doigts, la poussière, etc.

#### **Nettoyage de l'extérieur de l'appareil**

Nettoyez l'extérieur de l'appareil avec un chiffon doux légèrement imbibé d'eau, puis essuyez-le avec un chiffon sec. Pour ne pas risquer d'endommager la finition ou le boîtier, évitez ce qui suit :

- Produits chimiques tels que diluants, benzine, alcool, lingettes nettoyantes jetables, insectifuges, produits de protection solaire ou insecticides, etc.
- Manipulation de l'appareil avec l'une des substances ci-dessus sur les mains.
- Contact prolongé avec du caoutchouc ou du vinyle.

## <span id="page-92-0"></span>**■ Températures de fonctionnement**

Cet appareil est conçu pour être utilisé à des températures comprises entre 0 °C et 40 °C (32°F et 104 °F). (Dan le cas de piles alcalines/Oxy Nickel Primary Battery, les températures sont entre 5 °C et 40 °C (41 °F et 104 °F).) Il est déconseillé de l'utiliser dans des endroits très froids ou très chauds dont la température se trouve hors de ces limites.

## <span id="page-92-1"></span>x **Condensation d'humidité**

Si vous amenez directement l'appareil d'un endroit froid à un endroit chaud, de l'humidité peut se condenser à l'intérieur ou à l'extérieur de l'appareil. Cette condensation pourrait provoquer un dysfonctionnement de l'appareil.

#### **La condensation d'humidité se produit facilement lorsque :**

- Vous amenez l'appareil depuis un endroit froid tel qu'une piste de ski dans une pièce chauffée.
- Vous sortez l'appareil d'une pièce ou d'un intérieur de voiture climatisé par temps chaud, etc.

#### **Comment prévenir la condensation d'humidité**

Lorsque vous amenez l'appareil d'un endroit froid à un endroit chaud, placez-le dans un sac en plastique et laissez-le s'adapter aux conditions ambiantes pendant une heure environ.

#### **En cas de condensation d'humidité**

Mettez l'appareil hors tension et attendez environ une heure pour permettre à l'humidité de s'évaporer. Si vous essayez de photographier alors qu'il y a encore de l'humidité dans l'objectif, les images risquent de ne pas être nettes.

## <span id="page-93-0"></span>**■ Batterie interne rechargeable**

Cet appareil comporte une batterie interne rechargeable pour la conservation de la date, de l'heure et des autres réglages lorsque l'appareil est allumé ou éteint.

La batterie rechargeable se recharge continuellement tant que vous utilisez l'appareil. Si vous n'utilisez l'appareil que pendant de courtes périodes, elle se décharge progressivement. Si l'appareil reste inutilisé pendant un mois environ, elle se décharge complètement. Rechargez alors cette batterie rechargeable avant d'utiliser l'appareil. Lorsque cette batterie rechargeable n'est pas chargée, vous pouvez utiliser l'appareil, mais vous ne pouvez pas effectuer l'horodatage.

#### **Méthode de charge**

Insérez dans l'appareil des batteries ayant une capacité suffisante ou branchez l'appareil à une prise murale à l'aide de l'adaptateur secteur (non fourni), et laissez l'appareil hors tension pendant 24 heures ou plus.

# <span id="page-94-1"></span>**Spécifications**

## **Appareil photo**

### **[Système]**

<span id="page-94-0"></span>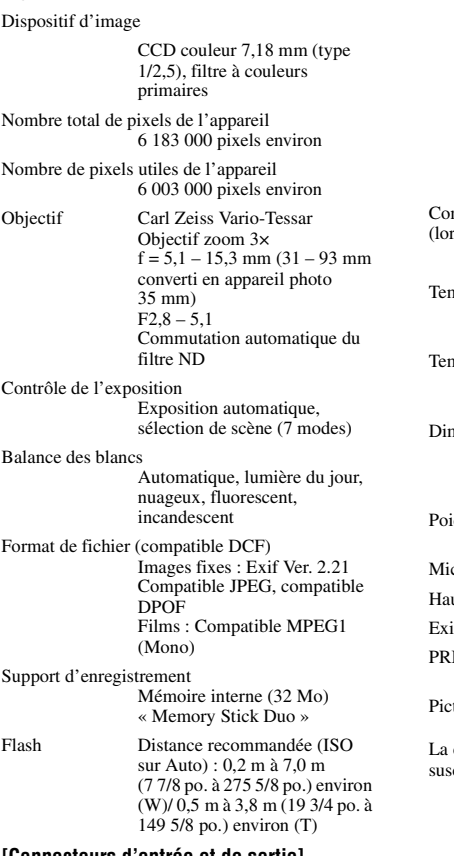

#### **[Connecteurs d'entrée et de sortie]**

Prise USB mini-B

Communication USB

Hi-Speed USB (compatible USB 2.0)

## **[Écran LCD]**

Panneau LCD Matrice active TFT 5,1 cm (type 2,0)

Nombre total de points 84 960 (354×240) points

## **[Alimentation, caractéristiques générales]**

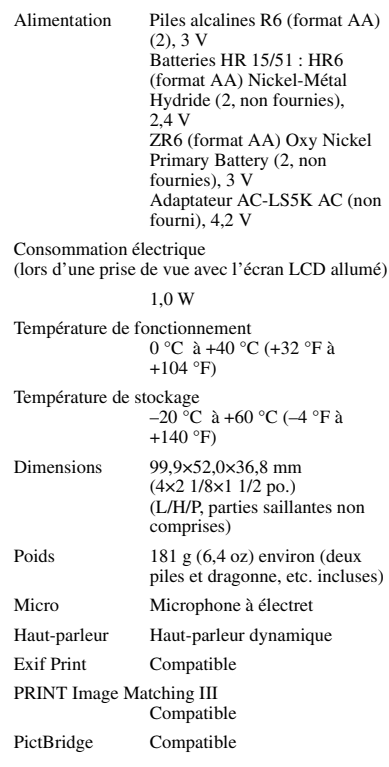

conception et les spécifications sont ceptibles de modifications sans préavis.

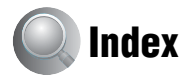

## **A**

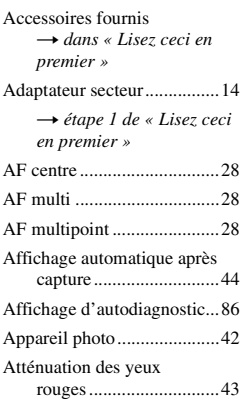

## **B**

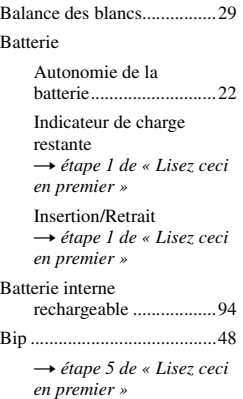

## **C**

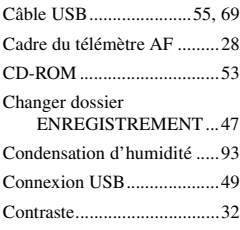

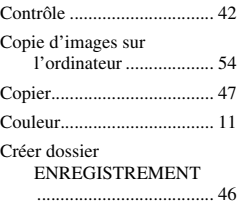

## **D**

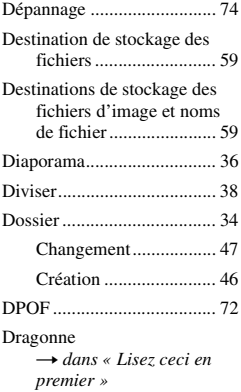

## **E** Écran

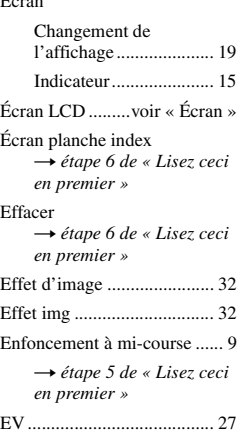

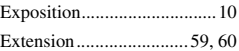

## **F**

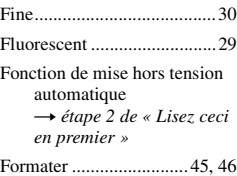

## **I**

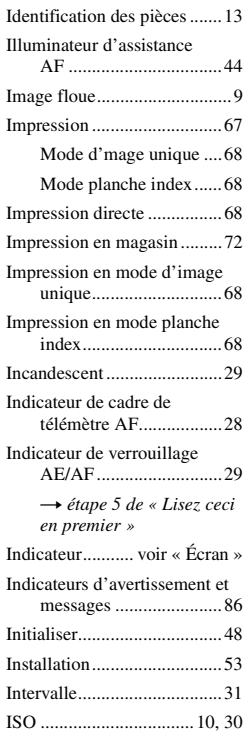

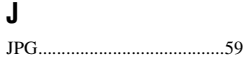

## **L**

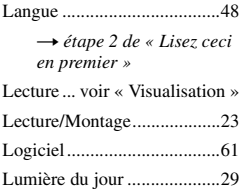

## **M**

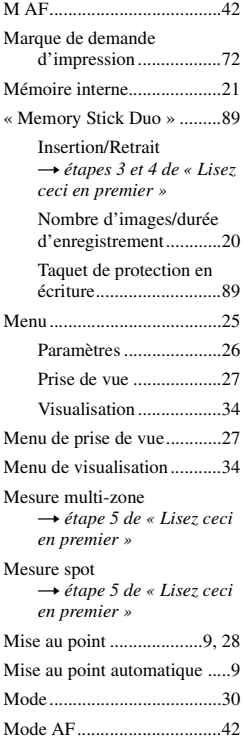

[Mode crépuscule](#page-4-4) t *étape 5 de « Lisez ceci en premier »* Mode d'enregistrement ........ 30 [Mode de flash](#page-4-4) t *étape 5 de « Lisez ceci en premier »* [Mode de mesure](#page-4-7) t *étape 5 de « Lisez ceci en premier »* [Mode de réglage automatique](#page-4-6) t *étape 5 de « Lisez ceci en premier »*

[Mode flash toujours actif](#page-4-4) t *étape 5 de « Lisez ceci en premier »*

[Mode flou artistique](#page-4-4) → étape 5 de « Lisez ceci *en premier »*

[Mode neige](#page-4-4) t *étape 5 de « Lisez ceci en premier »*

[Mode paysage](#page-4-4) t *étape 5 de « Lisez ceci en premier »*

[Mode plage](#page-4-4) t *étape 5 de « Lisez ceci en premier »*

[Mode portrait de crépuscule](#page-4-4) → étape 5 de « Lisez ceci *en premier »*

[Mode sensibilité élevée](#page-4-4) t *étape 5 de « Lisez ceci en premier »* [Monochrome ........................ 32](#page-31-2) [MPG ..................................... 59](#page-58-2) [Multi-rafale .......................... 30](#page-29-3)

## **N**

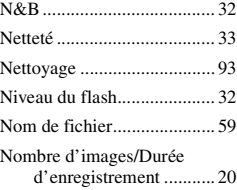

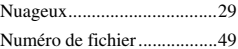

## **O**

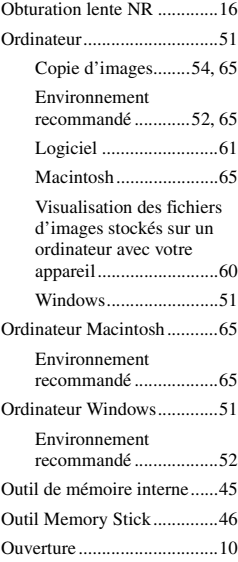

## **P**

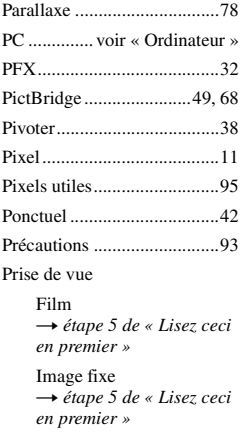

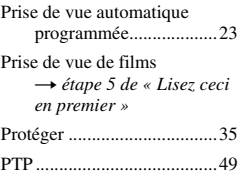

## **Q**

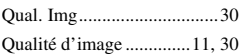

## **R**

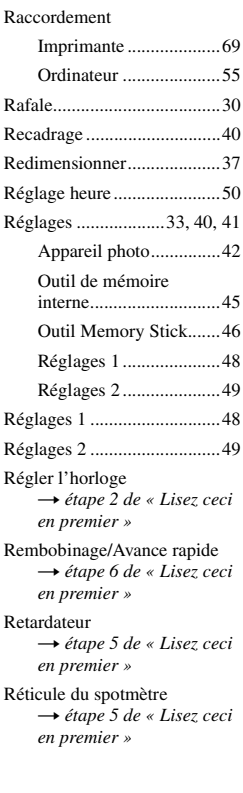

## **S**

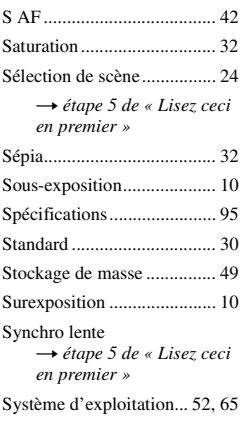

## **T**

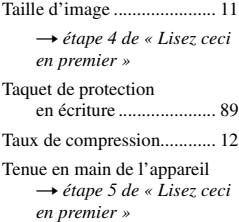

## **V**

[Verrouillage AF.................... 29](#page-28-6) [VGA](#page-4-9) t *étape 4 de « Lisez ceci en premier »* Visualisation [Film](#page-4-3) t *étape 6 de « Lisez ceci en premier »* [Image fixe](#page-4-3) t *étape 6 de « Lisez ceci en premier »* [Visualisation rapide \(Quick](#page-4-4)  Review) t *étape 5 de « Lisez ceci en premier »*

[Vitesse d'obturation..............10](#page-9-5)

[Volume](#page-4-3) t *étape 6 de « Lisez ceci en premier »*

## **W**

[WB .......................................29](#page-28-1)

## **Z**

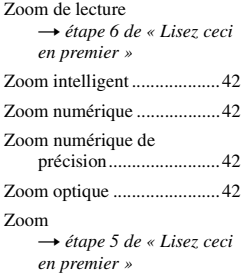

## **Marques**

- Cuber shot est une marque de Sony Corporation.
- « Memory Stick »,  $\overline{\text{L}}$  « Memory Stick PRO », MEMORY STICK PRO, « Memory Stick Duo », MEMORY STICK DUO, « Memory Stick PRO Duo », MEMORY STICK PRO DUO, « MagicGate » et MAGICGATE sont des marques de Sony Corporation.
- Microsoft et Windows sont soit des marques déposées soit des marques commerciales de Microsoft Corporation aux Etats-Unis et/ou dans d'autres pays.
- Macintosh et Mac OS sont des marques commerciales ou marques déposées de Apple Computer, Inc.
- Intel, MMX, et Pentium sont des marques ou des marques déposées d'Intel Corporation.
- Les noms de système et de produit utilisés dans ce manuel sont généralement des marques ou des marques déposées de leurs créateurs ou fabricants respectifs. Notez que les marques ™ ou ® ne sont pas toujours utilisées dans ce manuel.

## **Italiano**

## **AVVERTENZA**

**Per ridurre il pericolo di incendi o scosse elettriche, non esporre l'apparecchio alla pioggia o all'umidità.**

## **Attenzione per i clienti in Europa**

Questo prodotto è stato collaudato e risulta essere conforme ai limiti posti nella Direttiva EMC per l'uso dei cavi di collegamento inferiori a 3 metri.

## **Attenzione**

Il campo elettromagnetico alle frequenze specifiche può influenzare l'immagine e il suono di questa macchina fotografica.

## **Avviso**

Se l'elettricità statica o l'elettromagnetismo causa l'interruzione (il fallimento) del trasferimento dei dati, riavviare l'applicazione o scollegare e ricollegare il cavo di collegamento (USB, ecc.).

**Trattamento del dispositivo elettrico od elettronico a fine vita (applicabile in tutti i paesi dell'Unione Europea e in altri paesi europei con sistema di raccolta differenziata)**

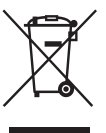

Questo simbolo sul prodotto o sulla confezione indica che il prodotto non deve essere considerato come un normale rifiuto domestico, ma deve invece essere consegnato ad un punto di raccolta appropriato per il riciclo di apparecchi elettrici ed elettronici. Assicurandovi che questo prodotto sia smaltito correttamente, voi contribuirete a prevenire potenziali conseguenze negative per l'ambiente e per la salute che potrebbero altrimenti essere causate dal suo smaltimento inadeguato. Il riciclaggio dei materiali aiuta a conservare le risorse naturali. Per informazioni più dettagliate circa il riciclaggio di questo prodotto, potete contattare l'ufficio comunale, il servizio locale di smaltimento rifiuti oppure il negozio dove l'avete acquistato.

## <span id="page-100-0"></span>Note sull'uso della macchina fotografica

### **Tipi di "Memory Stick" utilizzabili (non in dotazione)**

Il supporto di registrazione a circuito integrato usato con questa macchina fotografica è un "Memory Stick Duo". Ci sono due tipi di "Memory Stick".

### **"Memory Stick Duo": è possibile usare un "Memory Stick Duo" con la macchina fotografica.**

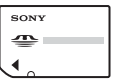

**"Memory Stick": non è possibile usare un "Memory Stick" con la macchina fotografica.**

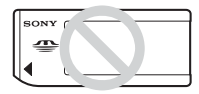

#### **Non è possibile usare altre schede di memoria.**

• Per i dettagli sul "Memory Stick Duo", [vedere a](#page-188-0)  [pagina 91.](#page-188-0)

## **Quando si usa un "Memory Stick Duo" con un'apparecchiatura compatibile con "Memory Stick"**

È possibile usare il "Memory Stick Duo" inserendolo nell'adattore per Memory Stick Duo (non in dotazione).

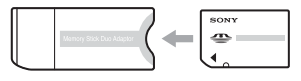

Adattatore per Memory Stick Duo

## **Obiettivo Carl Zeiss**

Questa macchina fotografica è dotata di un obiettivo Carl Zeiss che consente la riproduzione di immagini nitide con un eccellente contrasto.

L'obiettivo per questa macchina fotografica è stato prodotto con un sistema di garanzia della qualità certificato da Carl Zeiss in base alle norme di qualità della Carl Zeiss in Germania.

### **Nessuna compensazione per il contenuto della registrazione**

• Il contenuto della registrazione non può essere compensato se la registrazione o la riproduzione non è possibile a causa di un malfunzionamento della macchina fotografica o del supporto di registrazione, ecc.

## **Copia di riserva della memoria interna e del "Memory Stick Duo"**

• Se si spegne la macchina fotografica o si apre il coperchio delle batterie o del "Memory Stick Duo", ecc. mentre la spia di accesso è illuminata, i dati nella memoria interna o nel "Memory Stick Duo" potrebbero essere alterati. Assicurarsi di fare una copia di riserva dei dati per evitare il rischio potenziale di perdita dei dati. Vedere le pagine [21](#page-118-0) e [55](#page-152-0) per il modo in cui fare una copia di riserva dei dati.

## **Note sulla registrazione/riproduzione**

- Questa macchina fotografica non è né a tenuta di polvere né di spruzzi e non è neanche impermeabile. Leggere ["Precauzioni"](#page-192-0)  [\(pagina 95\)](#page-192-0) prima di usare la macchina fotografica.
- Prima di registrare degli eventi unici, effettuare una registrazione di prova per accertarsi che la macchina fotografica funzioni correttamente.
- Fare attenzione a non bagnare la macchina fotografica. L'acqua che penetra nella macchina fotografica può causare un malfunzionamento che in alcuni casi può essere irreparabile.
- Non puntare la macchina fotografica verso il sole o un'altra luce luminosa. Ciò può provocare un danno irreparabile agli occhi. Altrimenti può causare il malfunzionamento della macchina fotografica.
- Non usare la macchina fotografica vicino ad un luogo che genera forti radioonde o emette radiazioni, oppure in un luogo con un forte campo magnetico. La macchina fotografica potrebbe non essere in grado di registrare o riprodurre correttamente.
- Usando la macchina fotografica in luoghi sabbiosi o polverosi si possono causare dei malfunzionamenti.
- Se si forma della condensa, eliminarla prima di usare la macchina fotografica [\(pagina 95\)](#page-192-1).
- Non scuotere né urtare la macchina fotografica. Oltre ai malfunzionamenti e all'impossibilità di registrare le immagini, ciò può rendere il supporto di registrazione inutilizzabile o causare l'interruzione, danni o la perdita dei dati di immagine.
- Pulire la superficie del flash prima dell'uso. Il calore dell'emissione del flash può far sì che la sporcizia presente sulla superficie del flash la faccia scolorire o vi si appiccichi, provocando un'emissione insufficiente di luce.

## **Note sullo schermo LCD, sul mirino LCD (per i modelli con un mirino LCD) e sull'obiettivo**

• Lo schermo LCD e il mirino LCD sono stati fabbricati usando la tecnologia ad alta precisione, perciò oltre il 99,99% dei pixel sono operativi per l'uso effettivo. Tuttavia, possono esserci dei minuscoli punti neri e/o punti luminosi (bianchi, rossi, blu o verdi) che appaiono costantemente sullo schermo LCD e sul mirino LCD. Questi punti sono normali nel processo di fabbricazione e non influiscono in alcun modo sulla registrazione.

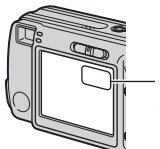

Punti neri (bianchi/ rossi/blu/verdi)

• Se si espone lo schermo LCD, il mirino o l'obiettivo alla luce diretta del sole per lunghi periodi di tempo si possono causare dei malfunzionamenti. Fare attenzione quando si mette la macchina fotografica vicino ad una finestra o all'esterno.

- Non premere contro lo schermo LCD. Lo schermo potrebbe macchiarsi e ciò può causare un malfunzionamento.
- In un ambiente freddo le immagini potrebbero essere trascinate sullo schermo LCD. Non si tratta di un malfunzionamento.
- Questa macchina fotografica è dotata di un obiettivo di zoom elettrico. Fare attenzione a non colpire l'obiettivo e a non applicarvi forza.

## **Compatibilità dei dati di immagine**

- Questa macchina fotografica è conforme allo standard universale DCF (Design rule for Camera File system) stabilito da JEITA (Japan Electronics and Information Technology Industries Association).
- La riproduzione di immagini registrate con la macchina fotografica su un altro apparecchio e la riproduzione di immagini registrate o montate con un altro apparecchio sulla macchina fotografica non sono garantite.

## **Avvertimento sui diritti d'autore**

I programmi televisivi, i film, le videocassette ed altri materiali possono essere protetti dai diritti d'autore. La registrazione non autorizzata di tali materiali può essere contraria ai provvedimenti di legge sui diritti d'autore.

## **Le fotografie usate in questo manuale**

Le fotografie usate come esempi in questo manuale sono immagini riprodotte e non sono immagini reali riprese con questa macchina fotografica.

## Per l'uso completo della macchina fotografica digitale per fermi immagine

**Per preparare la macchina fotografica e riprendere facilmente le immagini**

## **"Prima leggere questo" (volume separato)**

- **1** Preparazione delle batterie
- **2** Accensione della macchina fotografica/impostazione dell'orologio
- **3** Inserimento di un "Memory Stick Duo" (non in dotazione)
- **4** Selezione della dimensione dell'immagine per l'uso
- **5** Ripresa facile delle immagini (Modo di regolazione automatica)
	- Ripresa dei fermi immagine (Selezione della scena)
- **6** Visione/cancellazione delle immagini

**Per familiarizzare con la macchina fotografica** Questo

manuale

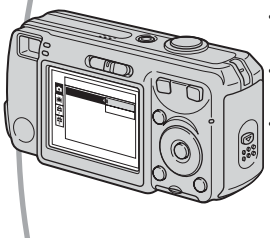

- Per riprendere con le impostazioni preferite (Ripresa programmata automatica)  $\rightarrow$  [pagina 23](#page-120-0)
- Per utilizzare vari tipi di ripresa/riproduzione usando il menu  $\rightarrow$  [pagina 25](#page-122-0)
- Per cambiare le impostazioni predefinite  $\rightarrow$  [pagina 41](#page-138-0)

#### **Per collegare la macchina fotografica ad un PC o ad una stampante**

Questo manuale

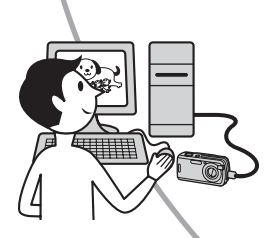

- Per copiare le immagini su un computer e modificarle in vari  $\text{modi} \rightarrow \text{pagina } 52$
- Per stampare le immagini collegando direttamente la macchina fotografica ad una stampante (soltanto le stampanti compatibili con PictBridge)  $\rightarrow$  [pagina 70](#page-167-0)

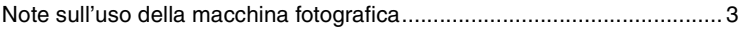

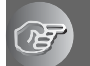

## **[Utilizzo della macchina fotografica](#page-106-0)**

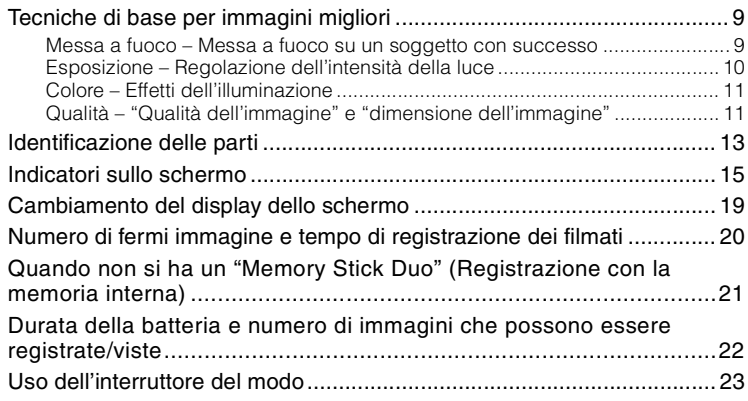

## **[Uso del menu](#page-122-1)**

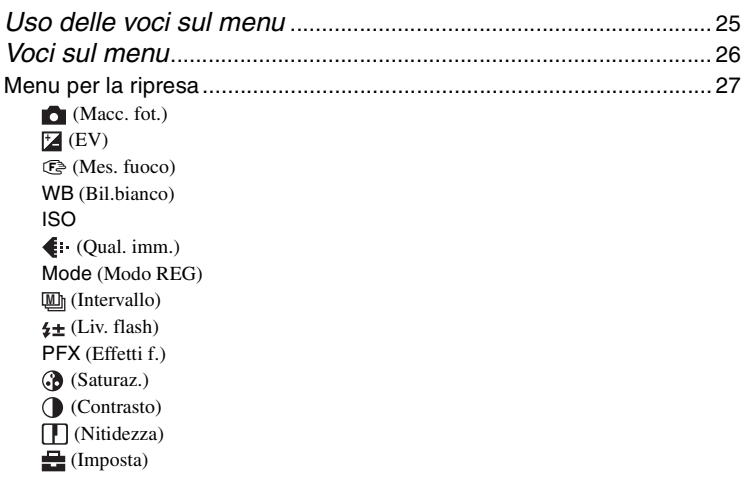

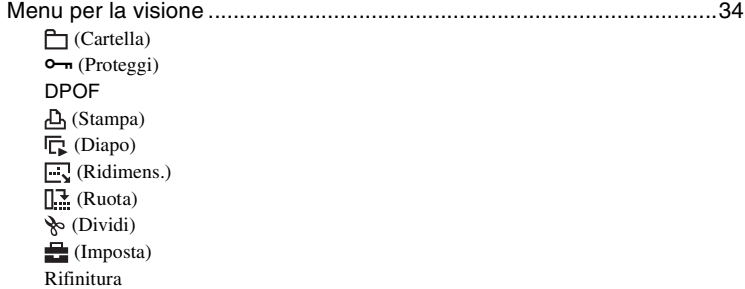

## **[Uso della schermata di impostazione](#page-138-1)**

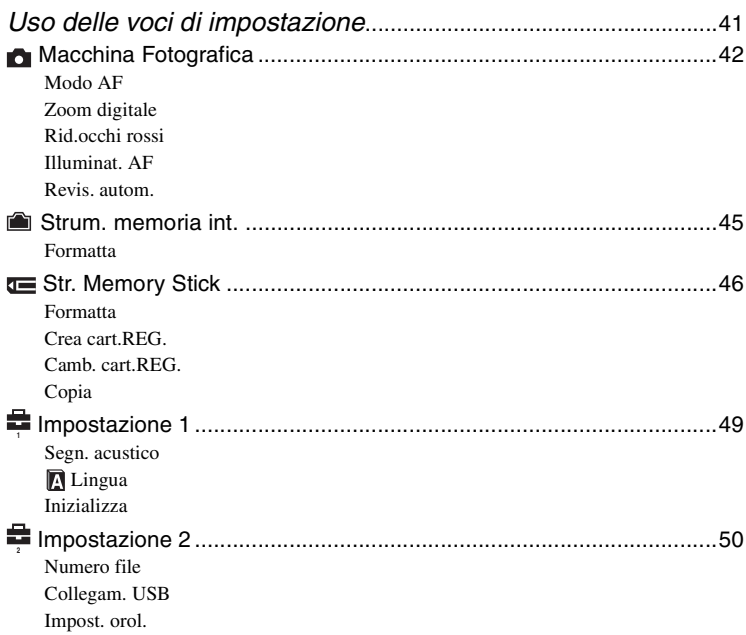

## **[Uso del computer](#page-149-1)**

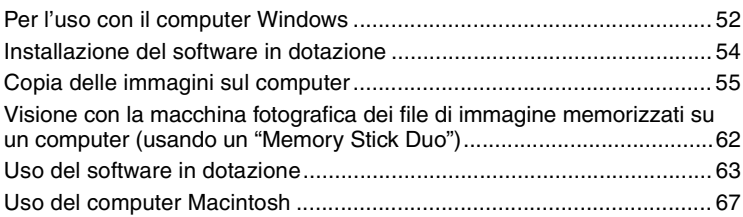

## **[Stampa di fermi immagine](#page-166-0)**

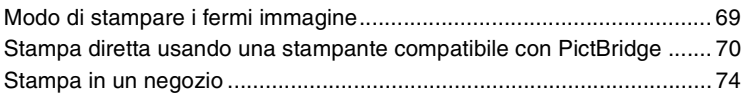

## **[Soluzione dei problemi](#page-173-0)**

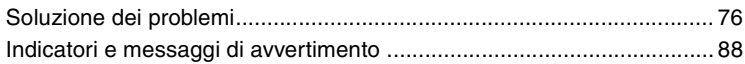

## **[Altro](#page-188-1)**

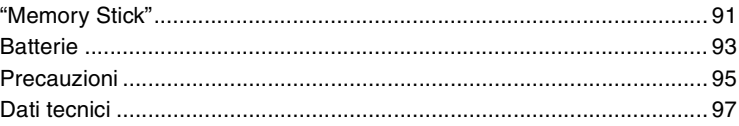

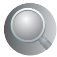

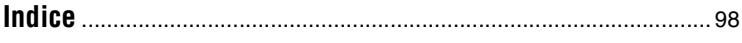

## <span id="page-106-1"></span><span id="page-106-0"></span>**Utilizzo della macchina fotografica** Tecniche di base per immagini migliori

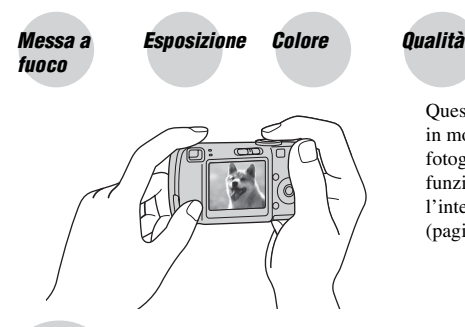

Questa sezione descrive le operazioni di base in modo da poter usare la macchina fotografica. Spiega come usare le varie funzioni della macchina fotografica come l'interruttore del modo [\(pagina 23\),](#page-120-1) i menu [\(pagina 25\)](#page-122-0) e così via.

## <span id="page-106-3"></span><span id="page-106-2"></span>Messa a<br>fuoco fuoco **Messa a fuoco su un soggetto con successo**

Quando si preme a metà il pulsante di scatto, la macchina fotografica regola automaticamente la messa a fuoco (Messa a fuoco automatica). Ricordarsi di premere il pulsante di scatto soltanto a metà.

Premere subito completamente il pulsante di scatto. Premere a metà il pulsante di scatto.

Blocco AE/AF Lampeggia  $\rightarrow$  si illumina/emette un segnale acustico

Poi premere completamente il pulsante di scatto.

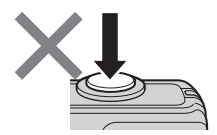

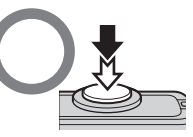

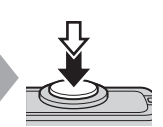

Per riprendere un fermo immagine difficile da mettere a fuoco  $\rightarrow \mathbb{C}^3$  (Mes. fuoco) [\(pagina 28\)](#page-125-0) Se l'immagine sembra sfocata anche dopo la messa a fuoco, potrebbe essere a causa della vibrazione della macchina fotografica.  $\rightarrow$  Vedere "Suggerimenti per evitare l'immagine [sfocata"](#page-106-4) (in seguito).

<span id="page-106-4"></span>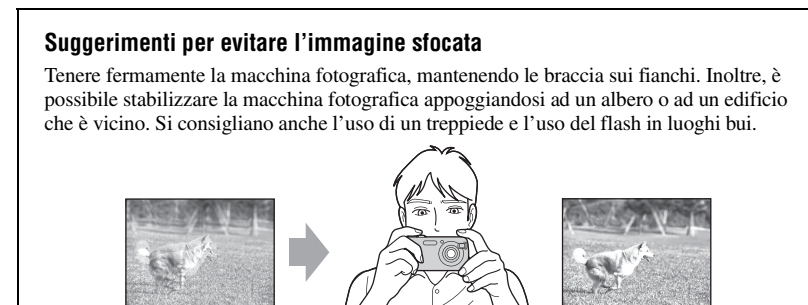

## <span id="page-107-1"></span><span id="page-107-0"></span>Esposi-<br>zione zione **Regolazione dell'intensità della luce**

È possibile creare varie immagini regolando l'esposizione e la sensibilità ISO. L'esposizione è la quantità di luce che la macchina fotografica riceve quando si rilascia l'otturatore.

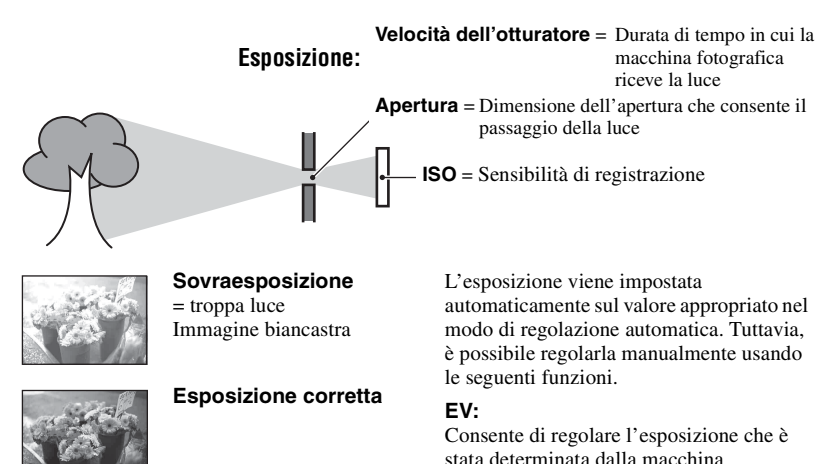

**Sottoesposizione** = pochissima luce

Immagine più scura

#### **Modo mis.esp.:**

fotografica.  $\rightarrow$  [pagina 27](#page-124-0)

Consente di cambiare la parte del soggetto da misurare per determinare l'esposizione. → passo 5 in "Prima leggere questo"

## **Regolazione della sensibilità ISO**

ISO è l'unità di misura (sensibilità) che calcola quanta luce riceve un dispositivo per rilevazione di immagini (equivalente alle pellicole fotografiche). Anche quando l'esposizione è identica, le immagini differiscono a seconda della sensibilità ISO. Per regolare la sensibilità ISO  $\rightarrow$  [pagina 30](#page-127-0)

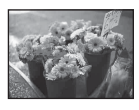

#### **Sensibilità ISO alta**

Registra un'immagine luminosa anche quando si riprende in un luogo buio. Tuttavia, l'immagine tende a diventare disturbata.

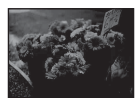

#### **Sensibilità ISO bassa**

Registra un'immagine più uniforme. Tuttavia, l'immagine può diventare più scura quando l'esposizione non è sufficiente.
#### <span id="page-108-1"></span>Colore **Effetti dell'illuminazione**

Il colore visibile del soggetto è influenzato dalle condizioni di illuminazione.

#### **Esempio: Il colore di un'immagine influenzato dalle sorgenti di luce**

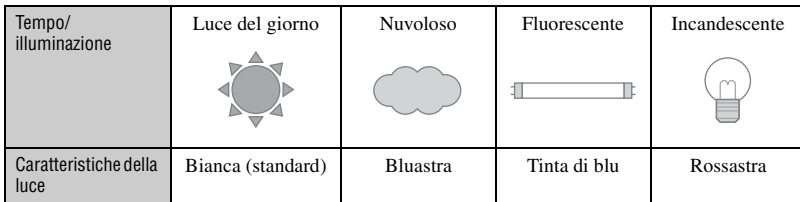

I toni di colore si regolano automaticamente nel modo di regolazione automatica. Tuttavia, è possibile regolare manualmente i toni di colore con [Bil.bianco] [\(pagina 29\)](#page-126-0).

# <span id="page-108-2"></span><span id="page-108-0"></span>Qualità **"Qualità dell'immagine" e "dimensione dell'immagine"**

Un'immagine digitale è composta da una serie di piccoli punti denominati pixel. Se contiene molti pixel, l'immagine diventa più grande, richiede maggiore memoria e l'immagine si visualizza con dettagli precisi. La "dimensione dell'immagine" è indicata dal numero di pixel. Anche se non è possibile vedere le differenze sullo schermo della macchina fotografica, i dettagli precisi e il tempo di elaborazione dei dati differiscono quando si stampa o si visualizza l'immagine su uno schermo del computer.

Descrizione dei pixel e della dimensione dell'immagine

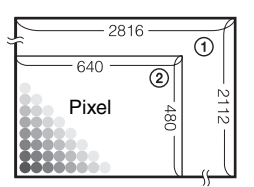

- 1 Dimensione di immagine: 6M 2816 pixel  $\times$  2112 pixel = 5.947.392 pixel
- 2 Dimensione di immagine: VGA(E-Mail) Pixel  $\frac{640}{40}$   $\frac{12}{10}$  640 pixel × 480 pixel = 307.200 pixel

#### Selezione della dimensione dell'immagine per l'uso (→ *passo 4 in "Prima* **leggere questo")**

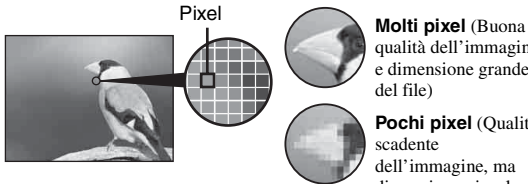

qualità dell'immagine e dimensione grande del file)

**Pochi pixel** (Qualità scadente dell'immagine, ma dimensione piccola del file)

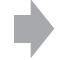

Esempio: Stampa fino al formato A4

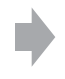

Esempio: Un'immagine allegata da inviare con e-mail

Le impostazioni predefinite sono contrassegnate con  $\mathcal Q$ .

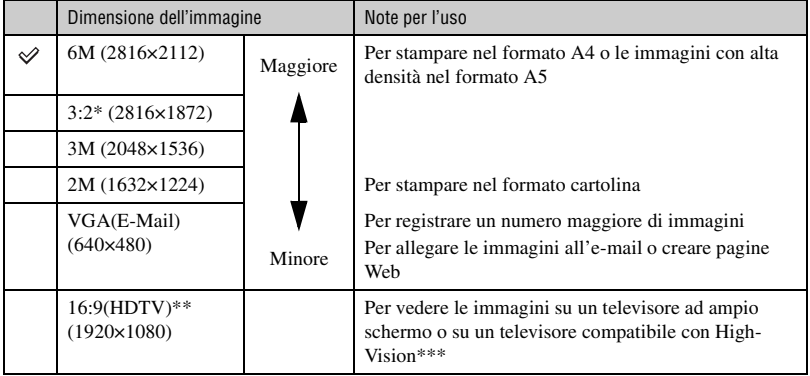

\* Le immagini vengono registrate nello stesso rapporto di aspetto 3:2 della carta da stampa per foto o delle cartoline, ecc.

\*\* Entrambi i margini dell'immagine potrebbero essere tagliati quando si stampa [\(pagina 85\)](#page-182-0).

\*\*\* È possibile avere una qualità ancora migliore collegando la macchina fotografica tramite una fessura per "Memory Stick" o un collegamento USB.

#### **Selezione della qualità dell'immagine (rapporto di compressione) in combinazione [\(pagina 30\)](#page-127-0)**

È possibile selezionare il rapporto di compressione quando le immagini digitali vengono salvate. Quando si seleziona un rapporto di compressione alto, l'immagine è priva di precisione nei dettagli, ma ha una dimensione inferiore di file.

# Identificazione delle parti

Per i dettagli sul funzionamento vedere le pagine tra parentesi.

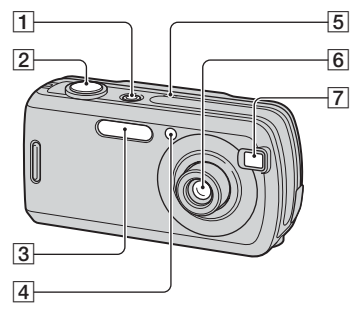

- **1** Tasto/spia POWER (→ *passo 2 in "Prima leggere questo"*)
- **2** Pulsante di scatto  $\rightarrow$  *passo 5 in "Prima leggere questo"*)
- **[3**] Flash (→ *passo 5 in "Prima leggere questo"*)
- $\boxed{4}$  Spia dell'autoscatto ( $\rightarrow$  *passo 5 in "Prima leggere questo"*)/Illuminatore AF [\(44\)](#page-141-0)
- E Microfono
- 6 Obiettivo
- **7** Finestra del mirino

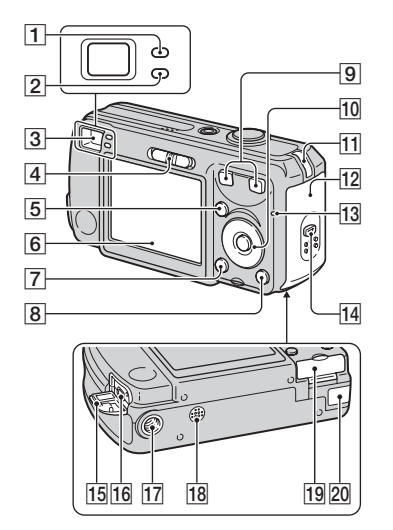

- A Spia di blocco AE/AF/Spia dell'autoscatto (verde) (→ *passo 5 in "Prima leggere questo"*)
- 2 Spia di carica del flash/Spia di registrazione (arancione) ( $\rightarrow$  *passo 5 in "Prima leggere questo"*)
- **3** Mirino (→ *passo 5 in "Prima leggere questo"*)
- $\boxed{4}$  Interruttore del modo [\(23\)](#page-120-0)
- $\overline{5}$  Tasto MENU [\(25\)](#page-122-0)
- $\overline{6}$  Schermo LCD [\(19\)](#page-116-0)
- $\boxed{7}$  Tasto  $\boxed{\boxed{\phantom{0}}}$  (Stato dello schermo) [\(19\)](#page-116-0)
- $\boxed{8}$  Tasto  $\frac{m}{2}$  /  $\frac{m}{2}$  (Dimensione di immagine/ Cancella) (t *passi 4 e 6 in "Prima leggere questo"*)
- **9** Per la ripresa: Tasto dello zoom (W/T) (→ passo 5 in "Prima leggere questo")

Per la visione: Tasto  $\bigcirc$  / $\bigcirc$  (Zoom di riproduzione)/tasto (Indice) (  $\rightarrow$  passo 6 in "Prima leggere questo")

#### 10 Tasto di controllo

Menu attivato:  $\triangle$ /**V**/ $\triangle$ / $\triangleright$ / $\bullet$  ( $\rightarrow$  *passo* 2 *in "Prima leggere questo"*)

Menu disattivato:  $\frac{1}{2}$ (5)(5)(回 (→ passo 5 in "Prima leggere questo")

- **11** Gancio per cinturino da polso (→ "Prima leggere questo")
- $\boxed{12}$  Coperchio delle batterie ( $\rightarrow$  *passo 1 in "Prima leggere questo"*)
- **13** Spia di accesso (→ *passo 4 in "Prima leggere questo"*)
- 14 Tasto OPEN (→ passo 1 in "Prima" *leggere questo"*)
- 15 Coperchio della presa  $\dot{\psi}$  (USB)
- **16** Presa  $\psi$  (USB) [\(56\)](#page-153-0)
- 17 Attacco per treppiede (fondo)
	- Usare un treppiede con una vite di lunghezza inferiore a 5,5 mm. Non è possibile fissare saldamente la macchina fotografica ai treppiedi che sono dotati di viti superiori a 5,5 mm e si potrebbe danneggiare la macchina fotografica.
	- Dopo l'uso, rimuovere la macchina fotografica dal treppiede.
- 18 Altoparlante (fondo)
- 19 Coperchio del "Memory Stick Duo" (→ passo 3 in "Prima leggere questo")

20 Coperchio per cavo dell'adattatore CA

Per usare l'adattatore CA AC-LS5K (non in dotazione)

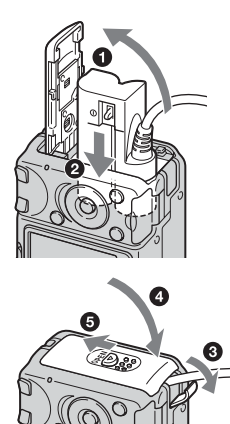

• Non schiacciare il cavo quando si chiude il coperchio.

# Indicatori sullo schermo

Per i dettagli sul funzionamento vedere le pagine tra parentesi.

#### **Quando si riprendono i fermi immagine**

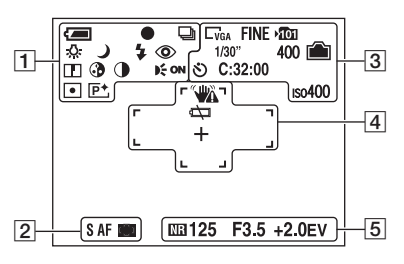

## **Quando si riprendono i filmati**

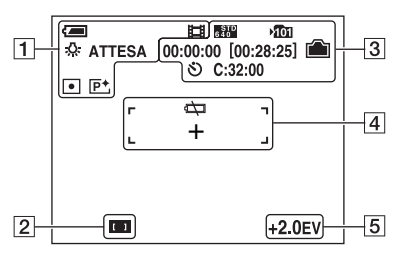

 $\overline{1}$ 

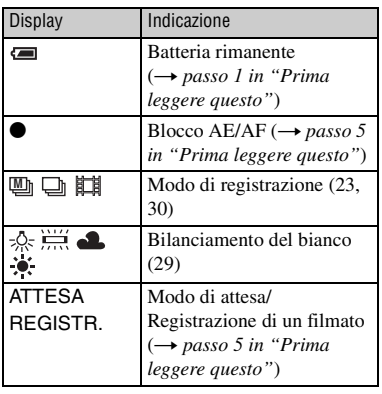

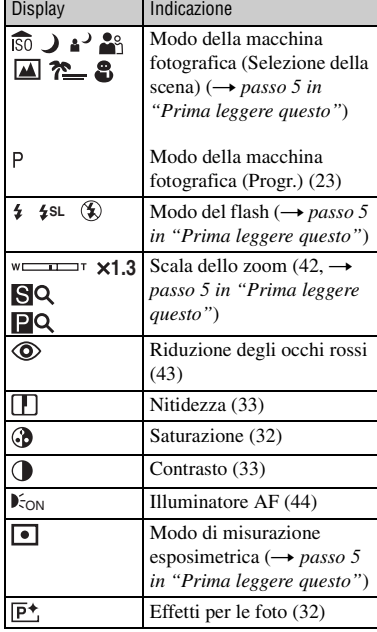

#### B

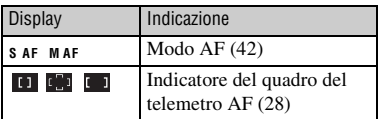

#### $\boxed{3}$

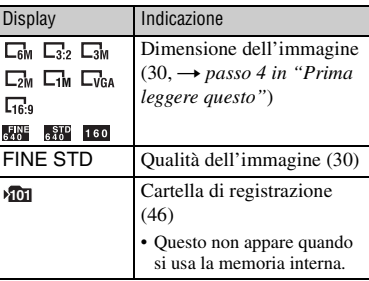

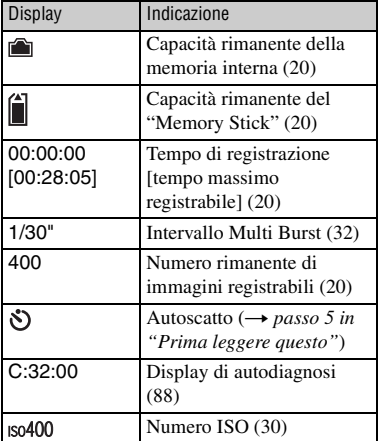

# $\boxed{4}$

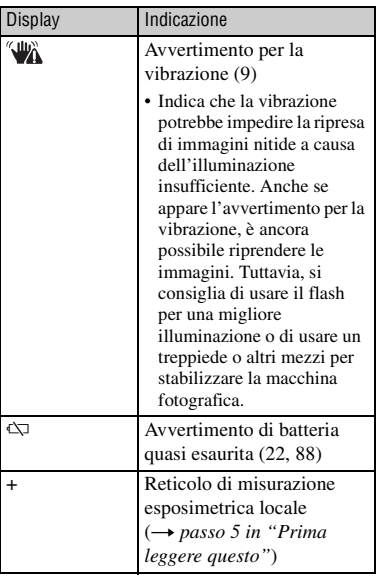

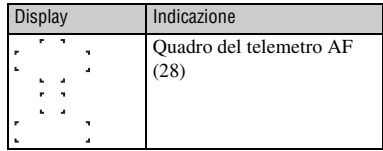

# E

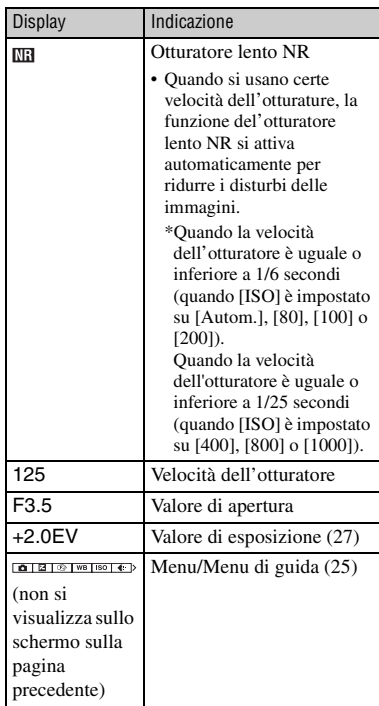

#### **Quando si riproducono i fermi immagine**

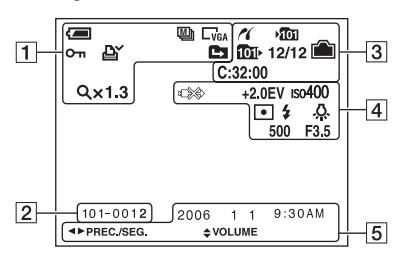

### **Quando si riproducono i filmati**

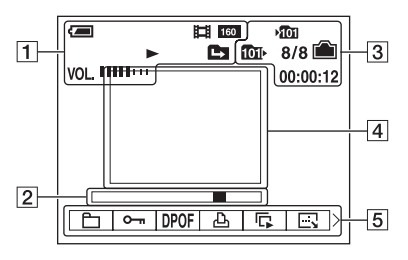

## $\Box$

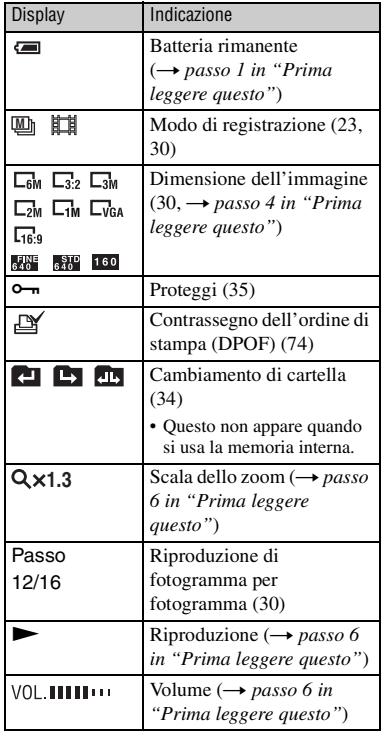

### $\overline{2}$

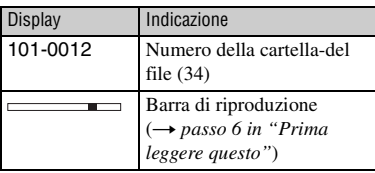

 $\boxed{3}$ 

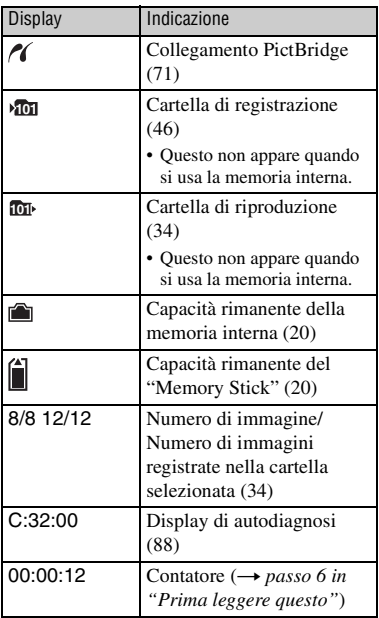

# 4

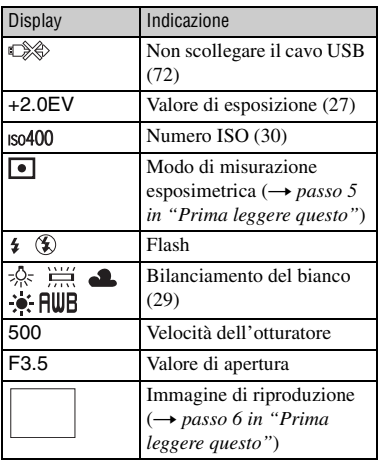

E

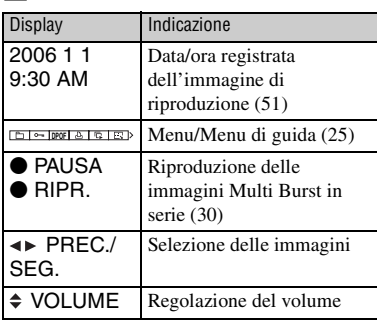

# <span id="page-116-0"></span>Cambiamento del display dello schermo

Ad ogni pressione del tasto  $\Box$  (Stato dello schermo), il display cambia nel seguente modo.

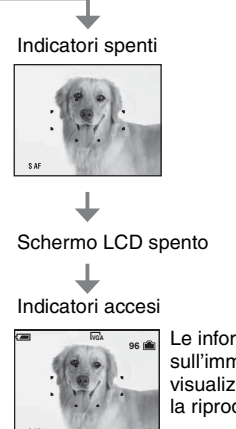

Le informazioni sull'immagine si visualizzano durante la riproduzione.

• Quando si imposta lo schermo LCD sulla disattivazione, lo zoom digitale non funziona [\(pagina 42\)](#page-139-0) e [Modo AF] è impostato su [Singola] [\(pagina 42\)](#page-139-1). Quando si seleziona (Modo del flash)/ (Autoscatto)/ (Misurazione esposimetrica), l'immagine si visualizza per circa due secondi.

# <span id="page-117-0"></span>Numero di fermi immagine e tempo di registrazione dei filmati

Le tabelle mostrano il numero approssimativo di fermi immagine e la durata del tempo per i filmati che possono essere registrati su un "Memory Stick Duo" formattato con questa macchina fotografica. I valori possono variare a seconda delle condizioni di ripresa. Il numero di immagini che possono essere registrate usando la memoria interna è equivalente ad un "Memory Stick Duo" da 32 MB.

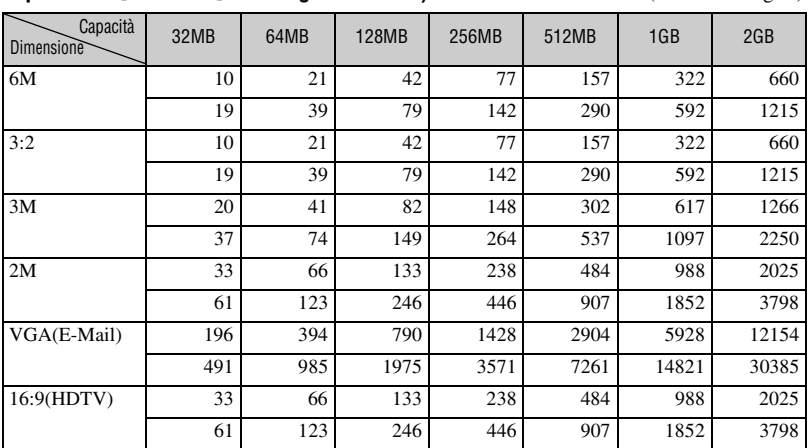

### <span id="page-117-2"></span>**Il numero di fermi immagine (La qualità dell'immagine è [Fine] sulla riga superiore e [Standard] sulla riga inferiore.)** (Unità: Immagini)

• Il numero di immagini elencato è per quando [Mode] è impostato su [Normale].

• Quando il numero di immagini rimanenti per la ripresa è superiore a 9.999, appare l'indicatore ">9999".

• È possibile ridimensionare le immagini successivamente ([Ridimens.], [pagina 37](#page-134-0)).

#### <span id="page-117-1"></span>**Il tempo di registrazione dei filmati alle intervalse dei conditational (Unità: ora : minuti : secondi)**

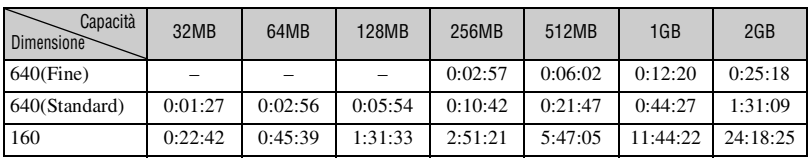

• I filmati con la dimensione impostata su [640(Fine)] possono essere registrati soltanto su un "Memory Stick PRO Duo".

• Per la dimensione dell'immagine e la qualità dell'immagine, [vedere a pagina 11.](#page-108-0)

• Quando le immagini registrate usando i modelli Sony precedenti vengono riprodotte su questa macchina fotografica, il display può variare dalla dimensione effettiva dell'immagine.

# Quando non si ha un "Memory Stick Duo" (Registrazione con la memoria interna)

La macchina fotografica è dotata di una memoria interna da 32 MB. Questa memoria non è rimovibile. Anche quando non c'è un "Memory Stick Duo" inserito nella macchina fotografica, è possibile registrare le immagini usando questa memoria interna.

• I filmati con la dimensione dell'immagine impostata su [640(Fine)] non possono essere registrati usando la memoria interna.

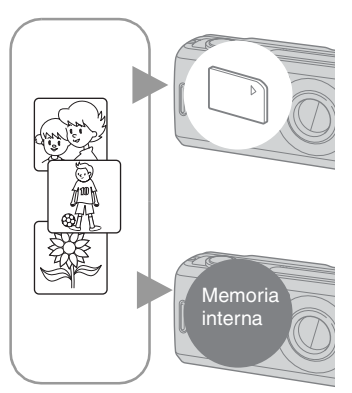

### **Quando si inserisce un "Memory Stick Duo" (non in dotazione)**

[Registrazione]: Le immagini vengono registrate sul "Memory Stick Duo".

[Riproduzione]: Le immagini sul "Memory Stick Duo" vengono riprodotte.

[Menu, Imposta, ecc.]: Varie funzioni possono essere eseguite sulle immagini nel "Memory Stick Duo".

#### **Quando non c'è un "Memory Stick Duo" inserito**

[Registrazione]: Le immagini vengono registrate usando la memoria interna.

[Riproduzione]: Le immagini memorizzate nella memoria interna vengono riprodotte.

[Menu, Imposta, ecc.]: Varie funzioni possono essere eseguite sulle immagini nella memoria interna.

### **Dati di immagine memorizzati nella memoria interna**

Si consiglia di copiare (riserva) i dati senza errori usando uno dei seguenti metodi.

## **Per copiare (riserva) i dati su un "Memory Stick Duo"**

Preparare un "Memory Stick Duo" con una capacità di 32 MB o più e poi eseguire la procedura spiegata in [Copia] [\(pagina 48\).](#page-145-0)

### **Per copiare (riserva) i dati su un disco rigido del computer**

Eseguire la procedura nelle pagine da [55](#page-152-0) a [60](#page-157-0) senza un "Memory Stick Duo" inserito nella macchina fotografica.

- Non è possibile spostare i dati di immagine su un "Memory Stick Duo" alla memoria interna.
- Collegando la macchina fotografica e il computer con un cavo USB, è possibile copiare i dati memorizzati nella memoria interna su un computer, ma non è possibile copiare i dati in un computer sulla memoria interna.

# <span id="page-119-0"></span>Durata della batteria e numero di immagini che possono essere registrate/viste

Le tabelle indicano il numero approssimativo di immagini che possono essere registrate/viste e la durata delle batterie quando si riprendono le immagini nel modo [Normale] con batterie nuove e ad una temperatura ambiente di 25ºC. I numeri di immagini che possono essere registrate o viste tengono conto di quando è necessario cambiare il "Memory Stick Duo". Tenere presente che i numeri reali possono essere inferiori rispetto a quelli indicati a seconda delle condizioni d'uso.

- Il numero di immagini che possono essere registrate/viste e la durata della batteria diminuiscono nelle seguenti condizioni:
	- La temperatura dell'ambiente circostante è bassa.
	- Si usa spesso il flash.
	- La macchina fotografica è stata accesa e spenta molte volte.
	- Si usa spesso lo zoom.
	- [Modo AF] è impostato su [Monitor].
	- L'energia della batteria è scarsa.

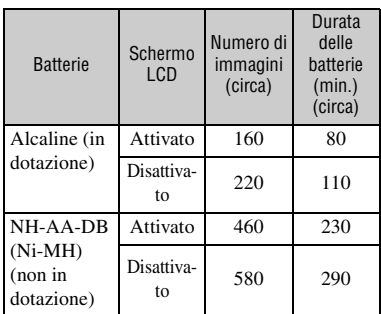

#### **Quando si riprendono i fermi immagine**

- Ripresa nelle seguenti situazioni:
	- $-\bigoplus$ : (Qual. imm.) è impostato su [Fine].
	- [Modo AF] è impostato su [Singola].
	- Si riprende una volta ogni 30 secondi.
	- Lo zoom viene cambiato alternatamente tra i lati W e T.
	- Il flash lampeggia una ogni due volte.
	- La macchina fotografica si accende e si spegne una ogni dieci volte.

• Il metodo di misurazione si basa sullo standard CIPA.

(CIPA: Camera & Imaging Products Association)

• Il numero di immagini riprese/la durata della batteria non cambia, indipendentemente dalla dimensione dell'immagine.

#### **Quando si visualizzano i fermi immagine**

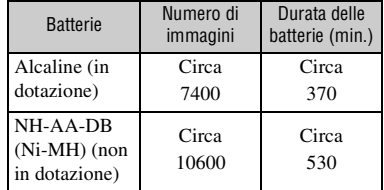

• Visione di immagini singole in ordine ad intervalli di circa tre secondi

### **Quando si riprendono i filmati**

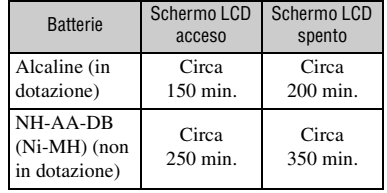

• Ripresa continua di filmati con una dimensione dell'immagine di [160]

# <span id="page-120-1"></span><span id="page-120-0"></span>Uso dell'interruttore del modo

Impostare l'interruttore del modo sulla funzione desiderata.

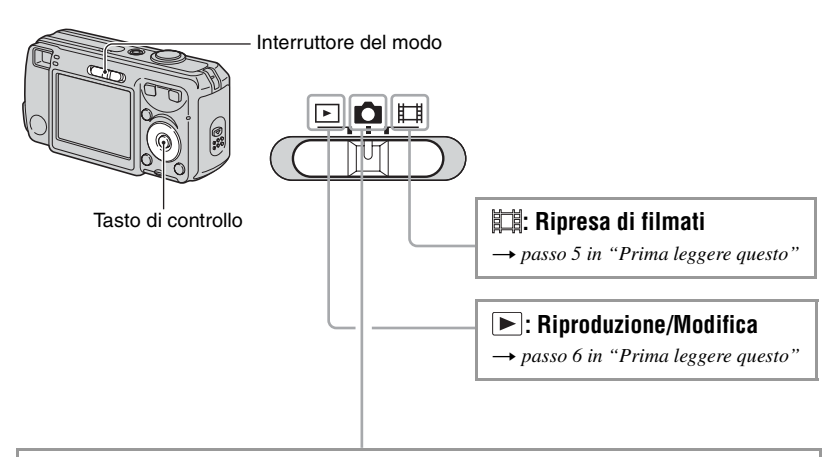

## **Modi di ripresa dei fermi immagine**

#### **: Autom.: Modo di regolazione automatica**

Consente la ripresa facile con le impostazioni regolate automaticamente. t *passo 5 in "Prima leggere questo"*

### **Progr.: Modo di ripresa programmata automatica**

Consente di riprendere con l'esposizione regolata automaticamente (sia la velocità dell'otturatore che il valore dell'apertura). Inoltre è possibile selezionare varie impostazioni usando il menu.

(Per i dettagli sulle funzioni disponibili  $\rightarrow$  [pagina 26\)](#page-123-0)

## **: Modo di selezione della scena**

Consente di riprendere con le impostazioni preselezionate secondo la scena. t *passo 5 in "Prima leggere questo"*

### <span id="page-121-0"></span>**Selezione della scena**

Per i dettagli → passo 5 in "Prima leggere questo"

Per riprendere un'immagine in modo appropriato secondo la condizione della scena, una combinazione di funzioni viene determinata dalla macchina fotografica.

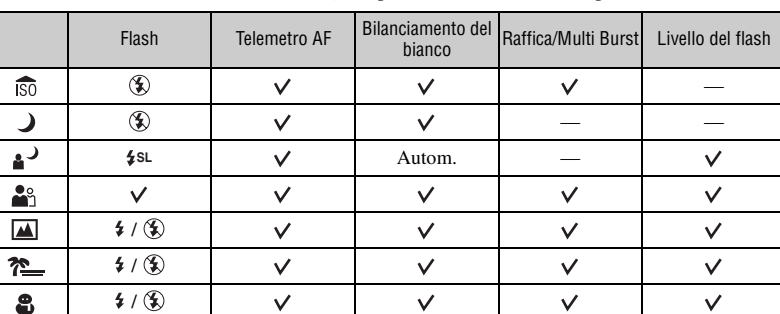

 $({\mathsf{v}} :$  è possibile selezionare l'impostazione desiderata)

<span id="page-122-1"></span><span id="page-122-0"></span>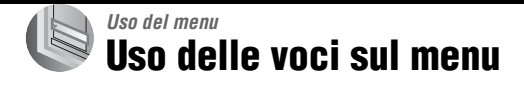

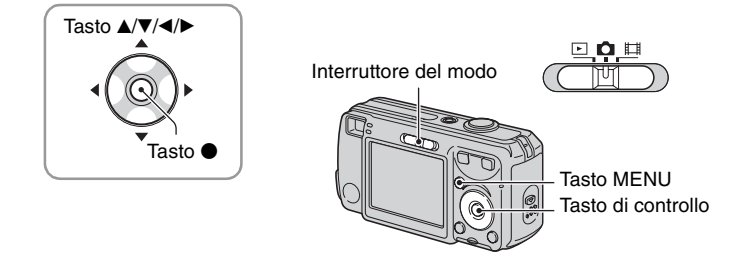

#### **1 Accendere la macchina fotografica e impostare l'interruttore del modo.**

Sono disponibili diverse voci a seconda della posizione dell'interruttore del modo e delle impostazioni del menu **d** (Macc. fot.).

## **2 Premere MENU per visualizzare il menu.**

### **3 Selezionare la voce sul menu desiderata con** b**/**B **sul tasto di controllo.**

- Se non è possibile vedere la voce desiderata, mantenere premuto  $\blacktriangleleft/\blacktriangleright$  finché la voce appare sullo schermo.
- Premere  $\bullet$  dopo aver selezionato una voce quando l'interruttore del modo è impostato su  $\boxed{\blacktriangleright}$ .

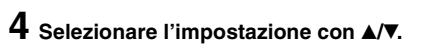

L'impostazione selezionata viene ingrandita ed è impostata.

## **5 Premere MENU per disattivare il menu.**

- Se c'è una voce che non è visualizzata, appare il contrassegno  $\triangle$  v sulle estremità della posizione in cui appaiono di solito le voci sul menu. Per visualizzare una voce che non è visualizzata, selezionare il contrassegno con il tasto di controllo.
- Non è possibile selezionare le voci che sono nel colore grigio.

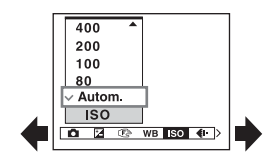

# <span id="page-123-0"></span>Voci sul menu

### **Per i dettagli sul funzionamento**  $\rightarrow$  pagina [25](#page-122-1)

Le voci sul menu disponibili variano a seconda della posizione dell'interruttore del modo. Sullo schermo si visualizzano soltano le voci disponibili.

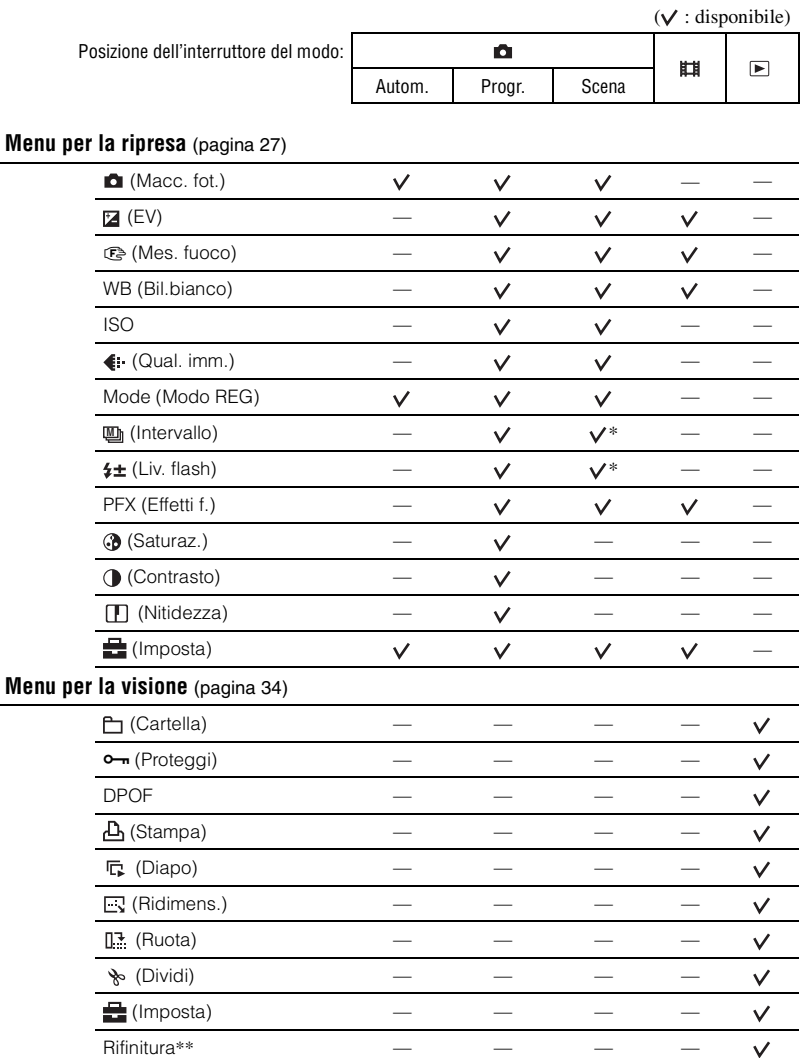

\* L'operazione è limitata secondo il modo della scena [\(pagina 24\)](#page-121-0).

\*\*Disponibile soltanto durante la riproduzione ingrandita.

# <span id="page-124-1"></span>Menu per la ripresa

Le impostazioni predefinite sono contrassegnate con  $\mathcal Q$ .

#### **(Macc. fot.)** ∘٦

Selezionare il modo della macchina fotografica per fermi immagine.  $\rightarrow$  [pagina 23,](#page-120-1) *passo 5 in "Prima leggere questo"*

<span id="page-124-0"></span>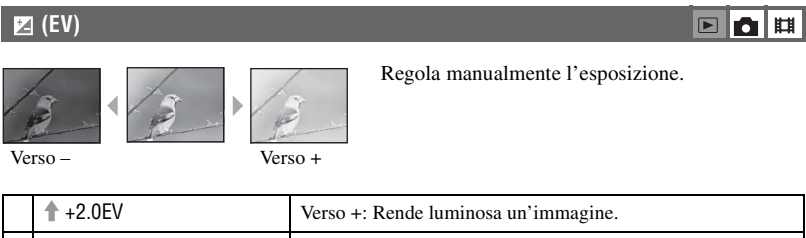

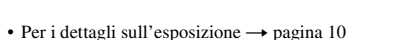

• Il valore di compensazione può essere impostato in incrementi di 1/3EV.

↓ –2.0EV Verso –: Rende scura un'immagine.

• Se un soggetto viene ripreso in condizioni molto luminose o buie, oppure si usa il flash, la regolazione dell'esposizione può non essere operativa.

0EV L'esposizone viene determinata automaticamente dalla macchina fotografica.

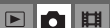

### **Per i dettagli sul funzionamento**  $\rightarrow$  pagina [25](#page-122-1)

#### <span id="page-125-0"></span>9 **(Mes. fuoco)**

È possibile cambiare il metodo di messa a fuoco. Usare il menu quando è difficile ottenere la messa a fuoco appropriata nel modo di messa a fuoco automatica.

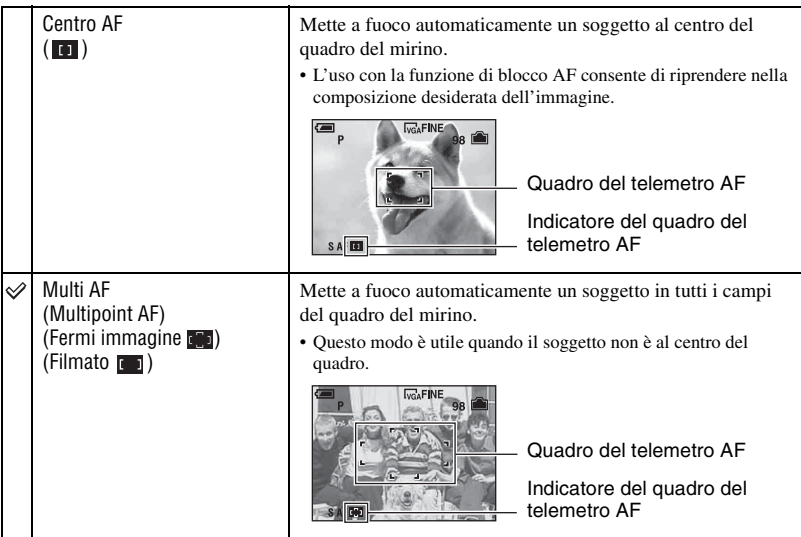

- AF indica la messa a fuoco automatica.
- Quando si riprendono i filmati, si consiglia [Multi AF] poiché l'AF funziona anche con una certa quantità di vibrazioni.
- Quando si usa lo zoom digitale o I'lluminatore AF, il movimento con priorità AF viene dato ai soggetti al centro o vicino al centro del quadro. In questo caso l'indicatore **della contra la manufaccia e il quadro del** telemetro AF non viene visualizzato.
- Alcune impostazioni non possono essere selezionate a seconda del modo della scena.

 $\Box$ Щ

 $\boxed{P}$ O

#### $\ddot{Q}$  Se il soggetto non è a fuoco

Quando si riprende con il soggetto sul bordo del quadro (o dello schermo), o quando si usa [Centro AF], la macchina fotografica potrebbe non mettere a fuoco un soggetto sul bordo del quadro. In tali casi, eseguire le seguenti operazioni.

1 Ricomporre l'inquadratura in modo che il soggetto sia centrato nel telemetro AF e premere a metà il pulsante di scatto per mettere a fuoco il soggetto (blocco AF).

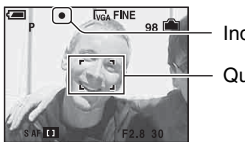

Indicatore di blocco AE/AF Quadro del telemetro AF

Finché non si preme completamente il pulsante di scatto, è possibile riprovare la procedura per il numero di volte desiderato.

2 Quando l'indicatore di blocco AE/AF smette di lampeggiare e rimane acceso, ritornare all'inquadratura composta del tutto e premere completamente in giù il pulsante di scatto.

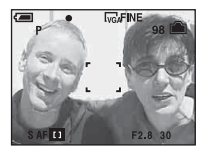

#### <span id="page-126-0"></span>**WB (Bil.bianco)**

Regola i toni di colore secondo la condizione di illuminazione in una situazione, per esempio, quando i colori di un'immagine sembrano strani.

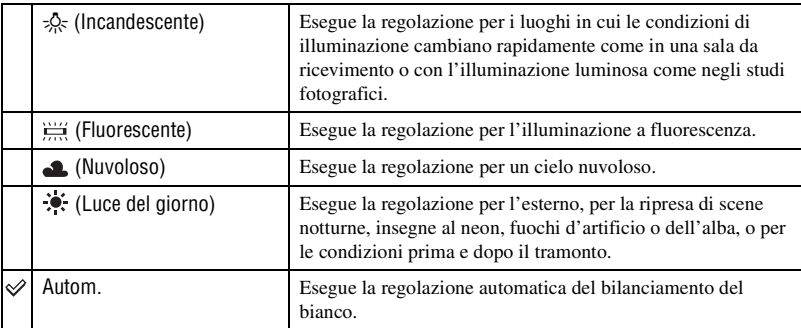

- Per i dettagli sul bilanciamento del bianco  $\rightarrow$  [pagina 11](#page-108-1)
- Con le luci a fluorescenza che tremolano, la funzione di bilanciamento del bianco potrebbe non funzionare correttamente anche se si seleziona  $\left[\frac{1}{n+1}\right]$  (Fluorescente).
- Alcune opzioni non sono disponibili a seconda del modo della scena [\(pagina 24\).](#page-121-0)

### **Per i dettagli sul funzionamento**  $\rightarrow$  pagina [25](#page-122-1)

 $\boxed{E}$ O Щ

Seleziona una sensibilità luminosa con le unità di ISO. Maggiore è il numero, superiore è la sensibilità.

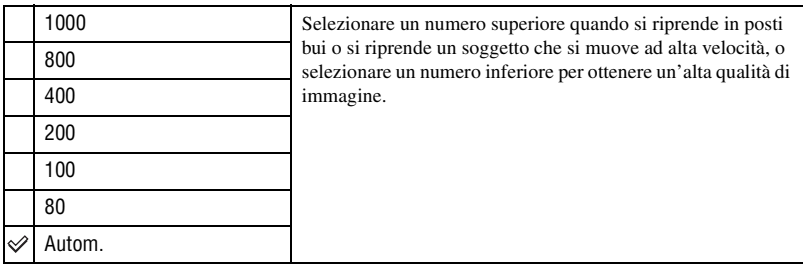

- $\bullet$  Per i dettagli sulla sensibilità ISO  $\longrightarrow$  [pagina 10](#page-107-1)
- Tenere presente che l'immagine tende a diventare disturbata quando il numero di sensibilità ISO aumenta.
- [ISO] è impostato su [Autom.] nel modo della scena.

#### <span id="page-127-0"></span> **(Qual. imm.)**

Seleziona la qualità dei fermi immagine.

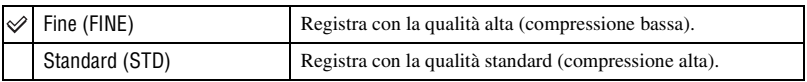

• Per i dettagli sulla qualità dell'immagine  $\rightarrow$  [pagina 11](#page-108-2)

#### <span id="page-127-3"></span><span id="page-127-1"></span>**Mode (Modo REG)**

Seleziona se la macchina fotografica esegue o meno la ripresa continua quando si preme il pulsante di scatto.

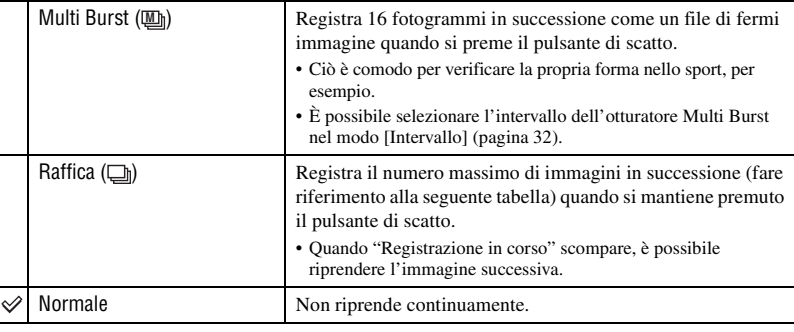

<span id="page-127-2"></span>**ISO**

 $\begin{array}{c|c|c|c|c} \hline \textbf{b} & \textbf{b} & \textbf{b} \end{array}$ 

 $\boxed{D}$ Ю 围 Riguardo [Multi Burst]

- Successivamente è possibile riprodurre le immagini riprese nel modo Multi Burst usando le seguenti procedure:
	- $-$  Per fare una pausa/riprendere: Premere  $\bullet$  sul tasto di controllo.
	- Per riprodurre fotogramma per fotogramma: Premere  $\blacktriangleleft$  nel modo di pausa. Premere  $\blacktriangleright$  per riprendere la riproduzione in serie.
- Non è possibile usare le seguenti funzioni nel modo Multi Burst:
	- Smart zoom
	- Flash
	- Divisione di una serie di immagini riprese nel modo Multi Burst
	- Cancellazione di un fotogramma in una serie di immagini riprese nel modo Multi Burst
	- Impostazione dell'intervallo del quadro su un modo diverso da [1/30] quando  $\bullet$  (Macc. fot.) è impostato su [Autom.]
- Quando si riproduce una serie di immagini riprese nel modo Multi Burst usando un computer o una macchina fotografica che non ha la funzione Multi Burst, l'immagine è visualizzata come un'immagine singola con 16 fotogrammi.
- La dimensione delle immagini riprese nel modo Multi Burst è 1M.
- Si potrebbe non essere in grado di riprendere le immagini nel modo Multi Burst a seconda del modo della scena [\(pagina 24\).](#page-121-0)

Riguardo [Raffica]

- Il flash è impostato su  $\circledast$  (Senza flash).
- Quando si registra con l'autoscatto, viene registrata una serie di cinque immagini al massimo.
- Quando il livello della batteria è basso o quando la memoria interna o il "Memory Stick Duo" è pieno, il modo di raffica si interrompe.
- Si potrebbe non essere in grado di riprendere le immagini nel modo Burst a seconda del modo della scena [\(pagina 24\).](#page-121-0)

Il numero massimo di riprese continue

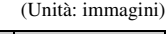

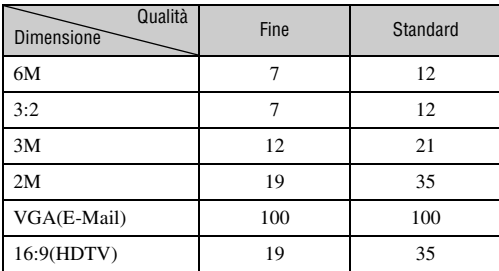

### **Per i dettagli sul funzionamento**  $\rightarrow$  pagina [25](#page-122-1)

 $\boxed{\blacksquare}$ 

 $\boxed{D}$ 

### <span id="page-129-3"></span><span id="page-129-2"></span> **(Intervallo) M**

Seleziona l'intervallo del quadro nel modo [Multi Burst] [\(pagina 30\)](#page-127-3).

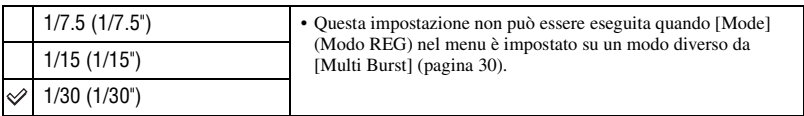

• **U** (Intervallo) non si visualizza in alcuni modi della scena.

### **(Liv. flash)**

Regola la quantità di luce del flash.

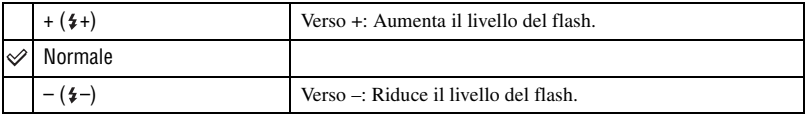

• Per cambiare il modo del flash  $\rightarrow$  passo 5 in "Prima leggere questo"

• Si potrebbe non essere in grado di impostare il livello del flash a seconda del modo della scena [\(pagina 24\)](#page-121-0).

### <span id="page-129-1"></span>**PFX (Effetti f.)**

Consente di riprendere un'immagine con gli effetti speciali.

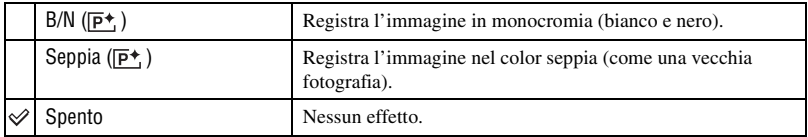

• L'impostazione non viene conservata quando si spegne la macchina fotografica.

#### <span id="page-129-0"></span> **(Saturaz.)**

Regola la saturazione dell'immagine.

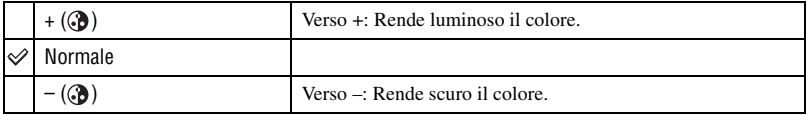

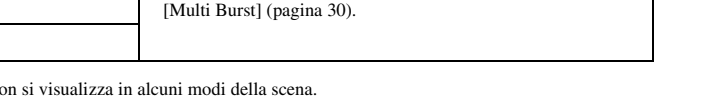

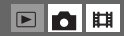

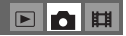

## <span id="page-130-1"></span> **(Contrasto)**

Regola il contrasto dell'immagine.

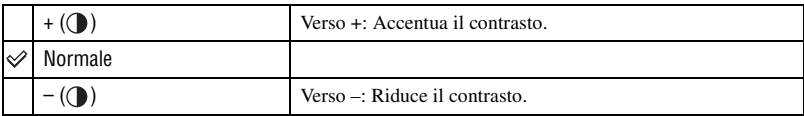

### <span id="page-130-0"></span> **(Nitidezza)**

Regola la nitidezza dell'immagine.

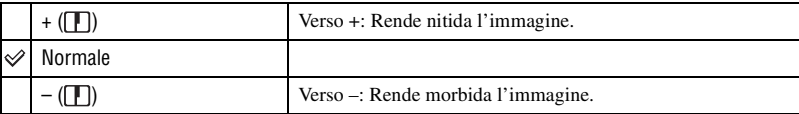

#### **(Imposta)**

Vedere a pagina [41](#page-138-0).

# **EDE**

Uso del menu **Uso del menu**

# $\boxed{\blacksquare}$ d $\boxed{\blacksquare}$

# <span id="page-131-1"></span>Menu per la visione

Le impostazioni predefinite sono contrassegnate con  $\mathcal Q$ .

#### <span id="page-131-0"></span> **(Cartella)**

□□□

Seleziona la cartella contenente l'immagine che si desidera riprodurre quando si usa la macchina fotografica con il "Memory Stick Duo".

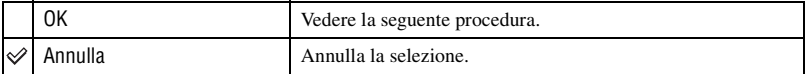

 $\Box$  Selezionare la cartella desiderata con  $\triangleleft$  sul tasto di controllo.

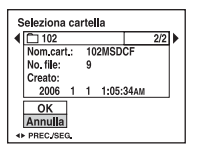

2 Selezionare [OK] con  $\triangle$  e poi premere  $\bullet$ .

#### $\ddot{\mathbf{\hat{y}}}$  Riguardo la cartella

La macchina fotografica memorizza le immagini in una cartella specifica di un "Memory Stick Duo" [\(pagina 46\)](#page-143-0). È possibile cambiare la cartella o crearne una nuova.

- Per creare una cartella nuova  $\rightarrow$  [\[Crea cart.REG.\] \(pagina 46\)](#page-143-0)
- Per cambiare la cartella per la registrazione delle immagini  $\rightarrow$  [\[Camb. cart.REG.\] \(pagina 47\)](#page-144-0)
- Quando si creano più cartelle nel "Memory Stick Duo" e si visualizza la prima o l'ultima immagine nella cartella, appaiono i seguenti indicatori:

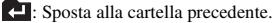

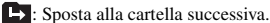

: Sposta alla cartella precedente o a quella successiva.

#### <span id="page-132-3"></span><span id="page-132-0"></span>- **(Proteggi)**

 $\sqrt{2}$ 

**Uso del menu**

Uso del menu

Protegge le immagini contro la cancellazione accidentale.

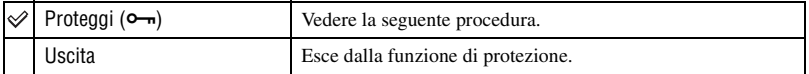

### <span id="page-132-1"></span>**Per proteggere le immagini nel modo ad immagine singola**

- 1 Visualizzare l'immagine che si desidera proteggere.
- 2 Premere MENU per visualizzare il menu.
- 3 Selezionare  $\sim$  (Proteggi) con  $\blacktriangleleft$  sul tasto di controllo e poi premere  $\blacktriangleright$ . L'immagine è protetta e sull'immagine appare l'indicatore  $\overline{\mathbf{O}}$  (Proteggi).

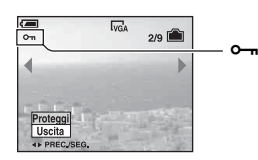

4) Per proteggere altre immagini, selezionare l'immagine desiderata con  $\blacktriangleleft\blacktriangleright$  e poi premere  $\blacklozenge$ .

### <span id="page-132-2"></span>**Per proteggere le immagini nel modo dell'indice**

- 1 Premere (Indice) per visualizzare la schermata dell'indice.
- 2 Premere MENU per visualizzare il menu.
- 3 Selezionare  $\sim$  (Proteggi) con  $\blacktriangleleft$  sul tasto di controllo e poi premere  $\blacktriangleright$ .
- $\overline{4}$  Selezionare [Selez.] con  $\triangle$   $\blacktriangledown$  e poi premere  $\bullet$ .
- 5 Selezionare l'immagine che si desidera proteggere con  $\triangle$ / $\blacktriangledown$ / $\triangle$ / $\blacktriangleright$  e poi premere  $\blacktriangleright$ . Sull'immagine selezionata appare un indicatore verde  $\sim$ .

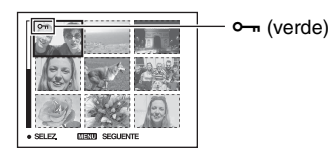

- 6 Ripetere il passo 5 per proteggere altre immagini.
- 7 Premere MENU.
- 8 Selezionare [OK] con  $\blacktriangleright$  e poi premere  $\blacklozenge$ . L'indicatore  $\rightarrow$  diventa bianco. Le immagini selezionate sono protette.
- Per proteggere tutte le immagini nella cartella, selezionare [Tutto qs. cart.] al passo  $\Phi$  e premere  $\bullet$ . Selezionare [Acceso] con  $\triangleright$  e poi premere  $\bigcirc$ .

### **Per i dettagli sul funzionamento**  $\rightarrow$  pagina [25](#page-122-1)

#### **Per annullare la protezione**

Nel modo ad immagine singola Premere ● al passo ③ o ④ di "[Per proteggere le immagini nel modo ad immagine singola](#page-132-1)".

#### Nel modo dell'indice

- 1 Selezionare l'immagine per cui si desidera rimuovere la protezione al passo 5 di ["Per](#page-132-2)  [proteggere le immagini nel modo dell'indice](#page-132-2)".
- 2 Premere  $\bullet$  per far diventare grigio l'indicatore  $\circ$ -
- 3 Ripetere l'operazione precedente per tutte le immagini di cui si deve annullare la protezione.
- 4 Premere MENU, selezionare  $[OK]$  con  $\blacktriangleright$  e poi premere  $\blacklozenge$ .

#### **Per annullare la protezione di tutte le immagini nella cartella**

Selezionare [Tutto qs. cart.] al passo  $\ddot{Q}$  di ["Per proteggere le immagini nel modo dell'indice](#page-132-2)" e premere  $\bullet$ . Selezionare [Spento] con  $\bullet$  e poi premere  $\bullet$ .

- Tenere presente che la formattazione della memoria interna o del "Memory Stick Duo" cancella tutti i dati memorizzati sul supporto di registrazione, anche se le immagini sono protette e queste immagini non possono essere recuperate.
- Potrebbe volerci un po' di tempo per proteggere un'immagine.

#### **DPOF**

Aggiunge un contrassegno <a>
(Ordine di stampa) alle immagini che si desiderano stampare [\(pagina 74\).](#page-171-1)

#### **(Stampa) EIN** 曲

Vedere a pagina [70](#page-167-0).

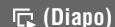

Riproduce le immagini registrate in ordine (Proiezione di diapositive).

#### **Interv.**

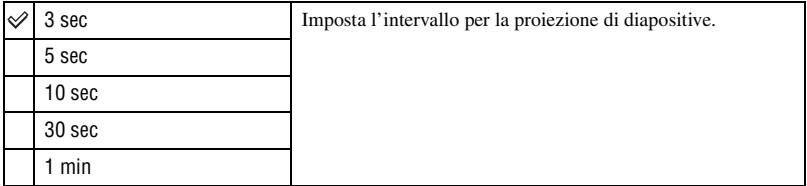

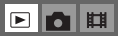

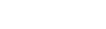

#### **Immagine**

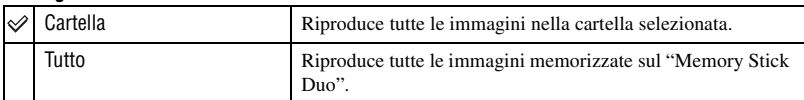

#### **Ripeti**

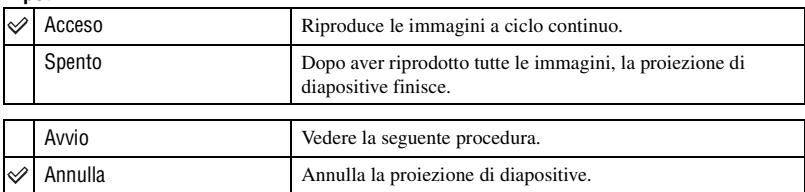

 $\blacksquare$  $\blacksquare$ 

- $\Omega$  Selezionare [Interv.], [Immagine] e [Ripeti] con  $\triangle$   $\nabla$  / $\triangleleft$   $\triangle$  sul tasto di controllo.
- 2 Selezionare [Avvio] con  $\nabla/\blacktriangleright$  e poi premere  $\blacklozenge$ . La proiezione di diapositive inizia.

Per terminare la proiezione di diapositive, premere  $\bullet$ , selezionare [Uscita] con  $\bullet$  e poi premere  $\bullet$ .

- Durante una proiezione di diapositive, è possibile visualizzare l'immagine precedente/successiva con  $4/$
- Il tempo dell'intervallo è solo una direttiva, perciò potrebbe variare a seconda della dimensione dell'immagine, ecc.

#### <span id="page-134-0"></span> **(Ridimens.)**

È possibile cambiare la dimensione dell'immagine di un'immagine registrata (Ridimens.) e salvarla come un file nuovo. L'immagine originale è conservata anche dopo aver assegnato un'altra dimensione.

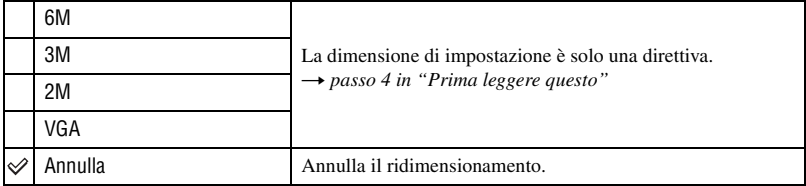

- 1 Visualizzare l'immagine che si desidera ridimensionare.
- 2 Premere MENU per visualizzare il menu.
- 3 Selezionare  $\Box$  (Ridimens.) con  $\blacktriangleleft$  sul tasto di controllo e poi premere  $\blacktriangleright$ .
- 4 Selezionare la dimensione desiderata con  $\triangle/\blacktriangledown$  e poi premere  $\triangle$ . L'immagine a cui è stata assegnata un'altra dimensione è registrata nella cartella di registrazione come il file più recente.

#### **Per i dettagli sul funzionamento**  $\rightarrow$  pagina [25](#page-122-1)

 $\Box$ 

 $\boxed{\triangleright}$ 

脚

- Per i dettagli su [Dim. imm.] t *passo 4 in "Prima leggere questo"*
- Non è possibile cambiare la dimensione dei filmati o delle immagini Multi Burst.
- Quando si modifica da una dimensione piccola ad una grande, la qualità dell'immagine si deteriora.
- Non è possibile ridimensionare ad una dimensione di immagine di 3:2 o 16:9.
- Quando si ridimensiona un'immagine 3:2 o 16:9, le parti nere superiore ed inferiore sono visualizzate sull'immagine.

### **(Ruota)**

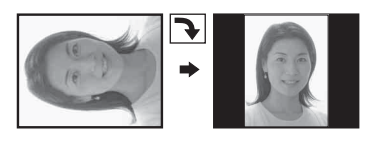

Ruota un fermo immagine.

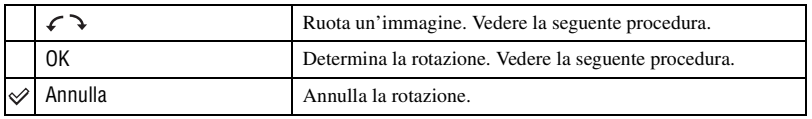

1 Visualizzare l'immagine da ruotare.

- 2 Premere MENU per visualizzare il menu.
- 3 Selezionare  $\left[\begin{matrix} \frac{1}{2} \\ \frac{1}{2} \end{matrix}\right]$  (Ruota) con  $\triangleleft$  sul tasto di controllo e poi premere  $\triangleleft$ .
- 4 Selezionare  $\lceil \mathcal{L} \rceil$  con  $\blacktriangle$  e poi ruotare l'immagine con  $\blacktriangleleft$
- $\circled{5}$  Selezionare [OK] con  $\triangle$ / $\triangledown$  e poi premere  $\bullet$ .
- Non è possibile ruotare le immagini protette, i filmati e le immagini Multi Burst.
- È probabile che non si possano ruotare le immagini riprese con altre macchine fotografiche.
- Quando si guardano le immagini su un computer, le informazioni sulla rotazione dell'immagine potrebbero non essere considerate a seconda del software.

#### **(Dividi)**

Esegue il montaggio dei filmati o cancella le parti dei filmati che non sono necessarie. Questa è la funzione consigliata da usare quando la capacità della memoria interna o del "Memory Stick Duo" è insufficiente o quando si allegano i filmati ai messaggi di e-mail.

• Tenere presente che il filmato originale viene cancellato e quel numero viene saltato. Inoltre tenere presente che non è possibile ripristinare i file dopo averli montati.

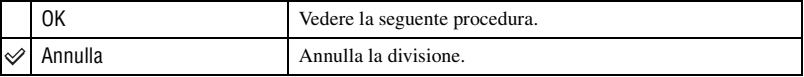

**Per i dettagli sul funzionamento**  $\rightarrow$  pagina [25](#page-122-1)

#### **Esempio: Montaggio di un filmato con il numero 101\_0002**

Questa sezione descrive un esempio di divisione di un filmato con il numero 101\_0002 e della sua cancellazione nella seguente configurazione di file.

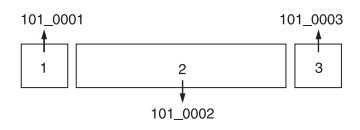

**1** Montaggio della scena A.

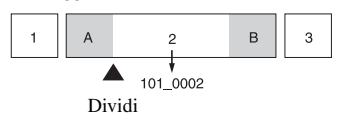

- 101\_0002 viene diviso in 101\_0004 e 101\_0005.
- **2** Montaggio della scena B.

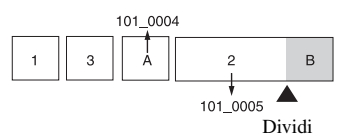

- 101\_0005 viene diviso in 101\_0006 e 101\_0007.
- **3** Cancellazione delle scene A e B se queste non sono necessarie.

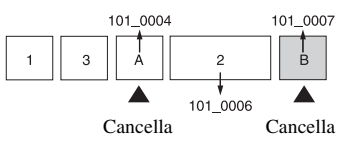

**4** Rimangono soltanto le scene desiderate.

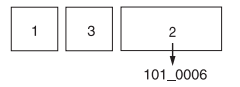

#### **Procedura**

- 1 Visualizzare il filmato da dividere.
- 2 Premere MENU per visualizzare il menu.
- 3 Selezionare  $\Diamond$  (Dividi) con  $\blacktriangleleft$  sul tasto di controllo e poi premere  $\blacktriangleright$ .
- $\Phi$  Selezionare [OK] con  $\blacktriangle$  e poi premere  $\blacklozenge$ . La riproduzione del filmato inizia.

### **Per i dettagli sul funzionamento** → pagina [25](#page-122-1)

▣|ਨ∣⊞

 $\Box$ 

5 Premere z al punto di montaggio desiderato.

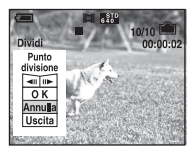

- Quando si desidera regolare il punto di montaggio, selezionare  $\Box$ Il/III (riavvolgimento/ avanzamento del fotogramma) e regolare il punto di montaggio usando  $\blacktriangleleft/\blacktriangleright$ .
- Se si desidera cambiare il punto di montaggio, selezionare [Annulla]. La riproduzione del filmato ricomincia.
- 6 Selezionare [OK] con  $\triangle$ / $\nabla$  e premere  $\triangle$ .
- $\overline{2}$  Selezionare [OK] con  $\triangle$  e poi premere  $\bullet$ . Il filmato è montato.
- Ai filmati montati vengono assegnati numeri nuovi e poi vengono registrati come i file più recenti nella cartella di registrazione selezionata.
- Non è possibile montare i seguenti tipi di immagini.
	- Fermi immagine
	- Filmati non abbastanza lunghi da montare (più corti di circa due secondi)
	- Filmati protetti [\(pagina 35\)](#page-132-3)

#### **(Imposta)**

Vedere a pagina [41](#page-138-0).

#### **Rifinitura**

Registra un'immagine ingrandita (t *passo 6 in "Prima leggere questo"*) come un file nuovo*.*

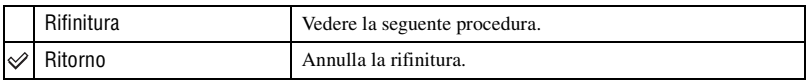

- 1 Premere MENU durante l'uso dello zoom di riproduzione per visualizzare il menu.
- 2 Selezionare [Rifinitura] con  $\triangleright$  sul tasto di controllo e poi premere  $\bigcirc$ .
- 3 Selezionare la dimensione dell'immagine  $\triangle/\blacktriangledown$  e poi premere  $\triangle$ . L'immagine viene registrata e l'immagine originale si visualizza di nuovo.
- L'immagine rifinita viene registrata come il file più recente nella cartella di registrazione selezionata e l'immagine originale viene conservata.
- La qualità delle immagini rifinite potrebbe deteriorarsi.
- Non è possibile rifinire ad una dimensione dell'immagine di 3:2 o 16:9.
- Non è possibile rifinire le immagini visualizzate con la revisione rapida.

# <span id="page-138-1"></span><span id="page-138-0"></span>**Uso della schermata di impostazione** Uso delle voci di impostazione

È possibile cambiare le impostazioni predefinite usando la schermata di impostazione.

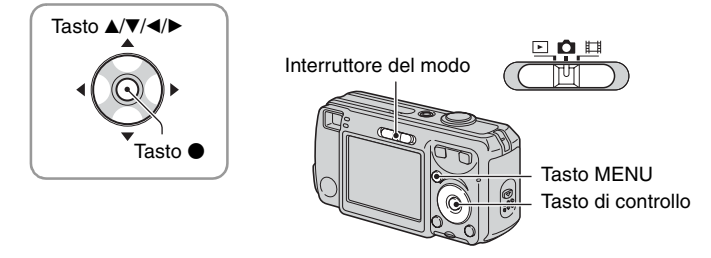

**1 Accendere la macchina fotografica.**

**2 Premere MENU per visualizzare il menu.**

- **3** Dopo aver premuto ▶ sul tasto di controllo, procedere all'impostazione **A (Imposta) e poi premere di nuovo** B**.**
- **4 Premere** v**/**V**/**b**/**B **sul tasto di controllo per selezionare la voce che si desidera impostare.**

Il quadro della voce selezionata diventa giallo.

**5** Premere  $\bullet$  per immettere **l'impostazione.**

Per disattivare la schermata (Imposta), premere MENU.

Per ritornare al menu dalla schermata  $\blacksquare$  (Imposta), premere ripetutamente  $\blacktriangleleft$  sul tasto di controllo.

## **Per annullare l'impostazione <del>et</del> (Imposta)**

Selezionare [Annulla] se appare e poi premere  $\bullet$  sul tasto di controllo. Se non appare, selezionare di nuovo l'impostazione precedente.

• Questa impostazione viene conservata anche quando si spegne la macchina fotografica.

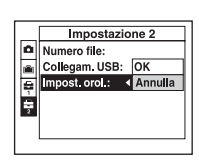

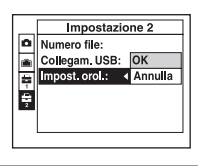

# **C** Macchina Fotografica

Le impostazioni predefinite sono contrassegnate con  $\mathcal Q$ .

#### <span id="page-139-1"></span>**Modo AF**

Seleziona il modo operativo della messa a fuoco automatica.

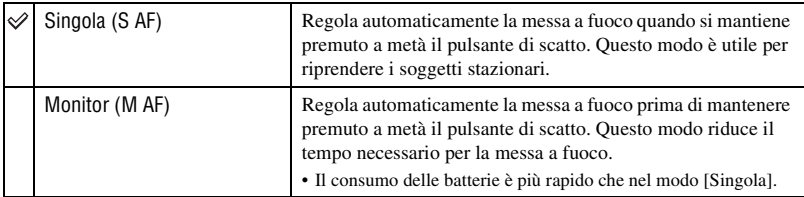

• Quando si riprende usando il mirino con lo schermo LCD disattivato, la macchina fotografica funziona nel modo [Singola].

#### <span id="page-139-0"></span>**Zoom digitale**

Seleziona il modo dello zoom digitale. La macchina fotografica ingrandisce l'immagine usando lo zoom ottico (fino a  $3x$ ). Quando la scala dello zoom supera  $3x$ , la macchina fotografica usa lo Smart zoom o lo zoom digitale di precisione.

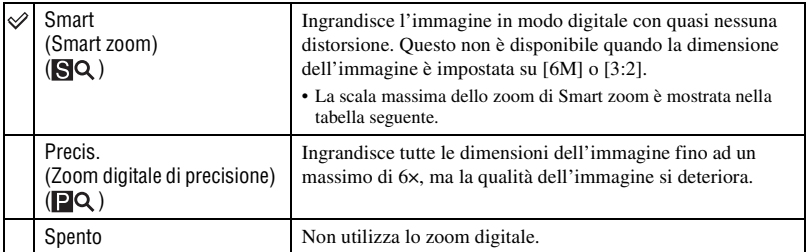

Dimensione dell'immagine e scala massima dello zoom usando lo Smart zoom

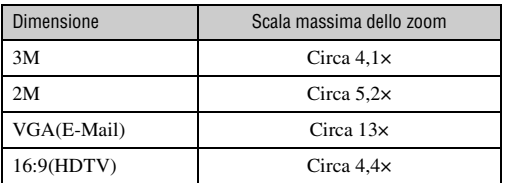

**Per i dettagli sul funzionamento**  $\rightarrow$  pagina [41](#page-138-1)

• Quando si preme il tasto dello zoom, l'indicatore di scala dello zoom appare nel seguente modo.

Il lato W di questa linea è la zona dello zoom ottico e il lato T è la zona dello zoom digitale

Indicatore di scala dello zoom

- La scala massima dello zoom dello Smart zoom/zoom di precisione digitale include la scala dello zoom ottico.
- Il quadro del telemetro AF non appare quando si usa lo zoom digitale. L'indicatore **della contra la mate** AF funziona con priorità sui soggetti situati vicino al centro del quadro.
- Quando si usa lo Smart zoom, l'immagine sullo schermo potrebbe sembrare scadente. Tuttavia, questo fenomeno non ha alcun effetto sull'immagine registrata.

#### <span id="page-140-0"></span>**Rid.occhi rossi**

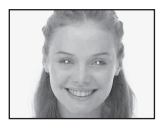

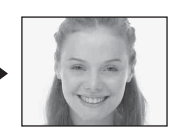

Riduce il fenomeno degli occhi rossi quando si usa il flash. Selezionare questo prima della ripresa.

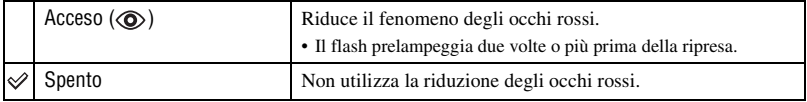

- Poiché ci vuole circa un secondo prima che l'otturatore scatti, tenere fermamente la macchina fotografica per evitare gli effetti della vibrazione. Inoltre non lasciar muovere il soggetto.
- La riduzione degli occhi rossi potrebbe non produrre gli effetti desiderati a seconda delle differenze individuali, della distanza dal soggetto, se il soggetto non vede il lampeggio iniziale o per altre condizioni.

#### <span id="page-141-0"></span>**Illuminat. AF**

L'illuminatore AF fornisce luce di riempimento per mettere a fuoco più facilmente un soggetto che si trova in un ambiente buio.

L'illuminatore AF emette la luce rossa consentendo alla macchina fotografica di mettere a fuoco facilmente quando il pulsante di scatto viene premuto a metà, finché la messa a fuoco è bloccata. A questo punto appare l'indicatore  $V_{\text{ON}}$ .

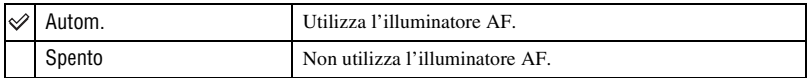

- Se la luce dell'illuminatore AF non raggiunge sufficientemente il soggetto o il soggetto non ha il contrasto, non si ottiene la messa a fuoco. (Si consiglia una distanza approssimativa di circa 3,5 m (W)/ 2,5 m (T).)
- Si ottiene la messa a fuoco a condizione che la luce dell'illuminatore AF raggiunga il soggetto, anche se la luce è leggermente spostata dal centro del soggetto.
- Il quadro del telemetro AF non appare. L'indicatore **del 0** lampeggia e AF funziona con priorità sui soggetti situati vicino al centro del quadro.
- L'illuminatore AF non funziona quando  $\bigcup$  (Modo crepuscolo) o  $\bigtriangleup$  (Modo panorama) è selezionato nel modo della scena.
- L'illuminatore AF emette luce molto luminosa. Anche se non ci sono problemi di sicurezza, non guardare direttamente nell'emettitore dell'illuminatore AF a distanza ravvicinata.

#### **Revis. autom.**

Visualizza l'immagine registrata sullo schermo per circa due secondi subito dopo aver ripreso un fermo immagine.

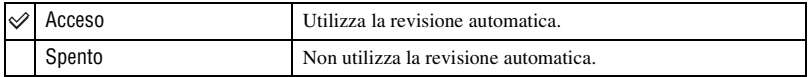

• Quando si preme a metà il pulsante di scatto durante questo periodo, il display dell'immagine registrata scompare ed è possibile riprendere immediatamente l'immagine successiva.

# **Strum. memoria int.**

Questa voce non appare quando nella macchina fotografica è inserito un "Memory Stick Duo".

Le impostazioni predefinite sono contrassegnate con  $\mathcal Q$ .

#### **Formatta**

Formatta la memoria interna.

• Tenere presente che la formattazione cancella irrevocabilmente tutti i dati nella memoria interna, incluse anche le immagini protette.

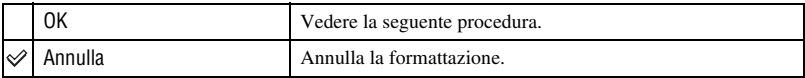

- $\Omega$  Selezionare [OK] con  $\triangle$  sul tasto di controllo e poi premere  $\bullet$ . Appare il messaggio "Ogni dato nella memoria interna sarà cancellato Pronto?".
- 2 Selezionare [OK] con  $\triangle$  e poi premere  $\bullet$ . La formattazione è completata.

# **JE Str. Memory Stick**

Questa voce appare soltanto quando nella macchina fotografica è inserito un "Memory Stick Duo".

Le impostazioni predefinite sono contrassegnate con  $\mathcal{A}$ .

#### **Formatta**

Formatta il "Memory Stick Duo". Un "Memory Stick Duo" disponibile in commercio è già formattato e può essere subito usato.

• Tenere presente che la formattazione cancella irrevocabilmente tutti i dati su un "Memory Stick Duo", incluse anche le immagini protette.

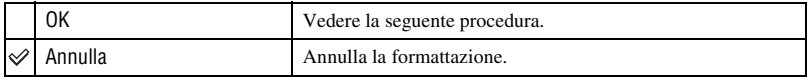

- $\Omega$  Selezionare [OK] con  $\triangle$  sul tasto di controllo e poi premere  $\bullet$ . Appare il messaggio "Ogni dato nel Memory Stick sarà cancellato Pronto?".
- 2 Selezionare [OK] con  $\triangle$  e poi premere  $\bullet$ . La formattazione è completata.

#### <span id="page-143-0"></span>**Crea cart.REG.**

Crea una cartella in un "Memory Stick Duo" per registrare le immagini.

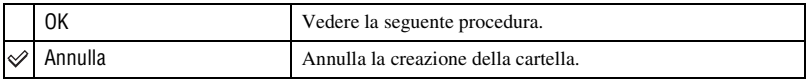

1 Selezionare [OK] con  $\triangle$  sul tasto di controllo e poi premere  $\triangle$ . Appare la schermata di creazione della cartella.

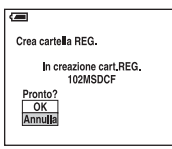

2 Selezionare [OK] con  $\triangle$  e poi premere  $\bullet$ .

Viene creata una cartella nuova con un numero aumentato di uno rispetto al numero maggiore e la cartella diventa la cartella attuale di registrazione.
- Per i dettagli sulla cartella, [vedere a pagina 34](#page-131-0).
- Quando non si crea una cartella nuova, la cartella "101MSDCF" viene selezionata come la cartella di registrazione.
- È possibile creare cartelle assegnando un nome fino a "999MSDCF".
- Le immagini vengono registrate nella cartella che è stata appena creata finché si crea o si seleziona una cartella diversa.
- Non è possibile cancellare una cartella con la macchina fotografica. Per cancellare una cartella, usare il computer, ecc.
- In una cartella è possibile memorizzare fino a 4.000 immagini. Quando si supera la capacità della cartella, viene creata automaticamente una cartella nuova.
- Per maggiori informazioni, [vedere "Destinazioni per la memorizzazione dei file di immagine e nomi dei](#page-158-0)  [file" \(pagina 61\).](#page-158-0)

#### **Camb. cart.REG.**

Cambia la cartella usata attualmente per registrare le immagini.

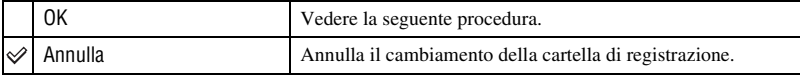

 $\odot$  Selezionare [OK] con  $\triangle$  sul tasto di controllo e poi premere  $\bullet$ . Appare la schermata di selezione della cartella.

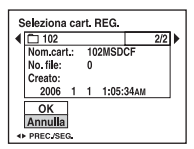

2 Selezionare la cartella desiderata con  $\blacktriangleleft$  e [OK] con  $\blacktriangle$  e poi premere  $\blacktriangleright$ .

- Non è possibile selezionare la cartella "100MSDCF" come una cartella di registrazione.
- Non è possibile spostare le immagini registrate su una cartella diversa.

# **Per i dettagli sul funzionamento**  $\rightarrow$  pagina [41](#page-138-0)

#### **Copia**

Copia tutte le immagini nella memoria interna su un "Memory Stick Duo".

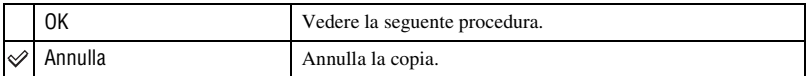

1 Inserire un "Memory Stick Duo" da 32 MB o con una capacità maggiore.

- 2 Selezionare [OK] con  $\triangle$  sul tasto di controllo e poi premere  $\bullet$ . Appare il messaggio "Ogni dato nella memoria interna sarà copiato Pronto?".
- 3 Selezionare  $[OK]$  con  $\triangle$  e poi premere  $\bullet$ . La copia inizia.

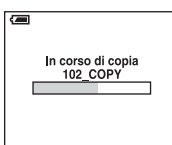

- Usare delle batterie con sufficiente capacità o l'adattatore CA (non in dotazione). Se si tenta di copiare i file di immagine usando le batterie con poca capacità rimanente, le batterie potrebbero esaurirsi, provocando la mancata esecuzione della copia o la probabile alterazione dei dati.
- Non è possibile copiare le immagini singole.
- Le immagini originali nelle memoria interna si conservano anche dopo la copia. Per cancellare il contenuto della memoria interna, rimuovere il "Memory Stick Duo" dopo la copia e poi eseguire il comando [Formatta] in (Strum. memoria int.) [\(pagina 45\).](#page-142-0)
- Non è possibile selezionare una cartella copiata su un "Memory Stick Duo".
- Anche se si copiano i dati, il contrassegno  $\Box$  (Ordine di stampa) non viene copiato.

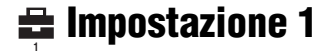

Le impostazioni predefinite sono contrassegnate con  $\mathcal{A}$ .

#### **Segn. acustico**

Seleziona il suono prodotto quando si aziona la macchina fotografica.

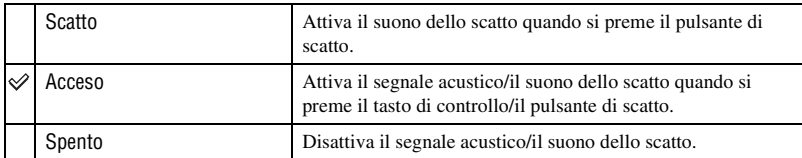

#### **Lingua**

Seleziona la lingua da usare per visualizzare le voci sul menu, gli avvertimenti e i messaggi.

#### <span id="page-146-0"></span>**Inizializza**

Inizializza l'impostazione sull'impostazione predefinita.

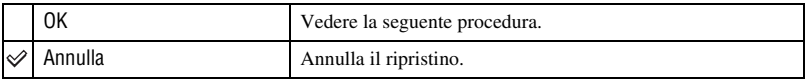

 $\odot$  Selezionare [OK] con  $\triangle$  sul tasto di controllo e poi premere  $\bullet$ . Appare il messaggio "Inizializza tutte le impostazioni Pronto?".

2 Selezionare [OK] con  $\triangle$  e poi premere  $\bullet$ . Le impostazioni vengono ripristinate all'impostazione predefinita.

• Accertarsi che l'alimentazione non sia disattivata durante il ripristino.

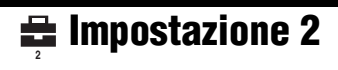

Le impostazioni predefinite sono contrassegnate con  $\mathcal Q$ .

#### **Numero file**

Seleziona il metodo usato per assegnare i numeri di file alle immagini.

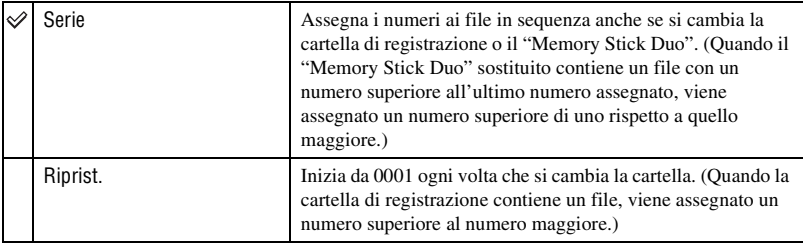

#### <span id="page-147-0"></span>**Collegam. USB**

Seleziona il modo USB da usare quando si collega la macchina fotografica ad un computer o ad una stampante compatibile con PictBridge usando il cavo USB.

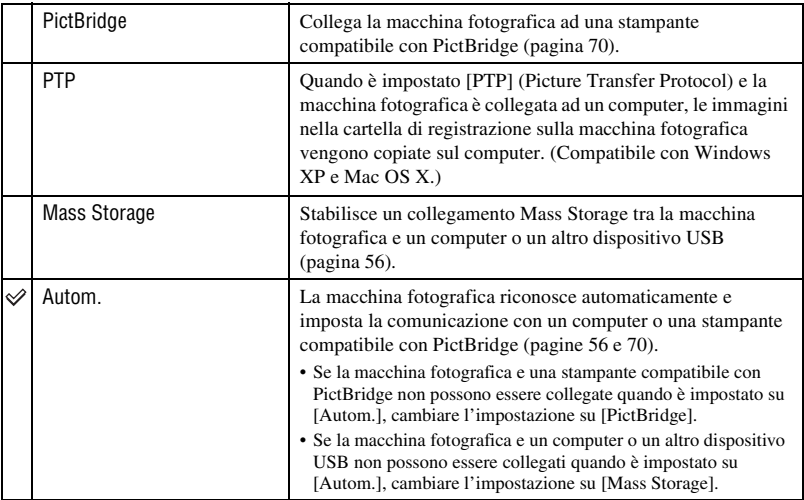

# **Impost. orol.**

Imposta la data e l'ora.

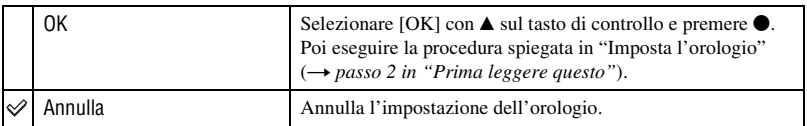

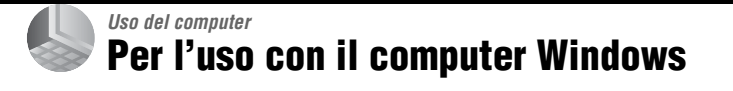

Per i dettagli sull'uso del computer Macintosh, consultare ["Uso del computer](#page-164-0)  [Macintosh" \(pagina 67\).](#page-164-0) Questa sezione descrive il contenuto della schermata per la versione inglese.

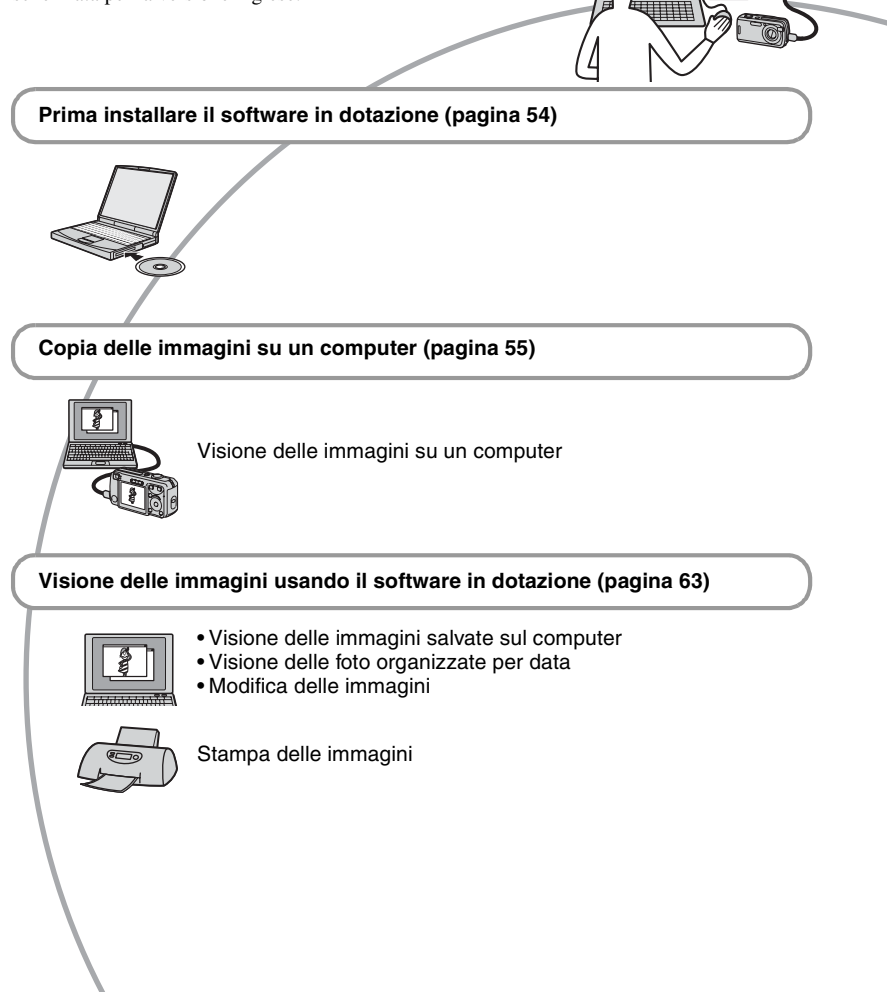

## <span id="page-150-0"></span>**Ambiente consigliato per il computer**

Per un computer collegato alla macchina fotografica è consigliato il seguente ambiente.

#### **Ambiente consigliato per copiare le immagini**

- **OS (preinstallato):** Microsoft Windows 2000 Professional, Windows Millennium Edition, Windows XP Home Edition o Windows XP Professional
	- Il funzionamento non è garantito in un ambiente che si basa su un aggiornamento dei sistemi operativi descritti sopra o in un ambiente ad avvio multiplo.

**Processore:** MMX Pentium 200 MHz o più veloce

**Connettore USB:** Fornito di serie

#### **Display:**

Risoluzione dello schermo;  $800 \times 600$ punti o più Colori; High Color (colore a 16-bit, 65.000 colori) o più

#### **Ambiente consigliato per l'uso del software in dotazione**

- **OS (preinstallato):** Microsoft Windows 2000 Professional, Windows Millennium Edition, Windows XP Home Edition o Windows XP Professional
- **Scheda audio:** Scheda audio stereo a 16-bit con altoparlanti
- **Processore/Memoria:** Pentium III 500 MHz o più veloce, 128 MB di RAM o più (Consigliato: Pentium III 800 MHz o più veloce e 256 MB di RAM o più)
- **Disco rigido:** Spazio sul disco necessario per l'installazione—200 MB o più

#### **Display:**

Risoluzione dello schermo;  $800 \times 600$ punti o più Colori; High Color (colore a 16-bit, 65.000 colori) o più

#### **Note sul collegamento della macchina fotografica ad un computer**

- Le operazioni non sono garantite per tutti gli ambienti di computer consigliati che sono menzionati sopra.
- Se si collegano contemporaneamente due o più dispositivi USB ad un singolo computer, alcuni dispositivi, inclusa la macchina fotografica, potrebbero non funzionare, a seconda dei tipi di dispositivi USB che si stanno usando.
- Le operazioni non sono garantite quando si usa un hub USB.
- Se si collega la macchina fotografica usando un'interfaccia USB che è compatibile con Hi-Speed USB (compatibile con USB 2.0) viene consentito il trasferimento avanzato (trasferimento ad alta velocità) poiché questa macchina fotografica è compatibile con Hi-Speed USB (compatibile con USB 2.0) .
- Ci sono tre modi di collegamento USB quando si collega un computer, i modi [Autom.] (impostazione predefinita), [Mass Storage] e [PTP]. Questa sezione descrive i modi [Autom.] e [Mass Storage] come esempi. Per i dettagli su [PTP], [vedere a pagina 50](#page-147-0).
- Quando il computer riprende dal modo di sospensione o di interruzione, la comunicazione tra la macchina fotografica e il computer potrebbe non ristabilirsi contemporaneamente.

# <span id="page-151-1"></span><span id="page-151-0"></span>Installazione del software in dotazione

È possibile installare il software in dotazione usando la seguente procedura.

- Quando si usa Windows 2000/Me, non collegare la macchina fotografica al computer prima dell'installazione.
- Con Windows 2000/XP fare la richiesta di collegamento come amministratore.
- Quando il software in dotazione è installato, il driver USB viene installato automaticamente.

#### **1 Accendere il computer ed inserire il CD-ROM (in dotazione) nel drive del CD-ROM.**

Appare la schermata del menu di installazione.

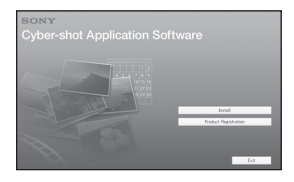

• Se non appare, fare doppio clic su  $\Box$  (My  $Computer) \rightarrow \bullet$  (CYBERSHOTSOFT).

# **2 Cliccare su [Install].**

Appare la schermata "Choose Setup Language" (Scegliere la lingua di impostazione).

# **3 Selezionare la lingua desiderata e poi cliccare su [Next].**

Appare la schermata "License Agreement" (contratto di licenza). Leggere attentamente il contratto. Se si accettano le condizioni del contratto, cliccare sul pulsante di opzione accanto a [I accept the terms of the license agreement] (Accetto le condizioni del contratto di licenza) e poi cliccare su [Next].

# **4 Seguire le istruzioni sulla schermata per completare l'installazione.**

Quando appare il messaggio di conferma per il riavvio, riavviare il computer seguendo le istruzioni sulla schermata.

# **5 Rimuovere il CD-ROM dopo che l'installazione è completata.**

# <span id="page-152-0"></span>Copia delle immagini sul computer

Questa sezione descrive il procedimento usando un computer Windows come esempio.

È possibile copiare le immagini dalla macchina fotografica sul computer nel seguente modo.

#### **Per un computer con una fessura per "Memory Stick"**

Rimuovere il "Memory Stick Duo" dalla macchina fotografica e inserirlo nell'adattatore per Memory Stick Duo. Inserire l'adattatore per Memory Stick Duo nel computer e copiare le immagini.

#### **Per un computer senza una fessura per "Memory Stick"**

Seguire le fasi da 1 a 4 da pagina [55](#page-152-1) a [60](#page-157-0) per copiare le immagini.

- Quando si usa Windows 2000/Me, installare il software in dotazione prima di procedere. Con Windows XP, l'installazione non è necessaria.
- I display sullo schermo mostrati in questa sezione sono gli esempi per copiare le immagini dal "Memory Stick Duo".

#### <span id="page-152-1"></span>**Fase 1: Preparazione della macchina fotografica e del computer**

#### **1 Inserire un "Memory Stick Duo" con le immagini registrate nella macchina fotografica.**

• Quando si copiano le immagini nella memoria interna, questo passo non è necessario.

**2 Inserire le batterie con sufficiente capacità nella macchina fotografica o collegare la macchina fotografica ad una presa a muro con l'adattatore CA (non in dotazione).**

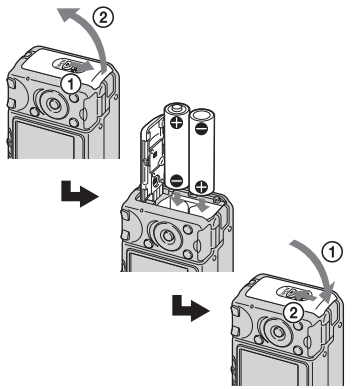

• Quando si copiano le immagini sul computer usando le batterie, la copia potrebbe non riuscire o i dati di immagine potrebbero alterarsi se le batterie si arrestano troppo presto.

**3 Impostare l'interruttore del modo**  su **►** e poi accendere la **macchina fotografica e il computer.**

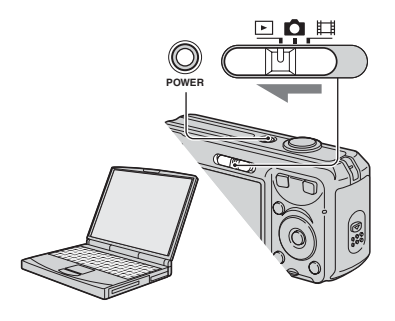

#### <span id="page-153-1"></span><span id="page-153-0"></span>**Fase 2: Collegamento della macchina fotografica e del computer**

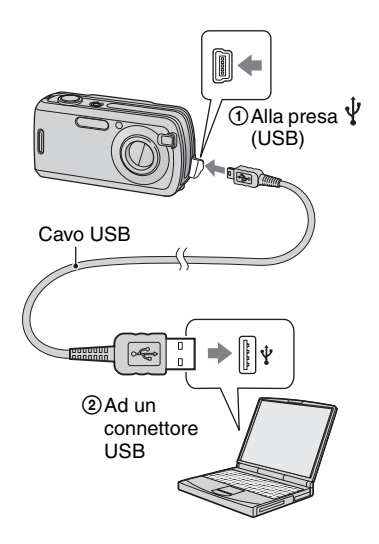

• Con Windows XP, la schermata di guida della riproduzione automatica appare sul desktop.

Sullo schermo della macchina fotografica appare "Modo USB Mass Storage".

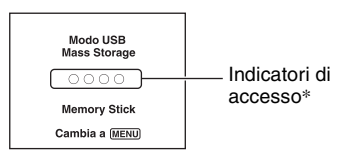

Quando si stabilisce un collegamento USB la prima volta, il computer avvia automaticamente un programma per riconoscere la macchina fotografica. Attendere un momento.

- \* Durante la comunicazione gli indicatori di accesso diventano rossi. Non azionare il computer finché gli indicatori diventano bianchi.
- Se "Modo USB Mass Storage" non appare, impostare [Collegam. USB] su [Mass Storage] [\(pagina 50\)](#page-147-0).

#### <span id="page-154-0"></span>**Fase 3-A: Copia delle immagini su un computer**

#### $XP$

- Per Windows 2000/Me, seguire la procedura spiegata in ["Fase 3-B: Copia delle immagini su](#page-155-0)  [un computer" a pagina 58.](#page-155-0)
- Per Windows XP, quando la schermata di guida non appare automaticamente, seguire la procedura spiegata in ["Fase 3-B: Copia delle](#page-155-0)  [immagini su un computer" a pagina 58](#page-155-0).

Questa sezione descrive un esempio per copiare le immagini su una cartella "My Documents".

**1 Dopo aver eseguito un collegamento USB nella fase 2, cliccare su [Copy pictures to a folder on my computer using Microsoft Scanner and Camera Wizard] (Copia le foto su una cartella del mio computer usando la schermata di guida Microsoft per scanner e macchina fotografica)** t **[OK] poiché la schermata di guida appare automaticamente sul desktop.**

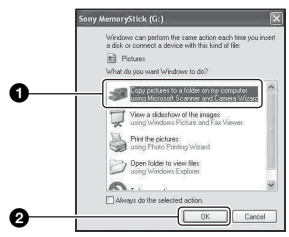

Appare la schermata "Scanner and Camera Wizard" (Schermata di guida per scanner e macchina fotografica).

# **2 Cliccare su [Next].**

Appaiono le immagini salvate sul "Memory Stick Duo" della macchina fotografica.

- Se nessun "Memory Stick Duo" è inserito, appaiono le immagini nella memoria interna.
- **3 Cliccare sulla casella di spunta delle immagini indesiderate per rimuovere il segno di spunta in modo da non copiarle e poi cliccare su [Next].**

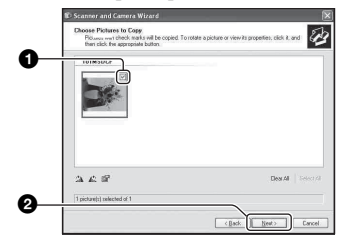

Appare la schermata "Picture Name and Destination" (Nome della foto e destinazione).

# **4 Selezionare un nome e una destinazione per le immagini e poi cliccare su [Next].**

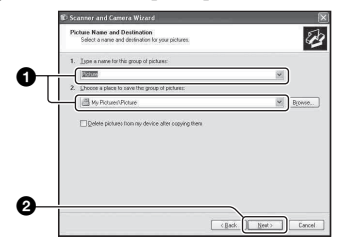

La copia delle immagini inizia. Quando la copia è completata, appare la schermata "Other Options" (Altre opzioni).

- Questa sezione descrive un esempio per copiare le immagini sulla cartella "My Documents".
- **5 Cliccare sul pulsante di opzione accanto a [Nothing. I'm finished working with these pictures] (Niente. Ho terminato di lavorare con queste foto) per selezionarlo e poi cliccare su [Next].**

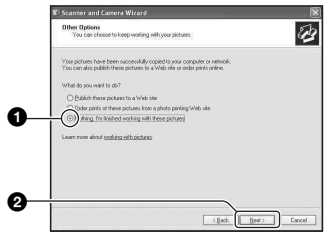

Appare la schermata "Completing the Scanner and Camera Wizard" (Completamento della schermata di guida per scanner e macchina fotografica).

# **6 Cliccare su [Finish].**

La schermata di guida si chiude.

• Per continuare a copiare altre immagini, scollegare il cavo USB [\(pagina 60\)](#page-157-1). Poi seguire la procedura spiegata in ["Fase 2:](#page-153-1)  [Collegamento della macchina fotografica e](#page-153-1)  [del computer" a pagina 56](#page-153-1).

# <span id="page-155-0"></span>**Fase 3-B: Copia delle immagini su un computer**

#### 2000 Me

• Per Windows XP, seguire la procedura spiegata in ["Fase 3-A: Copia delle immagini su un](#page-154-0)  [computer" a pagina 57.](#page-154-0)

Questa sezione descrive un esempio per copiare le immagini sulla cartella "My Documents".

#### **1 Fare doppio clic su [My Computer]** t **[Removable Disk]**   $\rightarrow$  [DCIM].

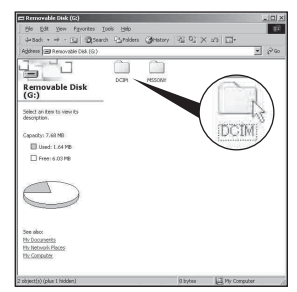

• Se l'icona "Removable Disk" non è visualizzata, [vedere a pagina 82.](#page-179-0)

**2 Fare doppio clic sulla cartella in cui sono memorizzati i file di immagine che si desiderano copiare. Poi cliccare con il pulsante destro su un file di immagine per visualizzare il menu e cliccare su [Copy].**

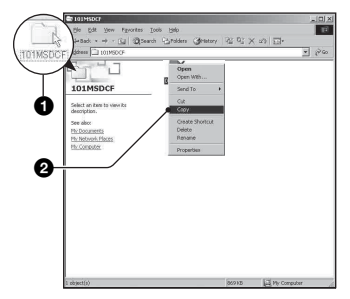

• Riguardo la destinazione per la memorizzazione dei file di immagine, [vedere a pagina 61](#page-158-1).

**3 Fare doppio clic sulla cartella [My Documents]. Poi cliccare con il pulsante destro sulla finestra "My Documents" per visualizzare il menu e cliccare su [Paste].**

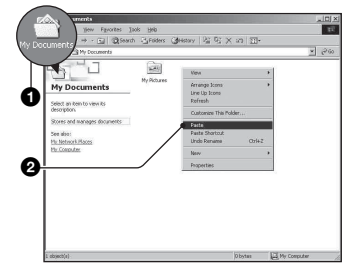

I file di immagine sono copiati sulla cartella "My Documents".

• Quando nella cartella di destinazione per copia esiste un'immagine con lo stesso nome di file, appare il messaggio di conferma per la sovrascrittura. Quando si sovrascrive sull'immagine esistente con quella nuova, i dati del file originale vengono cancellati. Per copiare un file di immagine sul computer senza sovrascriverlo, cambiare il nome del file in un nome diverso e poi copiare il file di immagine. Tuttavia, tenere presente che se si cambia il nome di file [\(pagina 62\)](#page-159-0), si potrebbe non essere in grado di riprodurre quell'immagine con la macchina fotografica.

# <span id="page-157-0"></span>**Fase 4: Visione delle immagini su un computer**

Questa sezione descrive la procedura per vedere le immagini copiate nella cartella "My Documents".

# **1** Cliccare su [Start]  $\rightarrow$  [My **Documents].**

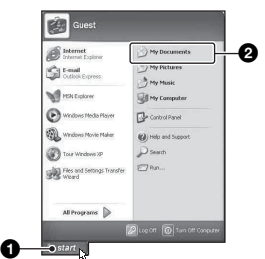

Si visualizza il contenuto della cartella "My Documents".

- Se non si usa Windows XP, fare doppio clic su [My Documents] sul desktop.
- **2 Fare doppio clic sul file di immagine desiderato.**

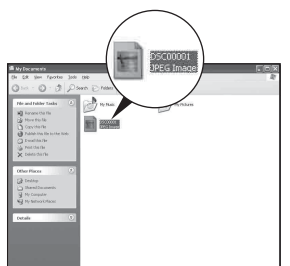

L'immagine è visualizzata.

# <span id="page-157-2"></span>**Per cancellare il collegamento USB**

Prima eseguire le procedure elencate sotto quando:

- Si scollega il cavo USB
- Si rimuove un "Memory Stick Duo"
- Si inserisce un "Memory Stick Duo" nella macchina fotografica dopo aver copiato le immagini dalla memoria interna
- Si spegne la macchina fotografica

# <span id="page-157-1"></span>**Per Windows 2000/Me/XP**

 $\odot$  Fare doppio clic su  $\leq$  sulla barra delle applicazioni.

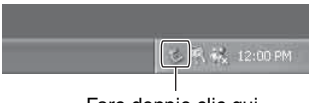

Fare doppio clic qui

- 2 Cliccare su  $\stackrel{\leftrightarrow}{\leftrightarrow}$  (Sony DSC)  $\rightarrow$  [Stop].
- 3 Confermare il dispositivo sulla finestra di conferma e poi cliccare su [OK].
- 4 Cliccare su [OK]. Il dispositivo viene scollegato.
	- Il passo 4 non è necessario per Windows XP.

#### <span id="page-158-1"></span><span id="page-158-0"></span>**Destinazioni per la memorizzazione dei file di immagine e nomi dei file**

I file di immagine registrati con la macchina fotografica sono raggruppati in cartelle sul "Memory Stick Duo".

#### **Esempio: visione delle cartelle con Windows XP**

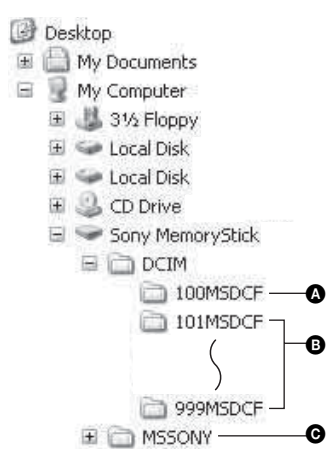

A Cartella contenente i dati di immagine registrati con una macchina fotografica che non è dotata della funzione di creazione della cartella

B Cartella contenente i dati di immagine registrati con questa macchina fotografica Quando non si creano delle cartelle nuove, ci sono soltanto le seguenti cartelle:

- "Memory Stick Duo"; soltanto "101MSDCF"
- Memoria interna; soltanto "101\_SONY"

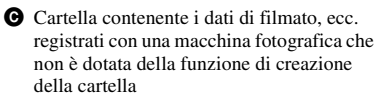

- Non è possibile registrare le immagini sulla cartella "100MSDCF". Le immagini in queste cartelle sono disponibili soltanto per la visione.
- Non è possibile registrare/riprodurre nessuna immagine sulla cartella "MSSONY".
- I file di immagine sono nominati nel seguente modo.  $\Box$   $\Box$  indica qualsiasi numero nel campo di variazione da 0001 a 9999. Le parti numeriche del nome di un file di filmato registrato nel modo di filmato e il suo corrispondente file di immagine con indice sono identiche.
	- $-$  File di fermi immagine: DSC0 $\square\square\square\square$ .JPG
	- File di filmati: MOV0□□□□.MPG
	- File di immagine con indice che sono registrati quando si registrano i filmati:  $MOVO$  $\Box$  $\Box$  $\Box$  $THM$
- Per maggiori informazioni sulle cartelle, vedere le pagine [34](#page-131-0) e [46](#page-143-0).

# <span id="page-159-1"></span><span id="page-159-0"></span>Visione con la macchina fotografica dei file di immagine memorizzati su un computer (usando un "Memory Stick Duo")

Questa sezione descrive il procedimento usando un computer Windows come esempio.

Quando un file di immagine copiato su un computer non rimane più su un "Memory Stick Duo", è possibile rivedere quell'immagine sulla macchina fotografica copiando il file di immagine sul computer in un "Memory Stick Duo".

- Il passo 1 non è necessario se il nome del file impostato con la macchina fotografica non è stato cambiato.
- Si potrebbe non essere in grado di riprodurre alcune immagini a seconda della dimensione dell'immagine.
- Quando un file di immagine è stato elaborato da un computer o quando il file di immagine è stato registrato usando un modello diverso dalla propria macchina fotografica, la riproduzione sulla macchina fotografica non è garantita.
- Quando non c'è una cartella, prima creare una cartella con la macchina fotografica [\(pagina 46\)](#page-143-0)  e poi copiare il file di immagine.
- **1 Cliccare con il pulsante destro sul file di immagine e poi cliccare su [Rename]. Cambiare il nome di**  file a "DSC0 $\square\square\square\square$ ".

Immettere un numero da 0001 a 9999  $per$   $\Box$  $\Box$  $\Box$ .

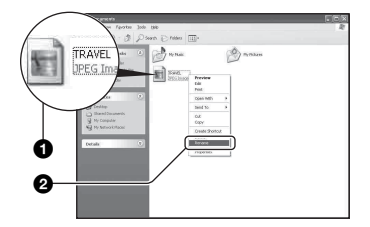

- Se appare il messaggio di conferma della sovrascrittura, immettere un numero diverso.
- Potrebbe visualizzarsi un'estensione a seconda delle impostazioni del computer. L'estensione per i fermi immagine è JPG e l'estensione per i filmati è MPG. Non cambiare l'estensione.
- **2 Copiare il file di immagine sulla cartella del "Memory Stick Duo" nel seguente ordine.**
	- 1Cliccare con il pulsante destro sul file di immagine e poi cliccare su [Copy].
	- 2Fare doppio clic su [Removable Disk] o [Sony MemoryStick] in [My Computer].
	- 3Cliccare con il pulsante destro sulla cartella [□□□MSDCF] nella cartella [DCIM] e poi cliccare su [Paste].
		- $\square \square \square$  indica qualsiasi numero nel campo di variazione da 100 a 999.

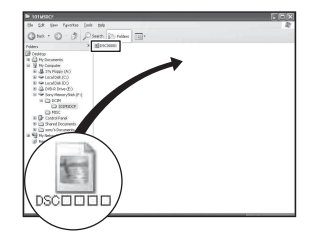

# <span id="page-160-0"></span>Uso del software in dotazione

# **Uso del software in dotazione**

È possibile usare i fermi immagine e il video dalla macchina fotografica ora più che mai sfruttando il software. Questa sezione descrive il software e fornisce le informazioni di base.

# **Descrizione del software**

Con il software è possibile:

- Importare le immagini riprese con la macchina fotografica e visualizzarle sul monitor.
- Organizzare le immagini sul computer su un calendario in base alla data di ripresa per vederle.
- Ritoccare, stampare e inviare i fermi immagine come allegati per l'email, cambiare la data di ripresa e altro.
- Per i dettagli sul software in dotazione, consultare Help.

Per accedere a Help, cliccare su [Start]  $\rightarrow$ [Programs] (in Windows XP, [All  $Programs] \rightarrow [Sony Picture Utility] \rightarrow$  $[Help]$  (Guida)  $\rightarrow$  [Cyber-shot Viewer].

# **Avvio ed uscita dal software**

#### **Avvio del software**

Fare doppio clic sull'icona (Cyber-shot) Viewer) sul desktop.

Oppure dal menu Avvio: Cliccare su [Start]  $\rightarrow$  [Programs] (in Windows XP, [All  $Programs] \rightarrow [Sony Picture Utility] \rightarrow$ [Cyber-shot Viewer].

## **Uscita dal software**

Cliccare sul tasto  $\times$  nell'angolo in alto a destra della schermata.

# **Istruzioni di base**

Seguire questi passi per importare e vedere le immagini dalla macchina fotografica.

# **Importazione di immagini**

#### **1 Accertarsi che il "Media Check Tool"\* (Strumento controllo supporto) sia in funzione.**

\* "Media Check Tool" è un programma che rileva automaticamente ed importa le immagini quando si inserisce un "Memory Stick" o quando si collega la macchina fotografica.

Cercare un'icona na (Media Check Tool) nella barra di applicazioni.

• Se non c'è un'icona : Cliccare su [Start]  $\rightarrow$  [Programs] (in Windows XP, [All  $Programs] \rightarrow [Sony Picture Utility] \rightarrow$  $[Cyber-shot Viewer] \rightarrow [Tools] \rightarrow [Media]$ Check Tool].

#### **2 Collegare la macchina fotografica al computer con il cavo USB.**

Dopo che la macchina fotografica viene rilevata automaticamente, si visualizza la schermata [Import Images] (Importa immagini).

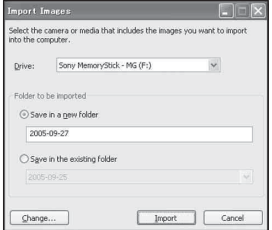

- Se si intende usare la fessura per "Memory Stick", prima consultare pagina [55.](#page-152-0)
- In Windows XP, se appare la schermata di guida della riproduzione automatica, chiuderla.

# **3 Importare le immagini.**

Per iniziare ad importare le immagini, cliccare sul tasto [Import] (Importa).

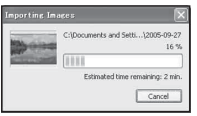

Per impostazione predefinita, le immagini sono importate in una cartella creata in "My Pictures" (Le mie foto) a cui viene assegnato il nome con la data di importazione.

• Per le istruzioni sul modo di cambiare la "Folder to be imported", consultare pagina [66.](#page-163-0)

# **Visione delle immagini**

#### **1 Controllo delle immagini importate**

Quando l'importazione è completata, il software si avvia. Si visualizzano le miniature delle immagini importate.

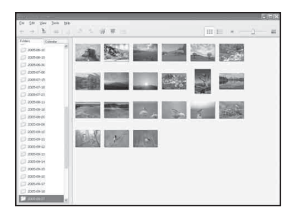

- La cartella "My Pictures" è impostata come la cartella di impostazione predefinita in "Viewed folders" (Cartelle viste).
- È possibile fare doppio clic su una miniatura per visualizzare l'immagine da sola.

#### **2 Visione delle immagini in "Viewed folder" (Cartelle viste) ordinate per data di ripresa su un calendario**

- 1Cliccare sulla scheda [Calendar] (Calendario). Vengono elencati gli anni in cui le immagini sono state riprese.
- 2Cliccare sull'anno. Si visualizzano le immagini riprese in quell'anno, ordinate sul calendario per data di ripresa.
- 3Per visualizzare le immagini per mese, cliccare sul mese desiderato. Si visualizzano le miniature delle immagini riprese in quel mese.
- 4Per visualizzare le immagini per ora, cliccare sulla data desiderata. Si visualizzano le miniature delle immagini riprese in quel giorno, ordinate per ora.

#### Schermata di visualizzazione per anno

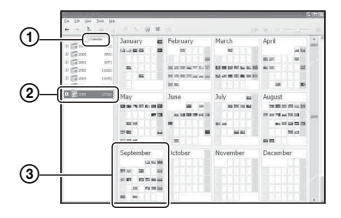

Schermata di visualizzazione per mese

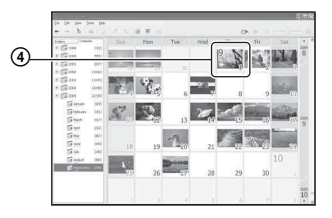

#### Schermata di visualizzazione per ora

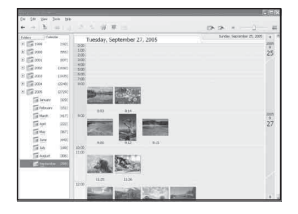

• Per elencare le immagini da un particolare anno o mese, cliccare su quel periodo a sinistra della schermata.

# **3 Visualizzazione di immagini singole**

Sulla schermata di visualizzazione per ora, fare doppio clic su una miniatura per visualizzare l'immagine da sola in una finestra separata.

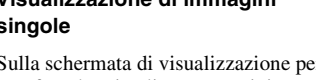

#### **Visualizzazione delle immagini nel modo a schermo completo**

Per visualizzare una proiezione di diapositive di immagini attuali nel modo a schermo completo, cliccare sul tasto  $\overline{\mathbb{R}}$ .

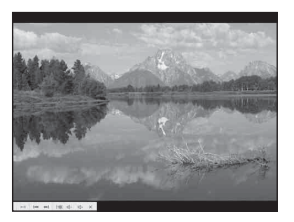

- Per riprodurre o fare una pausa nella proiezione di diapositive, cliccare sul tasto  $\mathbb{F}^n$  in basso a sinistra della schermata.
- Per interrompere la proiezione di diapositive, cliccare sul tasto  $\times$  in basso a sinistra della schermata.

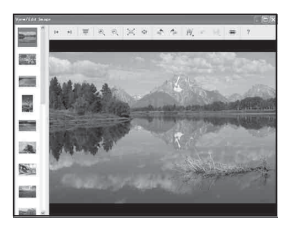

• È possibile modificare le immagini visualizzate cliccando sul tasto di barra degli strumenti  $\mathscr{W}$ .

# **Altre funzioni del software**

#### **Preparazione delle immagini salvate sul computer per la visione**

Con il software è possibile vedere le immagini salvate precedentemente sul computer. Per vederle, registrare la cartella che contiene le immagini come una delle "Viewed folders".

Dal menu [File], scegliere [Register Viewed Folders...] (Registra cartelle viste) per visualizzare la schermata delle impostazioni per la registrazione di "Viewed folders".

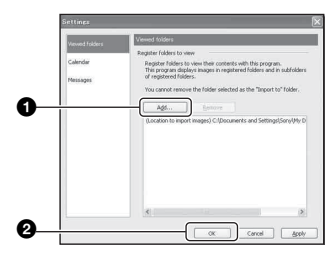

Cliccare sul tasto [Add...] (Aggiungi…) e poi specificare la cartella con le immagini da importare per registrare la cartella come una "Viewed folder".

• Vengono registrate anche le immagini in qualsiasi sottocartella di "Viewed folders".

#### <span id="page-163-0"></span>**Cambiamento della "Folder to be imported" (Cartella da importare)**

Per cambiare la "Folder to be imported", accedere alla schermata "Import Settings" (Impostazioni importazione). Per visualizzare la schermata "Import Settings" Impostazioni importazioni, scegliere [Image Import Settings...] (Impostazioni importazione dell'immagine…) dal menu [File].

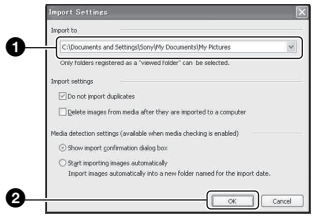

Scegliere la "Folder to be imported".

• È possibile specificare la "Folder to be imported" dalle cartelle registrate come "Viewed folders".

#### **Aggiornamento delle informazioni sulla registrazione delle immagini**

Per aggiornare le informazioni sulle immagini, scegliere [Update Database] (Aggiorna database) dal menu [Tools] (Strumenti).

- L'aggiornamento del database potrebbe impiegare un po' di tempo.
- Se si riassegna un nome ai file o alle cartelle di immagine in "Viewed folders", questi non possono visualizzarsi con questo software. In questo caso aggiornare il database.

# **Assistenza tecnica**

Ulteriori informazioni su questo prodotto e risposte alle domande più comuni sono reperibili sul sito Web di Assistenza Clienti Sony. http://www.sony.net/

# <span id="page-164-0"></span>Uso del computer Macintosh

È possibile copiare le immagini sul computer.

• Il software in dotazione non è compatibile con i computer Macintosh.

#### <span id="page-164-1"></span>**Ambiente consigliato per il computer**

Per un computer collegato alla macchina fotografica è consigliato il seguente ambiente.

#### **Ambiente consigliato per copiare le immagini**

**OS (preinstallato):**Mac OS 9.1, 9.2 o Mac OS X (v10.0 o successivo)

**Connettore USB:** Fornito di serie

#### **Note sul collegamento della macchina fotografica ad un computer**

- Le operazioni non sono garantite per tutti gli ambienti di computer consigliati che sono menzionati sopra.
- Se si collegano contemporaneamente due o più dispositivi USB ad un singolo computer, alcuni dispositivi, inclusa la macchina fotografica, potrebbero non funzionare, a seconda dei tipi di dispositivi USB che si stanno usando.
- Le operazioni non sono garantite quando si usa un hub USB.
- Se si collega la macchina fotografica usando un'interfaccia USB che è compatibile con Hi-Speed USB (compatibile con USB 2.0) viene consentito il trasferimento avanzato (trasferimento ad alta velocità) poiché questa macchina fotografica è compatibile con Hi-Speed USB (compatibile con USB 2.0) .
- Ci sono tre modi di collegamento USB quando si collega un computer, i modi [Autom.] (impostazione predefinita), [Mass Storage] e [PTP]. Questa sezione descrive i modi [Autom.] e [Mass Storage] come esempi. Per i dettagli su [PTP], [vedere a pagina 50](#page-147-0).
- Quando il computer riprende dal modo di interruzione o sospensione, la comunicazione tra la macchina fotografica e il computer può non ristabilirsi contemporaneamente.

#### **Copia e visione delle immagini su un computer**

#### **1 Preparare la macchina fotografica e un computer Macintosh.**

Eseguire la stessa procedura come quella descritta in ["Fase 1: Preparazione](#page-152-1)  [della macchina fotografica e del](#page-152-1)  [computer" a pagina 55.](#page-152-1)

# **2 Collegare il cavo USB.**

Eseguire la stessa procedura come quella descritta in ["Fase 2:](#page-153-1)  [Collegamento della macchina](#page-153-1)  [fotografica e del computer" a pagina 56.](#page-153-1)

# **3 Copiare i file di immagine sul computer Macintosh.**

- 1Fare doppio clic sull'icona appena  $riconosciuta \rightarrow [DCIM] \rightarrow la cartella$ in cui sono memorizzate le immagini che si desiderano copiare.
- 2Trascinare i file di immagine sull'icona del disco rigido.

I file di immagine sono copiati sul disco rigido.

• Per i dettagli sulla posizione di memorizzazione delle immagini e sui nomi dei file, [vedere a pagina 61](#page-158-1).

# **4 Guardare le immagini sul computer.**

Fare doppio clic sull'icona del disco  $rigido \rightarrow il file di immagine desiderato$ nella cartella contenente i file copiati per aprire quel file di immagine.

# <span id="page-165-0"></span>**Per cancellare il collegamento USB**

Prima eseguire le procedure elencate sotto quando:

- Si scollega il cavo USB
- Si rimuove un "Memory Stick Duo"
- Si inserisce un "Memory Stick Duo" nella macchina fotografica dopo aver copiato le immagini dalla memoria interna
- Si spegne la macchina fotografica

#### **Trascinare l'icona del drive o l'icona del "Memory Stick Duo" sull'icona "Trash".**

La macchina fotografica viene scollegata dal computer.

• Se si usa Mac OS X v10.0, eseguire la procedura sopra dopo aver spento il computer.

Ulteriori informazioni su questo prodotto e risposte alle domande più comuni sono reperibili sul sito Web di Assistenza Clienti Sony. http://www.sony.net/

# **Stampa di fermi immagine** Modo di stampare i fermi immagine

Quando si stampano le immagini riprese nel modo [16:9(HDTV)], entrambi i margini potrebbero essere tagliati, perciò assicurarsi di controllare prima di stampare [\(pagina 85\)](#page-182-0).

#### **Stampa diretta usando una stampante compatibile con PictBridge [\(pagina 70\)](#page-167-1)**

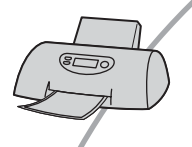

È possibile stampare le immagini collegando direttamente la macchina fotografica ad una stampante compatibile con PictBridge.

#### **Stampa diretta usando una stampante compatibile con "Memory Stick"**

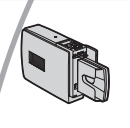

È possibile stampare le immagini con una stampante compatibile con "Memory Stick".

Per i dettagli consultare le istruzioni per l'uso in dotazione con la stampante.

#### **Stampa usando un computer**

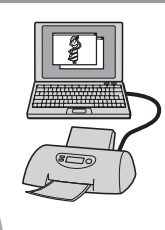

È possibile copiare le immagini su un computer usando il software in dotazione e stampare le immagini.

#### **Stampa in un negozio [\(pagina 74\)](#page-171-0)**

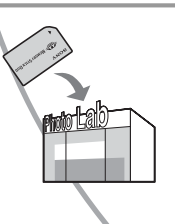

È possibile portare un "Memory Stick Duo" contenente le immagini riprese con la macchina fotografica in un negozio per la stampa delle foto. È possibile fare prima un contrassegno (Ordine di stampa) sulle immagini che si desiderano stampare.

# <span id="page-167-1"></span><span id="page-167-0"></span>Stampa diretta usando una stampante compatibile con PictBridge

Anche se non si ha un computer, è possibile stampare le immagini riprese con la macchina fotografica collegando la macchina fotografica direttamente ad una stampante compatibile con PictBridge.

# PictBridge

• "PictBridge" si basa sulla normativa CIPA. (CIPA: Camera & Imaging Products Association)

# **Nel modo ad immagine singola**

È possibile stampare un'immagine singola su un foglio di stampa.

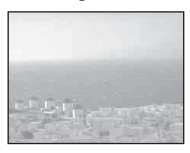

# **Nel modo dell'indice**

È possibile stampare diverse immagini in una dimensione ridotta su un foglio di stampa. È possibile stampare una serie di stesse immagini  $(1)$  o di immagini diverse  $(Q)$ ).

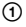

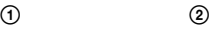

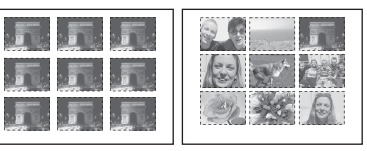

- A seconda della stampante una funzione di stampa con indice potrebbe non essere fornita.
- La quantità di immagini che possono essere stampate come un'immagine con indice differisce a seconda della stampante.
- Non è possibile stampare i filmati.
- Se l'indicatore  $\sim$  lampeggia sullo schermo della macchina fotografica per circa cinque secondi (notifica di errore), controllare la stampante collegata.

# <span id="page-167-2"></span>**Fase 1: Preparazione della macchina fotografica**

Preparare la macchina fotografica per collegarla alla stampante con il cavo USB. Quando si collega la macchina fotografica ad una stampante che viene riconosciuta quando [Collegam. USB] è impostato su [Autom.], la fase 1 non è necessaria.

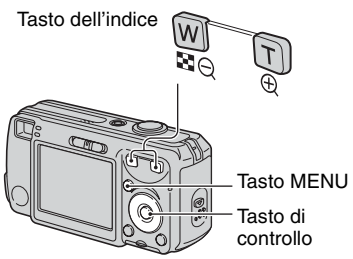

- Si consiglia di usare le batterie con sufficiente capacità o un adattatore CA (non in dotazione) per evitare che la macchina fotografica si spenga mentre la stampa è in corso.
- **1 Premere MENU per visualizzare il menu.**

# **2 Premere** B **sul tasto di controllo**  per selezionare **E** (Imposta).

 $3$  Selezionare  $\left[\frac{1}{2}\right]$  (Impostazione 2) **con** V **e poi selezionare**  [Collegam. USB] con **△/▼/▶**.

# **4** Selezionare [PictBridge] con ▶/▲ **e** poi premere ●.

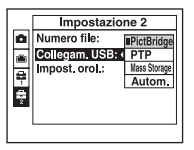

Il modo USB è impostato.

#### <span id="page-168-0"></span>**Fase 2: Collegamento della macchina fotografica alla stampante**

**1 Collegare la presa (USB) sulla macchina fotografica e la presa USB sulla stampante con il cavo USB in dotazione.**

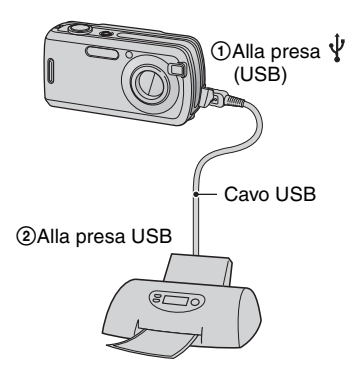

# **2 Accendere la macchina fotografica e la stampante.**

Dopo aver eseguito il collegamento, appare l'indicatore  $\alpha$ .

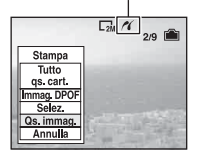

La macchina fotografica è impostata sul modo di riproduzione e poi sullo schermo appaiono un'immagine e il menu di stampa.

# <span id="page-168-1"></span>**Fase 3: Stampa**

Indipendentemente da ciò su cui è impostato l'interruttore del modo, quando si termina la fase 2 appare il menu di stampa.

#### **1 Selezionare il metodo di stampa desiderato con** v**/**V **sul tasto di controllo e poi premere ●.**

#### **[Tutto qs. cart.]**

Stampa tutte le immagini nella cartella.

#### **[Immag. DPOF]**

Stampa tutte le immagini con un contrassegno (Ordine di stampa) [\(pagina 74\)](#page-171-1) indipendentemente dall'immagine visualizzata.

# **[Selez.]**

Seleziona le immagini e stampa tutte le immagini selezionate.

- 1Selezionare l'immagine che si desidera stampare con  $\blacktriangleleft$  e poi premere  $\blacktriangleright$ . Il contrassegno  $\checkmark$  appare sull'immagine selezionata.
	- Per selezionare altre immagini, ripetere questa procedura.
- $(2)$  Selezionare [Stampa] con  $\nabla$  e poi  $p$  premere  $\bullet$ .

# **[Qs. immag.]**

Stampa un'immagine visualizzata.

• Se si seleziona [Qs. immag.] e si imposta [Indice] su [Acceso] al passo 2, è possibile stampare una serie delle stesse immagini come un'immagine con indice.

# **2 Selezionare le impostazioni della**  stampa con  $\triangle$ /**V**/**4**/**b**.

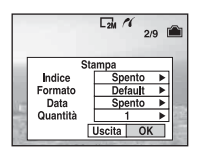

# **[Indice]**

Selezionare [Acceso] per stampare come un'immagine con indice.

## **[Formato]**

Selezionare il formato del foglio di stampa.

## **[Data]**

Selezionare [Gior.&Ora] o [Data] per inserire la data e l'ora sulle immagini.

• Quando si sceglie [Data], la data viene inserita nell'ordine selezionato ( $\rightarrow$  *passo* 2 *in "Prima leggere questo"*). Questa funzione potrebbe non essere fornita a seconda della stampante.

# **[Quantità]**

Quando [Indice] è impostato su [Spento]:

Selezionare il numero di fogli di un'immagine che si desidera stampare. L'immagine sarà stampata come un'immagine singola.

#### Quando [Indice] è impostato su [Acceso]:

Selezionare il numero di serie delle immagini che si desiderano stampare come un'immagine con indice. Se si è selezionato [Qs. immag.] al passo 1, selezionare il numero della stessa immagine che si desidera stampare vicino su un foglio come un'immagine con indice.

• Il numero indicato di immagini potrebbe non adattarsi del tutto su un singolo foglio a seconda della quantità di immagini.

# **3 Selezionare [OK] con** V**/**B **e poi premere** z**.**

L'immagine viene stampata.

• Non scollegare il cavo USB mentre l'indicatore (Non scollegare il cavo USB) appare sullo schermo.

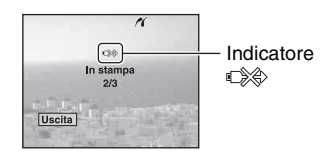

# **Per stampare altre immagini**

Dopo il passo 3, selezionare [Selez.] e l'immagine desiderata con  $\triangle/\blacktriangledown$  e poi eseguire dal passo 1.

#### **Per stampare le immagini sulla schermata dell'indice**

Eseguire ["Fase 1: Preparazione della](#page-167-2)  [macchina fotografica" \(pagina 70\)](#page-167-2) e ["Fase](#page-168-0)  [2: Collegamento della macchina fotografica](#page-168-0)  [alla stampante" \(pagina 71\)](#page-168-0) e poi procedere con le seguenti operazioni. Quando si collega la macchina fotografica ad una stampante, appare il menu di stampa. Selezionare [Annulla] per disattivare il menu di stampa e poi procedere nel seguente modo.

- 1 Premere (Indice). Appare la schermata dell'indice.
- 2 Premere MENU per visualizzare il menu.
- 3 Selezionare **∆** (Stampa) con  $\triangleright$  e poi  $p$ remere  $\bullet$ .
- 4 Selezionare il metodo di stampa desiderato con  $\triangle$ / $\nabla$  e poi premere  $\triangle$ .

# Tutto

## **[Selez.]**

Seleziona le immagini e stampa tutte le immagini selezionate.

Selezionare l'immagine che si desidera stampare con  $\triangle$ / $\nabla$ / $\triangle$ / $\triangleright$  e poi premere  $\triangleright$ per visualizzare il contrassegno  $\checkmark$ . (Ripetere questa procedura per selezionare altre immagini.) Poi premere MENU.

## **[Immag. DPOF]**

Stampa tutte le immagini con contrassegno (Ordine di stampa) indipendentemente dall'immagine visualizzata.

# **[Tutto qs. cart.]**

Stampa tutte le immagini nella cartella.

5 Eseguire i passi 2 e 3 di ["Fase 3: Stampa"](#page-168-1)  [\(pagina 71\)](#page-168-1).

# <span id="page-171-0"></span>Stampa in un negozio

È possibile portare un "Memory Stick Duo" contenente le immagini riprese con la macchina fotografica in un negozio per la stampa delle foto. A condizione che il negozio supporti il servizio di stampa delle foto conforme a DPOF, è possibile fare prima un contrassegno  $\Box$  (Ordine di stampa) sulle immagini in modo da non dover riselezionarle quando si stampano nel negozio.

• In un negozio per la stampa non è possibile stampare le immagini memorizzate nella memoria interna direttamente dalla macchina fotografica. Copiare le immagini su un "Memory Stick Duo" e poi portare il "Memory Stick Duo" al negozio per la stampa.

# **Che cos'è DPOF?**

DPOF (Digital Print Order Format = Formato con ordine di stampa digitale) è una funzione che consente di fare un contrassegno (Ordine di stampa) sulle immagini del "Memory Stick Duo" che si desiderano stampare successivamente.

- È anche possibile stampare le immagini con il contrassegno (Ordine di stampa) usando una stampante che è conforme alla normativa DPOF (Digital Print Order Format) o usando una stampante compatibile con PictBridge.
- Non è possibile contrassegnare i filmati.
- Quando si contrassegnano le immagini riprese nel modo [Multi Burst], tutte le immagini sono stampate su un foglio diviso in 16 pannelli.

#### **Quando si porta un "Memory Stick Duo" in un negozio**

- Rivolgersi al negozio per la stampa delle foto per quanto riguarda i tipi di "Memory Stick Duo" che trattano.
- Se un "Memory Stick Duo" non è trattato dal negozio per la stampa delle foto, copiare le immagini che si desiderano stampare su un altro supporto come un CD-R e portarlo al negozio.
- Assicurarsi di portare con sé l'adattatore per Memory Stick Duo.
- Prima di portare i dati di immagine in un negozio, copiare (riserva) sempre i dati su un disco.
- Non è possibile impostare il numero di stampe.

# <span id="page-171-1"></span>**Indicazione di contrassegni nel modo ad immagine singola**

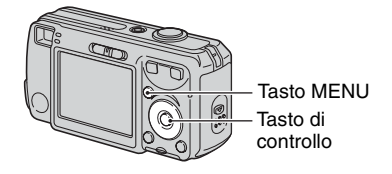

#### **1 Visualizzare l'immagine che si desidera stampare.**

# **2 Premere MENU per visualizzare il menu.**

# **3 Selezionare DPOF con** b**/**B **e poi premere** z**.**

Un contrassegno **A** (Ordine di stampa) viene contrassegnato sull'immagine.

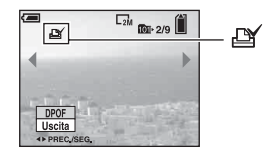

**4 Per contrassegnare altre immagini, visualizzare l'immagine desiderata con** b**/**B **e poi premere**  z**.**

## **Per rimuovere il contrassegno nel modo ad immagine singola**

Premere  $\bullet$  al passo 3 o 4.

# Stampa di fermi immagine **Stampa di fermi immagine**

# **Indicazione di contrassegni nel modo dell'indice**

- **1 Visualizzare la schermata dell'indice (**t **passo 6 in "Prima leggere questo").**
- **2 Premere MENU per visualizzare il menu.**
- **3 Selezionare DPOF con** b**/**B **e poi premere** z**.**

## **4** Selezionare [Selez.] con ▲/▼ e poi **premere** z**.**

• Non è possibile aggiungere un contrassegno in [Tutto qs. cart.].

#### **5 Selezionare l'immagine che si desidera contrassegnare con**   $\triangle$  $\triangledown$  $\triangle$  $\triangleright$  e poi premere  $\triangle$ .

Un contrassegno  $\mathbb{R}$  verde appare sull'immagine selezionata.

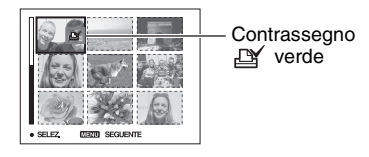

## **6 Per contrassegnare altre immagini, ripetere il passo 5.**

**7 Premere MENU.**

# **8** Selezionare [OK] con ▶ e poi **premere** z**.**

Il contrassegno  $\mathbb{B}$  diventa bianco.

Per annullare, selezionare [Annulla] al passo 4 o selezionare [Uscita] al passo 8 e poi premere  $\bullet$ .

#### **Per rimuovere il contrassegno nel modo dell'indice**

Selezionare le immagini da cui si desidera rimuovere il contrassegno al passo 5 e poi premere  $\bullet$ .

#### **Per rimuovere tutti i contrassegni nella cartella**

Selezionare [Tutto qs. cart.] al passo 4 e poi premere  $\bullet$ . Selezionare [Spento] e poi  $p$  premere  $\bullet$ .

# **Soluzione dei problemi** Soluzione dei problemi

Se si verificano dei problemi con la macchina fotografica, tentare le seguenti soluzioni.

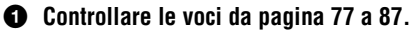

Se un codice come "C/E: $\square\square$ : $\square\square$ " appare sullo schermo, [vedere a pagina 88](#page-185-0).

#### 2 **Rimuovere le batterie e reinserirle dopo circa un minuto e accendere la macchina fotografica.**

3 **Inizializzare le impostazioni pagina [\(pagina 49\)](#page-146-0).**

#### 4 **Rivolgersi al rivenditore Sony o ad un centro locale autorizzato di assistenza Sony.**

Si prega di rendersi conto che si acconsente al fatto che il contenuto della memoria interna possa essere controllato quando si spedisce la propria macchina fotografica da riparare.

# <span id="page-174-0"></span>**Batterie e alimentazione**

#### **L'indicatore di batteria rimanente è sbagliato o è visualizzato l'indicatore di sufficiente batteria rimanente, ma l'energia si esaurisce troppo rapidamente.**

- Questo fenomeno si verifica quando si usa la macchina fotografica in un luogo molto caldo o freddo [\(pagina 95\)](#page-192-0).
- Quando si usano le batterie alcaline/l'Oxy Nickel Primary Battery, il tempo rimanente visualizzato potrebbe non essere indicato correttamente.
- Le batterie sono scariche. Installare delle batterie all'idruro di nichel metallico nuove o cariche (t *passo 1 in "Prima leggere questo"*).
- Quando si usano le batterie all'idruro di nichel metallico, i poli delle batterie o i terminali del coperchio delle batterie sono sporchi perciò le batterie non sono cariche sufficientemente. Pulirle con un tamponcino di cotone, ecc. [\(pagina 94\).](#page-191-0)
- Quando si usano le batterie all'idruro di nichel metallico, il tempo rimanente visualizzato è diverso da quello attuale a causa dell'effetto della memoria [\(pagina 94\)](#page-191-0), ecc. Scaricare completamente e poi caricare le batterie per correggere il display.
- Le batterie sono esaurite. Sostituirle con altre nuove.

#### **Le batterie si esauriscono troppo rapidamente.**

- Si sta usando la macchina fotografica in un luogo molto freddo [\(pagina](#page-190-0) 93).
- Le batterie sono esaurite. Sostituirle con altre nuove.
- Quando si usano le batterie all'idruro di nichel metallico, caricarle sufficientemente.

#### **È impossibile accendere la macchina fotografica.**

- Installare correttamente le batterie  $(\rightarrow$  passo 1 in *"Prima leggere questo"*).
- Collegare correttamente l'adattatore CA (non in dotazione).
- Le batterie sono scariche. Installare delle batterie all'idruro di nichel metallico nuove o cariche (→ *passo 1 in* "*Prima leggere questo*").
- Le batterie sono esaurite. Sostituirle con altre nuove.

#### **Improvvisamente la macchina fotografica si spegne.**

- Se non si usa la macchina fotografica per circa tre minuti mentre è accesa, la macchina fotografica si spegne automaticamente per evitare il consumo delle batterie. Accendere la macchina fotografica (t *passo 2 in "Prima leggere questo"*).
- Le batterie sono scariche. Installare delle batterie all'idruro di nichel metallico nuove o cariche (→ *passo 1 in* "*Prima leggere questo*").

# **Ripresa di fermi immagine/filmati**

#### **Lo schermo non si accende anche quando la macchina fotografica è accesa.**

• Accendere lo schermo [\(pagina 19\)](#page-116-0).

#### **La macchina fotografica non può registrare le immagini.**

- Controllare la capacità disponibile della memoria interna o del "Memory Stick Duo" [\(pagina 20\)](#page-117-0). Se sono pieni, eseguire una delle seguenti operazioni:
- Cancellare le immagini che non sono necessarie (t *passo 6 in "Prima leggere questo"*).
- Cambiare il "Memory Stick Duo".
- Si sta usando un "Memory Stick Duo" con l'interruttore di protezione dalla scrittura e l'interruttore è impostato sulla posizione LOCK. Impostare l'interruttore sulla posizione di registrazione [\(pagina 91\).](#page-188-0)
- Non è possibile registrare le immagini durante la carica del flash.
- Impostare l'interruttore del modo su  $\Box$  quando si riprendono i fermi immagine.
- Impostare l'interruttore del modo su **il quando si riprendono i filmati**.
- La dimensione dell'immagine è impostata su [640(Fine)] quando si registrano i filmati. Eseguire una delle seguenti operazioni:
- Impostare la dimensione dell'immagine su una diversa da [640(Fine)].
- Inserire un "Memory Stick PRO Duo" (pagine [20](#page-117-0) e [91](#page-188-0)).

#### **Il soggetto non è visibile sullo schermo.**

• Impostare l'interruttore del modo su un'altra posizione diversa da  $\blacktriangleright$  [\(pagina](#page-120-0) 23).

#### **Ci vuole molto tempo per la registrazione.**

• La funzione dell'otturatore lento NR è attivata [\(pagina 16\).](#page-113-0) Non si tratta di un malfunzionamento.

#### **L'immagine è sfocata.**

- Il soggetto è troppo vicino. Accertarsi che l'obiettivo sia più lontano dal soggetto rispetto alla distanza minima di ripresa, circa 12 cm (W) o 50 cm (T).
- (Modo panorama) o  $\bigcup$  (Modo crepuscolo) è selezionato nel modo della scena quando si riprendono i fermi immagine.
- Consultare ["Se il soggetto non è a fuoco" a pagina 29.](#page-126-0)

#### **Lo zoom non funziona.**

• Non è possibile cambiare la scala dello zoom quando si riprendono i filmati.

#### **Lo zoom digitale di precisione non funziona.**

- Impostare [Zoom digitale] su [Precis.] [\(pagina 42\).](#page-139-0)
- Questa funzione non può essere usata durante la ripresa dei filmati.

#### **Lo Smart zoom non funziona.**

- Impostare [Zoom digitale] su [Smart] [\(pagina 42\).](#page-139-0)
- Questa funzione non può essere usata quando:
	- La dimensione dell'immagine è impostata su [6M] o [3:2].
	- Si riprende nel modo Multi Burst.
	- Si riprendono i filmati.

#### **Il flash non funziona.**

- Il flash è impostato su  $\circledast$  (Senza flash) ( $\rightarrow$  passo 5 in *"Prima leggere questo"*).
- Non è possibile usare il flash quando:
- [Mode] (Modo REG) è impostato su [Raffica] o [Multi Burst] [\(pagina 30\).](#page-127-0)
- $-\int_{\mathbb{R}} \hat{\mathbb{R}}$  (Modo alta sensibilità) o  $\bigcup$  (Modo crepuscolo) del modo della scena o  $\mathbb{H}$  è selezionato.
- Impostare il flash su  $\sharp$  (Flash forzato) per riprendere i fermi immagine quando  $\sharp$  (Modo neve), (Modo spiaggia) o (Modo panorama) è selezionato nel modo della scena.

#### **Macchie rotonde indefinite sono visibili sulle immagini quando si usa il flash.**

• La luce forte dal flash è stata riflessa dalla polvere o dalle particelle nell'aria. Questo fenomeno non è un malfunzionamento.

#### **La data e l'ora sono registrate in modo sbagliato.**

• Impostare la data e l'ora corrette  $(\rightarrow$  passo 2 in *"Prima leggere questo"*).

#### **Il valore F e la velocità dell'otturatore lampeggiano quando si mantiene premuto a metà il pulsante di scatto.**

• L'esposizione è sbagliata. Correggere l'esposizione [\(pagina 27\)](#page-124-0).

#### **L'immagine è troppo scura.**

- Si sta riprendendo un soggetto con una sorgente di luce dietro il soggetto. Selezionare il modo di misurazione esposimetrica ( $\rightarrow$  passo 5 in *"Prima leggere questo"*) o regolare l'esposizione [\(pagina 27\).](#page-124-0)
- Accendere lo schermo [\(pagina 19\)](#page-116-0).

#### **L'immagine è troppo luminosa.**

• Si sta riprendendo un soggetto illuminato da un riflettore in un posto buio come su un palcoscenico. Regolare l'esposizione [\(pagina 27\)](#page-124-0).

#### **I colori dell'immagine non sono giusti.**

• La funzione di effetti per le foto è attivata. Disattivare la funzione degli effetti per le foto [\(pagina 32\).](#page-129-0)

#### **Appaiono delle strisce verticali quando si riprende un soggetto molto luminoso.**

• Si sta verificando il fenomeno di macchia. Questo fenomeno non è un malfunzionamento.

#### **Sull'immagine appaiono dei disturbi quando si guarda lo schermo in un luogo buio.**

• La macchina fotografica sta cercando di aumentare la visibilità dello schermo illuminando temporaneamente l'immagine in condizioni di scarsa illuminazione. Non c'è alcun effetto sull'immagine registrata.

#### **Gli occhi del soggetto diventano rossi.**

- Impostare [Rid.occhi rossi] nel menu  $\blacksquare$  (Imposta) su [Acceso] [\(pagina 43\).](#page-140-0)
- Riprendere il soggetto ad una distanza più vicina rispetto alla distanza di ripresa consigliata usando il flash (→ passo 5 in "Prima leggere questo").
- Illuminare la stanza e riprendere il soggetto.

#### **L'immagine vista attraverso il mirino non indica il campo registrabile effettivo.**

• Quando il soggetto è vicino si verifica il fenomeno di parallasse. Per confermare il campo registrabile, usare lo schermo LCD.

#### **Appaiono dei punti e rimangono sullo schermo.**

• Non si tratta di un malfunzionamento. Questi punti non vengono registrati (pagina  $4, \rightarrow$  $4, \rightarrow$ *"Prima leggere questo"*).

#### **È impossibile riprendere le immagini in successione.**

- La memoria interna o il "Memory Stick Duo" è pieno. Cancellare le immagini che non sono necessarie (→ *passo 6 in "Prima leggere questo"*).
- Il livello delle batterie è basso. Installare delle batterie all'idruro di nichel metallico nuove o cariche  $\rightarrow$  passo 1 in "Prima leggere questo").

#### **Visione delle immagini**

Consultare ["Computer" \(pagina 82\)](#page-179-1) unitamente alle seguenti voci.

#### **La macchina fotografica non può riprodurre le immagini.**

- Impostare l'interruttore del modo su  $\blacktriangleright$  [\(pagina 23\).](#page-120-0)
- Il nome della cartella/del file è stato cambiato sul computer [\(pagina 62\).](#page-159-1)
- Quando un file di immagine è stato elaborato da un computer o quando il file di immagine è stato registrato usando un modello diverso dalla propria macchina fotografica, la riproduzione sulla macchina fotografica non è garantita.
- La macchina fotografica è nel modo USB. Cancellare il collegamento USB (pagine [60](#page-157-2) e [68](#page-165-0)).

#### **L'immagine appare scadente subito dopo l'inizio della riproduzione.**

• L'immagine potrebbe apparire scadente subito dopo l'inizio della riproduzione a causa dell'elaborazione dell'immagine. Non si tratta di un malfunzionamento.

#### **Durante la riproduzione video potrebbe apparire l'irregolarità nel colore.**

• Non si tratta di un malfunzionamento. Le immagini registrate non subiscono alcun effetto.

## **Cancellazione/Modifica delle immagini**

#### **La macchina fotografica non può cancellare un'immagine.**

- Annullare la protezione [\(pagina 36\)](#page-133-0).
- Si sta usando un "Memory Stick Duo" con l'interruttore di protezione dalla scrittura e l'interruttore è impostato sulla posizione LOCK. Impostare l'interruttore sulla posizione di registrazione [\(pagina 91\)](#page-188-0).

#### **Un'immagine è stata cancellata per errore.**

• Dopo aver cancellato un'immagine, non è possibile ripristinarla. Si consiglia di proteggere le immagini [\(pagina 35\)](#page-132-0) o di usare il "Memory Stick Duo" con l'interruttore di protezione dalla scrittura e di impostare l'interruttore sulla posizione LOCK [\(pagina 91\)](#page-188-0) per evitare la cancellazione accidentale.

#### **La funzione di ridimensionamento non è operativa.**

• Non è possibile ridimensionare i filmati e le immagini Multi Burst.

#### **Non è possibile visualizzare un contrassegno DPOF (Ordine di stampa).**

• Non è possibile visualizzare i contrassegni DPOF (Ordine di stampa) sui filmati.

#### **Non è possibile montare un filmato.**

- Il filmato non è abbastanza lungo per essere montato (più corto di circa due secondi).
- Annullare la protezione [\(pagina 36\)](#page-133-0).
- I fermi immagine non possono essere montati.

# <span id="page-179-1"></span>**Computer**

#### **Non si sa se il sistema operativo del computer è compatibile con la macchina fotografica.**

• Controllare ["Ambiente consigliato per il computer"](#page-150-0) a [pagina 53](#page-150-0) per Windows e a [pagina 67](#page-164-1) per Macintosh.

#### **Il computer non riconosce la macchina fotografica.**

- Accendere la macchina fotografica (
ightarrow 2 in *"Prima leggere questo"*).
- Quando il livello delle batterie è basso, installare delle batterie all'idruro di nichel metallico nuove o cariche (→ passo 1 in "Prima leggere questo") o usare l'adattatore CA (non in dotazione) [\(pagina 14\).](#page-111-0)
- Usare il cavo USB in dotazione [\(pagina 56\)](#page-153-0).
- Scollegare il cavo USB sia dal computer che dalla macchina fotografica e ricollegarlo saldamente. Accertarsi che "Modo USB Mass Storage" sia visualizzato [\(pagina 56\).](#page-153-0)
- Impostare [Collegam. USB] su [Mass Storage] nel menu (Imposta) [\(pagina 50\).](#page-147-0)
- Scollegare tutte le apparecchiature diverse dalla macchina fotografica, dalla tastiera e dal mouse dai connettori USB del computer.
- Collegare direttamente la macchina fotografica al computer senza passare attraverso un hub USB o un altro dispositivo [\(pagina 56\).](#page-153-0)
- Il software in dotazione non è installato. Installare il software in dotazione [\(pagina 54\).](#page-151-1)
- Il computer non riconosce correttamente il dispositivo perché si è eseguito il collegamento della macchina fotografica e del computer con il cavo USB prima di aver installato il software in dotazione. Cancellare il dispositivo riconosciuto per errore dal computer e poi installare il software in dotazione (vedere la voce seguente).

#### <span id="page-179-0"></span>**L'icona del "Removable Disk" (Disco rimovibile) non appare sullo schermo del computer quando si collega il computer alla macchina fotografica.**

- Seguire la seguente procedura per reinstallare il driver USB. La seguente procedura è per un computer Windows.
	- **1** Cliccare con il pulsante destro su [My Computer] per visualizzare il menu e poi cliccare su [Properties].
		- Appare la schermata "System Properties".
	- **2** Cliccare su [Hardware]  $\rightarrow$  [Device Manager].
		- Per Windows Me, cliccare sulla scheda [Device Manager]. Appare il "Device Manager".
	- **3** Cliccare con il pulsante destro su  $[\cdot]$  Sony DSC] e poi cliccare su [Uninstall]  $\rightarrow$  [OK]. Il dispositivo è cancellato.
	- **4** Installare il software in dotazione [\(pagina 54\).](#page-151-1)
#### **Non è possibile copiare le immagini.**

- Collegare correttamente la macchina fotografica e il computer usando il cavo USB in dotazione [\(pagina 56\).](#page-153-0)
- Seguire la procedura di copia designata per il proprio sistema operativo (pagine [57](#page-154-0) e [67\)](#page-164-0).
- Si potrebbe non essere in grado di copiare le immagini su un computer, quando si riprendono le immagini con un "Memory Stick Duo" formattato da un computer. Riprendere usando il "Memory Stick Duo" formattato con la macchina fotografica [\(pagina 46\)](#page-143-0).

#### **Dopo aver eseguito un collegamento USB, il software in dotazione non si avvia automaticamente.**

- Avviare "Media Check Tool" (Strumento controllo supporto) [\(pagina 63\)](#page-160-0).
- Eseguire il collegamento USB dopo aver acceso il computer [\(pagina 56\)](#page-153-0).

#### **L'immagine non può essere riprodotta su un computer.**

- Quando si usa il software in dotazione, consultare Help.
- Rivolgersi al produttore del computer o del software.

#### **L'immagine e il suono sono interrotti da disturbi quando si guarda un filmato su un computer.**

• Si sta riproducendo il filmato direttamente dalla memoria interna o dal "Memory Stick Duo". Copiare il filmato sul disco rigido del computer e poi riprodurre il filmato dal disco rigido [\(pagina 55\).](#page-152-0)

#### **Non è possibile stampare un'immagine.**

• Controllare le impostazioni della stampante.

#### **Le immagini che sono state copiate una volta su un computer non possono essere viste sulla macchina fotografica.**

- Copiarle su una cartella riconosciuta dalla macchina fotografica, come "101MSDCF" [\(pagina 61\).](#page-158-0)
- Azionare correttamente [\(pagina 62\)](#page-159-0).

#### **Le immagini non si visualizzano correttamente con il software in dotazione.**

• Accertarsi che la cartella delle immagini sia registrata in "Viewed folders". Se le immagini non si visualizzano anche se la cartella è registrata in "Viewed folders", aggiornare il database [\(pagina 66\).](#page-163-0)

#### **Non è possibile trovare le immagini importate con il software in dotazione.**

- Guardare nella cartella "My Pictures".
- Se le impostazioni predefinite sono state cambiate, consultare ["Cambiamento della "Folder to](#page-163-1)  [be imported" \(Cartella da importare\)" a pagina 66](#page-163-1) e controllare quale cartella è usata per l'importazione.

#### **Si desidera cambiare la "Folder to be imported".**

• Accedere alla schermata "Import Settings" (Impostazioni importazione) per cambiare la "Folder to be imported". È possibile specificare una cartella diversa dopo aver usato il software per registrarla in "Viewed folders" [\(pagina 66\).](#page-163-0)

#### **Tutte le immagini importate si visualizzano sul calendario con la data di 1 gennaio.**

• La data non è stata impostata sulla macchina fotografica. Impostare la data sulla macchina fotografica.

#### **"Memory Stick Duo"**

#### **È impossibile inserire un "Memory Stick Duo".**

• Inserirlo nella direzione corretta ( $\rightarrow$  passo 3 in *"Prima leggere questo"*).

#### **È impossibile registrare su un "Memory Stick Duo".**

- Si sta usando un "Memory Stick Duo" con l'interruttore di protezione dalla scrittura e l'interruttore è impostato sulla posizione LOCK. Impostare l'interruttore sulla posizione di registrazione [\(pagina 91\).](#page-188-0)
- Il "Memory Stick Duo" è pieno. Cancellare le immagini che non sono necessarie ( $\rightarrow$  passo 6 *in "Prima leggere questo"*).
- Inserire un "Memory Stick PRO Duo" [\(pagina 20\)](#page-117-0) quando si registrano i filmati con la dimensione dell'immagine impostata su [640(Fine)].

#### **È impossibile formattare un "Memory Stick Duo".**

• Si sta usando un "Memory Stick Duo" con l'interruttore di protezione dalla scrittura e l'interruttore è impostato sulla posizione LOCK. Impostare l'interruttore sulla posizione di registrazione [\(pagina 91\).](#page-188-0)

#### **Si è formattato un "Memory Stick Duo" per sbaglio.**

• Tutti i dati sul "Memory Stick Duo" vengono cancellati con la formattazione. Non è possibile ripristinarlo. Si consiglia di impostare l'interruttore di protezione dalla scrittura sul "Memory Stick Duo" sulla posizione LOCK per evitare la cancellazione accidentale [\(pagina 91\).](#page-188-0)

#### **Il "Memory Stick PRO Duo" non viene riconosciuto da un computer con una fessura per "Memory Stick".**

- Controllare se il computer e il lettore di schede supportano il "Memory Stick PRO Duo". Gli utenti di computer e lettori di schede prodotti da società diverse dalla Sony devono rivolgersi a quei produttori.
- Se il "Memory Stick PRO Duo" non è supportato, collegare la macchina fotografica al computer (pagine da [55](#page-152-1) a [56](#page-153-0)). Il computer riconosce il "Memory Stick PRO Duo".

### **Memoria interna**

#### **La macchina fotografica o il computer non possono riprodurre i dati nella memoria interna.**

• C'è un "Memory Stick Duo" inserito nella macchina fotografica. Rimuoverlo  $\rightarrow$  passo 4 in *"Prima leggere questo"*).

#### **È impossibile registrare le immagini usando la memoria interna.**

• C'è un "Memory Stick Duo" inserito nella macchina fotografica. Rimuoverlo  $\rightarrow$  passo 4 in *"Prima leggere questo"*).

#### **La capacità disponibile della memoria interna non aumenta anche quando si copiano i dati memorizzati nella memoria interna su un "Memory Stick Duo".**

• I dati non vengono cancellati dopo averli copiati. Eseguire il comando [Formatta] [\(pagina 45\)](#page-142-0) per formattare la memoria interna dopo aver copiato i dati.

#### **È impossibile copiare i dati memorizzati nella memoria interna su un "Memory Stick Duo".**

• Il "Memory Stick Duo" è pieno. Controllare la capacità (si consigliano 32 MB o più).

#### **È impossibile copiare i dati nel "Memory Stick Duo" o nel computer sulla memoria interna.**

• I dati in un "Memory Stick Duo" o un computer non possono essere copiati sulla memoria interna.

#### **Stampa**

Inoltre vedere ["Stampante compatibile con PictBridge"](#page-183-0) (in seguito) unitamente alle seguenti voci.

#### **Le immagini vengono stampate con entrambi i margini tagliati.**

- Quando si stampa un'immagine ripresa con la dimensione dell'immagine impostata su [16:9(HDTV)], entrambi i margini potrebbero essere tagliati.
- Quando si stampano le immagini usando la propria stampante, cercare di annullare le impostazioni per la rifinitura o la stampa senza margine. Rivolgersi al produttore della stampante per controllare se la stampante fornisce o meno queste funzioni.
- Quando si fanno stampare le immagini in un negozio per stampa digitale, chiedere al negozio se possono stampare le immagini senza tagliare entrambi i margini.

### <span id="page-183-0"></span>**Stampante compatibile con PictBridge**

#### **Non è possibile stabilire un collegamento.**

- La macchina fotografica non può essere collegata direttamente ad una stampante che non è compatibile con la normativa PictBridge. Rivolgersi al produttore della stampante per controllare se la stampante è compatibile o meno con PictBridge.
- Controllare che la stampante sia accesa e possa essere collegata alla macchina fotografica.
- Impostare [Collegam. USB] su [PictBridge] nel menu (Imposta) [\(pagina 50\).](#page-147-0)
- Scollegare e ricollegare il cavo USB. Se un messaggio di errore è indicato sulla stampante, consultare le istruzioni per l'uso in dotazione con la stampante.

#### **È impossibile stampare le immagini.**

- Controllare che la macchina fotografica e la stampante siano collegate correttamente usando il cavo USB.
- Accendere la stampante. Per ulteriori informazioni, consultare le istruzioni per l'uso in dotazione con la stampante.
- Se si seleziona [Uscita] durante la stampa, le immagini potrebbero non essere stampate. Scollegare e ricollegare il cavo USB. Se fosse ancora impossibile stampare le immagini, scollegare il cavo USB, spegnere la stampante e riaccenderla, e poi ricollegare il cavo USB.
- I filmati non possono essere stampati.
- Le immagini riprese usando macchine fotografiche diverse da questa macchina fotografica o le immagini modificate con un computer potrebbero non essere stampate.

#### **La stampa è annullata.**

• Si è scollegato il cavo USB prima che il contrassegno (Non scollegare il cavo USB) fosse scomparso.

#### **È impossibile inserire la data o stampare le immagini nel modo dell'indice.**

- La stampante non fornisce queste funzioni. Rivolgersi al produttore della stampante per controllare se la stampante fornisce o meno queste funzioni.
- La data potrebbe non essere inserita nel modo dell'indice a seconda della stampante. Rivolgersi al produttore della stampante.

#### **"---- -- --" è stampato nella parte dell'immagine per l'inserimento della data.**

• Le immagini che non hanno i dati di registrazione non possono essere stampate con la data inserita. Impostare [Data] su [Spento] e stampare di nuovo l'immagine [\(pagina 72\).](#page-169-0)

#### **È impossibile selezionare il formato di stampa.**

• Rivolgersi al produttore della stampante per controllare se la stampante può fornire il formato desiderato.

#### **È impossibile stampare l'immagine con il formato selezionato.**

- Scollegare il cavo USB e ricollegarlo quando si cambia il formato della carta dopo aver collegato la stampante alla macchina fotografica.
- L'impostazione per la stampa della macchina fotografica differisce dall'impostazione della stampante. Cambiare l'impostazione della macchina fotografica [\(pagina 72\)](#page-169-1) o della stampante.

#### **È impossibile azionare la macchina fotografica dopo aver annullato la stampa.**

• Attendere un po' poiché la stampante sta eseguendo l'annullamento. A seconda della stampante ci potrebbe volere un po' di tempo.

#### **Altro**

#### **La macchina fotografica non funziona.**

- Usare il tipo di batterie che si può usare con questa macchina fotografica [\(pagina 93\)](#page-190-0).
- Il livello delle batterie è basso (Appare l'indicatore E). Installare delle batterie all'idruro di nichel metallico nuove o cariche (t *passo 1 in "Prima leggere questo"*).

#### **La macchina fotografica è accesa, ma non funziona.**

• Il microcomputer incorporato non sta funzionando correttamente. Rimuovere le batterie e poi, dopo un minuto, inserire le batterie e accendere la macchina fotografica.

#### **È impossibile identificare un indicatore sullo schermo.**

• Vedere a pagina [15](#page-112-0).

#### **L'obiettivo si appanna.**

• Si è formata della condensa. Spegnere la macchina fotografica e lasciarla per circa un'ora prima di usarla [\(pagina 95\)](#page-192-0).

#### **La macchina fotografica si riscalda quando la si usa per molto tempo.**

• Non si tratta di un malfunzionamento.

#### **L'obiettivo non si muove quando si spegne la macchina fotografica.**

• Le batterie sono scariche. Installare delle batterie all'idruro di nichel metallico nuove o cariche (t *passo 1 in "Prima leggere questo"*) o usare l'adattatore CA (non in dotazione).

#### **Quando si accende la macchina fotografica appare la schermata di impostazione dell'orologio.**

• Reimpostare la data e l'ora (t *passo 2 in "Prima leggere questo"*).

# <span id="page-185-1"></span>Indicatori e messaggi di avvertimento

### <span id="page-185-0"></span>**Display di autodiagnosi Messaggi**

Se appare un codice che inizia con una lettera dell'alfabeto, la macchina fotografica è dotata di un display di autodiagnosi. Le ultime due cifre (indicate  $da \Box \Box$ ) sono diverse a seconda dello stato della macchina fotografica.

Se non si è in grado di risolvere il problema anche dopo aver provato i seguenti rimedi alcune volte, rivolgersi al rivenditore Sony o al centro locale autorizzato di assistenza Sony.

#### **C:32:**□□

• C'è un problema con l'hardware della macchina fotografica. Spegnere la macchina fotografica e riaccenderla.

#### **C:13:**□□

- La macchina fotografica non può leggere né scrivere i dati sul "Memory Stick Duo". Spegnere la macchina fotografica e poi riaccenderla e reinserire il "Memory Stick Duo" diverse volte.
- Si è verificato un errore di formattazione nella memoria interna o è stato inserito un "Memory Stick Duo" non formattato. Formattare la memoria interna o il "Memory Stick Duo" (pagine [45](#page-142-0) e [46](#page-143-0)).
- Il "Memory Stick Duo" inserito non può essere usato con la macchina fotografica o i dati sono danneggiati. Inserire un nuovo "Memory Stick Duo" [\(pagina 91\)](#page-188-0).

#### **E:61:**ss

### **E:91:** $\Pi\Pi$

#### **E:92:** $\Pi$

• Si è verificato un malfunzionamento della macchina fotografica. Inizializzare la macchina fotografica [\(pagina 49\)](#page-146-0) e poi riaccenderla.

Se appare il seguente messaggio, seguire le istruzioni.

#### **Spegni e riaccendi**

• Un problema con l'obiettivo ha causato un errore.

#### $\Gamma$

• Il livello delle batterie è basso. Installare delle batterie all'idruro di nichel metallico nuove o cariche (→ *passo 1 in "Prima leggere questo"*). A seconda delle condizioni d'uso o del tipo di batteria, l'indicatore può lampeggiare anche se restano ancora da 5 a 10 minuti di tempo rimanente della batteria.

#### **Errore sistema**

• Spegnere la macchina fotografica e poi riaccenderla (t *passo 2 "Prima leggere questo"*).

#### **Errore memoria interna**

• Spegnere la macchina fotografica e poi riaccenderla (t *passo 2 "Prima leggere questo"*).

#### **Reinserire il Memory Stick**

- Inserire correttamente il "Memory Stick Duo".
- Il "Memory Stick Duo" inserito non può essere usato nella macchina fotografica [\(pagina 91\)](#page-188-0).
- Il "Memory Stick Duo" è danneggiato.
- La sezione del terminale del "Memory Stick Duo" è sporca.

#### **Err. tipo Memory Stick**

• Il "Memory Stick Duo" inserito non può essere usato nella macchina fotografica [\(pagina 91\)](#page-188-0).

#### **Errore formattazione**

• Formattare di nuovo il supporto (pagine [45](#page-142-0) e [46\)](#page-143-0).

#### **Memory Stick bloccato**

• Si sta usando un "Memory Stick Duo" con l'interruttore di protezione dalla scrittura e l'interruttore è impostato sulla posizione LOCK. Impostare l'interruttore sulla posizione di registrazione [\(pagina 91\)](#page-188-0).

#### **Senza spazio memoria nella memoria interna Senza spazio memoria nel Memory Stick**

• Cancellare le immagini o i file che non sono necessari (→ passo 6 in "Prima" *leggere questo"*).

#### **Memoria solo lettura**

• La macchina fotografica non può registrare né cancellare le immagini su questo "Memory Stick Duo".

#### **Nessun file**

• Nessuna immagine è stata registrata nella memoria interna.

#### **Ness. file in qs. cart.**

- Nessuna immagine è stata registrata in questa cartella.
- Le operazioni non sono state eseguite correttamente durante la copia delle immagini dal computer [\(pagina 62\)](#page-159-0).

#### **Errore cartella**

• Sul "Memory Stick Duo" esiste già una cartella con il numero che ha le stesse prime tre cifre (Per esempio: 123MSDCF e 123ABCDE). Selezionare un'altra cartella o creare una cartella nuova [\(pagina 46\)](#page-143-1).

#### **Imp. creare cart. nuove**

• Sul "Memory Stick Duo" esiste la cartella con un nome che inizia con "999". In questo caso non è possibile creare le cartelle.

#### **Impossibile registrare**

• La macchina fotografica non può registrare le immagini nella cartella selezionata. Selezionare una cartella diversa [\(pagina 47\).](#page-144-0)

#### **Errore file**

• Si è verificato un errore durante la riproduzione dell'immagine.

#### **Protezione file**

• Rilasciare la protezione [\(pagina 36\)](#page-133-0).

#### **Dim. imm. superiore**

• Si sta riproducendo un'immagine di una dimensione che non può essere riprodotta sulla macchina fotografica.

#### **Impossibile dividere**

- Il filmato non è abbastanza lungo per essere diviso (inferiore a circa due secondi).
- Il file non è un filmato.

#### **Operazione invalida**

• Si sta riproducendo un file che non è compatibile con questa macchina fotografica.

#### **(Indicatore di avvertimento per la vibrazione)**

• A causa della luce insufficiente si possono verificare delle vibrazioni della macchina fotografica. Usare il flash, montare la macchina fotografica su un treppiede o altrimenti fissare la macchina fotografica in posizione.

#### **640(Fine) non disponibile**

• I filmati di dimensione 640(Fine) possono essere registrati soltanto usando un "Memory Stick PRO Duo". Inserire un "Memory Stick PRO Duo" o impostare la dimensione su un'altra diversa da [640(Fine)].

#### **Attiva stampante per collegamento**

- [Collegam. USB] è impostato su [PictBridge], tuttavia la macchina fotografica è collegata ad un dispositivo che non è compatibile con PictBridge. Controllare il dispositivo.
- Il collegamento non è stabilito. Scollegare e ricollegare il cavo USB. Se un messaggio di errore è indicato sulla stampante, consultare le istruzioni per l'uso in dotazione con la stampante.

#### **Collega a dispositivo PictBridge**

• Si è cercato di stampare immagini prima che il collegamento con la stampante fosse stabilito. Collegare ad una stampante compatibile con PictBridge.

#### **Nessun immagine stampabile**

- Si è cercato di eseguire [Immag. DPOF] senza indicare un contrassegno DPOF (Ordine di stampa) sulle immagini.
- Si è cercato di eseguire [Tutto qs. cart.] mentre è stata selezionata una cartella che contiene soltanto filmati. Non è possibile stampare i filmati.

**Stampante occupata Errore carta Senza carta Errore inchiostro Inchiostro scarso Senza inchiostro**

• Controllare la stampante.

#### **Errore stampante**

- Controllare la stampante.
- Controllare se l'immagine che si desidera stampare è alterata.

#### ■■

• La trasmissione dei dati alla stampante potrebbe non essere ancora completata. Non scollegare il cavo USB.

#### **Elaborazione in corso**

• La stampante sta annullando il lavoro di stampa attuale. Non è possibile stampare finché questa operazione è terminata. È probabile che ci voglia un po' di tempo a seconda della stampante.

<span id="page-188-0"></span>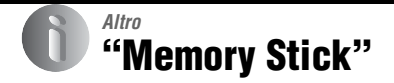

Un "Memory Stick" è un supporto di registrazione a circuito integrato compatto e portatile. I tipi di "Memory Stick" che possono essere usati con questa macchina fotografica sono elencati nella seguente tabella. Tuttavia, il funzionamento appropriato non può essere garantito per tutte le funzioni del "Memory Stick".

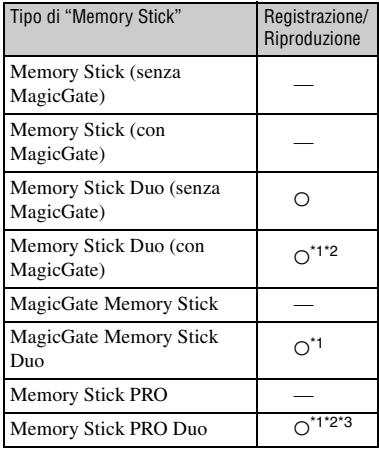

- \*1 "Memory Stick Duo", "MagicGate Memory Stick Duo" e "Memory Stick PRO Duo" sono dotati delle funzioni MagicGate. MagicGate è la tecnologia di protezione dei diritti d'autore che usa la tecnologia di codifica. La registrazione/riproduzione dei dati che richiede le funzioni MagicGate non può essere eseguita con questa macchina fotografica.
- \*2 Supporta il trasferimento dei dati ad alta velocità usando un'interfaccia parallela.
- \*3 I filmati di dimensione 640(Fine) possono essere registrati.
- Un "Memory Stick Duo" formattato con un computer non è garantito per funzionare con questa macchina fotografica.
- Le velocità di lettura/scrittura sono diverse a seconda della combinazione del "Memory Stick Duo" e dell'apparecchiatura usata.

#### **Note sull'uso di un "Memory Stick Duo" (non in dotazione)**

<span id="page-188-1"></span>• Non è possibile registrare, modificare o cancellare le immagini se si fa scorrere l'interruttore di protezione dalla scrittura su LOCK con un oggetto a punta fine.

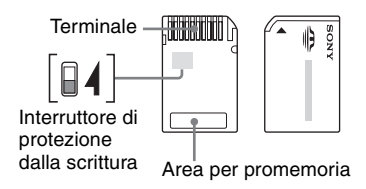

Alcune schede di "Memory Stick Duo" non sono dotate dell'interruttore di protezione dalla scrittura. Sui "Memory Stick Duo" con questo interruttore, la posizione e la forma potrebbero variare a seconda del "Memory Stick Duo".

- Non rimuovere il "Memory Stick Duo" durante la lettura o la scrittura dei dati.
- I dati potrebbero alterarsi nei seguenti casi:
	- Quando si rimuove il "Memory Stick Duo" o si spegne la macchina fotografica durante un'operazione di lettura o scrittura
	- Quando si usa il "Memory Stick Duo" in luoghi soggetti ad elettricità statica o a disturbi elettrici
- Si consiglia di fare una copia di riserva dei dati importanti.
- Non premere con forza quando si scrive sull'area per promemoria.
- Non applicare un'etichetta sul "Memory Stick Duo" stesso né su un adattatore per Memory Stick Duo.
- Quando si trasporta o si conserva il "Memory Stick Duo", metterlo nella custodia in dotazione.
- Non toccare la sezione del terminale del "Memory Stick Duo" con la mano o un oggetto metallico.
- Non colpire, né piegare o far cadere il "Memory Stick Duo".
- Non smontare né modificare il "Memory Stick Duo".
- Non esporre il "Memory Stick Duo" all'acqua.
- Non lasciare il "Memory Stick Duo" alla portata dei bambini piccoli. Potrebbero ingerirlo accidentalmente.
- Non usare né conservare il "Memory Stick Duo" nelle seguenti condizioni:
	- Luoghi con elevata temperatura come l'interno caldo di una macchina parcheggiata alla luce diretta del sole
	- Luoghi esposti alla luce diretta del sole
	- Luoghi umidi o luoghi in cui sono presenti delle sostanze corrosive

### **Note sull'uso dell'adattatore per Memory Stick Duo (non in dotazione)**

- Per usare un "Memory Stick Duo" con un dispositivo compatibile con "Memory Stick", assicurarsi di inserire il "Memory Stick Duo" in un adattatore per Memory Stick Duo. Se si inserisce un "Memory Stick Duo" in un dispositivo compatibile con "Memory Stick" senza un adattatore per Memory Stick Duo, si potrebbe non essere in grado di rimuoverlo dal dispositivo.
- Quando si inserisce un "Memory Stick Duo" in un adattattore per Memory Stick Duo, accertarsi che il "Memory Stick Duo" sia inserito rivolto nella direzione corretta e poi inserirlo completamente. L'inserimento sbagliato può provocare un malfunzionamento.
- Quando si usa un "Memory Stick Duo" inserito in un adattatore per Memory Stick Duo con un dispositivo compatibile con "Memory Stick", accertarsi che l'adattatore per Memory Stick Duo sia inserito rivolto nella direzione corretta. Tenere presente che l'uso sbagliato può danneggiare l'apparecchio.
- Non inserire un adattatore per Memory Stick Duo in un dispositivo compatibile con "Memory Stick" senza che un "Memory Stick Duo" sia fissato. In caso contrario si può provocare il malfunzionamento dell'unità.

#### **Nota sull'uso del "Memory Stick PRO Duo" (non in dotazione)**

È stato confermato che i "Memory Stick PRO Duo" con una capacità fino a 2 GB funzionano correttamente con questa macchina fotografica.

# <span id="page-190-0"></span>**Batterie**

### **Batterie utilizzabili e non utilizzabili con la macchina fotografica**

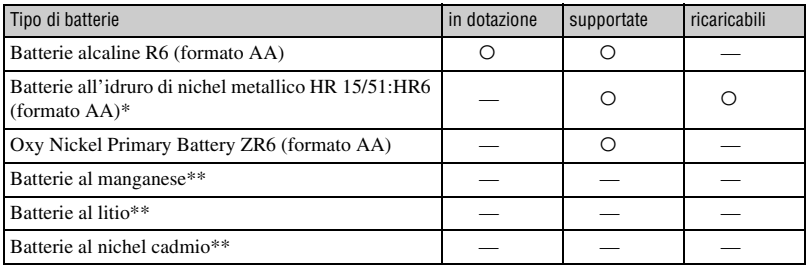

Pacco doppio NH-AA-2DB, ecc.

\*\* La prestazione di funzionamento non può essere garantita se la tensione cala o risultano altri problemi dalla natura delle batterie.

### **Batterie alcaline/Oxy Nickel Primary Battery**

- Le batterie alcaline/l'Oxy Nickel Primary Battery non sono ricaricabili.
- Le batterie alcaline /l'Oxy Nickel Primary Battery hanno una durata di vita inferiore rispetto alle batterie all'idruro di nichel metallico. Per questo motivo, la macchina fotografica potrebbe spegnersi anche se l'indicatore di batteria rimanente visualizza una sufficiente durata rimanente delle batterie.
- La prestazione delle batterie differisce molto a seconda del produttore e del tipo di batterie, e in alcuni casi la durata delle batterie può essere molto breve. Ciò è particolarmente vero alle basse temperature e si potrebbe non essere in grado di riprendere alle temperature inferiori a 5ºC.
- Non mischiare le batterie nuove e vecchie.
- L'indicatore di batteria rimanente potrebbe non visualizzare le informazioni corrette quando si usano le batterie alcaline/l'Oxy Nickel Primary Battery.
- A causa delle caratteristiche delle batterie alcaline/dell'Oxy Nickel Primary Battery, c'è una grande differenza tra il tempo di ripresa disponibile e il tempo di riproduzione disponibile. Per questo motivo, la macchina fotografica potrebbe spegnersi con l'obiettivo esteso quando si aziona l'interruttore del modo. In questo caso, sostituire le batterie con altre nuove. L'uso delle batterie all'idruro di nichel metallico consente di riprendere per periodi di tempo più lunghi.

### **Batterie all'idruro di nichel metallico**

- Non staccare i sigilli esterni né danneggiare le batterie. Non usare mai le batterie da cui i sigilli sono stati parzialmente o completamente rimossi o le batterie che in qualche modo si sono rotte. Queste possono causare perdite, esplosioni o surriscaldamento delle batterie e possono provocare scottature o lesioni personali. Queste possono causare un malfunzionamento del caricabatterie.
- Non trasportare o conservare le batterie all'idruro di nichel metallico con oggetti metallici. Gli oggetti metallici potrebbero cortocircuitare i poli + e – provocando il rischio di riscaldamento o incendio.
- Se i poli delle batterie all'idruro di nichel metallico sono sporchi, le batterie potrebbero non caricarsi correttamente. Pulirli con un panno asciutto, ecc.
- Al momento dell'acquisto o quando le batterie all'idruro di nichel metallico non sono state usate per molto tempo, queste potrebbero non caricarsi completamente. Ciò è tipico per questo tipo di batterie e non è un malfunzionamento. Se ciò si verifica, esaurendo completamente e ripetutamente le batterie e poi ricaricandole si dovrebbe correggere il problema.
- Se si ricaricano le batterie all'idruro di nichel metallico prima di esaurire completamente la carica esistente, l'avvertimento di batteria quasi scarica potrebbe visualizzarsi prima del previsto. Questo è denominato "effetto della memoria".\* Se si verifica questo problema, la carica delle batterie soltanto dopo aver esaurito la carica esistente lo correggerà.

\* L'"effetto di memoria" – la situazione in cui la capacità delle batterie è temporaneamente diminuita.

- Per esaurire completamente le batterie, disporre la macchina fotografica nel modo di proiezione di diapositive [\(pagina 36\)](#page-133-1) e lasciarla in quel modo finché le batterie sono esaurite.
- Non mischiare le batterie nuove e usate.
- Non esporre le batterie all'acqua. Le batterie non sono resistenti all'acqua.

# <span id="page-192-1"></span>Precauzioni

### **■ Non lasciare la macchina fotografica nei seguenti luoghi**

- In un luogo molto caldo In luoghi come in un'auto parcheggiata al sole, il corpo della macchina fotografica potrebbe deformarsi e ciò può causare un malfunzionamento.
- Alla luce diretta del sole o vicino ad un radiatore Il corpo della macchina fotografica potrebbe scolorirsi o deformarsi e ciò può causare un malfunzionamento.
- In un luogo soggetto a forti vibrazioni
- Vicino ad un luogo con forte magnetismo
- In luoghi sabbiosi o polverosi

Fare attenzione a non lasciar entrare la sabbia o la polvere nella macchina fotografica. Ciò può causare il malfunzionamento della macchina fotografica e in alcuni casi questo inconveniente non può essere riparato.

### <span id="page-192-2"></span>x **Pulizia**

#### **Pulizia dello schermo LCD**

Pulire la superficie dello schermo con un kit di pulizia per schermi LCD (non in dotazione) per rimuovere le impronte digitali, la polvere, ecc.

#### **Pulizia dell'obiettivo**

Pulire l'obiettivo con un panno morbido per rimuovere le impronte digitali, la polvere, ecc.

#### **Pulizia della superficie della macchina fotografica**

Pulire la superficie della macchina fotografica con un panno morbido leggermente inumidito con l'acqua e poi asciugare la superficie con un panno asciutto. Non usare i seguenti prodotti poiché potrebbero danneggiare la rifinitura e il rivestimento.

- Prodotti chimici come il diluente, la benzina, l'alcool, i panni monouso, l'insettifugo, la crema solare o l'insetticida, ecc.
- Non toccare la macchina fotografica con i suddetti prodotti sulla mano.
- Non lasciare la macchina fotografica a contatto con la gomma o il vinile per un lungo periodo di tempo.

### $\blacksquare$  Temperature operative

La macchina fotografica è progettata per l'uso a temperature tra 0ºC e 40ºC. (In caso di batterie alcaline/di Oxy Nickel Primary Battery, le temperature sono tra 5ºC e 40ºC.) Non è consigliata la registrazione nei luoghi troppo freddi o caldi che superano questo campo di variazione.

#### <span id="page-192-0"></span>x **Condensa**

Se si porta la macchina fotografica direttamente da un ambiente freddo a uno caldo, la condensa potrebbe formarsi all'interno o all'esterno della macchina fotografica. Questa condensa può causare un malfunzionamento della macchina fotografica.

#### **La condensa si forma facilmente quando:**

- Si porta la macchina fotografica da un luogo freddo come una pista da sci in una stanza ben riscaldata.
- Si porta la macchina fotografica da una stanza o dall'interno dell'auto con l'aria condizionata all'esterno dove fa caldo, ecc.

#### **Modo di evitare la condensa**

Quando si porta la macchina fotografica da un ambiente freddo a uno caldo, sigillare la macchina fotografica in un sacchetto di plastica e consentire che si adatti alle condizioni nell'ambiente nuovo per circa un'ora.

#### **Se si forma la condensa**

Spegnere la macchina fotografica ed aspettare circa un'ora perché la condensa evapori. Tenere presente che se si tenta di riprendere con l'umidità che rimane all'interno dell'obiettivo, non si è in grado di registrare le immagini nitide.

### <span id="page-193-0"></span>x **Batteria ricaricabile interna**

Questa macchina fotografica è dotata di una batteria ricaricabile interna per mantenere la data, l'ora ed altre impostazioni indipendentemente dal fatto che la macchina fotografica sia accesa o spenta.

Questa batteria ricaricabile viene continuamente caricata per tutto il tempo che si usa la macchina fotografica. Tuttavia, se si usa la macchina fotografica soltanto per brevi periodi la batteria ricaricabile si scarica gradualmente e se non si usa affatto la macchina fotografica per circa un mese si scarica completamente. In questo caso, assicurarsi di caricare questa batteria ricaricabile prima di usare la macchina fotografica.

Tuttavia, anche se questa batteria ricaricabile non è caricata, è ancora possibile usare la macchina fotografica a condizione che non si registrino la data e l'ora.

#### **Metodo di carica**

Inserire le batterie con sufficiente capacità nella macchina fotografica o collegare la macchina fotografica ad una presa a muro usando l'adattatore CA (non in dotazione) e lasciare la macchina fotografica spenta per 24 ore o più.

# <span id="page-194-0"></span>Dati tecnici

### **Macchina fotografica**

#### **[Sistema]**

<span id="page-194-1"></span>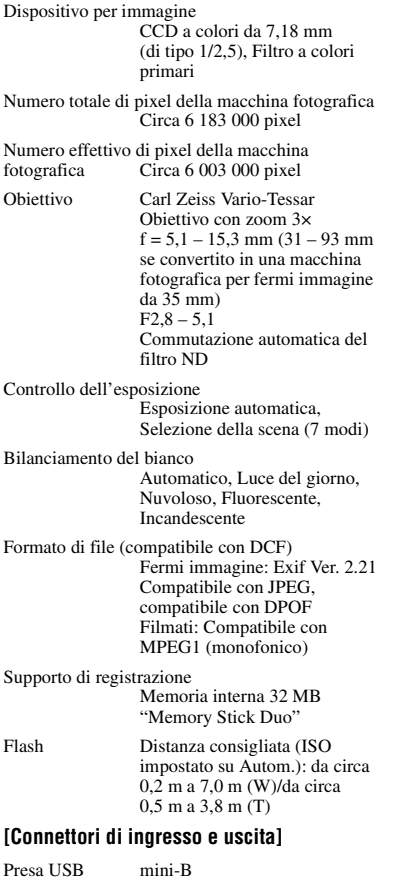

Comunicazione USB

Hi-Speed USB (conforme a  $USB$  2.0)

#### **[Schermo LCD]**

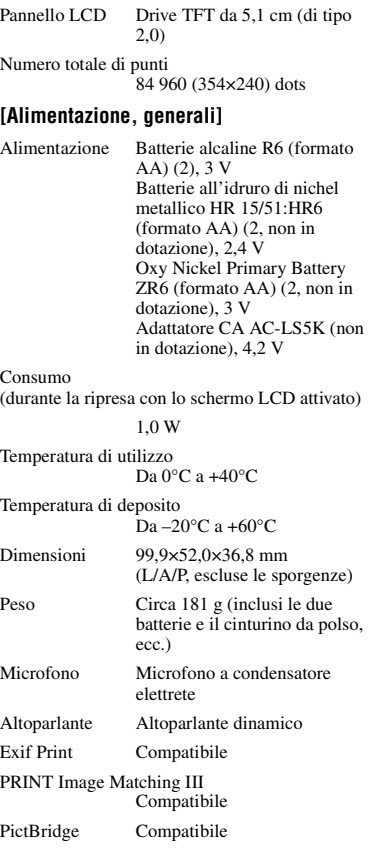

Il formato e i dati tecnici sono soggetti a modifiche senza preavviso.

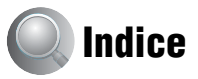

# **A**

[Accessori in dotazione](#page-102-0)  $\rightarrow$  *in "Prima leggere questo"* [Adattatore CA.......................14](#page-111-0)

> → passo 1 in "Prima *leggere questo"*

[Apertura................................10](#page-107-0)

[Autoscatto](#page-102-2) → passo 5 in "Prima *leggere questo"*

### **B**

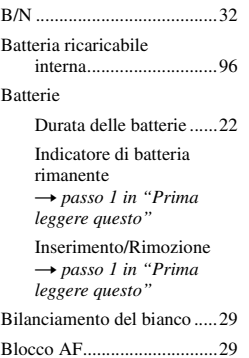

### **C**

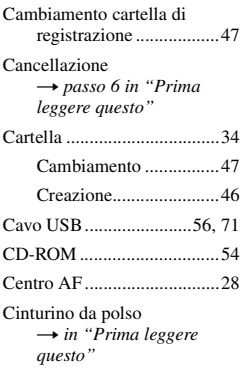

#### Collegamento

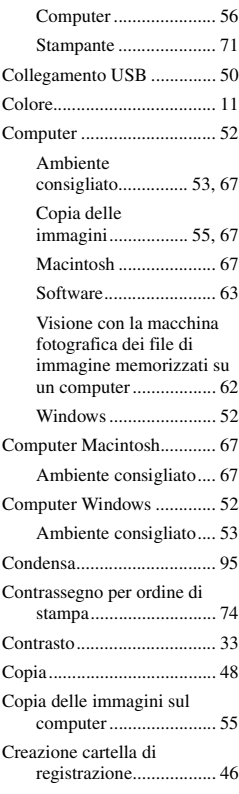

### **D**

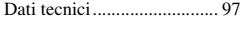

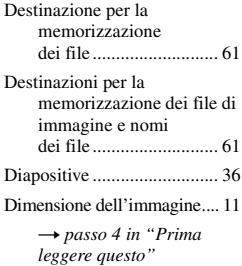

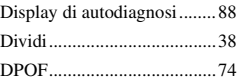

## **E**

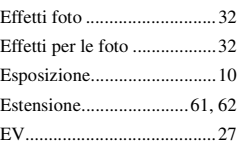

### **F**

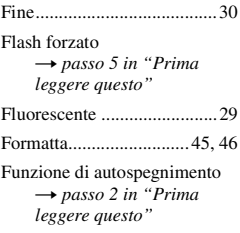

### **I**

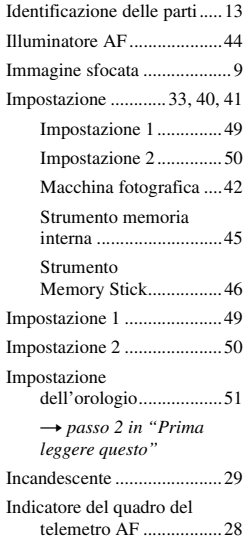

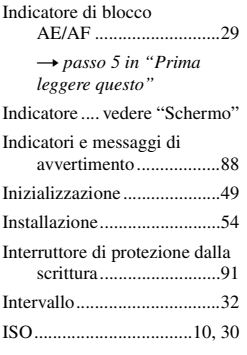

### **J**

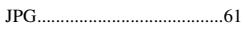

### **L**

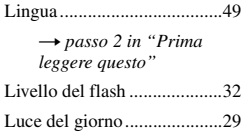

#### **M**

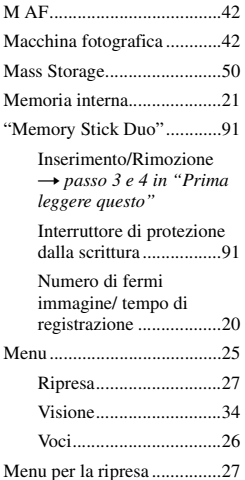

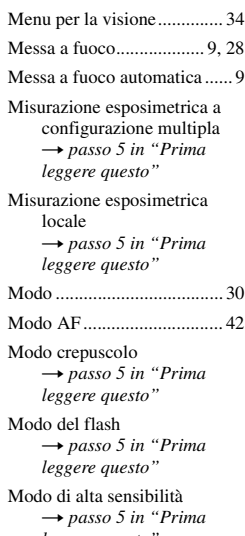

*leggere questo"* [Modo di misurazione](#page-102-9)  esposimetrica → passo 5 in "Prima *leggere questo"*

Modo di regolazione automatica → passo 5 in "Prima *leggere questo"*

[Modo di ripresa morbida](#page-102-2) → passo 5 in "Prima *leggere questo"*

[Modo neve](#page-102-2) → passo 5 in "Prima *leggere questo"*

[Modo panorama](#page-102-2) → passo 5 in "Prima *leggere questo"*

[Modo REG ........................... 30](#page-127-2)

[Modo ritratto al crepuscolo](#page-102-2) → passo 5 in "Prima *leggere questo"*

[Modo spiaggia](#page-102-2) → passo 5 in "Prima *leggere questo"* [Monitor................................. 42](#page-139-1) [Monocromia .........................32](#page-129-3) [MPG .....................................61](#page-158-2) [Multi AF ...............................28](#page-125-3) [Multi Burst............................30](#page-127-3) [Multipoint AF.......................28](#page-125-3)

### **N**

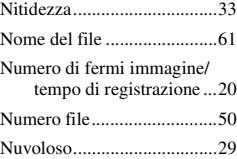

### **O**

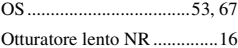

### **P**

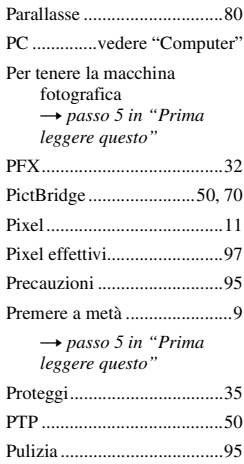

### **Q**

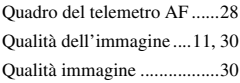

### **R**

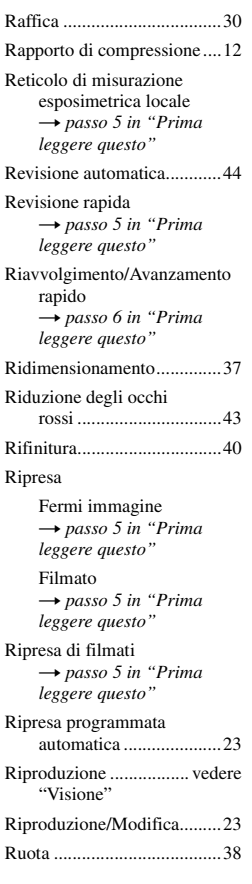

## **S**

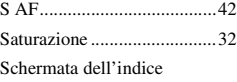

→ passo 6 in "Prima *leggere questo"*

#### Schermo

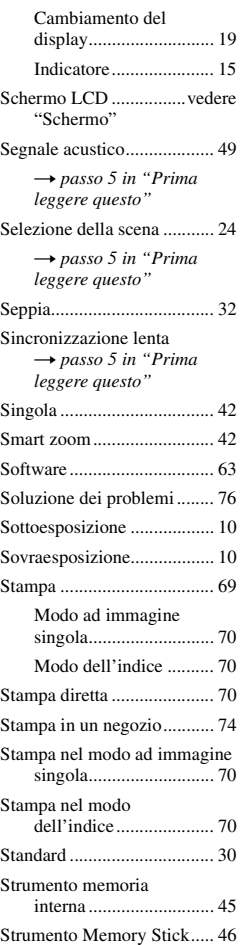

### **V**

[Velocità dell'otturatore.........10](#page-107-5) [VGA](#page-102-5) → passo 4 in "Prima *leggere questo"* Visione [Fermi immagine](#page-102-4) → passo 6 in "Prima *leggere questo"* [Filmato](#page-102-4) → passo 6 in "Prima *leggere questo"* [Volume](#page-102-4) → passo 6 in "Prima *leggere questo"*

### **W**

[WB .......................................29](#page-126-0)

### **Z**

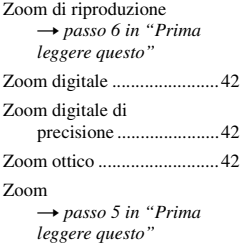

### **Marchi commerciali**

- Cuber shot è un marchio commerciale della Sony Corporation.
- "Memory Stick",  $\overline{\text{max}}$ , "Memory Stick PRO", MEMORY STICK PRO, "Memory Stick Duo", **MEMORY STICK DUO, "Memory Stick PRO** Duo", MEMORY STICK PRO DUO, "MagicGate" e MAGICGATE sono marchi commerciali della Sony Corporation.
- Microsoft e Windows sono marchi commerciali registrati o marchi commerciali di Microsoft Corporation negli Stati Uniti e/o in altre nazioni.
- Macintosh e Mac OS sono marchi commerciali o marchi commerciali registrati della Apple Computer, Inc.
- Intel, MMX, e Pentium sono marchi commerciali o marchi commerciali registrati della Intel Corporation.
- Inoltre i nomi del sistema e dei prodotti usati in questo manuale sono generalmente marchi commerciali o marchi commerciali registrati dei loro elaboratori o produttori. Tuttavia, i contrassegni ™ o ® non sono usati in tutti i casi in questo manuale.